# Pantallas de la familia X

# Manual del operador de Horizon

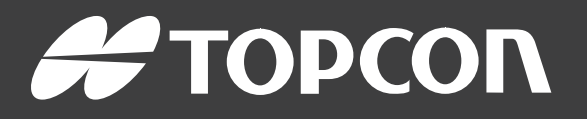

www.topconpositioning.com

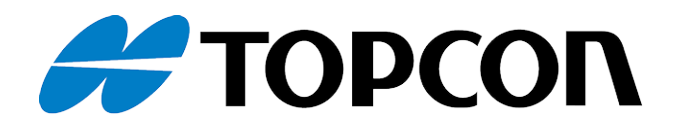

# Pantallas de la familia X Manual del operador de Horizon

Número de pieza: 1046492-02

Revisión A

Para utilizar con la versión de software 5.01

© Copyright de Topcon Precision Agriculture

#### Febrero de 2021

Todo el contenido incluido en este manual está protegido por copyright propiedad de Topcon. Reservados todos los derechos. Se prohíbe el uso, el acceso, la copia, el almacenamiento, la visualización, la venta, la modificación, la publicación, la distribución o la reproducción en modo alguno de la información aquí presente sin el consentimiento expreso por escrito de Topcon.

Este manual proporciona información sobre el funcionamiento y mantenimiento de este producto de Topcon Precision Agriculture. El uso y mantenimiento correctos del producto son esenciales para un funcionamiento seguro y fiable.

Antes de usar el producto, es muy importante que lea detenidamente este manual.

La información incluida en este manual es la más actualizada en el momento de su publicación. Es posible que el sistema varíe ligeramente. El fabricante se reserva el derecho a cambiar el diseño y modificar el sistema sin previo aviso si lo considera necesario.

## Documentación técnica y software de utilidad

En el sitio web de asistencia myTopcon NOW! ([mytopconnow.topconpositioning.com](https://mytopconnow.topconpositioning.com/)) o en la aplicación myTopcon NOW! podrá acceder al siguiente material de soporte:

- Actualizaciones de firmware y software
- Manuales del producto
- <sup>l</sup> Guías rápidas de productos
- Vídeos de formación
- Esquemas del sistema

Regístrese hoy mismo para obtener una cuenta gratuita y acceder a este material.

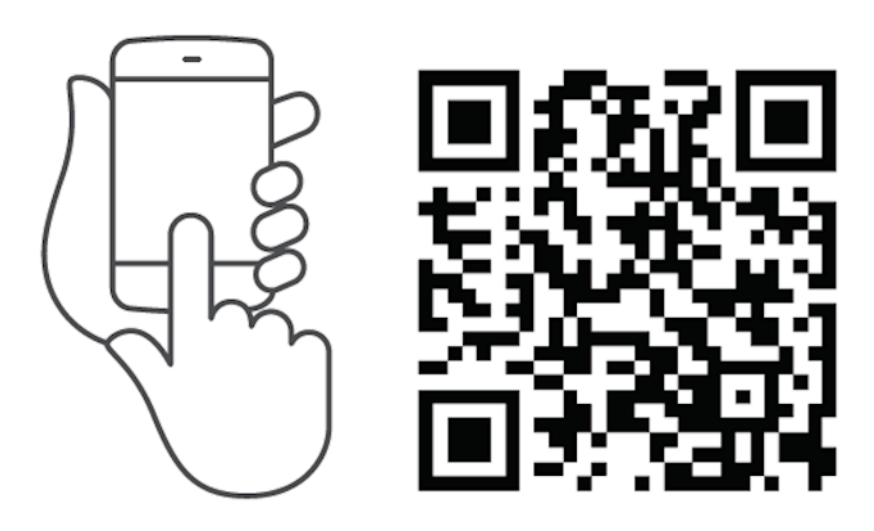

## Índice

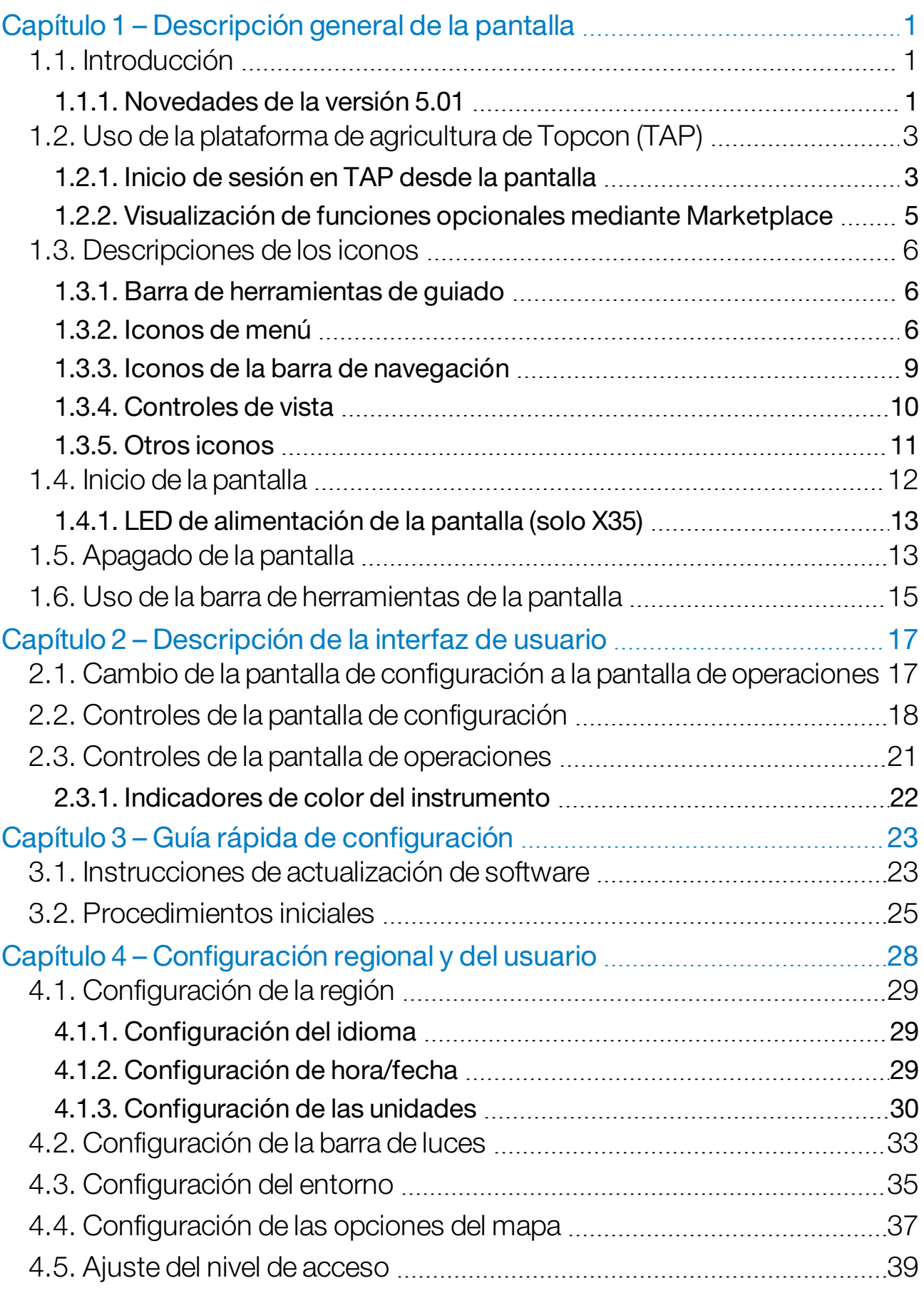

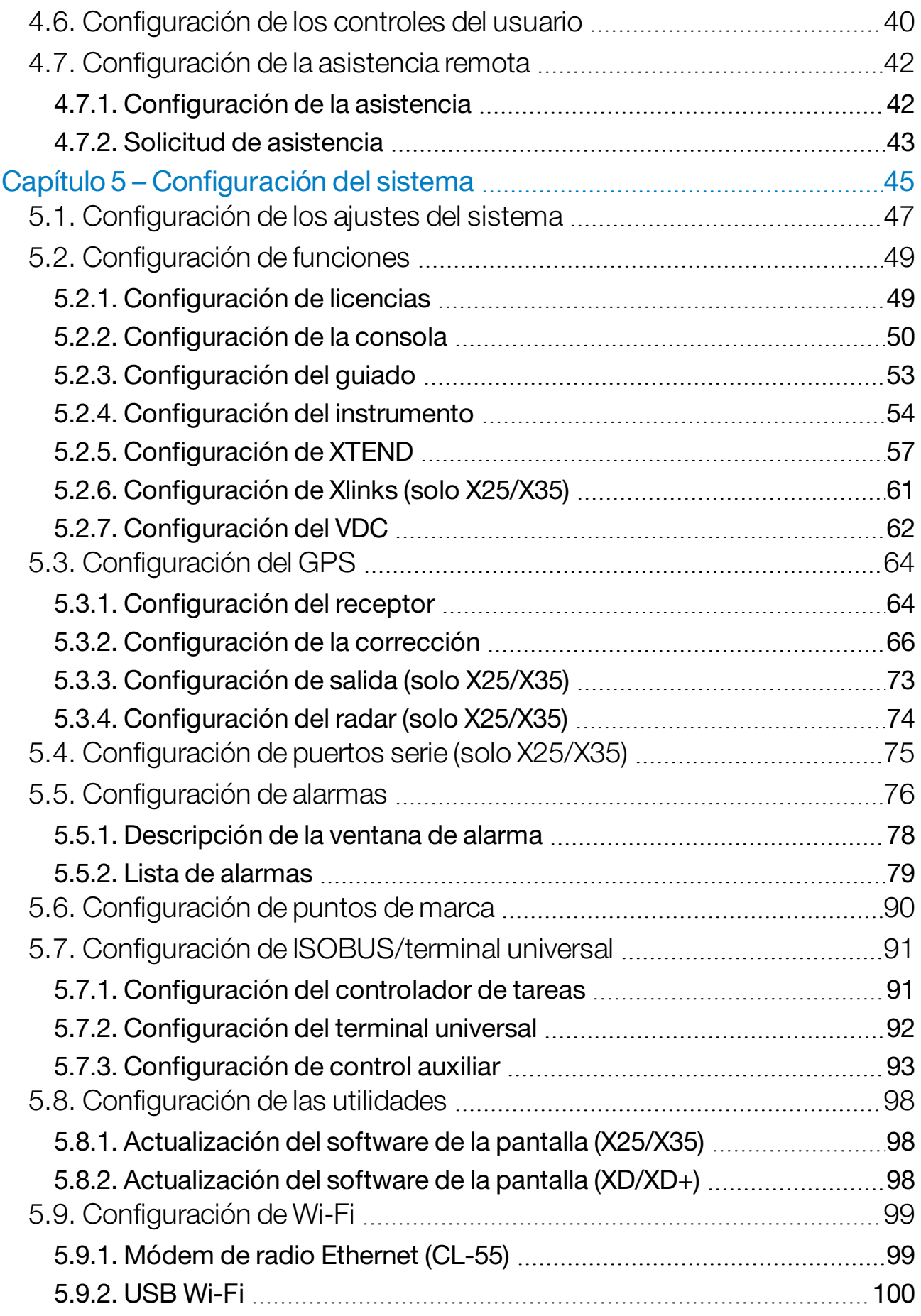

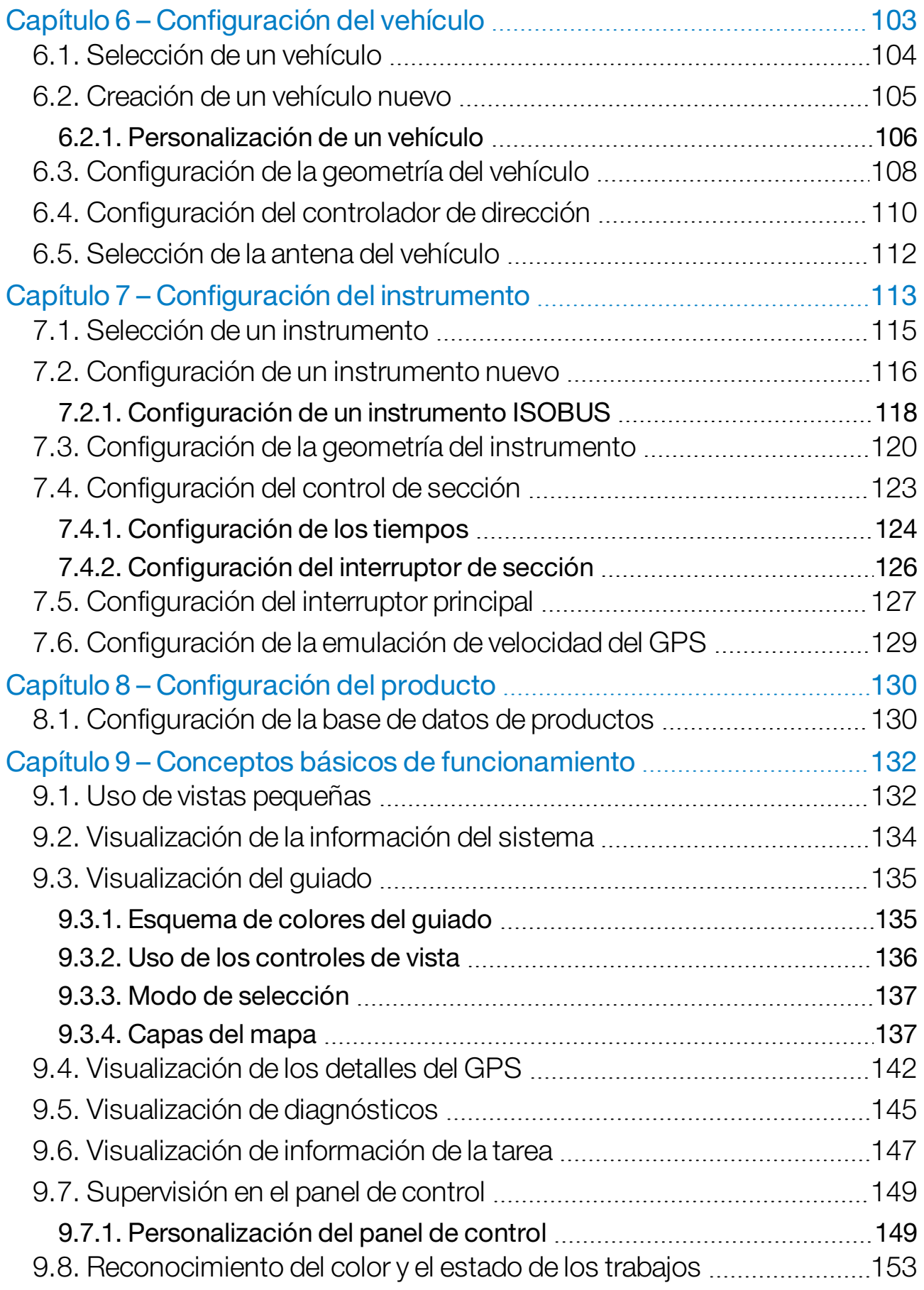

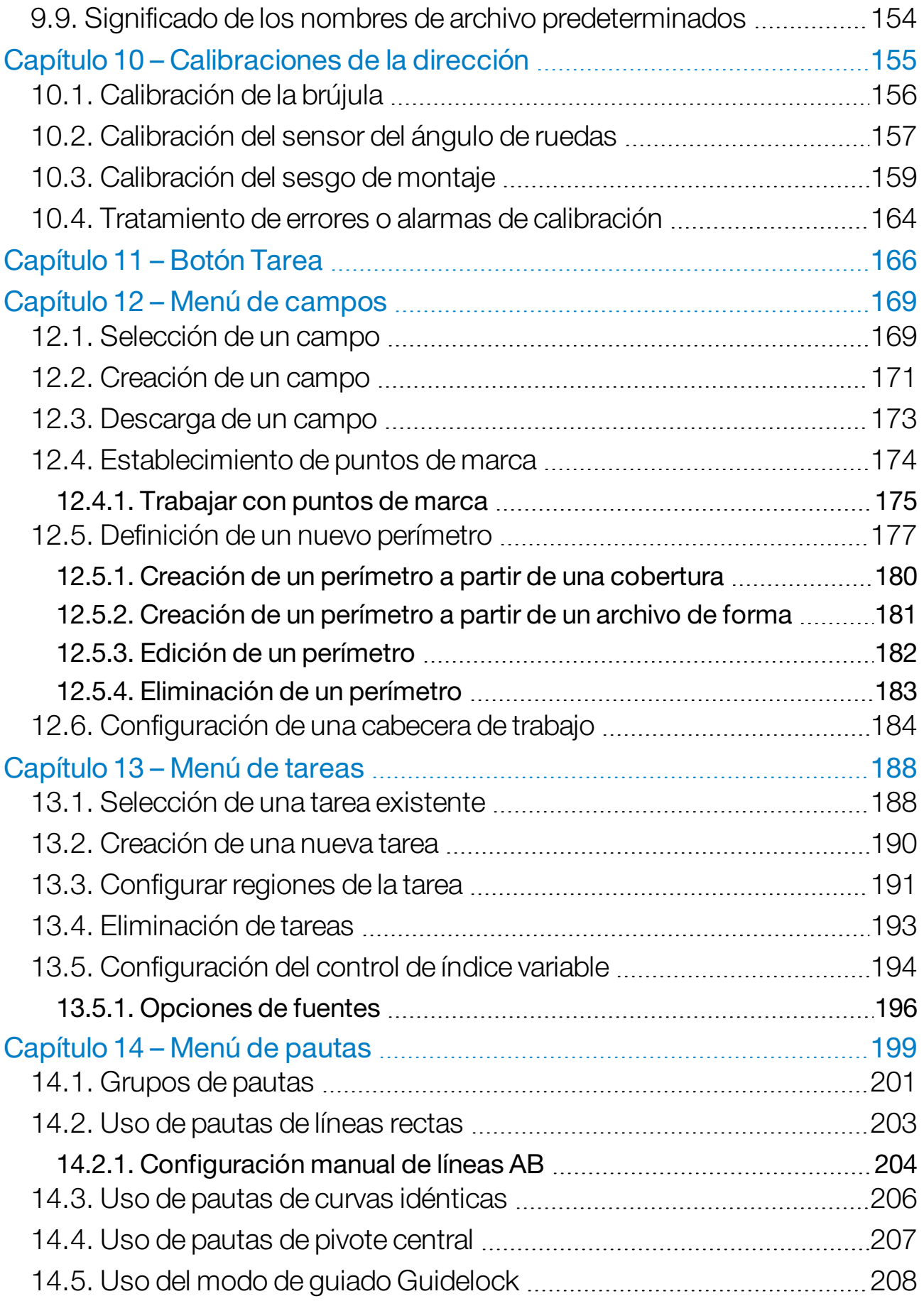

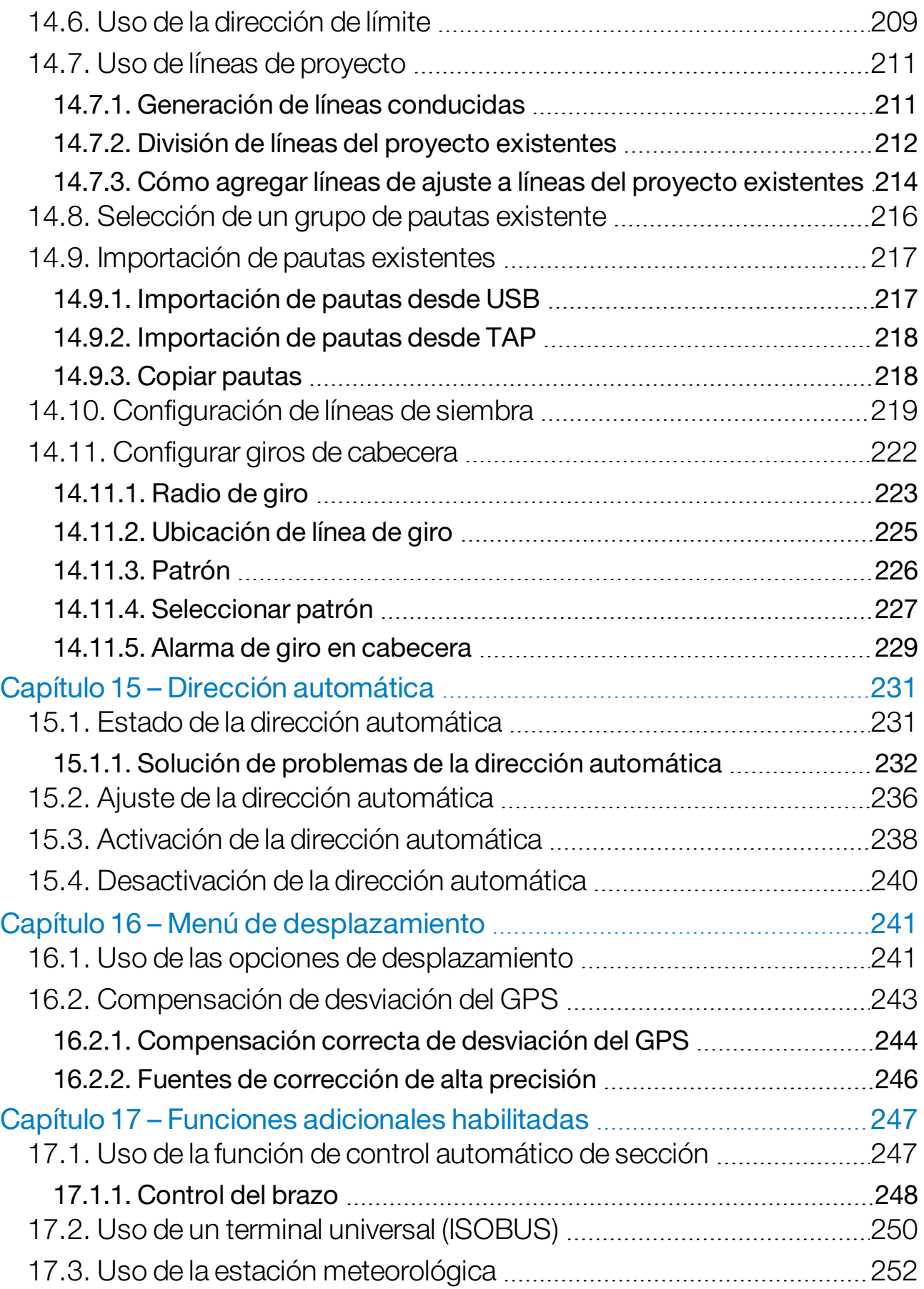

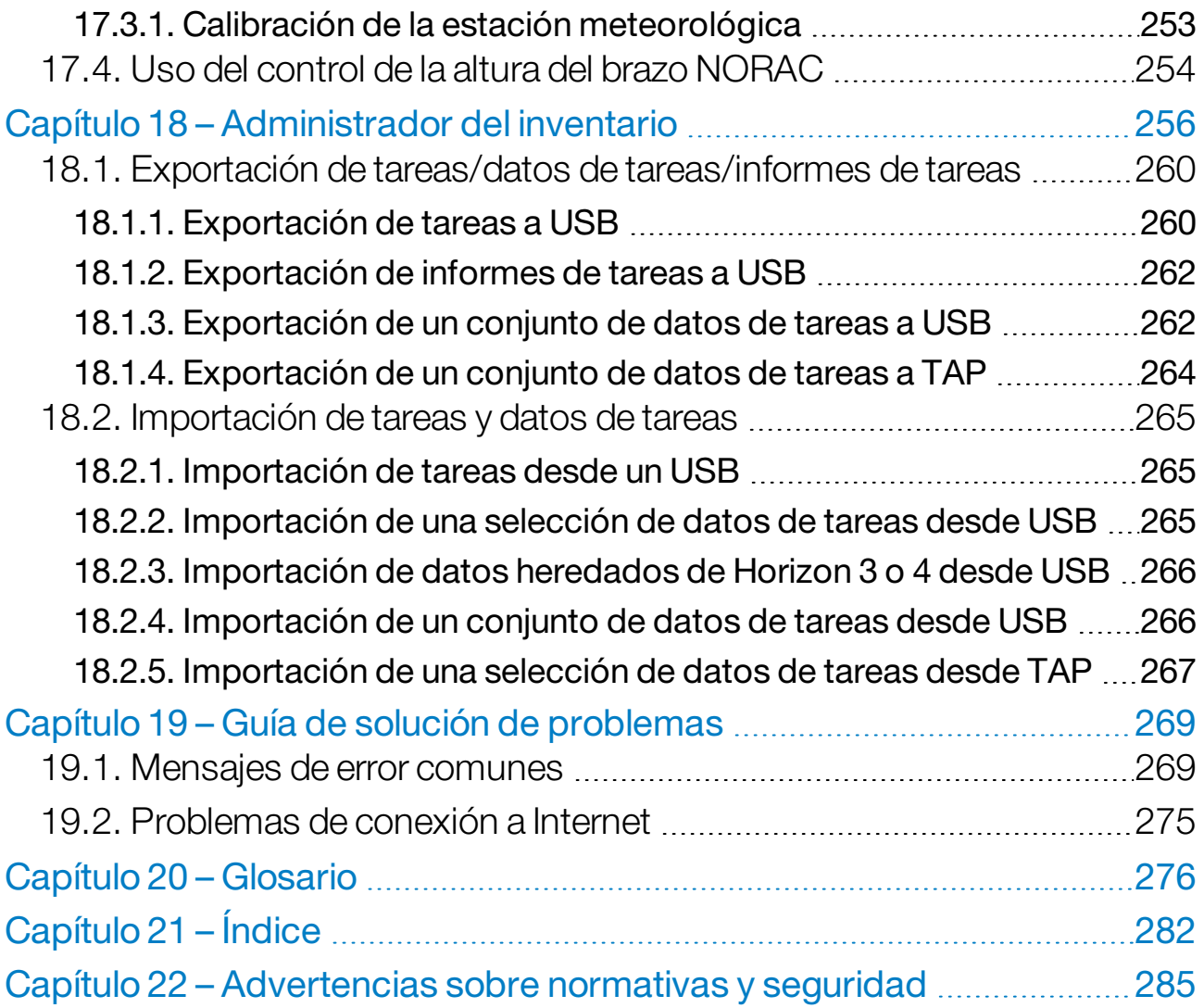

## <span id="page-10-0"></span>Capítulo 1 – Descripción general de la pantalla

## <span id="page-10-1"></span>1.1. Introducción

El producto es una pantalla electrónica de montaje en vehículos con pantalla LCD táctil y pantalla táctil. Permite a los operarios trabajar con la dirección automática, el autoguiado y otras funciones de control de la pantalla. La pantalla se ha diseñado para interaccionar con los GPS y las unidades de control electrónico (ECU), lo que permite centralizar la capacidad de comunicar, registrar, almacenar y mostrar datos para uso agrícola.

Nota: Antes de utilizar el guiado y la dirección automática, debe leer las instrucciones de seguridad e informarse acerca de los controles leyendo con atención este manual. Póngase en contacto con su distribuidor si necesita ayuda para configurar o utilizar la pantalla.

La pantalla es táctil. Para seleccionar algún elemento en la pantalla, toque el área con la punta del dedo.

El número de serie de la pantalla se encuentra en una etiqueta adhesiva situada en la parte trasera de la pantalla. Anote el número de serie para futuras referencias.

<span id="page-10-2"></span>Nº serie: ...................................................

## 1.1.1. Novedades de la versión 5.01

- Se puede utilizar un ajuste de resolución de exportación para reducir el tamaño de archivo de los datos que se transfieren desde la pantalla a USB o TAP (consulte [Configuración](#page-56-0) de los ajustes del [sistema,](#page-56-0) página 47).
- El panel de control de la pantalla de operaciones se puede desactivar si es necesario (consulte [Configuración](#page-59-0) de la consola, página 50).
- El control de marcha atrás se puede utilizar para receptores GPS que no admitan dirección automática (consulte [Configuración](#page-73-1) del [receptor,](#page-73-1) página 64).
- Los instrumentos pivotantes con dirección activa se pueden especificar para mejorar la precisión del ASC y de los giros en cabecera (consulte [Configuración](#page-129-0) de la geometría del instrumento, [página](#page-129-0) 120).
- <sup>l</sup> El icono del botón de tarea ahora cambia para indicar el estado de la tarea (consulte Botón Tarea, [página](#page-175-0) 166).
- La selección de campos y tareas tiene nuevas opciones de filtro y ordenación (consulte [Selección](#page-178-1) de un campo, página 169 y [Selección](#page-197-1) de una tarea existente, página 188).
- Se ha cambiado el diseño del Administrador del inventario (consulte [Administrador](#page-265-0) del inventario, página 256).
- Se ha añadido la funcionalidad MachineLink. MachineLink permite compartir la cobertura entre varios instrumentos en el mismo campo. Consulte el Manual del operador y de instalación de MachineLink para obtener más información.
- Los datos heredados de Horizon 3 y 4 se pueden convertir e importar (consulte [Importación](#page-275-0) de datos heredados de Horizon 3 o 4 desde USB, [página](#page-275-0) 266).

## <span id="page-12-0"></span>1.2. Uso de la plataforma de agricultura de Topcon (TAP)

Topcon ha introducido recientemente TAP.

TAP es la plataforma IoT de Topcon que proporciona conectividad y que permite al usuario importar/exportar datos operativos agrícolas, compartir datos, crear prescripciones, supervisar datos telemáticos de la flota y utilizar la asistencia remota. TAP está perfectamente integrado en el software Horizon para proporcionar transferencia inalámbrica de datos y funciones telemáticas a las pantallas X equipadas con TAP.

Desde la pantalla puede exportar e importar conjuntos de datos de tareas mediante TAP. Consulte Exportación de [tareas/datos](#page-269-0) de [tareas/informes](#page-269-0) de tareas, página 260 e [Importación](#page-274-0) de tareas y datos de [tareas,](#page-274-0) página 265.

Cuando inicie sesión en la cuenta de TAP por primera vez, los datos existentes de su pantalla se cargarán automáticamente en su cuenta TAP.

Cuando detenga una tarea, se cargará automáticamente en la cuenta de TAP.

Las funciones opcionales adquiridas también se pueden mostrar a través de Marketplace. Consulte [Visualización](#page-14-0) de funciones opcionales mediante [Marketplace,](#page-14-0) página 5.

El sitio web de TAP es [tap.topconagriculture.com](https://tap.topconagriculture.com/).

Nota: Póngase en contacto con su distribuidor para configurar el inicio de sesión en TAP.

#### <span id="page-12-1"></span>1.2.1. Inicio de sesión en TAP desde la pantalla

Nota: Se requiere una conexión inalámbrica a Internet. Consulte [Configuración](#page-108-0) de Wi-Fi, página 99.

1. Para activar TAP en la pantalla, seleccione Sistema (2016) Funciones

 / Consola / Servicios basados en nube y, a continuación, elija TAP - Topcon Agriculture Platform.

2. Seleccione el botón de TAP en la parte izquierda de la pantalla de operaciones o diríjase a la página de configuración del sistema para iniciar sesión en TAP.

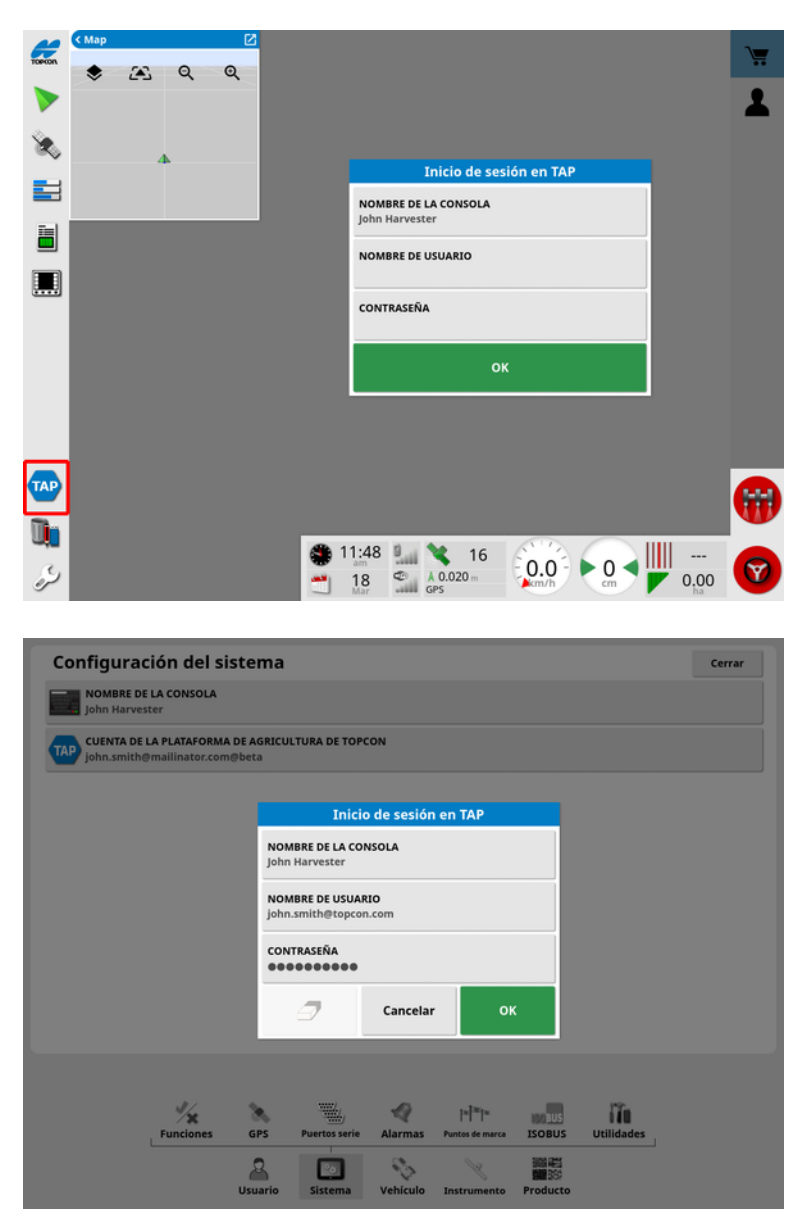

Una vez que haya iniciado sesión en TAP desde la pantalla, esta establecerá la comunicación siempre que se requiera una operación de TAP y que la conexión a Internet esté disponible.

## <span id="page-14-0"></span>1.2.2. Visualización de funciones opcionales mediante Marketplace

La pantalla se entrega con una serie de funciones que se incluyen de serie. Sin embargo, también hay otras funciones opcionales a las que se puede acceder mediante suscripción.

Una vez que haya iniciado sesión en TAP, podrá acceder a Horizon Marketplace seleccionando el botón TAP situado a la izquierda de la pantalla.

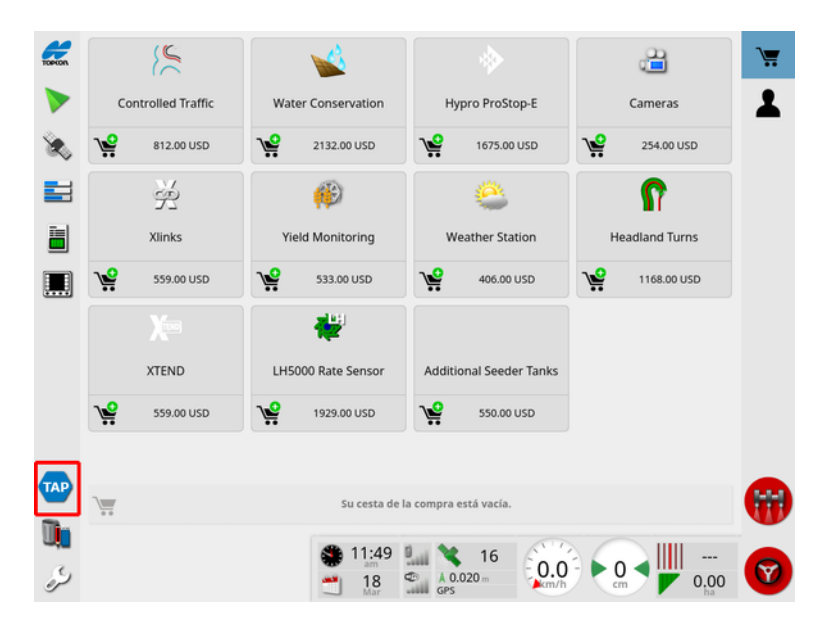

Verá las funciones opcionales disponibles para la suscripción de su distribuidor a través de TAP. Las funciones de las que ya ha adquirido la licencia se muestran como instaladas.

Consulte [Configuración](#page-58-1) de licencias, página 49.

Para ocultar Marketplace, seleccione el botón TAP en el menú de la izquierda.

## <span id="page-15-0"></span>1.3. Descripciones de los iconos

## <span id="page-15-1"></span>1.3.1. Barra de herramientas de guiado

Botón Tarea, [166](#page-175-0)

Menú de campos, [169](#page-178-0)

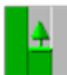

 $\mathbb I$  Menú de tareas, [188](#page-197-0)

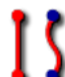

 $\prod$  Menú de pautas, [199](#page-208-0)

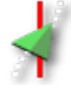

Menú de opciones de dirección, [231](#page-240-0)

Calibración de la dirección automática (si la dirección automática está desactivada, solo XD), [155](#page-164-0)

鼎 Menú de desplazamiento, [241](#page-250-0)

## <span id="page-15-2"></span>1.3.2. Iconos de menú

#### Menú de campos

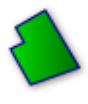

Menú de campos, [169](#page-178-0)

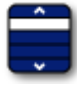

Seleccionar campo, [169](#page-178-1)

Nuevo campo, [171](#page-180-0)

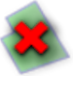

Descargar campo, [173](#page-182-0)

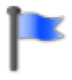

Establecer punto de marca, [174](#page-183-0)

Registrar perímetro de campo, [177](#page-186-0)

Completar el registro de perímetro del campo, [177](#page-186-0)

Desviación de registro del perímetro, [177](#page-186-0)

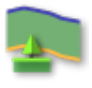

Configurar cabecera, [184](#page-193-0)

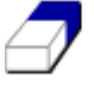

Borrar perímetro de campo, [183](#page-192-0)

Cree el perímetro a partir de Shapefile, [181](#page-190-0)

Crear perímetro a partir de cobertura, [180](#page-189-0)

#### Menú de tareas

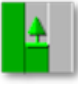

Menú de tareas, [188](#page-197-0)

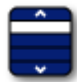

Seleccionar tarea, [188](#page-197-1)

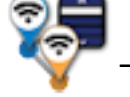

Tarea de unión (con MachineLink), [54](#page-63-0)

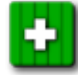

Crear nueva tarea, [190](#page-199-0)

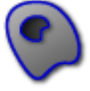

Configurar regiones de tareas, [191](#page-200-0)

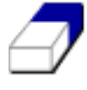

Eliminar datos de tareas, [193](#page-202-0)

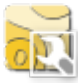

**Configurar VRC, [194](#page-203-0)** 

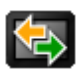

Intercambio de datos, [260](#page-269-0)

#### Menú de pautas

Menú de pautas, [199](#page-208-0)

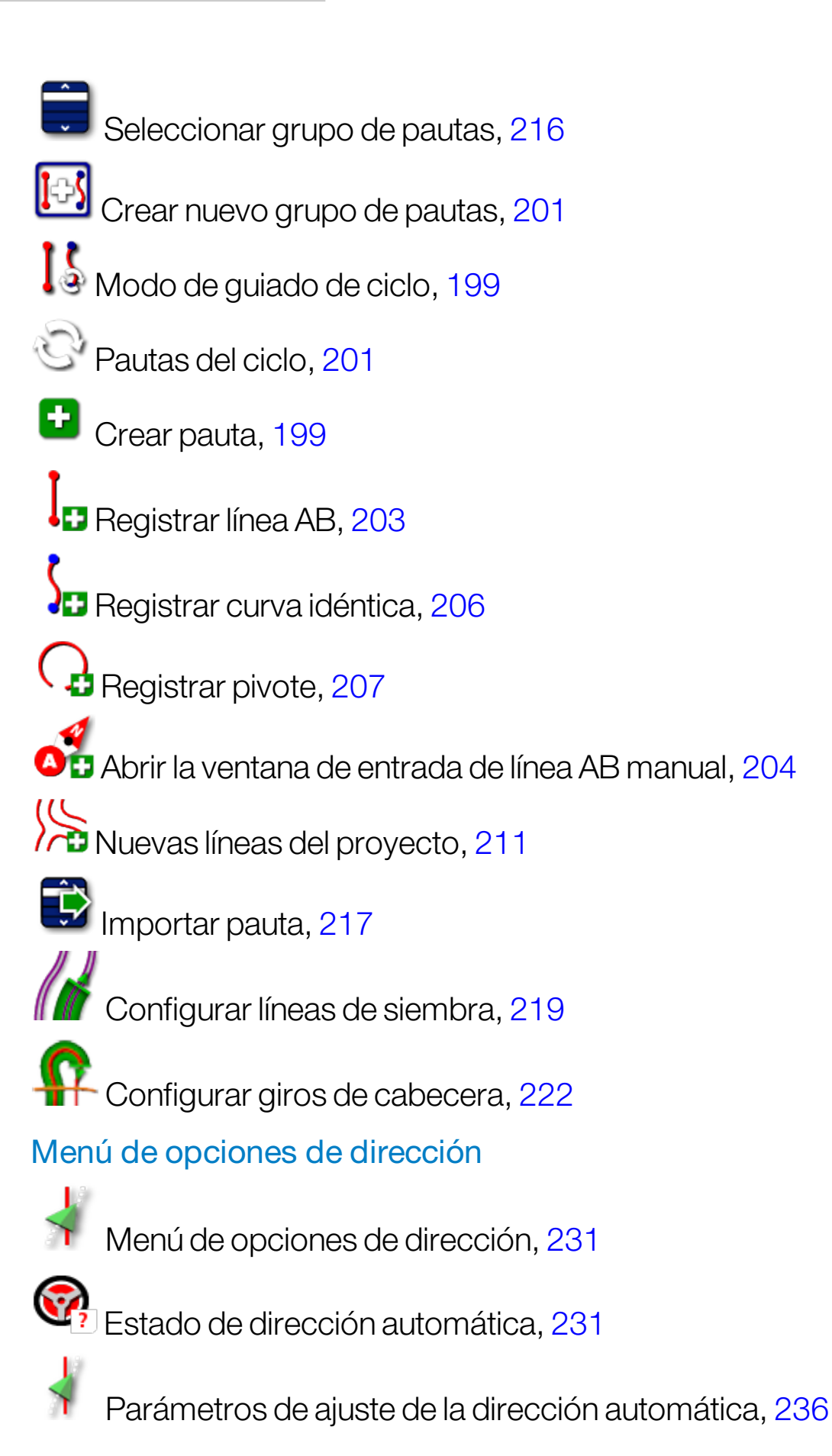

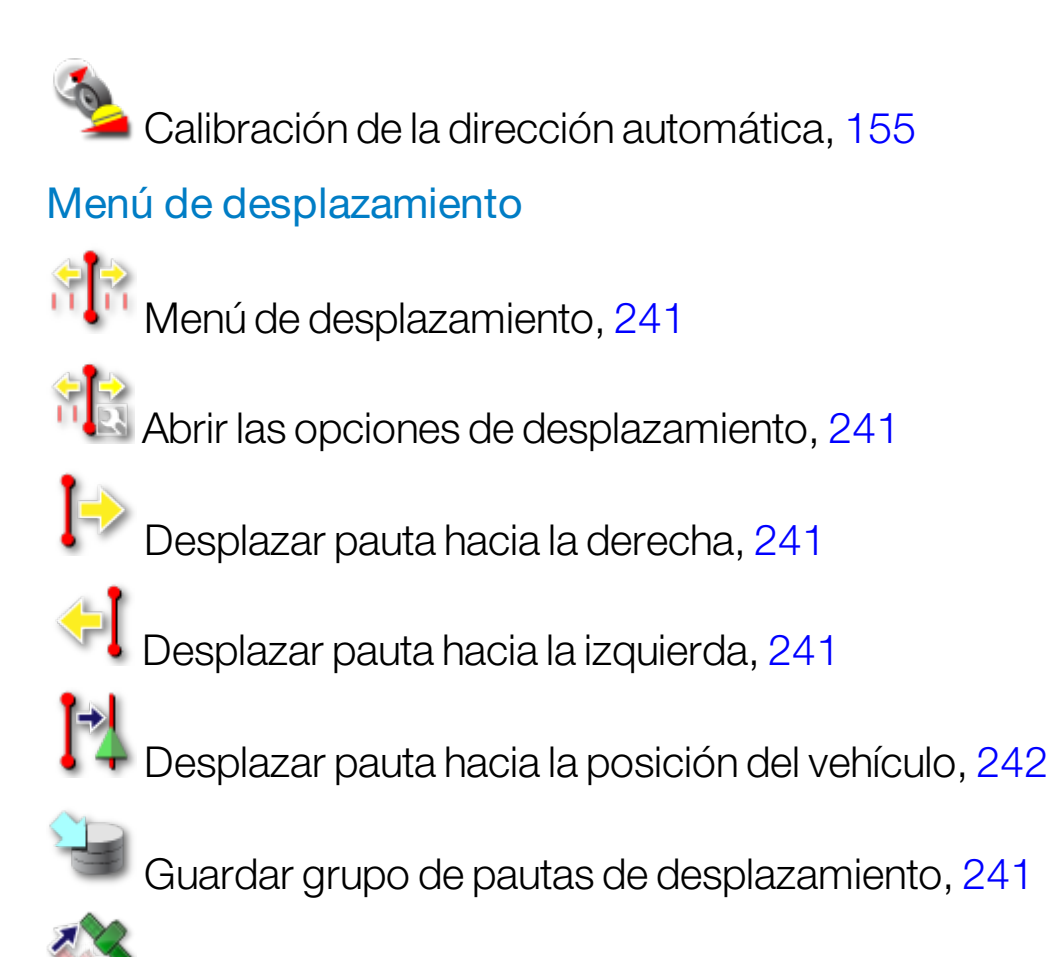

Compensación de desviación del GPS, [243](#page-252-0)

## <span id="page-18-0"></span>1.3.3. Iconos de la barra de navegación

Información del sistema, [134](#page-143-0)

Guiado, [135](#page-144-0)

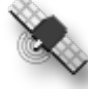

Información del GPS, [142](#page-151-0)

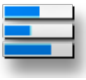

Diagnóstico del sistema, [145](#page-154-0)

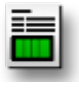

Información de la tarea, [147](#page-156-0)

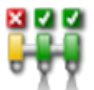

Control automático de sección, [247](#page-256-1)

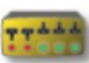

Caja de interruptores, [126](#page-135-0)

<span id="page-19-0"></span>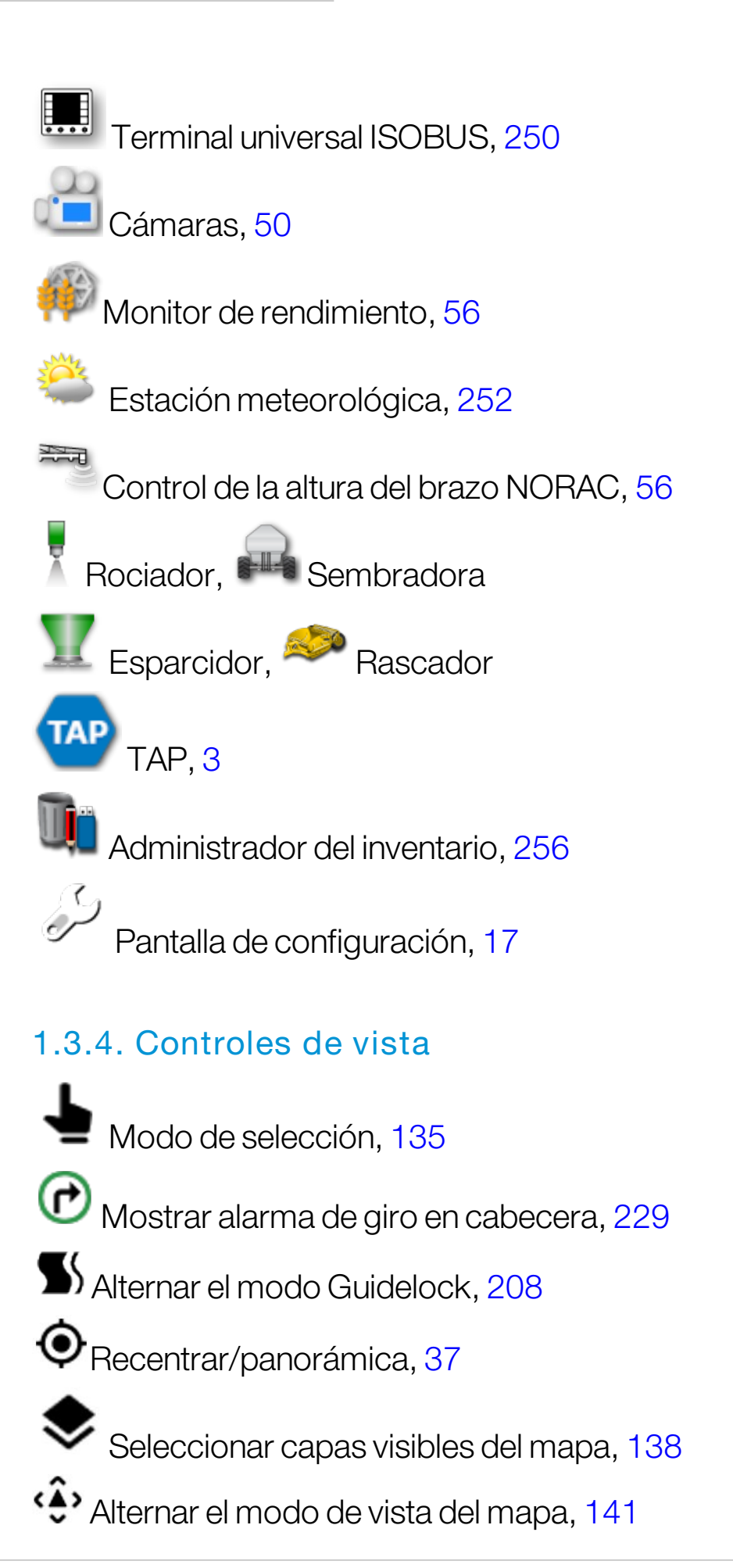

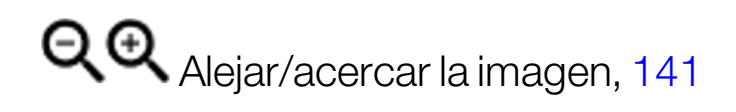

## <span id="page-20-0"></span>1.3.5. Otros iconos

**ISB** Acceso directo de ISOBUS, [51](#page-60-0)

Interruptor principal, [127](#page-136-0)

 $\odot$  Activación de la dirección automática, [231](#page-240-0)

## <span id="page-21-0"></span>1.4. Inicio de la pantalla

- 1. Conecte la pantalla a una fuente de alimentación. Asegúrese de que los dispositivos asociados, como GPS (sistema de posicionamiento global) y ECU (unidad de control electrónico), están conectados.
- 2. X25/X35: Mantenga pulsado el botón de encendido/apagado verde de la parte trasera de la pantalla durante unos segundos para iniciarla. XD/XD+: Pulse el botón situado en el lado izquierdo de la pantalla para encenderla.
- 3. Para cambiar el idioma de la pantalla, seleccione

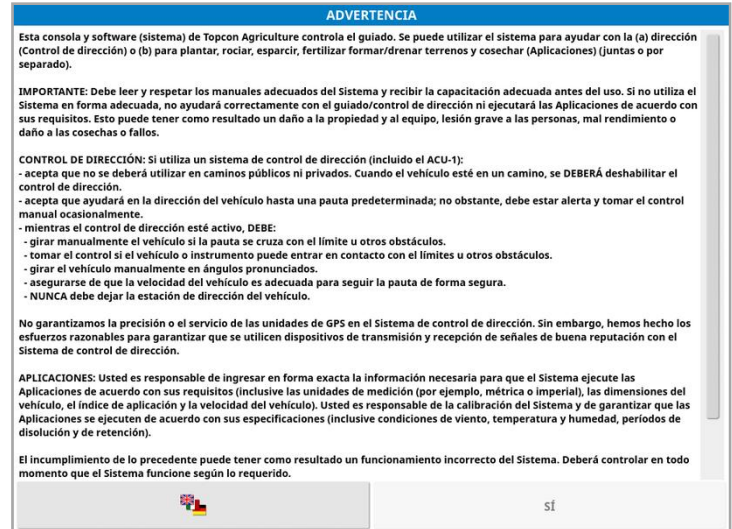

4. Utilice la barra de desplazamiento o deslice el dedo hacia abajo por

la lista para ver más idiomas. Confirme la selección **OK** 

La pantalla de advertencia aparecerá en el idioma elegido.

5. Lea el contenido de la pantalla de advertencia y, si está de acuerdo, seleccione SÍ.

Nota: Al seleccionar Sí, confirma que comprende y asume las responsabilidades descritas en la pantalla de advertencia.

En la pantalla se puede mostrar la advertencia siguiente.

## A ¡Advertencia! ▼ Arrastrar para obtener detalles ♥ × Sin GPS

- 6. Para confirmar la alarma, pulse el centro de la ventana de la alarma.
- 7. Confirme que el receptor GPS está conectado correctamente y que se está comunicando.

Nota: Si vuelve a aparecer la advertencia, debe solucionarse durante la configuración consultando [Configuración](#page-73-0) del GPS, página 64.

## <span id="page-22-0"></span>1.4.1. LED de alimentación de la pantalla (solo X35)

El LED derecho, situado en la parte superior de la pantalla, se ilumina en verde cuando se inicia el software Horizon. Si se pierde la alimentación, el LED se ilumina en rojo hasta que la pantalla se haya apagado correctamente.

## <span id="page-22-1"></span>1.5. Apagado de la pantalla

## X25/X35

Para apagar la pantalla, deslice el dedo hacia arriba desde la base de la pantalla para mostrar la barra de herramientas de la pantalla. A continuación, seleccione el icono de apagado. El sistema le preguntará si desea apagar el sistema. Seleccione Sí para apagar el sistema o No para continuar trabajando.

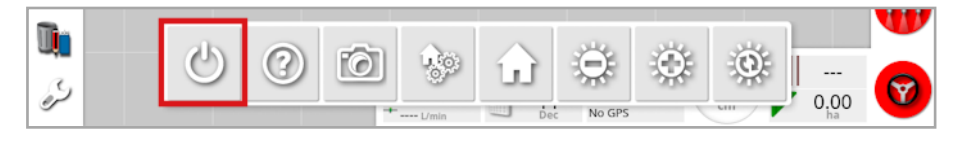

Alternativamente, para apagar la pantalla, pulse brevemente el botón de encendido/apagado verde.

El sistema le preguntará si desea apagar el sistema. Seleccione Sí para apagar el sistema o No para continuar trabajando.

Nota: Al mantener pulsado el botón de encendido/apagado verde también se apagará la pantalla, aunque se pueden perder datos, por lo que no se recomienda este método.

#### XD/XD+

Para apagar la pantalla, pulse el botón situado en el lado izquierdo de la misma.

## <span id="page-24-0"></span>1.6. Uso de la barra de herramientas de la pantalla

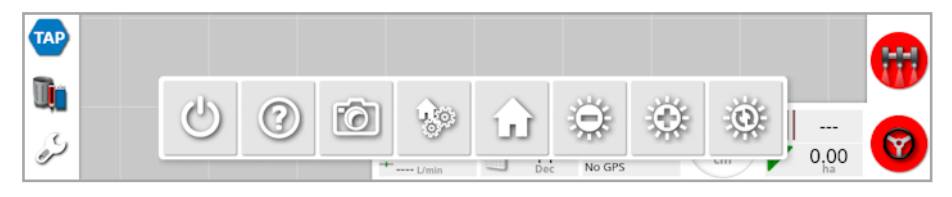

La barra de herramientas de la pantalla se muestra al deslizar hacia arriba el dedo desde la base de la pantalla.

Apagado: Apaga la pantalla. (Solo X25/X35)

Consejos de ayuda: Muestra los nombres de los elementos de la interfaz de usuario en la pantalla. Aparecen signos de interrogación en la pantalla, junto a los iconos. Seleccione un elemento de la pantalla con un signo de interrogación para ver los nombres.

Extracción de USB: El puerto USB se puede utilizar para importar y exportar datos desde la pantalla. Antes de extraer el USB, desconéctelo siempre primero tocando el icono de **extracción de USB**. Se mostrará un mensaje de que es seguro extraer el USB.

Capturas de pantalla: Utilice el icono de captura de pantalla para tomar capturas de pantalla (que se almacenan en el USB). Pulse el icono de extracción de USB antes de desenchufar el USB.

Gestionar pantallas de inicio globales: Permite guardar disposiciones de la pantalla de operaciones. Puede resultar útil para ordenar la pantalla de operaciones o para volver a mostrar rápidamente la información necesaria. Muestre u oculte las vistas necesarias en la pantalla de operaciones y seleccione este icono. Después, seleccione Guardar pantalla de inicio para guardar la disposición.

Ir a pantalla de inicio: Muestra una lista de pantallas de inicio globales guardadas o cambia entre pantallas guardadas. Consulte Modo de pantalla de inicio global en [página](#page-44-0) 35 para seleccionar la opción necesaria.

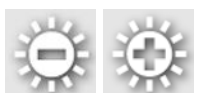

Control de brillo: Ajusta el brillo de la pantalla. Use los símbolos de más y menos para ajustar la pantalla.

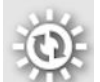

Esquema de colores día/noche: Cambia la visualización entre la combinación de colores para el día y la noche. Las opciones son día, noche y automático. El modo automático establece el esquema de colores automáticamente dependiendo de las condiciones de luz.

## <span id="page-26-1"></span><span id="page-26-0"></span>Capítulo 2 – Descripción de la interfaz de usuario

## 2.1. Cambio de la pantalla de configuración a la pantalla de operaciones

La pantalla dispone de dos pantallas principales, la pantalla de configuración y la pantalla de operaciones.

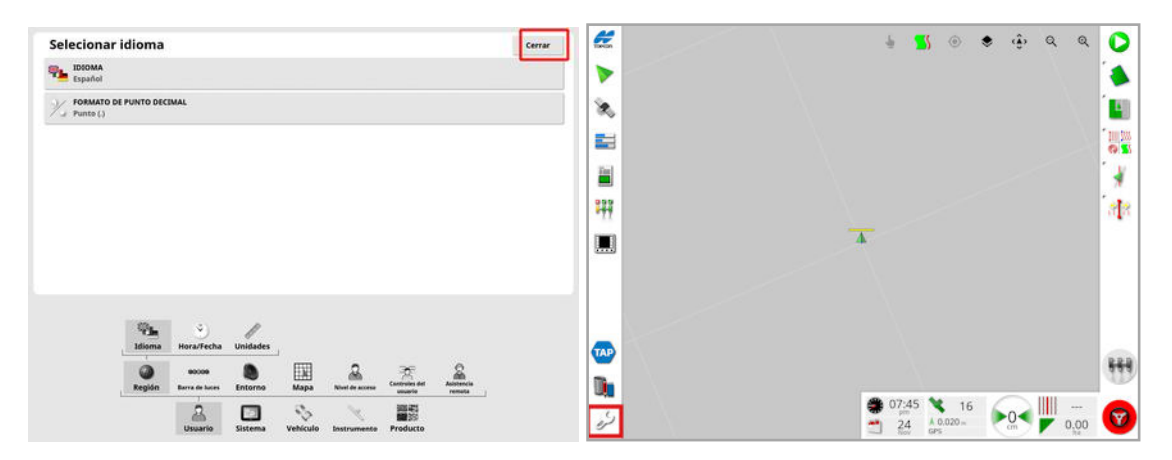

Utilice los botones señalados para pasar de una pantalla a otra.

Nota: En las pantallas XD y XD+, el mapa de guiado no está visible, salvo que se disponga de licencia para "Tareas" o "Pautas" y estén activadas.

## <span id="page-27-0"></span>2.2. Controles de la pantalla de configuración

La pantalla de configuración cuenta con los siguientes tipos de controles:

#### Menús

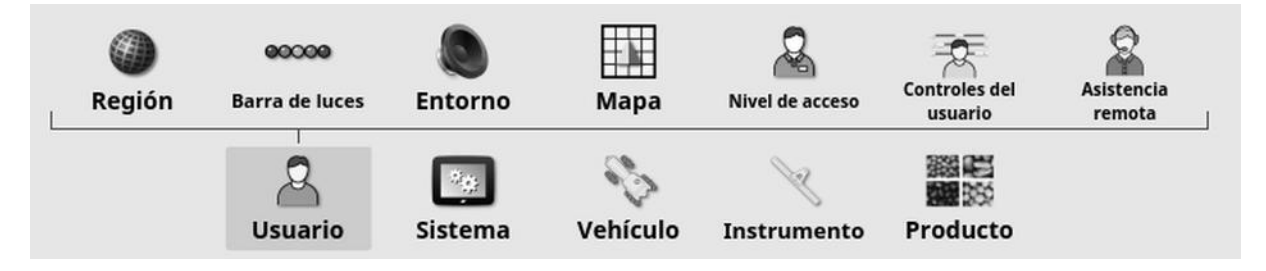

Los elementos de menú se seleccionan en la base de la pantalla para mostrar el siguiente nivel de opciones secundarias. Cuando se habilitan funciones, pueden aparecer más elementos en los menús.

#### Listas de opciones

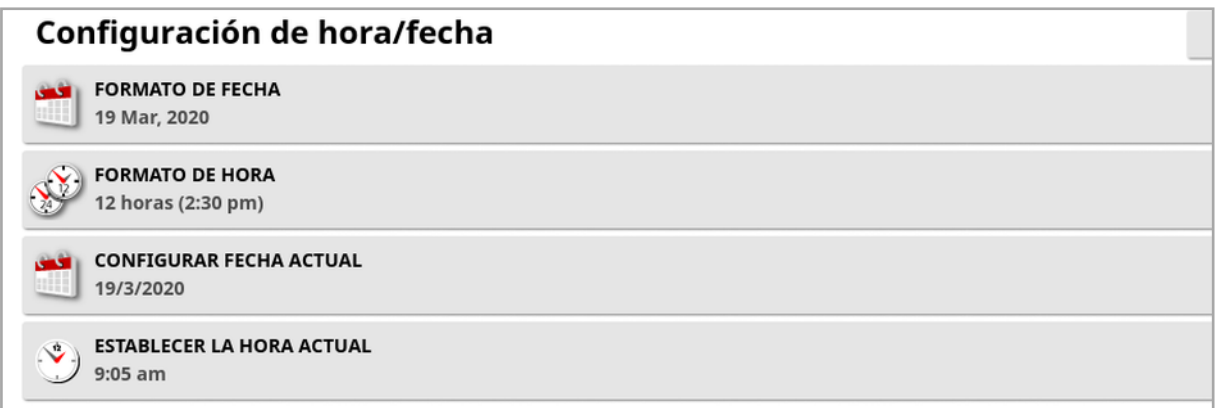

Al seleccionar elementos de menú, normalmente se mostrará una lista de opciones en la parte superior de la pantalla. Al habilitar funciones, pueden aparecer más opciones.

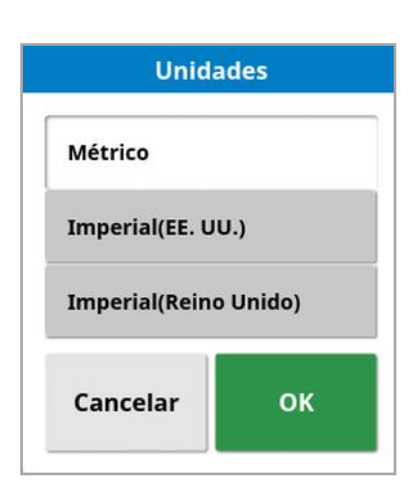

#### Listas de selección

Las listas de selección se utilizan para elegir uno o varios elementos de una lista. Aparecerá un mensaje si se seleccionan demasiados elementos en una lista de opciones múltiples. Las selecciones se deben confirmar con el botón OK.

#### Botones de cancelación y confirmación

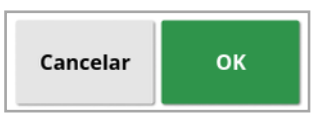

Estos botones se utilizan para cancelar o confirmar una entrada o una selección. Uno de los botones se debe seleccionar para avanzar desde cualquier pantalla que los muestre.

#### Teclado y teclado numérico

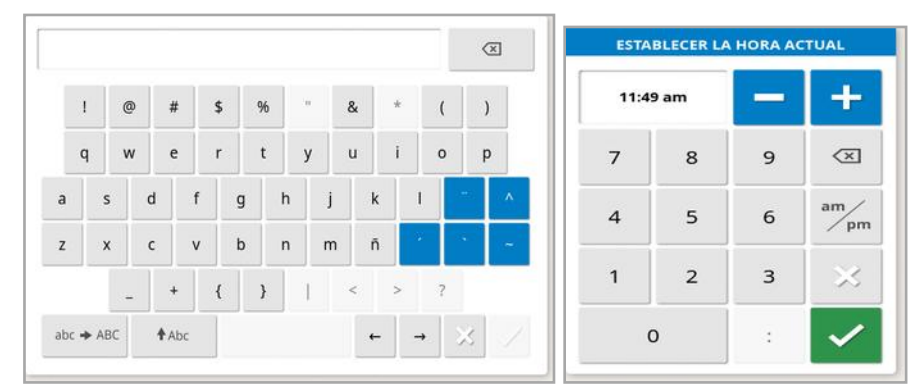

Los teclados de letras y números se utilizan para introducir caracteres alfanuméricos o numéricos. Las entradas se deben confirmar.

#### **Asistentes**

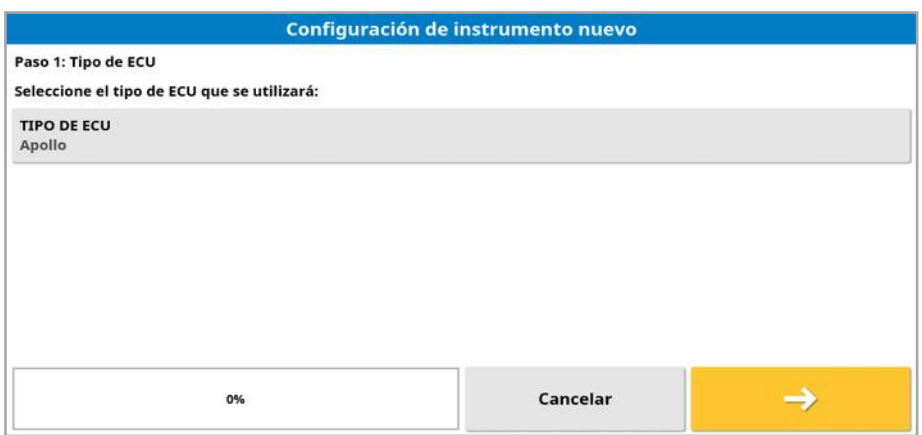

Los asistentes se utilizan para guiar al operario en una configuración compleja del sistema respondiendo a varias preguntas. Las respuestas proporcionadas determinan qué preguntas se harán a continuación.

## <span id="page-30-0"></span>2.3. Controles de la pantalla de operaciones

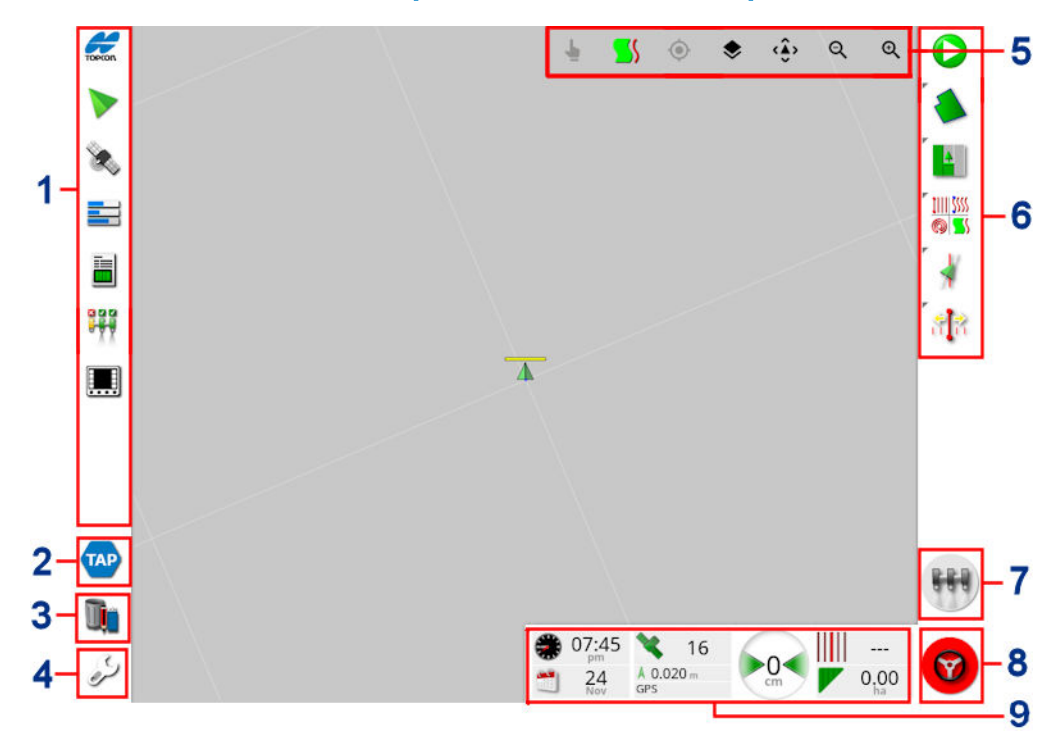

- **1** Barra de navegación: abre vistas pequeñas para acceder a otras partes del sistema. Consulte Uso de vistas [pequeñas,](#page-141-1) página 132.
- **2** TAP: Abre la pantalla de inicio de sesión de TAP u Horizon Marketplace. Consulte Uso de la [plataforma](#page-12-0) de agricultura de [Topcon](#page-12-0) (TAP), página 3
- **3** Administrador del inventario: Habilita la gestión de vehículos, instrumentos, campos, tareas, líneas de guiado, etc. Consulte el [Administrador](#page-265-0) del inventario, página 256.
- **4** Pantalla de configuración: cambia a la pantalla de configuración.
- **5** Controles de vista: permiten al usuario controlar lo que se muestra en el mapa de guiado y cómo se muestra. Consulte [Uso](#page-145-0) de los [controles](#page-145-0) de vista, página 136.
- **6** Barra de herramientas de guiado: Proporciona las herramientas que se utilizan para controlar el guiado.
- **7** Interruptor principal: sirve para activar y desactivar la aplicación de producto si se ha habilitado la opción del interruptor principal virtual durante la configuración del instrumento. Consulte [Configuración](#page-136-0) del interruptor principal, página 127.
- **8** Activación de la dirección automática: activa y desactiva la dirección automática.
- **9** Panel de control: ofrece información seleccionada del sistema para supervisarla. Consulte [Supervisión](#page-158-0) en el panel de control, [página](#page-158-0) 149.

## <span id="page-31-0"></span>2.3.1. Indicadores de color del instrumento

Indica la posición y la dirección del vehículo y su instrumento. El color del instrumento indica el estado de aplicación de producto:

- **Rojo**: la sección está desactivada.
- Azul: la sección está inhibida (activada y no fluye, normalmente debido a baja velocidad o presión).
- Amarillo: la sección está activada y no fluye intencionadamente (suele ser debido a que la función de control automático de sección detiene el flujo).
- Verde: la sección está activada y fluye.
- Naranja: la sección está activada y no fluye involuntariamente o está desactivada pero fluye involuntariamente (suele ser debido a un retraso en el tiempo que tarda el flujo en iniciarse).

## <span id="page-32-0"></span>Capítulo 3 – Guía rápida de configuración

En este capítulo se incluye un resumen rápido para instalar el software en la pantalla, configurar los elementos básicos y utilizar la pantalla.

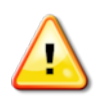

ADVERTENCIA: Antes de utilizar la pantalla por primera vez, lea el manual completo para familiarizarse con todos los problemas de seguridad y funcionamiento.

## <span id="page-32-1"></span>3.1. Instrucciones de actualización de software

Nota: Este procedimiento no debería ser necesario cuando se recibe una pantalla nueva. Solo hay que llevarlo a cabo cuando se requiera efectuar una actualización de software.

- 1. En una máquina con Windows, descomprima el archivo ZIP de instalación en la carpeta raíz de un dispositivo USB.
- 2. Extraiga de manera segura el dispositivo USB de la máquina con Windows.
- 3. Conecte el USB a la pantalla apagada.
- 4. Encienda la pantalla.
- 5. Acceda a la pantalla de configuración (a través del botón de llave de la esquina inferior izquierda).
- 6. Seleccione Sistema / Utilidades / PREPARACIÓN DEL USB DE ACTUALIZACIÓN o ACTUALIZACIÓN DEL SOFTWARE DE LA CONSOLA y seleccione Sí.
- 7. Pulse el botón OK para reiniciar la pantalla e iniciar automáticamente la actualización del software.

El procedimiento de instalación se iniciará automáticamente y tardará unos minutos.

8. La pantalla ofrecerá la opción de restablecer todos los datos de usuario al estado en el que se encontraban antes de la actualización. ATENCIÓN: Si se selecciona No, se eliminarán todos los datos guardados en la pantalla. La pantalla se reiniciará automáticamente.

#### 3.1. Instrucciones de actualización de software

9. Cuando la pantalla se haya iniciado, el software estará listo para utilizarse.

## <span id="page-34-0"></span>3.2. Procedimientos iniciales

Para configurar el sistema:

- 1. Conecte un receptor GPS a la pantalla.
- 2. Acceda a la pantalla de configuración (a través del botón de llave de la esquina inferior izquierda).
- 3. Seleccione Sistema  $\left[\begin{array}{cc} \bullet & \bullet \\ \bullet & \end{array}\right]$  / GPS y seleccione:
	- ∘ El receptor GPS que se esté utilizando (consulte la [página](#page-73-0) 64).
	- <sup>o</sup> La fuente de corrección necesaria (consulte la [página](#page-76-0) 67).
- 4. Seleccione Sistema / Puertos serie William y el puerto serie en el que esté conectado el receptor GPS (consulte la [página](#page-84-0) 75). (Solo X25/X35)
- 5. Una vez que el sistema recibe los datos GPS por primera vez, solicitará configurar la hora local. Acepte la hora actual o defina su hora local.
- 6. Seleccione **Vehículo / / Nuevo 410** y cree un nuevo perfil de vehículo; para ello, seleccione el modelo adecuado del perfil de fábrica. Compruebe y, si es necesario, modifique la geometría del vehículo (consulte la [página](#page-114-0) 105).
- 7. Seleccione Instrumento / Nuevo / V cree un nuevo perfil de instrumento; para ello, seleccione el tipo de ECU adecuado. Si selecciona ASC-10 o Apollo como tipo de ECU, se le guiará por los pasos necesarios para conectar y configurar todas las unidades ECU en el instrumento.
- 8. Compruebe y, si es necesario, modifique la geometría del instrumento (consulte la [página](#page-125-0) 116).
- 9. Vaya a la pantalla de operaciones (mediante el botón Cerrar de la pantalla de configuración).
- 10. Seleccione el botón de Tarea (C) (mediante el botón superior de la barra de herramientas de guiado del lado derecho) para empezar rápidamente el trabajo sin tener que configurar un cliente, finca, campo, etc. (consulte [página](#page-175-0) 166).
- 11. Para activar la dirección automática, vaya a la pantalla de

configuración, Sistema / Funciones / Guiado / DIRECCIÓN AUTOMÁTICA (consulte la [página](#page-240-0) 231).

- 12. Para activar la función de control automático de sección, vaya a la pantalla de configuración y:
	- <sup>o</sup> Crear o cargar un instrumento.
	- o En Instrumento / Control de sección **/ 700 / Secciones** configure el número de secciones y su ancho (consulte la [página](#page-132-0) [123](#page-132-0)).
	- Si es necesario, cambie el tiempo de sección en Instrumento

/ Control de sección <sup>1117</sup> / Tiempo <sup>13</sup><sup>3</sup> (consulte la [página](#page-133-0) 124).

Si es necesario, configure una caja de interruptores físicos o

virtuales en Instrumento / Control de sección / /

Interruptor de sección **(b)** (consulte la [página](#page-135-0) 126).

Active la función de control automático de sección en Sistema

/ Funciones / Instrumento / CONTROL AUTOMÁTICO DE SECCIÓN (consulte la [página](#page-63-0) 54).

13. Para controlar cualquiera de las funciones activadas desde la pantalla de operaciones, utilice los botones de la barra de navegación abajo en el lado izquierdo de la pantalla. Se abrirán "minivistas" de las funciones (consulte [página](#page-141-1) 132).
- 14. Para ampliar una vista pequeña a la pantalla completa (si la función es compatible), arrastre la vista pequeña a la derecha hasta el área de la pantalla principal.
- 15. Pulse V<sub>y, a continuación, seleccione</sub> Hecho para completar la tarea.

# Capítulo 4 – Configuración regional y del usuario

En la pantalla de configuración, la opción de menú Usuario proporciona los siguientes elementos de menú:

- Región: selecciona el idioma, la hora/fecha y las unidades. Consulte [página](#page-38-0) 29.
- Barra de luces: establece el funcionamiento de la barra de luces LED para el uso del guiado. Consulte [página](#page-42-0) 33.
- Entorno: Configura el audio de la pantalla, los clics de los botones, etc. Consulte [página](#page-44-0) 35.
- Mapa: establece la manera de funcionar de los mapas en la pantalla de operaciones. Consulte [página](#page-46-0) 37.
- Nivel de acceso: selecciona los niveles de acceso para determinar los controles accesibles. Consulte [página](#page-48-0) 39.
- Controles del usuario: define los controles a los que pueden acceder los diferentes usuarios. Consulte [página](#page-49-0) 40.
- Asistencia remota: Permite al personal de asistencia acceder a las funciones de la pantalla y controlarlas de forma remota. Consulte [página](#page-51-0) 42.

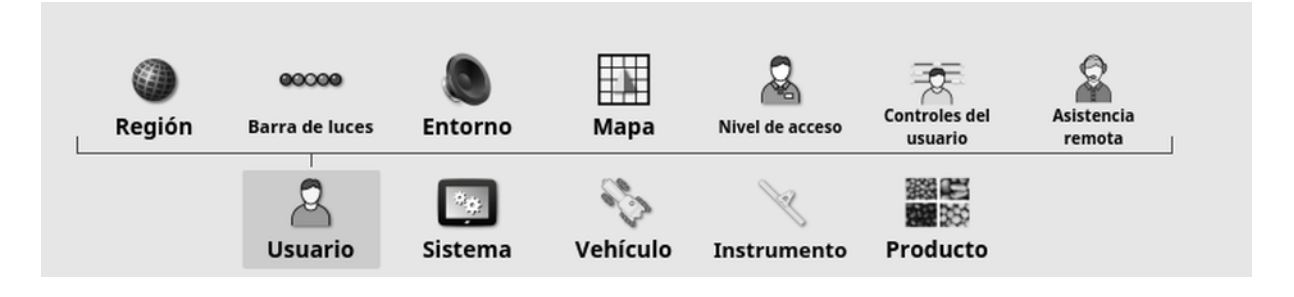

# <span id="page-38-0"></span>4.1. Configuración de la región

### 4.1.1. Configuración del idioma

El idioma de la pantalla se puede cambiar si es necesario y como separador decimal se puede utilizar un punto o una coma.

Para definir el idioma o el formato de punto decimal:

1. Seleccione Usuario <sup>8</sup> / Región <sup>(2)</sup> / Idioma

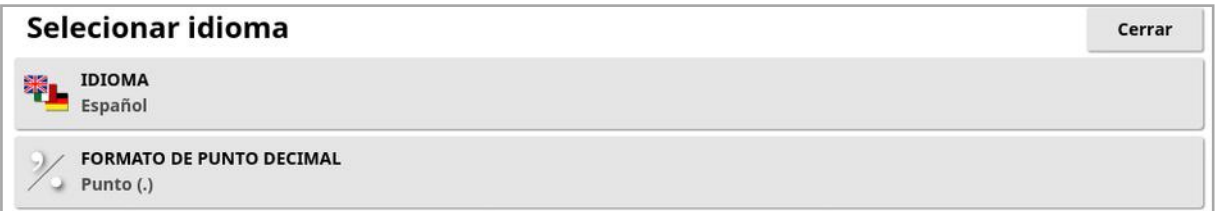

• Idioma: La interfaz de usuario se puede mostrar en varios idiomas. Use la barra de desplazamiento para ver la lista de idiomas disponibles. Confirme la selección. La pantalla se reiniciará.

Nota: El idioma también se puede cambiar en la pantalla de

advertencia durante el arranque seleccionando .

• Formato de punto decimal: Para separar los decimales se puede utilizar el punto (.) o la coma (,).

## 4.1.2. Configuración de hora/fecha

La información de la fecha se utiliza en la pantalla para las fechas de inicio y fin de las tareas, tal como se muestra en los informes de tareas. La fecha actual se obtiene a través de la señal GPS.

Nota: Tenga en cuenta que ni la hora ni la fecha funcionarán si no hay señal GPS.

La hora y fecha actuales pueden visualizarse en la pantalla de operaciones si se selecciona el icono de Topcon, situado en la parte superior izquierda de la pantalla (o en el panel de control).

Para definir la información de fecha y hora:

1. Seleccione Usuario **8 / Región 1. Seleccione Usuario 8 / Región** / Hora/Fecha ...

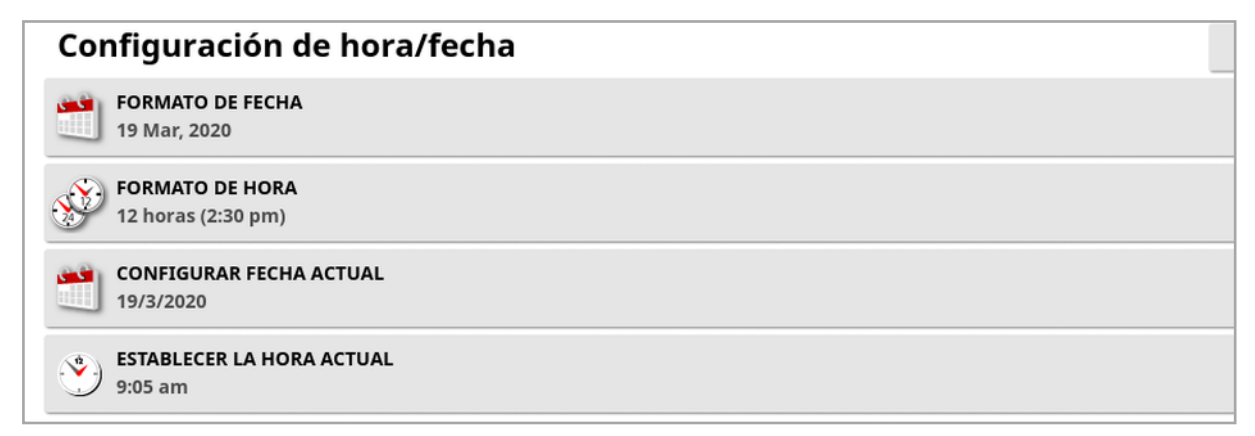

- **Eormato de fecha**: Seleccione el formato de fecha deseado en la lista.
- Formato de hora: Formato de doce horas (2:30 p.m.) o formato de veinticuatro horas (14:30).
- Configurar fecha actual: Este ajuste se puede utilizar si la fecha establecida por el GPS es incorrecta. Anula la fecha del GPS.
- Establecer la hora actual: Hora actual (no cambia automáticamente al horario de verano). Tenga en cuenta que el botón -/+ sirve para cambiar la hora de manera progresiva.

### 4.1.3. Configuración de las unidades

Las opciones de unidades permiten establecer las unidades de medida mostradas (sistema métrico o imperial), las unidades de presión, el área y los productos, el formato de latitud y longitud, y el tipo de incremento del índice de aplicación.

Para definir la información de unidades:

1. Seleccione Usuario <sup>23</sup> / Región <sup>20</sup> / Unidades ...

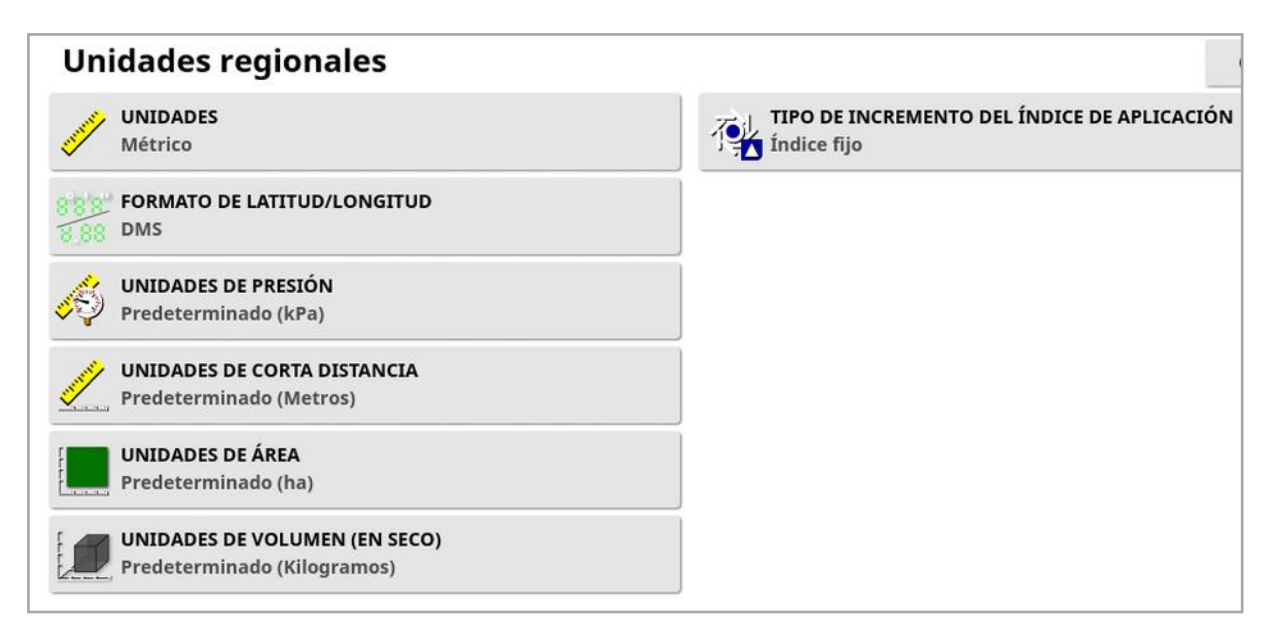

- Unidades: Métrico, imperial (EE. UU.) o imperial (Reino Unido). Se proporcionan opciones del sistema imperial de Estados Unidos y de Reino Unido, ya que los galones, las onzas líquidas y los bushels tienen medidas distintas en Estados Unidos y en Reino Unido. Nota: Si modifica este ajuste no se anulará la selección de las unidades individuales (presión, área, etc.) que se hayan cambiado.
- Formato de latitud/longitud: Estándar (grados decimales: 45,54) o DMS (grados, minutos, segundos: 45°, 23' 36").

Nota: Si se selecciona Predeterminado en todos los demás tipos de unidades, se utiliza el parámetro adecuado de la opción seleccionada en Unidades.

• Tipo de incremento del índice de aplicación: Índice fijo o porcentaje del índice prefijado 1. Esta opción cambia el comportamiento cuando el operario pulsa los botones arriba/abajo para cambiar el índice de aplicación de producto solicitado. Estos pueden cambiarse por un índice fijo o por un porcentaje del índice establecido en ÍNDICE PREFIJADO 1 (TASADE APLICACIÓN DE PULVERIZACIÓN en un pulverizador Apollo).

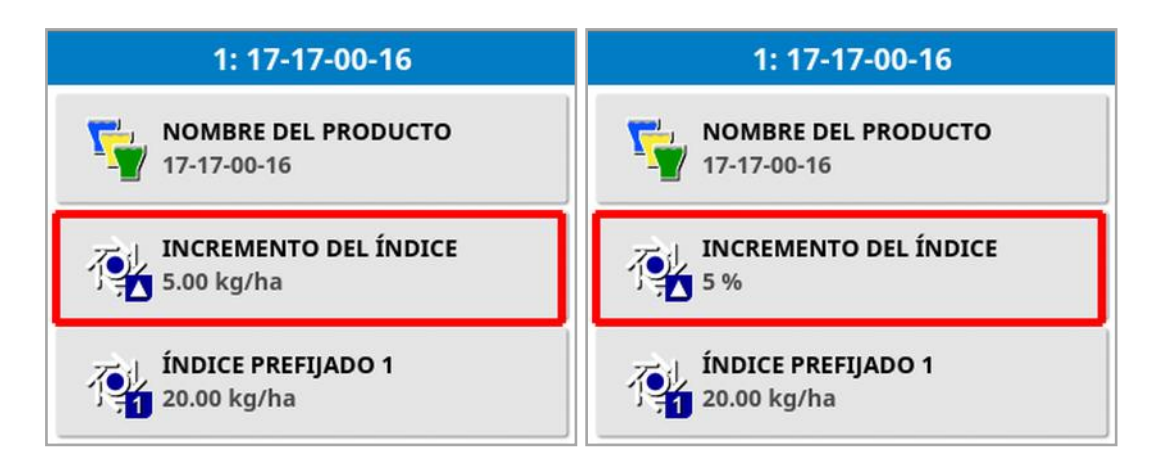

Consulte los manuales del operario del esparcidor, rociador o sembradora para obtener más información.

## <span id="page-42-0"></span>4.2. Configuración de la barra de luces

Durante las operaciones, la barra de luces virtual situada en la parte superior de la pantalla de autoguiado puede mostrar cuánto se desvía el vehículo de la pauta establecida.

1. Seleccione Usuario <sup>8</sup> / Barra de luces  $\frac{1}{2}$ 

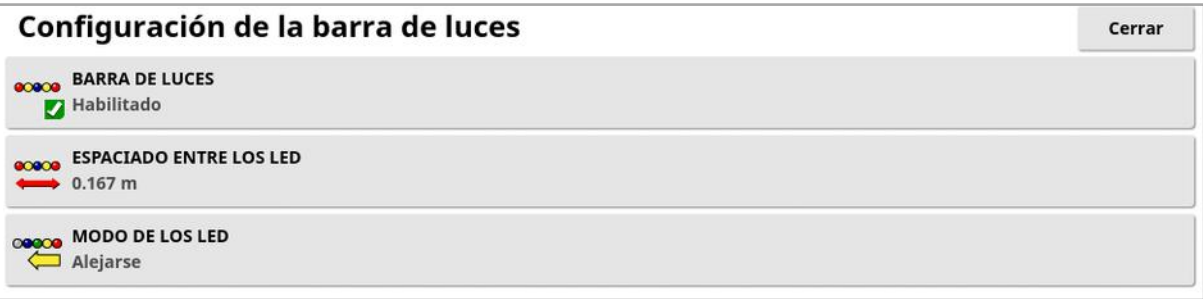

- <sup>l</sup> Barra de luces: Habilitado o deshabilitado.
- Espaciado entre los LED: Establece la distancia en el terreno respecto a la línea de referencia (pauta) que cada LED representa. Si el espaciado entre los LED se ajusta a 10 cm (0,1 m), se observará el siguiente comportamiento:
	- <sup>o</sup> El LED central es de color azul y se iluminará todo el tiempo (a menos que el error de distancia perpendicular sea de 100 cm o más). Cuando la línea de referencia es inferior a 10 cm (+ o -), será el único LED que se ilumine.
	- <sup>o</sup> Cuando se alcance un error de distancia perpendicular de 10 cm, el siguiente LED (verde) también se iluminará.
	- <sup>o</sup> A 20 y 30 cm se ilumina otro LED verde.
	- $\circ$  Los LED amarillos se iluminan a 40, 50 y 60 cm.
	- $\circ$  Los LED rojos se iluminan a 70, 80 y 90 cm.
	- <sup>o</sup> Una vez que la distancia perpendicular alcanza los 100 cm o más, todos los LED se apagan excepto un LED rojo en el lado extremo de la pantalla.

### • Modo de los LED:

- Alejarse: activa los LED del lado del vehículo que se aleja de la pauta. Aléjese de los LED iluminados para regresar a la pauta.
- o Acercarse: activa los LED del lado del vehículo que se acerca a la pauta. Acérquese a los LED iluminados para regresar a la pauta.

## <span id="page-44-0"></span>4.3. Configuración del entorno

Permite configurar las interacciones de la pantalla.

1. Seleccione Usuario <sup>8</sup>/ Entorno

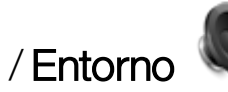

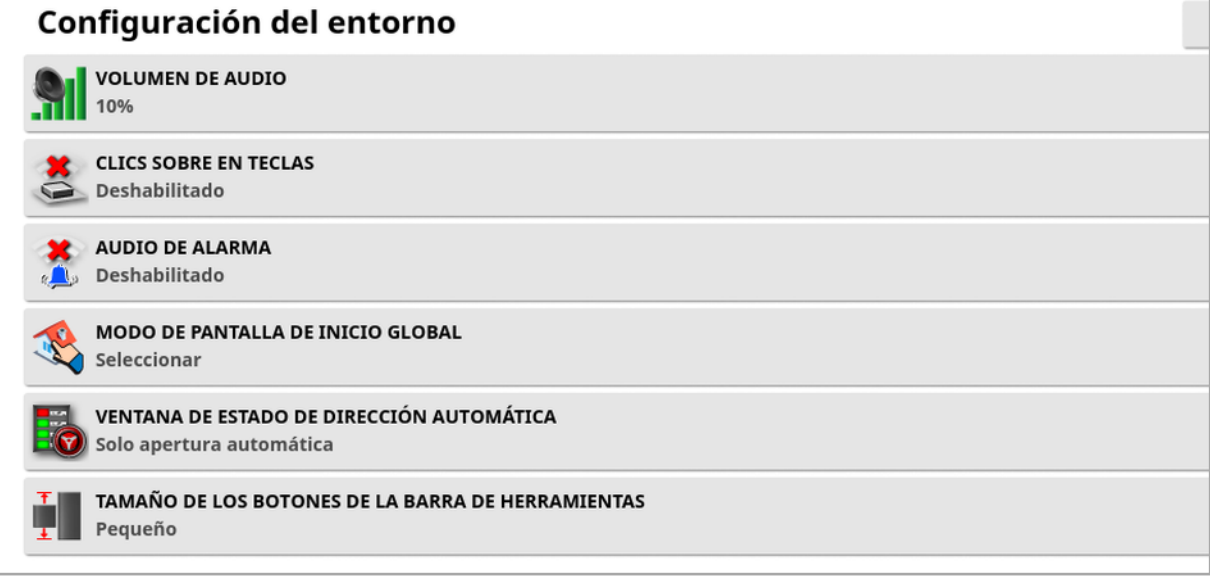

- Volumen de audio: Ajusta el volumen de los sonidos de la pantalla.
- Clics sobre teclas: Activa o desactiva los sonidos que se emiten cuando se realiza una selección en la pantalla.
- Audio de alarma: Activa los sonidos que se emiten cuando se activar una alarma.
- Modo de pantalla de inicio global: Seleccione en una lista de pantallas de inicio globales guardadas o alterne entre pantallas

guardadas cuando el icono **en esté seleccionado en la barra de** herramientas de la pantalla. Consulte Gestionar pantallas de inicio globales en [página](#page-24-0) 15.

**· Ventana de estado de dirección automática**: Si la dirección no se puede activar, muestra una ventana de estado de la dirección cuando se selecciona el botón de activación de la dirección

automática en la pantalla de operaciones. La ventana de estado de la dirección muestra problemas que pueden estar impidiendo que

la dirección se active. Si se selecciona Apertura y cierre automáticos, la ventana de estado de la dirección se cerrará automáticamente una vez que se haya resuelto cualquier problema que impida el acoplamiento de la dirección.

Nota: La ventana de estado de la dirección puede seguir mostrándose mediante el Menú de opciones de dirección / Estado de la dirección automática (consulte la Estado de la [dirección](#page-240-0) [automática,](#page-240-0) página 231) si este ajuste está desactivado.

• Tamaño de los botones de la barra de herramientas: Cambia el tamaño de los botones de la pantalla de operaciones.

## <span id="page-46-0"></span>4.4. Configuración de las opciones del mapa

establece la manera de funcionar de los mapas en la pantalla de operaciones.

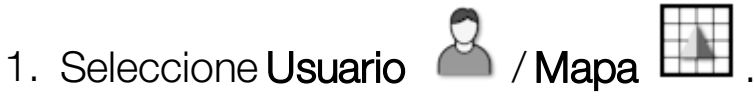

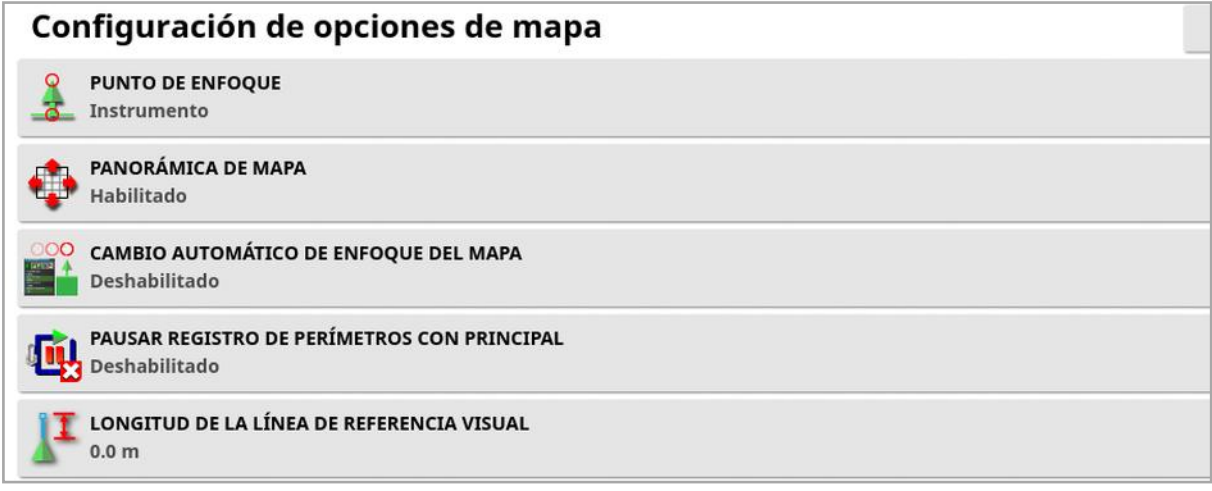

- **Punto de enfoque: Vehículo** coloca el vehículo en el centro de la pantalla, mientras que Instrumento coloca el instrumento en el centro de la pantalla.
- Panorámica de mapa: Permite al usuario moverse en un mapa deslizando el dedo por la pantalla. Al activar esta opción, el icono de

panorámica de mapa  $\bm{\odot}$  se coloca en los controles de vista. Consulte Uso de los [controles](#page-145-0) de vista, página 136. Al tocar este icono, los mapas en vista panorámica se vuelven a centrar en la ubicación actual del vehículo.

- **.** Cambio automático de enfoque del mapa: Sitúa el vehículo en el centro de la pantalla disponible cuando se abren las vistas pequeñas.
- Pausar registro de perímetros con principal: Si el interruptor principal se desactiva mientras se registra un perímetro, el registro entrará en pausa. Al volver a activar el interruptor principal se reanuda el registro del perímetro. Esto puede ser útil para poner en pausa automáticamente el registro del perímetro cuando la aplicación del

producto se pone en pausa para maniobrar en una curva cerrada o para desviarse alrededor de un objeto. Tenga en cuenta que el registro del perímetro se puede poner en pausa manualmente de todas formas (consulte Definición de un nuevo [perímetro,](#page-186-0) página [177\)](#page-186-0).

• Longitud de la línea de referencia visual: Proporciona un marcador de visualización a la distancia indicada por el usuario delante del icono de vehículo; la función de este marcador es facilitar la adquisición precisa de la línea de referencia tras un giro cuando se está utilizando el guiado manual.

## <span id="page-48-0"></span>4.5. Ajuste del nivel de acceso

El ajuste del nivel de acceso determina los controles a los que tiene acceso el usuario. La accesibilidad de los controles se puede configurar en la pantalla de controles del usuario (solo disponible cuando se selecciona Experto como Nivel de acceso). Consulte [Configuración](#page-49-0) de los [controles](#page-49-0) del usuario, página 40.

Para cambiar el nivel de acceso:

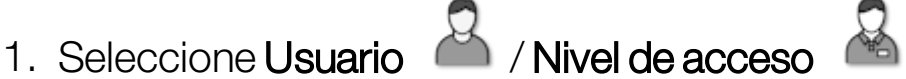

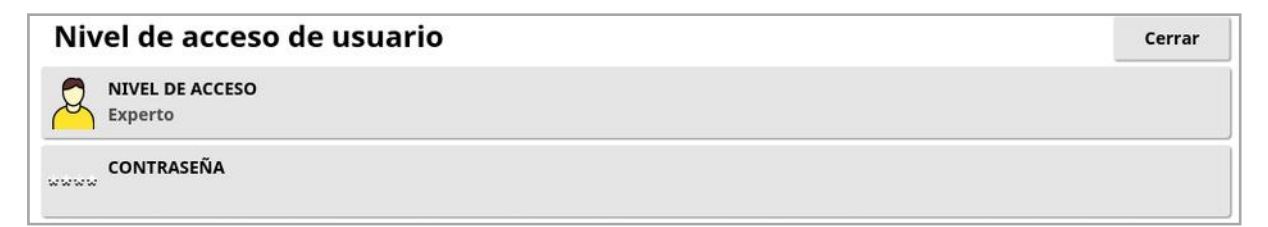

El nivel de acceso se puede ajustar a Fácil, Estándar o Experto. Se puede establecer una contraseña para los niveles Estándar y Experto con el fin de evitar que usuarios inexpertos accedan a niveles superiores.

La pantalla se encenderá al nivel en el que se encontraba antes de apagarla.

## <span id="page-49-0"></span>4.6. Configuración de los controles del usuario

Esta pantalla solo está disponible cuando se selecciona Experto como Nivel de acceso. Consulte Ajuste del nivel de [acceso,](#page-48-0) página 39.

El acceso a los controles de la pantalla se puede configurar ajustando los controles del usuario. Hay tres niveles de acceso disponibles: Fácil, Estándar y Experto.

- Fácil: se recomienda este modo para el uso cotidiano del operario. Permite acceder a todos los controles básicos y a una determinada información acerca del estado. Proporciona una interfaz de usuario ordenada y fácil de aprender.
- Estándar: este modo tiene una funcionalidad ampliada y está concebido para usuarios más experimentados que desean un mayor control de las funciones que están utilizando. Esto incluye controles más avanzados (por ejemplo, eliminación de cobertura y borrado de elementos).
- Experto: este modo tiene todas las opciones de ajuste para configurar un vehículo, un instrumento, un receptor GPS, etc. También la pueden utilizar usuarios avanzados que deseen tener todo a la vista al mismo tiempo para actividades agrícolas normales.

Para definir los controles del usuario:

1. Seleccione Usuario **1. Controles del usuario** 

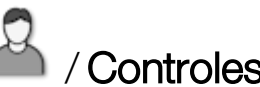

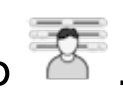

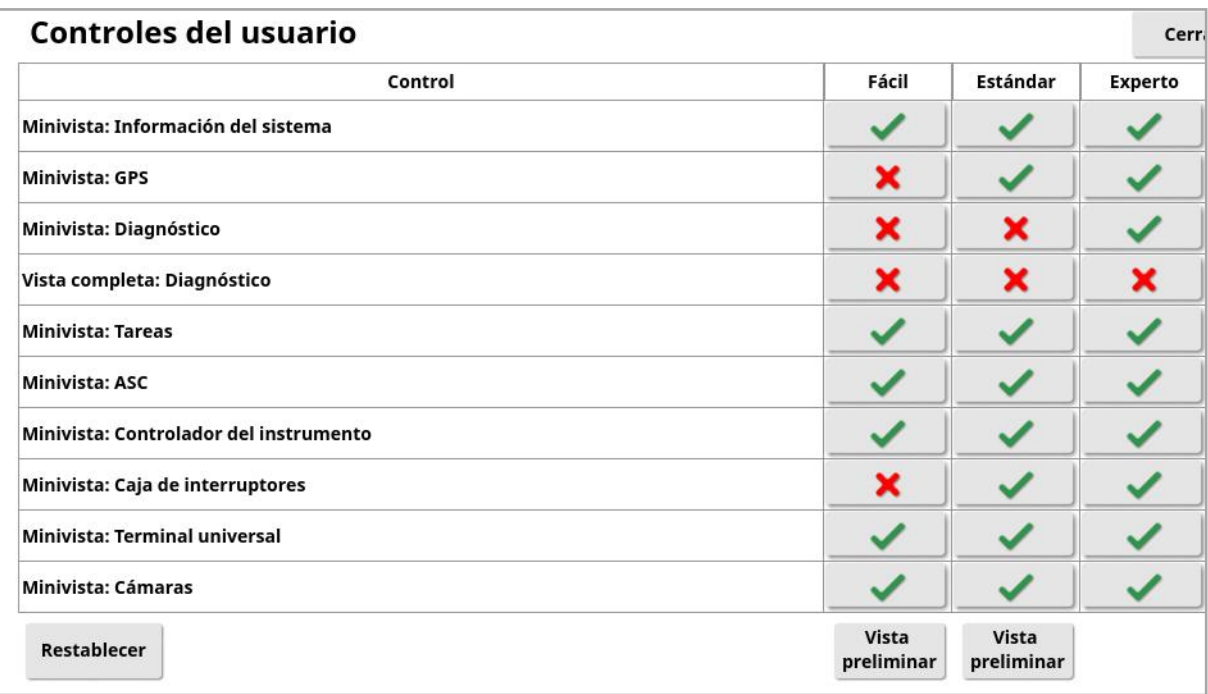

Los controles accesibles para los tres niveles están ajustados de forma predeterminada. Se pueden editar, si es necesario, pulsando la marca de confirmación o la cruz de cada opción.

El botón Restablecer permite configurar los ajustes en los valores predeterminados de fábrica o en los que tenía la pantalla al encenderla.

Los botones Vista preliminar permiten ver el aspecto que tendrán los ajustes en el modo Fácil o Estándar, sin salir del modo Experto.

# <span id="page-51-0"></span>4.7. Configuración de la asistencia remota

La asistencia remota permite que un miembro del equipo de asistencia pueda acceder a distancia a la pantalla a través de la aplicación Topcon Support. Es necesario contar con acceso a Internet. Consulte [Configuración](#page-108-0) de Wi-Fi, página 99.

### 4.7.1. Configuración de la asistencia

Para configurar la asistencia remota en la pantalla, el miembro del equipo de asistencia debe indicar el número PIN que aparece en la parte superior de su aplicación Topcon Support. Al hacerlo, la pantalla podrá conectarse a distancia a la aplicación Topcon Support.

1. Seleccione Usuario <sup>23</sup> / Asistencia remota y haga clic en el símbolo de más situado en la parte superior derecha de la pantalla.

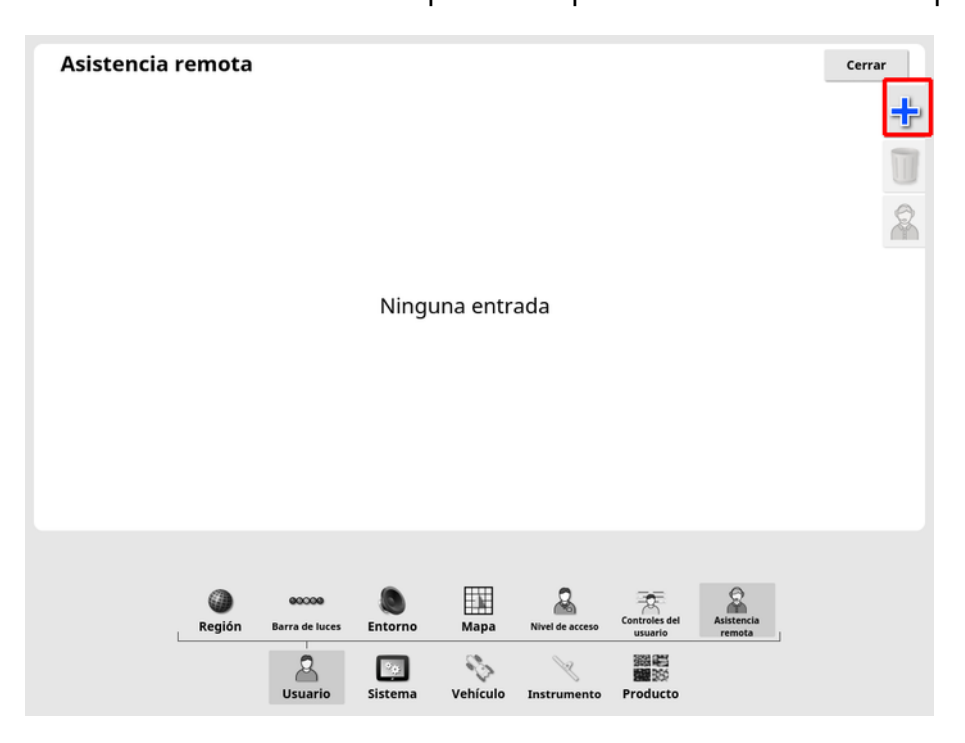

Aparece la ventana Añadir mesa de asistencia.

2. Introduzca el número PIN proporcionado en el campo PIN DE MESA y confirme.

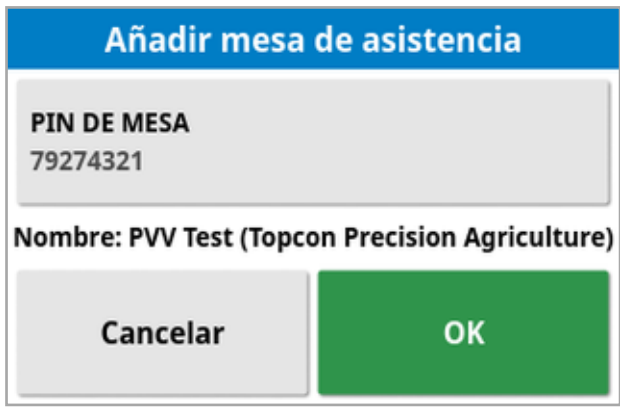

La pantalla se conecta con el dispositivo del asistente y muestra su nombre.

El asistente configurado se muestra en la lista de mesas de asistencia.

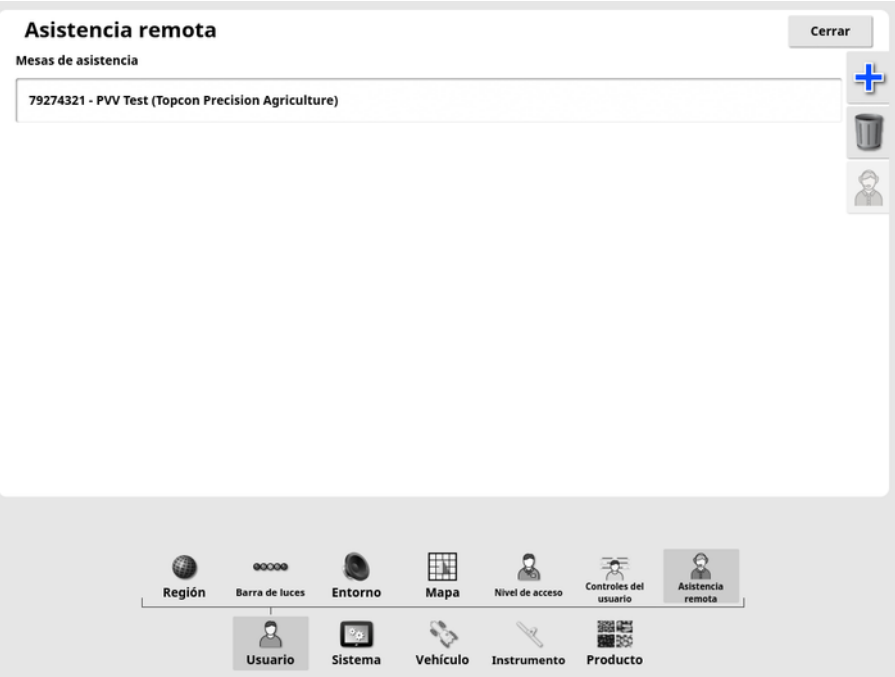

## 4.7.2. Solicitud de asistencia

1. Para solicitar asistencia remota, seleccione Usuario 24

Asistencia remota . Aparece una lista de las mesas de asistencia configuradas.

2. Pulse la opción de asistencia que desee en la lista de mesas de

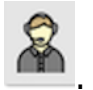

asistencia y seleccione el icono de asistencia que desee Aparece la ventana Request Support.

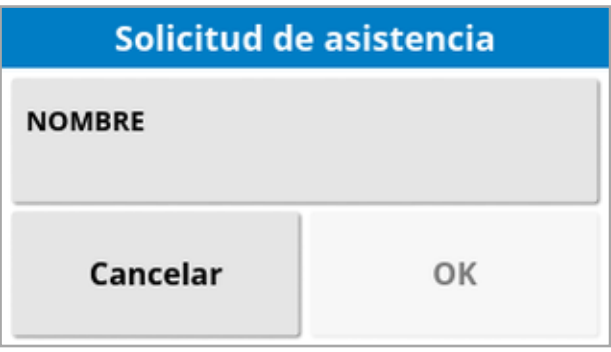

3. Introduzca un nombre identificativo y confirme.

Se enviará una solicitud de asistencia a la mesa de asistencia seleccionada.

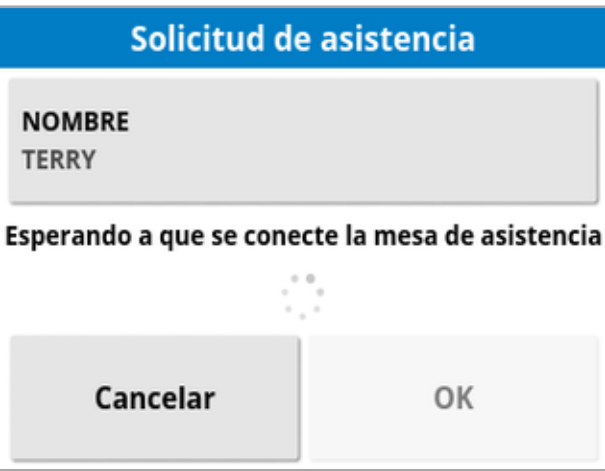

Una vez que la mesa de asistencia responda a la solicitud de asistencia, podrá acceder a la pantalla y controlarla (quedan excluidos la dirección, el interruptor principal y la terminal universal).

# Capítulo 5 – Configuración del sistema

En este capítulo se explica cómo configurar los elementos del sistema, por ejemplo, las conexiones GPS, las alarmas y las funciones opcionales.

La opción de menú Sistema proporciona los siguientes elementos de menú:

- Sistema: Introduzca un nombre para identificar la pantalla, iniciar sesión en TAP o establecer la resolución de los datos de tareas que esté exportando. Consulte [página](#page-56-0) 47.
- **Funciones**: permite activar o desactivar funciones opcionales. Consulte [página](#page-58-0) 49.
- GPS: permite configurar el funcionamiento del receptor GPS conectado. Consulte [página](#page-73-0) 64.
- Puertos serie: permite seleccionar el puerto serie de la pantalla asignado a una función determinada. Consulte [página](#page-84-0) 75. (Solo X25/X35)
- Alarmas: permite establecer el funcionamiento de las alarmas. Consulte [página](#page-85-0) 76.
- Puntos de marca: permite seleccionar iconos y etiquetas para puntos de marca. Los puntos de marca muestran obstáculos u otras características del terreno en un mapa de guiado. Consulte [página](#page-99-0) [90.](#page-99-0)
- Cámaras: permite al operario controlar las cámaras conectadas a la pantalla. Consulte el manual del operario del monitor de la cámara.
- ISOBUS: posibilita la interacción con unidades ECU conforme a ISOBUS a través del terminal universal ISOBUS. Consulte [página](#page-100-0) 91.
- Utilidades: permite utilizar un USB para actualizar el software. Consulte [página](#page-107-0) 98.

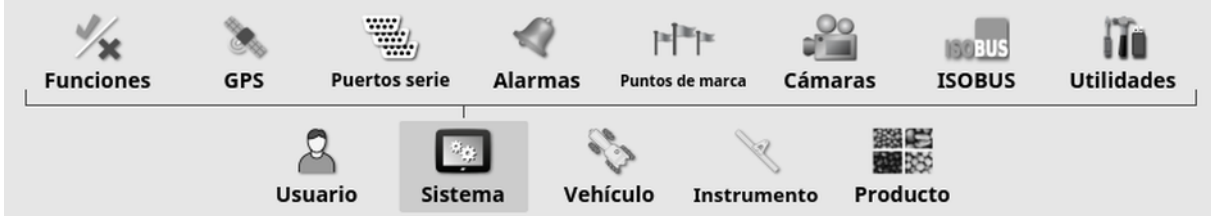

# <span id="page-56-0"></span>5.1. Configuración de los ajustes del sistema

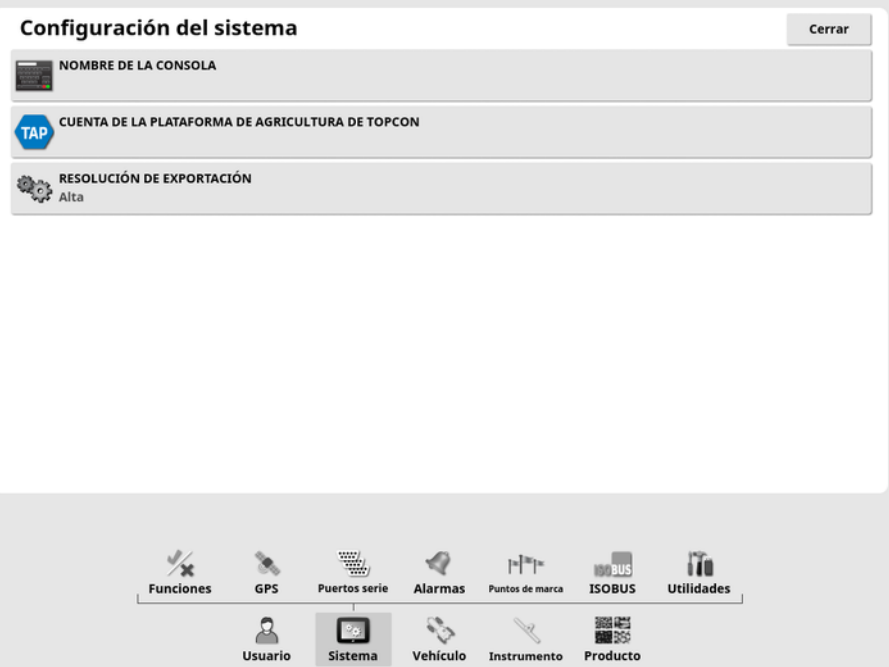

• Nombre de la consola: Introduzca un nombre para identificar la pantalla.

Será el nombre que utilizará TAP y que se mostrará en la aplicación XTEND del dispositivo móvil al seleccionar una pantalla que ver. Consulte [Configuración](#page-66-0) de XTEND, página 57.

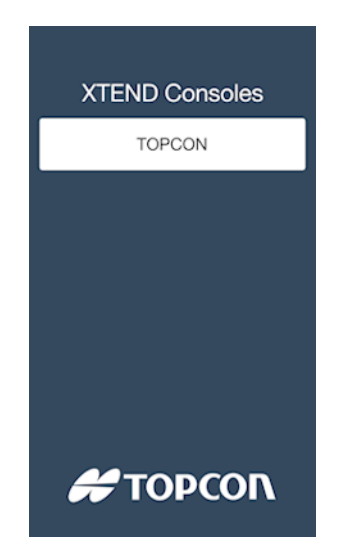

• Cuenta de la plataforma de agricultura de Topcon: Seleccione esta opción para iniciar sesión en TAP o para cambiar las cuentas de TAP. Consulte Uso de la [plataforma](#page-12-0) de agricultura de Topcon (TAP), [página](#page-12-0) 3

**- Resolución de exportación**: Este ajuste se puede utilizar para reducir el tamaño de archivo de los datos que se transfieren desde la pantalla a USB o TAP, en caso de ser necesario. Dicha reducción se consigue mediante la transferencia de menos puntos de datos, lo que se traduce en que los datos de cobertura tienen una resolución menor.

# <span id="page-58-0"></span>5.2. Configuración de funciones

La opción de menú **Funciones** proporciona los siguientes elementos de menú:

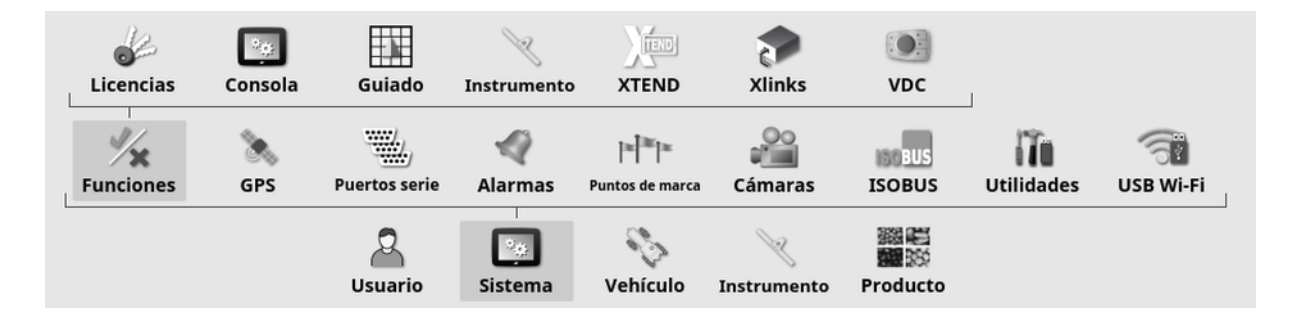

### 5.2.1. Configuración de licencias

Configuración de las licencias de funciones opcionales.

Nota: Su distribuidor puede adquirir licencias de forma remota a través de TAP y de Horizon Marketplace; consulte [Visualización](#page-14-0) de funciones opcionales mediante [Marketplace,](#page-14-0) página 5. Si esto no es posible, las licencias se pueden suministrar a través de USB, como se muestra a continuación.

1. Seleccione Sistema <sup>1.</sup> Funciones **1. Seleccione Sistema** 

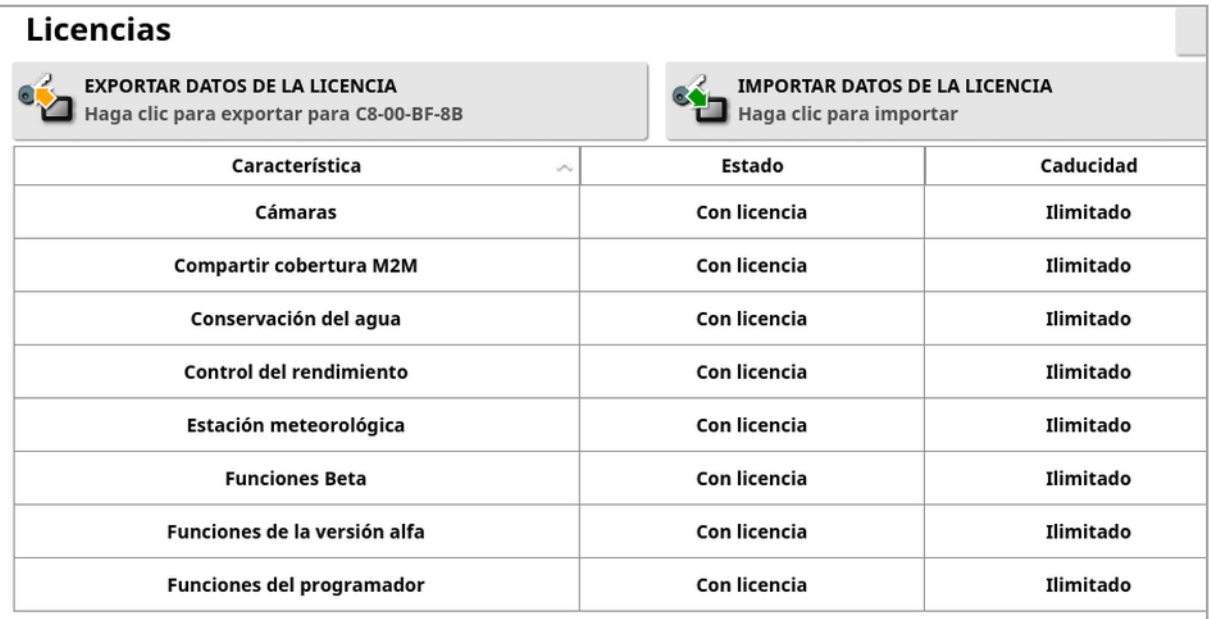

- Exportar datos de la licencia: Al seleccionar esta opción, se exporta una carpeta a un USB con información sobre la pantalla y, si procede, sobre las licencias existentes. La carpeta debe enviarse al concesionario para generar un nuevo archivo de licencia.
- Importar datos de la licencia: El concesionario debe proporcionar las licencias necesarias para copiarlas en un USB. Inserte el USB en la pantalla y seleccione esta opción para actualizar las licencias actuales. Nota: Las funciones deben estar activadas en otras pantallas de configuración para que estén disponibles.

Nota: Si no dispone de un dispositivo USB para importar los códigos de licencia, al seleccionar Sin licencia en la columna Estado, se mostrará una pantalla donde podrá introducir los códigos manualmente.

- Función: Lista completa de las funciones opcionales disponibles para la pantalla.
- **Estado**: Estado actual de la licencia de cada función.
- Caducidad: Fecha en la que vencerá una licencia.

Nota: Si pulsa un encabezado en la tabla, la lista se reordenará según el contenido de esa columna.

### 5.2.2. Configuración de la consola

Configuración de las funciones de la pantalla.

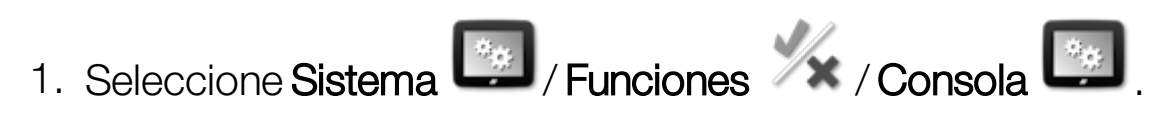

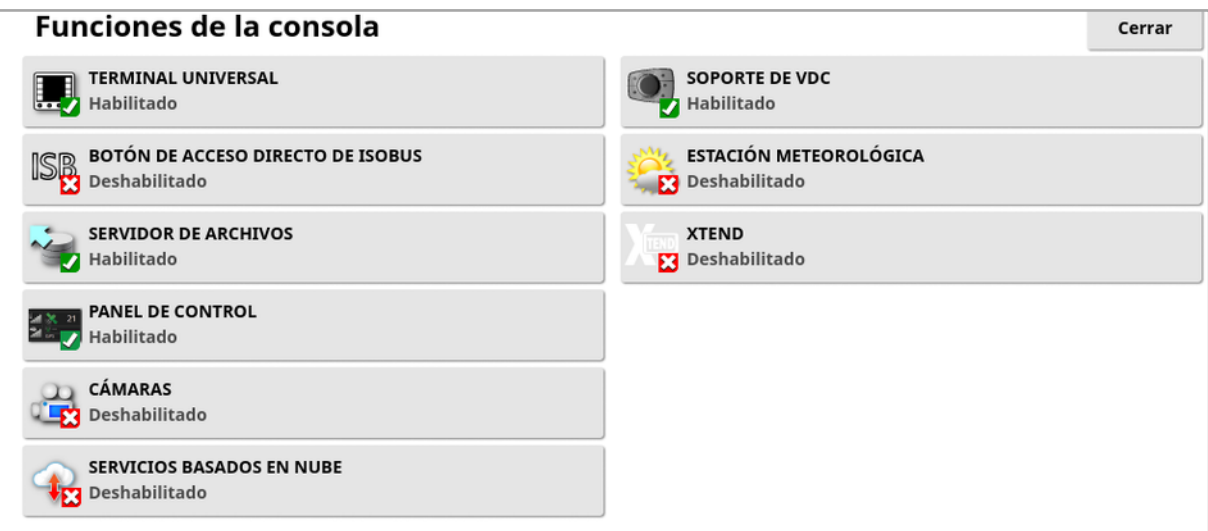

- Terminal universal: Habilita el servidor terminal universal de ISOBUS que permite interactuar con las ECU que cumplen los requisitos de ISOBUS. Consulte Configuración de [ISOBUS/terminal](#page-100-0) universal, [página](#page-100-0) 91.
- **Botón de acceso directo de ISOBUS:** Añade un botón encima del interruptor principal, en la pantalla del operario, que permite a este desactivar directamente las funciones activadas por un control ISOBUS. Al pulsar el botón de nuevo, no se reinician las funciones pero permite reiniciarlas manualmente mediante el procedimiento habitual de cada función.

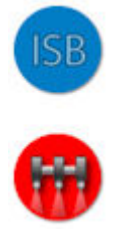

- Servidor de archivos: Puede almacenar archivos para una ECU de tipo ISOBUS si la ECU puede actuar como servidor de archivos. Permite cambiar instrumentos y otros perfiles de una ECU a otra. Los archivos pueden exportarse e importarse mediante el USB.
- Panel de control: El panel de control de la pantalla de operaciones se puede desactivar si es necesario. Consulte [Supervisión](#page-158-0) en el panel de [control,](#page-158-0) página 149.
- Cámaras: Permite al operario controlar las digital cámaras conectadas a la pantalla. Consulte el manual del operario del monitor de la cámara.
- Servicios basados en nube: Permite suscribir licencias y transferir archivos a través del software Topcon Agriculture Platform. Consulte Uso de la [plataforma](#page-12-0) de agricultura de Topcon (TAP), página 3
- Soporte de VDC: El VDC (controlador de la pantalla del vehículo) es un dispositivo opcional que se puede utilizar para ejecutar diversas funciones de la pantalla. Consulte [Configuración](#page-71-0) del VDC, página [62.](#page-71-0)
- **Estación meteorológica:** Permite la compatibilidad de la estación meteorológica AirMar 150WX mediante la salida de datos CAN NMEA2000 del sensor. Seleccione el puerto CAN al que está conectada la estación meteorológica. Se añade un icono a la barra de navegación de la pantalla de operaciones. Consulte [Uso](#page-261-0) de la estación [meteorológica,](#page-261-0) página 252.
- Tareas (solo XD/XD+): Activa el menú de tareas (si no lo está ya debido a la activación de las pautas). También activa el menú de campo.
- XTEND: Con la tecnología XTEND, puede pasar la interfaz de usuario de su pantalla a la pantalla de su dispositivo móvil. Obtenga acceso a muchas de las funciones de software de Horizon directamente en su dispositivo móvil, tanto dentro como fuera de la cabina de su vehículo. Utilice el dispositivo móvil para realizar la calibración, el diagnóstico, el llenado del depósito y muchas otras tareas en cualquier lugar alrededor de su máquina a través de la interfaz de usuario Horizon. Una conexión Wi-Fi dedicada mantiene su dispositivo móvil sincronizado en todo momento con la pantalla principal de la cabina. La aplicación XTEND (disponible para Android o iOS) se utiliza junto con la función XTEND de la pantalla. Consulte [Configuración](#page-66-0) de XTEND, página 57.

Nota: Si la pantalla pierde su conexión con el dispositivo móvil, el sistema entra en un estado seguro. Todas las piezas móviles

(bombas, accionamientos, etc.) se detienen. Las ECU ISOBUS se desconectan del UT de la pantalla y, como consecuencia, entran en su propio estado de seguridad. Se muestra una alarma que debe confirmarse para que el sistema salga del estado seguro.

## 5.2.3. Configuración del guiado

Permite definir el funcionamiento del sistema de guiado.

1. Seleccione Sistema / Funciones / Guiado ...

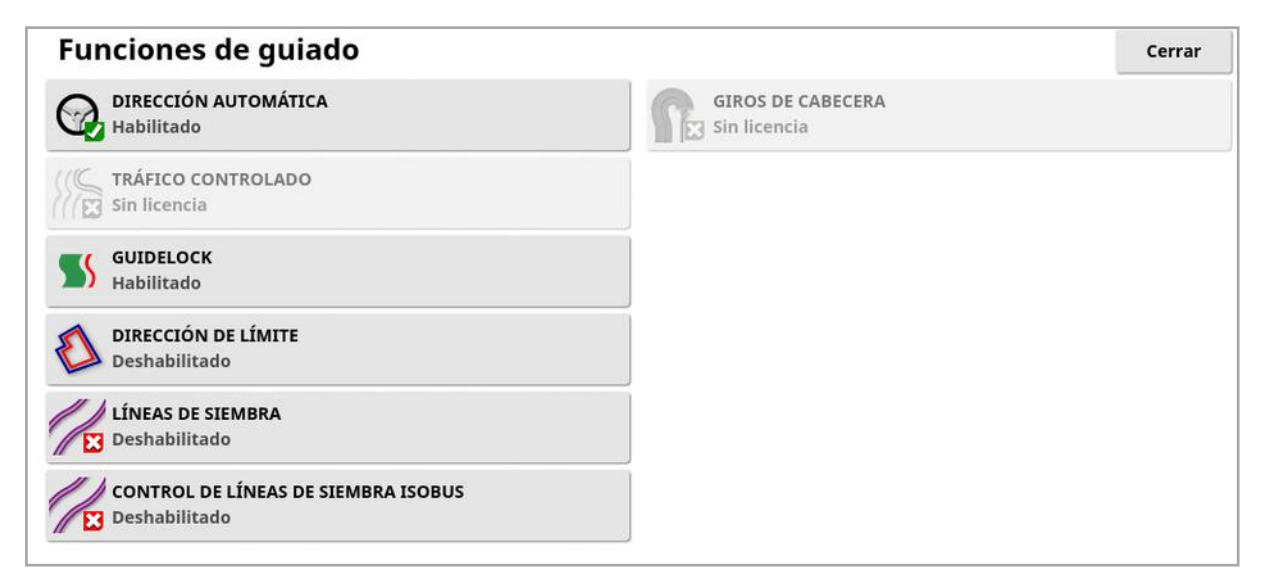

- Pautas (solo  $XD/XD+$ ): Activa la funcionalidad de pautas (y también el menú de campo).
- Dirección automática: Activa la dirección automática y solo se puede utilizar en vehículos equipados con un sistema de dirección automática como, por ejemplo, AES-25.

Nota: Esta opción solo está visible si se selecciona un receptor GPS compatible.

• Tráfico controlado: El tráfico controlado permite sembrar el campo y después cosecharlo utilizando las mismas líneas conducidas durante los próximos años. De este modo se reducen los impactos negativos de la compactación del suelo sobre la filtración de la lluvia, la profundidad de enraizamiento y el rendimiento del cultivo. Esta función permite registrar un número ilimitado de líneas AB o curvas

en un único grupo de pautas (aumentado con respecto a las 20 pautas estándar disponibles). También añade un nuevo modo de guiado: líneas del proyecto. Consulte Uso de líneas de [proyecto,](#page-220-0) [página](#page-220-0) 211.

- **. Guidelock:** Guidelock es un modo de guiado basado en la cobertura. Se puede desactivar cuando no sea necesario. Consulte Uso del modo de guiado [Guidelock,](#page-217-0) página 208.
- . Dirección de límite: Permite generar una pauta a partir del límite. Consulte Uso de la [dirección](#page-218-0) de límite, página 209.
- Líneas de siembra: El software Horizon puede mostrar las líneas de siembra. Las líneas de siembra muestran una indicación de las líneas por las que pasan las ruedas pero que no deben sembrarse. Las líneas de siembra son solo una indicación visual, no controlan el funcionamiento del instrumento. Consulte [Configuración](#page-228-0) de líneas de [siembra,](#page-228-0) página 219.
- Control de líneas de siembra ISOBUS El control de líneas de siembra deja las rutas establecidas sin sembrar para que el tractor pueda circular durante la pulverización o fertilización. Si esta opción está activada, el control de líneas de siembra se puede configurar a través de la interfaz UT de una ECU ISOBUS conectada que disponga de control de líneas de siembra.
- **. Giros de cabecera**: Permite realizar giros automáticos en la cabecera. Consulte [Configurar](#page-231-0) giros de cabecera, página 222.

## 5.2.4. Configuración del instrumento

Configura la función del instrumento acoplado.

1. Seleccione Sistema / Funciones / / Instrumento

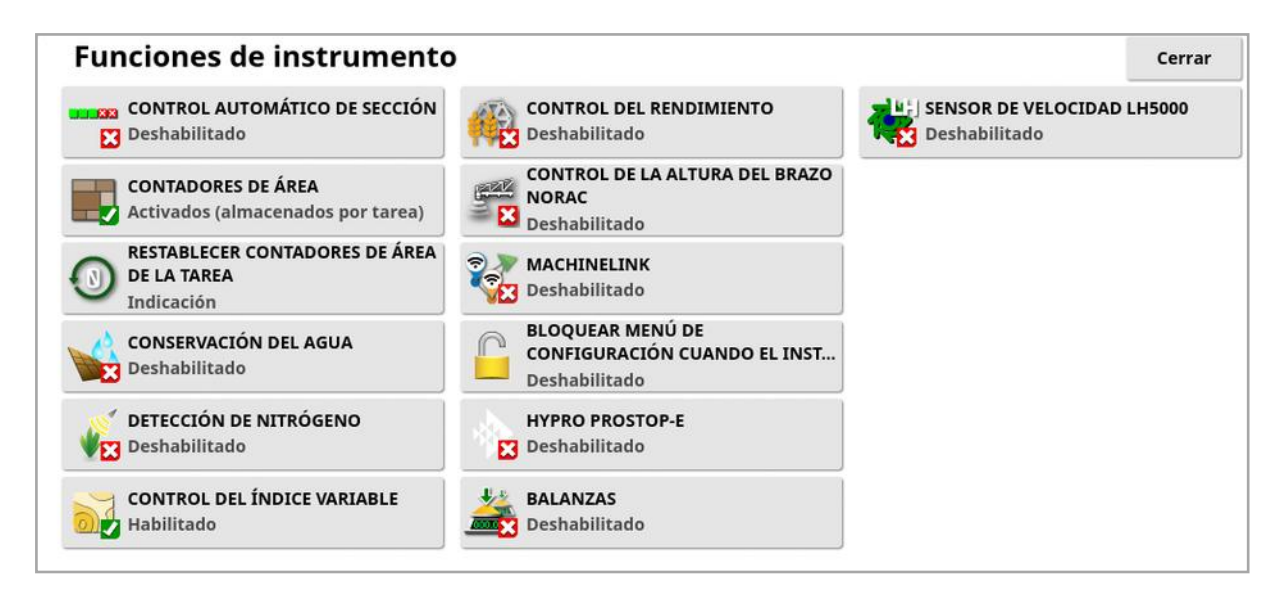

- Control automático de sección: Permite que el sistema active secciones en nuevas áreas que se deban cubrir y que las desactive en áreas que ya se hayan cubierto (consulte Uso de la [función](#page-256-0) de control [automático](#page-256-0) de sección, página 247).
- Contadores de área: Se utilizan con esparcidores, rociadores y sembradoras para registrar datos como el área tratada, el producto utilizado, el tiempo de funcionamiento, el índice medio y el índice de productividad. Los contadores de área no están disponibles cuando se utilizan instrumentos ISO o Xlinks.
	- o **Activados (almacenados por tarea)**: Los contadores de área se almacenan de forma independiente para cada tarea, (si se inicia una tarea y se establece la cobertura, después se selecciona otra tarea y se establece la cobertura. Si se vuelve a la primera tarea, se muestran los contadores de área de esa primera tarea).
	- o **Activados (almacenados por instrumento)**: los contadores de área se mantienen entre tareas, pero si se carga un nuevo instrumento, aparecen nuevos contadores de área. Si vuelve a cargar el primer instrumento, se muestran los contadores de área tal como estaban la última vez que se utilizó dicho instrumento.

Nota: Los contadores de área se pueden activar para tareas e instrumentos simultáneamente. Consulte los manuales del operario del esparcidor, rociador y sembradora para obtener más información.

Cuando se activan los contadores de área por tarea, se muestra la opciónRestablecer contadores de área de la tarea:

- o Nunca: los contadores de área deben reiniciarse manualmente o, de lo contrario, seguirán acumulando datos.
- o Indicación: si borra una tarea, se le preguntará si desea reiniciar los contadores de área.
- o **Automático**: Si crea o borra una tarea, los contadores de área se reiniciarán automáticamente.
- Conservación del agua (solo X35/XD+): Debe estar activado para crear y utilizar un instrumento del rascador. Consulte el manual del operario de conservación de agua 1004639-01 para obtener más información.
- Detección de nitrógeno: Sistema integrado de aplicación y supervisión en tiempo real de cultivos de Topcon. Se utiliza para controlar la variabilidad en el campo, tratar sobre la marcha o conservar datos para futuros análisis o aplicaciones de prescripción. CropSpec se muestra mediante el terminal universal (consulte la [Uso](#page-259-0) de un terminal universal [\(ISOBUS\),](#page-259-0) página 250), utilizando una superposición de mapa.
- **. Control de índice variable**: Funciona con un mapa de prescripción para variar los índices de aplicación en las áreas cartografiadas (consulte la [Configuración](#page-203-0) del control de índice variable, página 194).
- Control del rendimiento: Un monitor de rendimiento es un dispositivo de visualización que captura los datos de los sensores de una cosechadora, los combina con los datos geodésicos y registra esa información en su sistema de archivos en tiempo real.
- Control de la altura del brazo NORAC: Controla automáticamente la altura del brazo por encima del terreno o del dosel de cultivo. Es

necesario que los sensores NORAC y la unidad de control electrónico (ECU) estén instalados. Consulte Uso del [control](#page-263-0) de la altura del brazo [NORAC,](#page-263-0) página 254.

- MachineLink: Permite compartir la cobertura entre varios instrumentos en el mismo campo. Consulte el Manual del operador y de instalación de MachineLink para obtener más información.
- Bloquear menú de configuración cuando el interruptor principal está encendido: Desactiva el acceso al menú de configuración cuando el interruptor principal está encendido.
- Hypro Prostop-E: Permite conectarlo al sistema de toberas controladas por CAN Hypro Pentair para ofrecer control individual de las toberas en el brazo.
- Balanzas: Permite que el software del controlador de la sembradora Horizon muestre las lecturas de peso medidas desde las ECU de Scale Link.
- Sensor de velocidad LH5000 (solo X25/X35): Esta opción permite que un dispositivo de terceros indique la entrada de velocidad del RS232 en tiempo real a la pantalla. A continuación, puede usarse con controladores de líquido y granulares como alternativa a un mapa de control del índice variable (VRC). Es necesario seleccionar el puerto serie al que se conecta el sensor. Consulte [Configuración](#page-84-0) de puertos serie (solo [X25/X35\),](#page-84-0) página 75.

## <span id="page-66-0"></span>5.2.5. Configuración de XTEND

### Configuración en la pantalla

Nota: Se recomienda conectar un dongle CL-10 o EDIMAX AC 600 a la pantalla para usarlo con XTEND. Es posible que otros dongles que no tienen una antena externa no ofrezcan una señal con la intensidad necesaria para funcionar fuera de la cabina del vehículo. Configure el dispositivo móvil como un punto de conexión inalámbrica y habilite la conexión Wi-Fi en la pantalla. Consulte [Configuración](#page-108-0) de Wi-Fi, página [99.](#page-108-0)

Nota: Se debe introducir un nombre de consola. Consulte [Configuración](#page-56-0) de los ajustes del [sistema,](#page-56-0) página 47. El nombre se muestra en la aplicación XTEND del dispositivo móvil cuando se selecciona una pantalla.

1. Seleccione Sistema / Funciones / XTEND

En esta pantalla se muestran los dispositivos externos que están emparejados en ese momento con la pantalla.

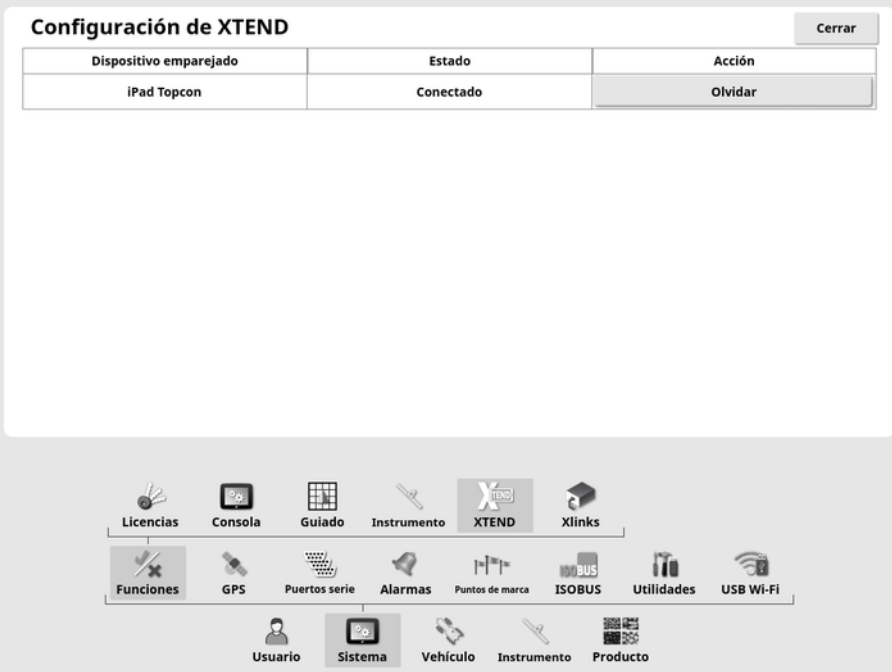

La opción Olvidar impide que un dispositivo externo se vuelva a conectar a esta pantalla a través de XTEND, a no ser que el operador de la pantalla confirme la conexión.

Si un dispositivo XTEND se empareja con otra pantalla, el operador de la pantalla debe confirmar la acción antes de volver a conectarse.

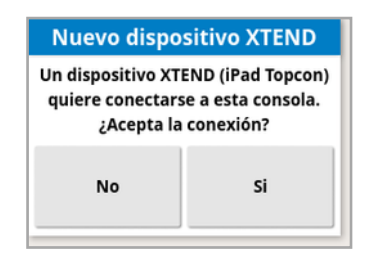

### Configuración del dispositivo móvil

La aplicación XTEND está disponible para dispositivos con iOS y Android en la App Store de Apple y Google App Store. Configure el dispositivo móvil como punto de conexión para usarlo con XTEND.

### Ejemplos de casos prácticos de XTEND

Guiado/terminal universal:

- Muestra el mapa de guiado con diferentes niveles de zoom en la pantalla y el dispositivo externo, o tiene una capa de mapa que aparece en la pantalla y otra en un dispositivo externo para que pueda ver el rendimiento, el índice aplicado para varios depósitos, etc.
- Aumente el área visible de la pantalla. En lugar de mostrar una vista pequeña en la pantalla, puede visualizar la pantalla maximizada y consultar la vista de guiado en un dispositivo externo (o viceversa). Como alternativa, se pueden mostrar dos pantallas diferentes relacionadas con un instrumento en la pantalla y en el dispositivo móvil.
- Al instalar un sensor de ángulo de las ruedas, acceda al valor de posición WAS en un dispositivo externo al configurar la posición central del eje del cojinete del sensor para garantizar que el sensor esté centrado cuando las ruedas estén rectas.
- Introduzca las cifras de ajuste del registro de perímetros mientras mide las distancias en el campo.

Rociador:

- Compruebe las toberas del pulverizador para ver si están obstruidas. Active las secciones una por una (mientras está de pie en la parte posterior del brazo a una distancia suficiente para que no le salpique el pulverizador) y asegúrese de todas las toberas pulverizan correctamente.
- Muestre el control de llenado automático para pulverizadores equipados con la ECU Apollo. Con la ventana de llenado automático mostrada en el dispositivo móvil, puede establecer el "volumen

objetivo", controlar el "volumen real" y el "volumen restante hasta el objetivo", así como iniciar y detener la operación de llenado sin tener que volver a la cabina.

- Consulte el asistente de compensación de válvulas para los pulverizadores equipados con una ECU ASC-10. En este momento, puede ver la pantalla para saber si necesita aumentar o disminuir el caudal de retorno para cada sección, lo que puede resultar complicado con un pulverizador grande. Esto es mucho más fácil con el asistente en un dispositivo móvil.
- Visualice el calculador de recetas en un dispositivo externo para mostrar las cantidades de productos químicos necesarios para la mezcla mientras está de pie al lado del pulverizador. De este modo, se elimina la necesidad de regresar a la cabina si desea comprobar los valores o cambiar una receta. Con el calculador de recetas en su dispositivo móvil, puede permanecer en la estación de mezcla mientras realiza los ajustes.
- Lleve a cabo la calibración del caudalímetro del pulverizador. Con el asistente en el dispositivo móvil, puede llevar a cabo cada paso de la calibración (que suele realizarse en la parte posterior de la máquina) sin tener que volver a la cabina.

Sembradora:

- <sup>l</sup> Lleve a cabo la calibración del índice de semillas de un instrumento de la sembradora. Con la ventana de calibración en el dispositivo móvil, puede realizar toda la calibración, incluida la introducción de los pesos, sin necesidad de regresar a la cabina.
- Muestre la configuración del sensor de cabezal bloqueado en una sembradora neumática. Durante la configuración de los sensores de cabezal bloqueado, necesita conectar los sensores en el orden en el que desea que aparezcan en la pantalla mientras los asigna a los cabezales. Actualmente, esta tarea necesitan realizarla dos personas, o bien tendrá que volver a la cabina cada vez que conecte un sensor. Con la ventana de configuración en el dispositivo móvil, este proceso puede llevarlo a cabo otra persona con gran facilidad.
- $\bullet$  Realice la calibración de la carga de una sembradora neumática. Para esto es necesario grabar y luego introducir la carga aplicada por la rueda de prensado, por lo que tiene que volver a la cabina para realizar este paso. Con el asistente en el dispositivo móvil, el proceso se puede llevar a cabo sin necesidad de regresar a la cabina.
- Configure y sustituya las ECU de un instrumento de la sembradora. Para esto hay que desconectar y volver a conectar las ECU mientras pulsa "Siguiente" en la pantalla.

YieldTrakk:

<sup>l</sup> Introduzca el peso real del grano a partir de las escalas de la tabla de grano al calibrar YieldTrakk. El operador de la cosechadora puede utilizar XTEND para ver la información en la tabla de granos de la pantalla, de modo que puede consultar al instante el peso mientras lo descarga.

NORAC:

• Realice la comprobación de la instalación inicial de Norac y establezca la altura objetivo deseada para cada campo a través de la pantalla de un dispositivo móvil.

### 5.2.6. Configuración de Xlinks (solo X25/X35)

Xlink es una interfaz de software que permite que la pantalla se comunique con un controlador de otro fabricante mediante una interfaz en serie sin ISOBUS. El controlador de otro fabricante puede tener su propia pantalla, que puede controlarse externamente mediante Xlink.

Para configurar la función de Xlink:

1. Seleccione Sistema / Funciones / Xinks &

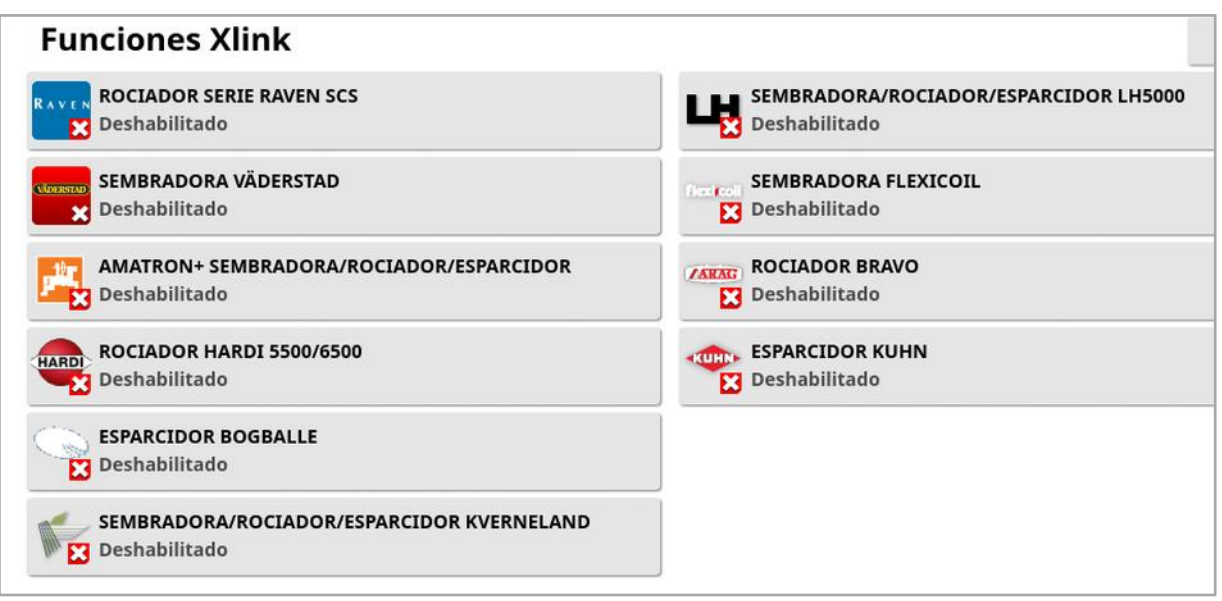

Cada controlador de otro fabricante tiene sus propias especificaciones de interfaz en serie en las que se detallan las funciones que ofrece a la pantalla a través de Xlink.

Las interfaces Xlink no son estándar como, por ejemplo, ISOBUS. Las funciones disponibles dependen del fabricante del controlador. También varían en función de la versión del controlador.

Consulte el manual del operario de AGA5332 Xlinks para obtener más información.

## <span id="page-71-0"></span>5.2.7. Configuración del VDC

El VDC (controlador de la pantalla del vehículo) es un dispositivo opcional que se puede utilizar para ejecutar diversas funciones de la pantalla de forma remota.

Para configurar la función VDC:

- 1. Seleccione Sistema / Funciones / Consola ...
- 2. Seleccione Soporte de VDC para activar la función VDC.
- 3. Seleccione Sistema / Funciones / VDC para asignar funciones.
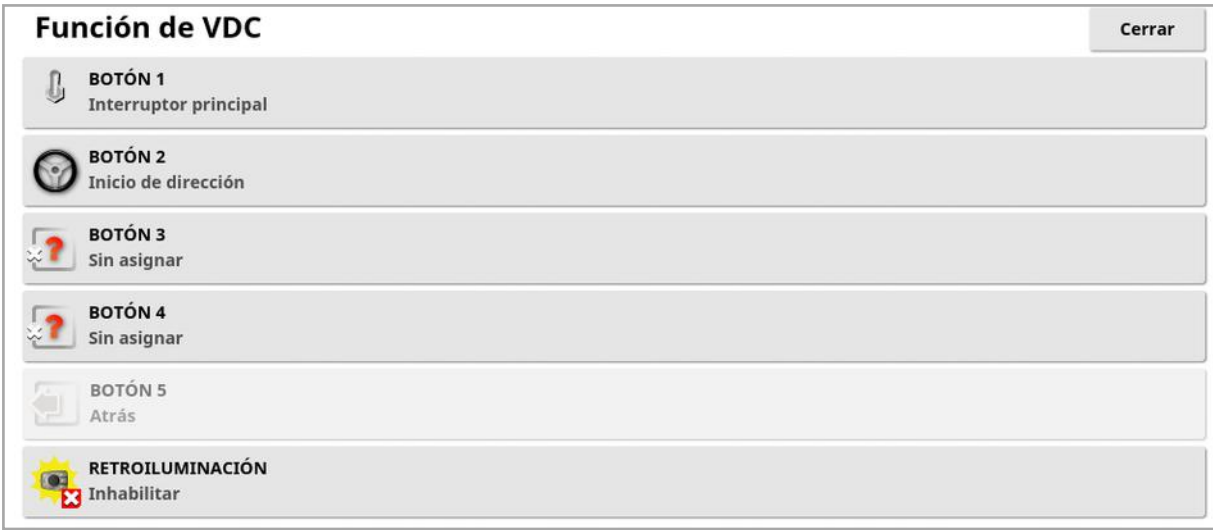

El botón 5 siempre está configurado como el botón para volver.

Seleccione el botón 1 - 4 para asignar una función.

# 5.3. Configuración del GPS

#### 5.3.1. Configuración del receptor

Este procedimiento permite configurar las capacidades del receptor GPS.

1. Seleccione Sistema  $\left[\begin{array}{cc} \bullet & \bullet \\ \bullet & \end{array}\right]$  / GPS / Receptor  $\left[\begin{array}{cc} \bullet & \bullet \\ \bullet & \end{array}\right]$ .

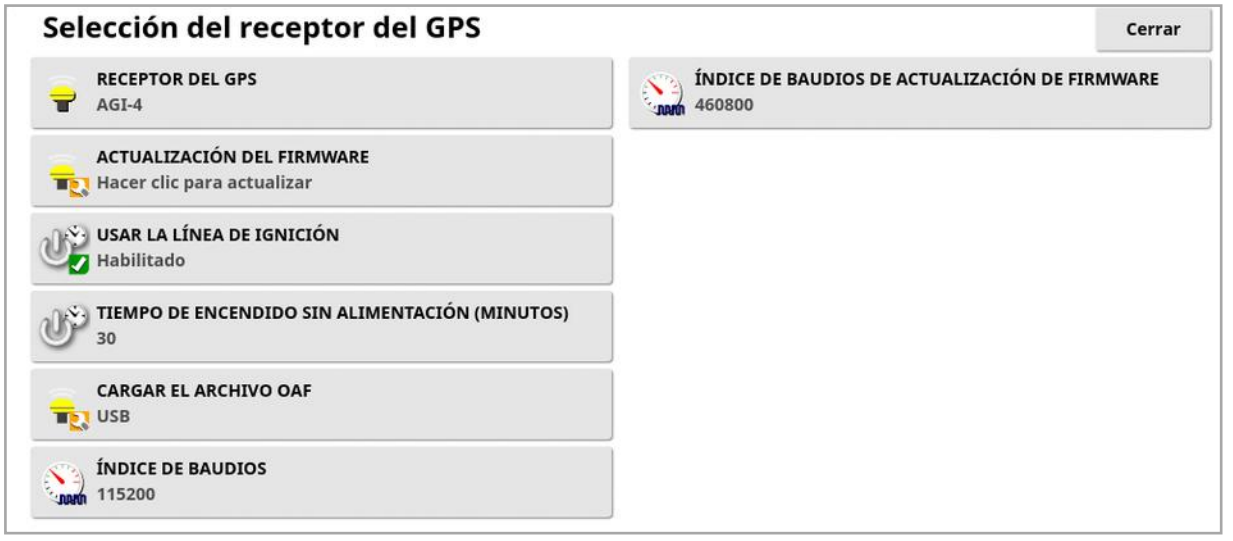

• Receptor del GPS: Seleccione el tipo de receptor GPS en la lista de selección. La pantalla puede aceptar datos GPS de un receptor de GPS de terceros siempre que el receptor se pueda configurar para generar los datos en el formato correcto. Consulte al fabricante del receptor GPS para saber si el receptor se puede configurar de la forma correcta.

Son necesarios los siguientes datos si se selecciona Fuente NMEA en RECEPTOR DEL GPS:

- $\circ$  GGA 0,2 segundos (5 Hz)
- <sup>o</sup> VTG 0,2 segundos (5 Hz)
- <sup>o</sup> ZDA 15 segundos

#### Comunicaciones RS-232

 $\circ$  Índice de baudios 115.200 (preferido), 8 bits de datos, sin paridad, 1 bit de parada (115.200, 8N1)

- **Actualización del Firmware**: Inicia una actualización del firmware del receptor GPS a través del paquete incluido internamente en el software de la pantalla. El botón de actualización del firmware muestra la versión actual del firmware del receptor GPS, así como la versión del firmware a la que se va a realizar la actualización.
- Usar la línea de ignición: (AGI-4 y AGI-2) Separa la fuente de alimentación del receptor GPS de la llave de contacto del vehículo. Esto permite al receptor GPS permanecer encendido después de apagar el vehículo. La opción Tiempo de encendido sin alimentación determina el tiempo que el receptor permanece encendido.

Nota: Esta función solo se debe utilizar si el cableado y el mazo de cables del vehículo son compatibles.

• Tiempo de encendido sin alimentación: (AGI-4 y AGS-2) Mantiene el receptor GPS activo tras apagar el sistema. Esto resulta útil para mantener una información de posicionamiento precisa (convergencia del satélite). Por ejemplo: introduzca 60 para que el receptor continúe activo durante 1 hora después de haberse apagado el sistema.

Nota: Esta función solo está disponible si Usar la línea de ignición está ajustada como Habilitado.

- Cargar el archivo OAF: Carga un archivo de autorización de opciones en el receptor GPS. Esta operación se suele efectuar antes de instalar el receptor, aunque el archivo se puede actualizar en el campo a través de USB (si es necesario).
- **Indice de baudios**: El índice de transmisión de datos para módems. Es posible cambiar el valor predeterminado del índice de baudios del receptor GPS. Esta configuración no debe modificarse normalmente. Si es necesario cambiar la configuración, consulte el manual incluido en el módem.
- <sup>l</sup> Índice de baudios de actualización de firmware: Velocidad de transmisión de datos durante la actualización del firmware. Normalmente, esta configuración no se debe modificar a menos que la actualización del firmware falle a la velocidad predeterminada.
- Control de retroceso: Cuando se utilizan receptores GPS que no admiten la dirección automática (p. ej., SGR-1), esta opción se utiliza para cambiar la dirección de desplazamiento mostrada en el mapa si inicialmente es incorrecta debido a la ausencia de una brújula.

Seleccione  $\overline{\mathbb{C}}$  en la parte inferior derecha de la pantalla de operaciones para cambiar de dirección.

### 5.3.2. Configuración de la corrección

Las fuentes de corrección del GPS se utilizan para aumentar la precisión de la posición del GPS.

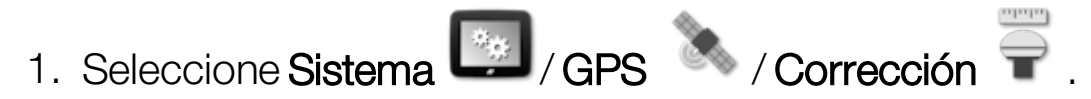

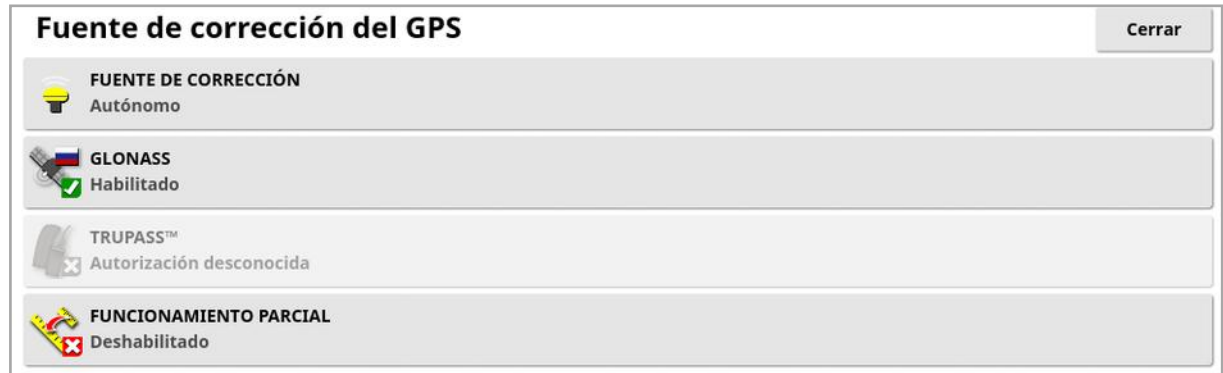

2. Seleccione la FUENTE DE CORRECCIÓN necesaria.

Nota: Las fuentes de corrección disponibles se definen más abajo. Las opciones adicionales que se deben definir varían en función de la fuente de corrección seleccionada; consulte [Opciones](#page-77-0) de fuentes de [corrección,](#page-77-0) página 68.

## Fuentes de corrección

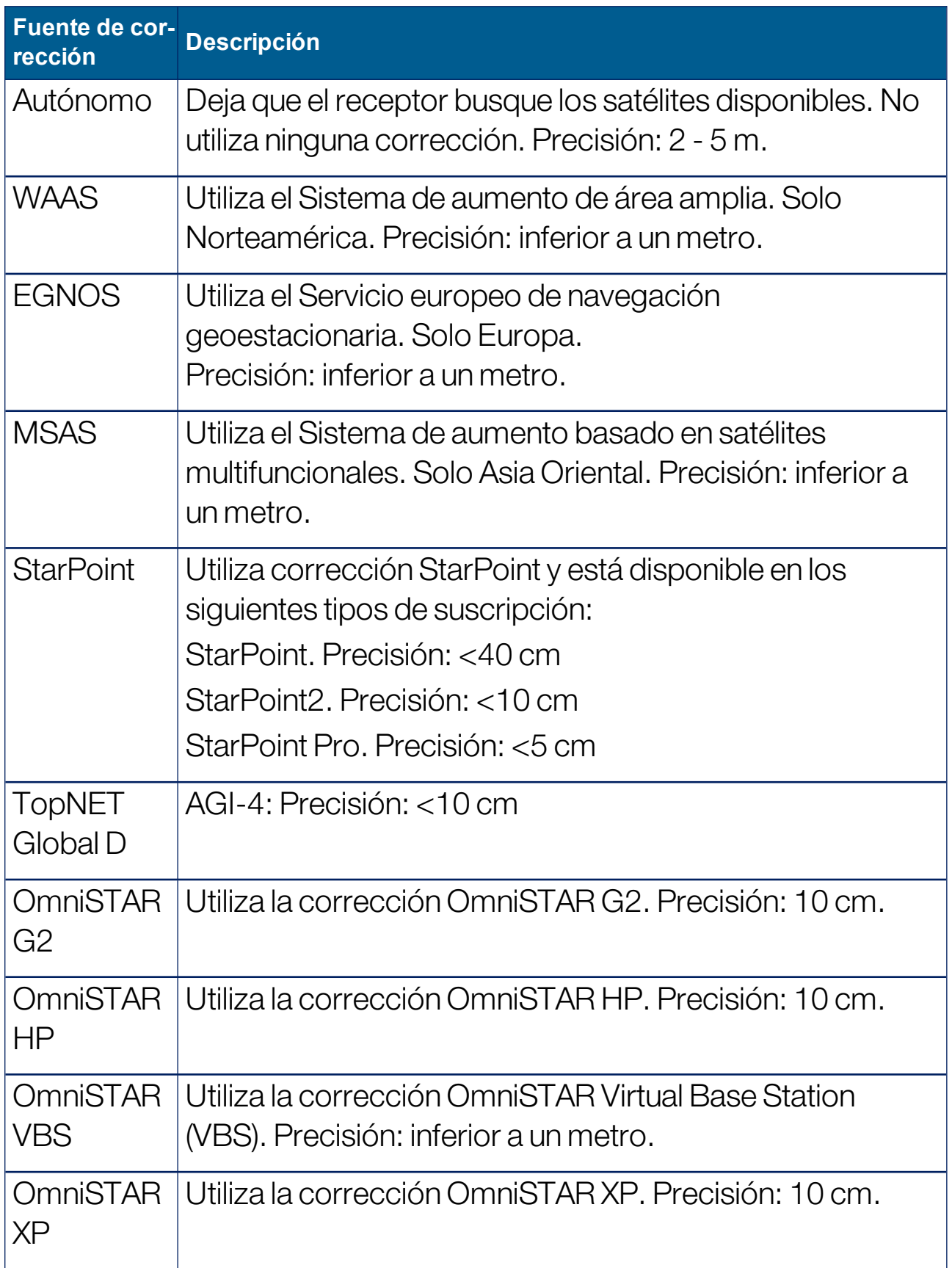

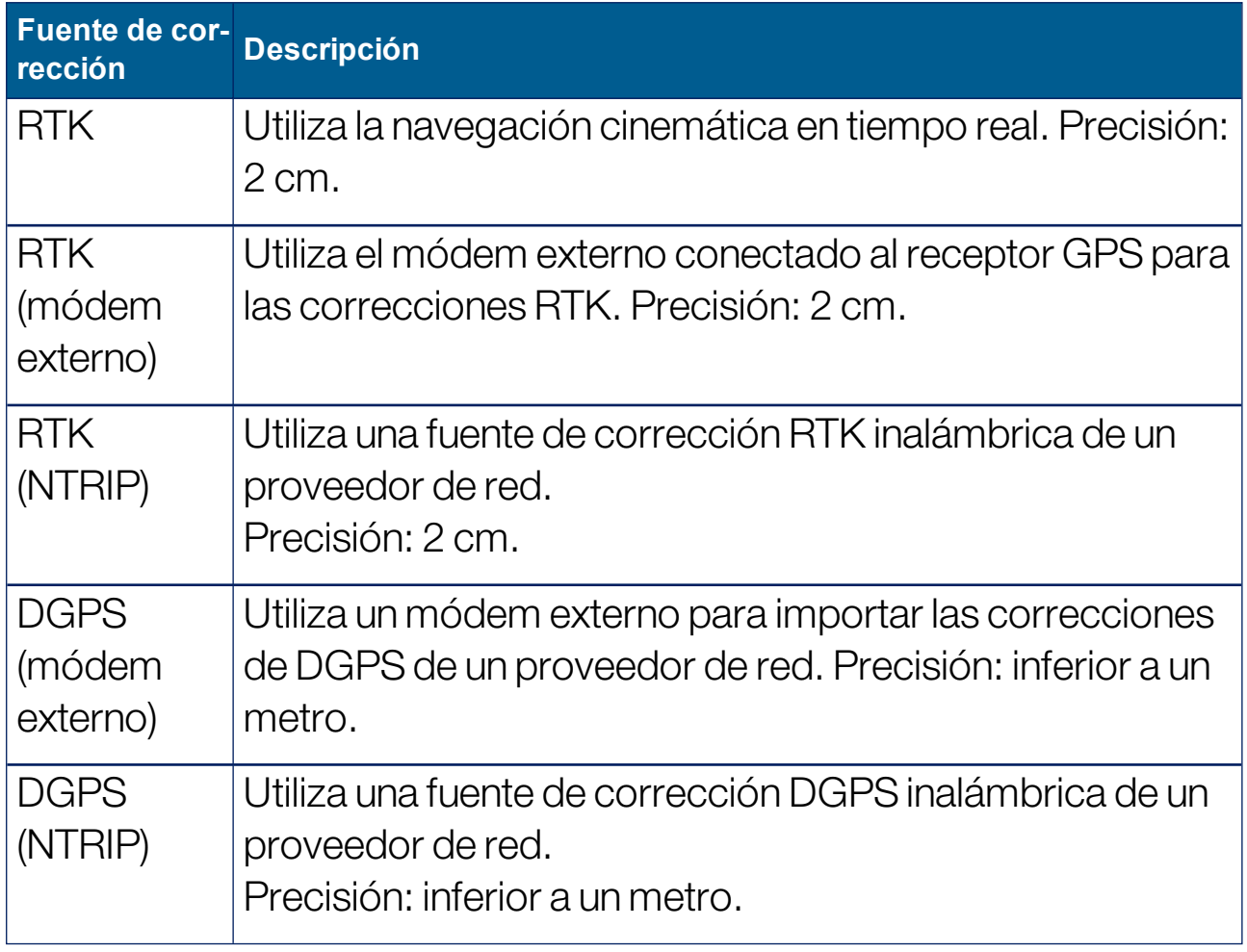

Nota: La fuente aquí seleccionada afectará al funcionamiento del guiado y de la dirección automática. Es importante ser consciente de las necesidades del equipo GPS. Consulte el manual incluido con el equipo GPS.

Nota: La precisión de las cifras depende de muchas variables (número de satélites, distancia desde la fuente de corrección, condiciones de la ionosfera, receptor o antena) y no está garantizada.

#### <span id="page-77-0"></span>Opciones de fuentes de corrección

Nota: Las opciones de fuentes de corrección que se deben definir dependen de la fuente de corrección seleccionada.

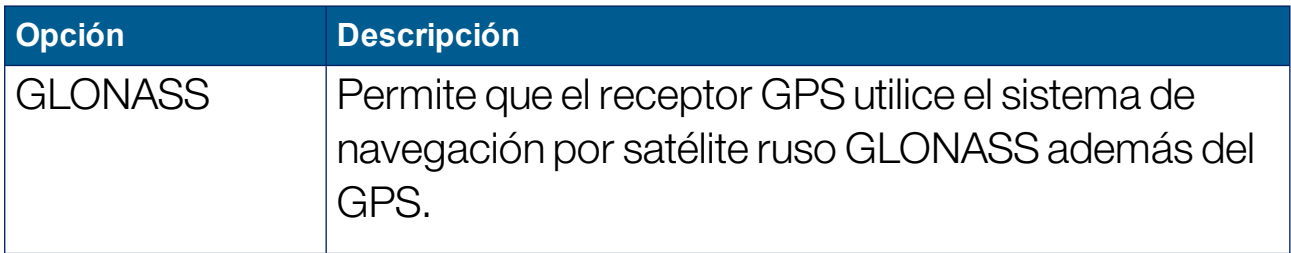

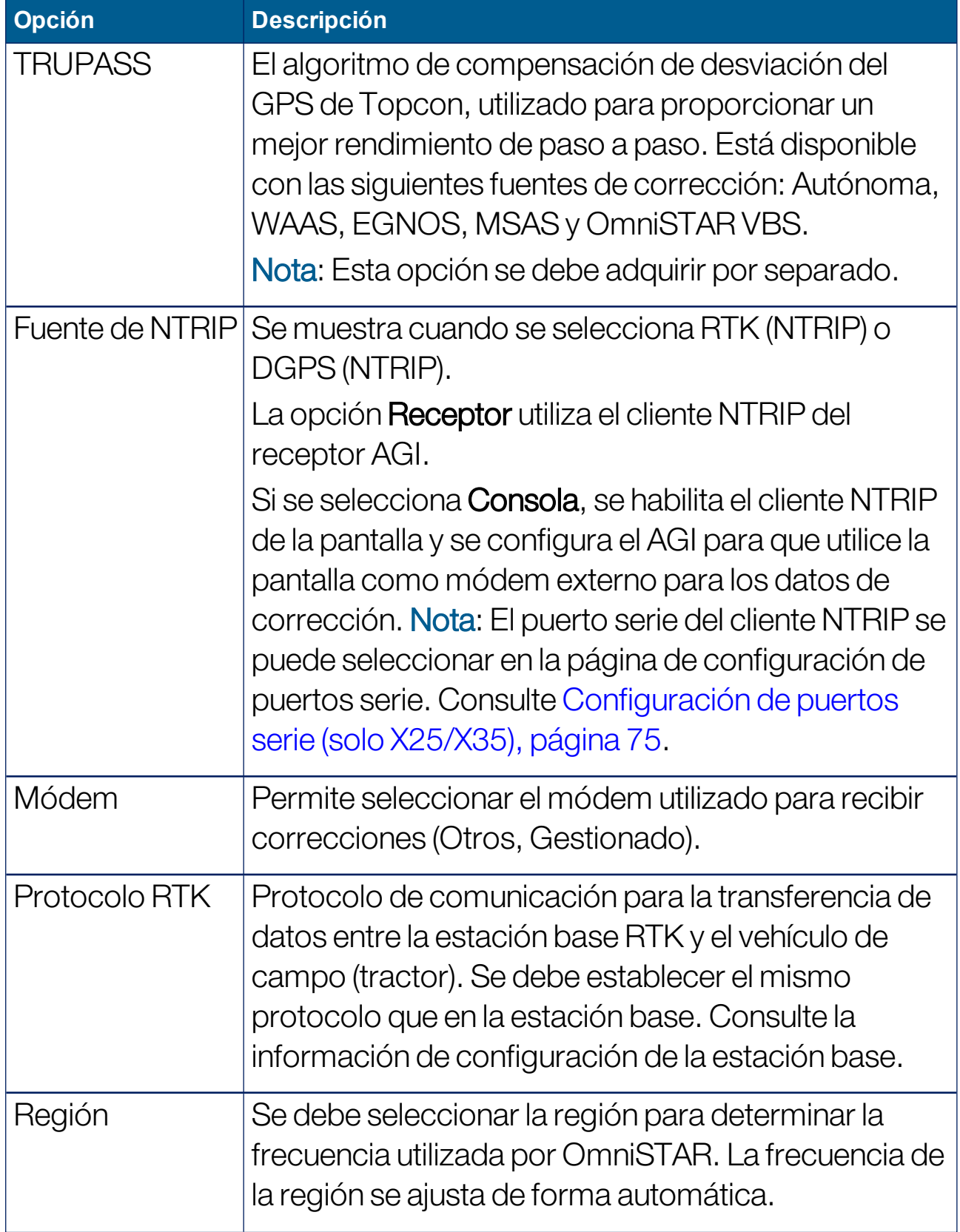

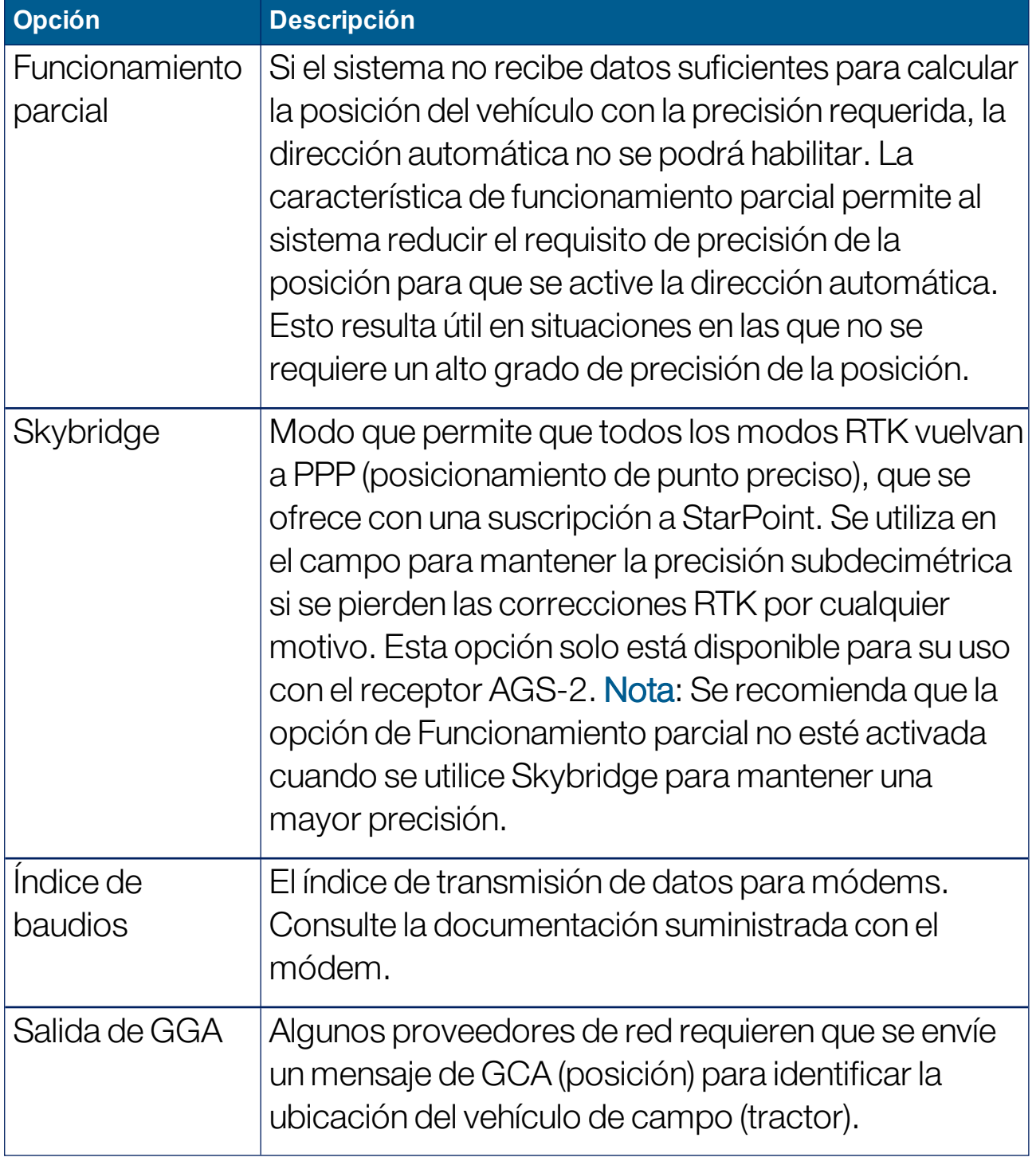

## Opciones de configuración de NTRIP

Si se selecciona DGPS NTRIP, se inicia un asistente para detectar el módem conectado y se muestra la pantalla siguiente.

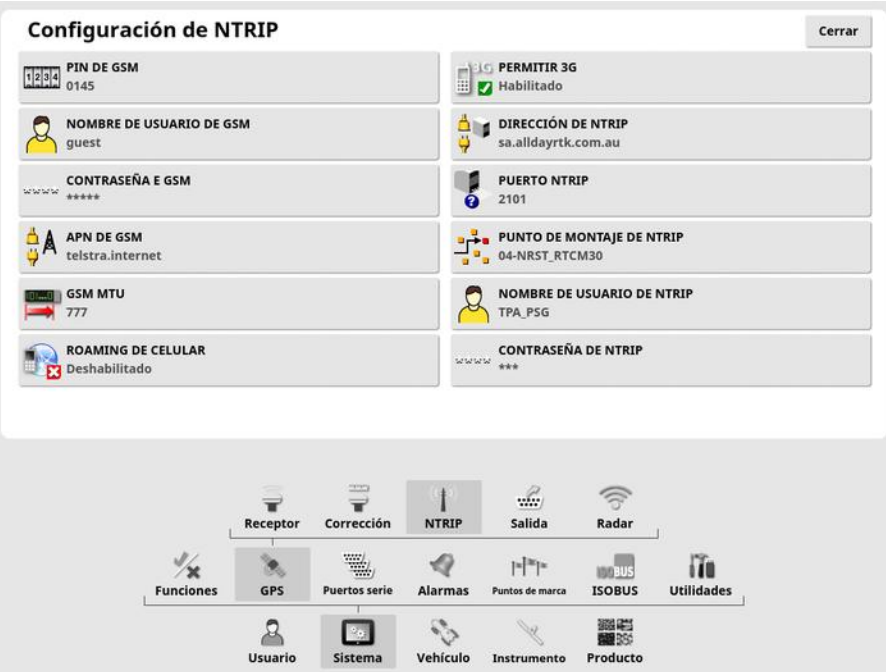

- APN de GSM: enlace de Internet del proveedor de telecomunicación.
- <sup>l</sup> MTU (unidad máxima de transferencia) de GSM: unidad de datos de protocolo más grande que puede enviarse.
- **Itinerancia del teléfono móvil**: se puede usar para desactivar la itinerancia del teléfono móvil con el fin de evitar cargos accidentales de datos transfronterizos (resulta útil si se trabaja cerca de la frontera de otro país).
- **Punto de montaje de NTRIP**: identificación de la estación base (real o virtual).

Las opciones GSM e Itinerancia del teléfono móvil se pueden obtener del proveedor de la red inalámbrica. El resto de opciones las proporciona el proveedor de servicios de NTRIP.

#### Opciones de configuración de RTK

Si se selecciona RTK, se inicia un asistente para detectar el módem conectado y se muestra la pantalla siguiente.

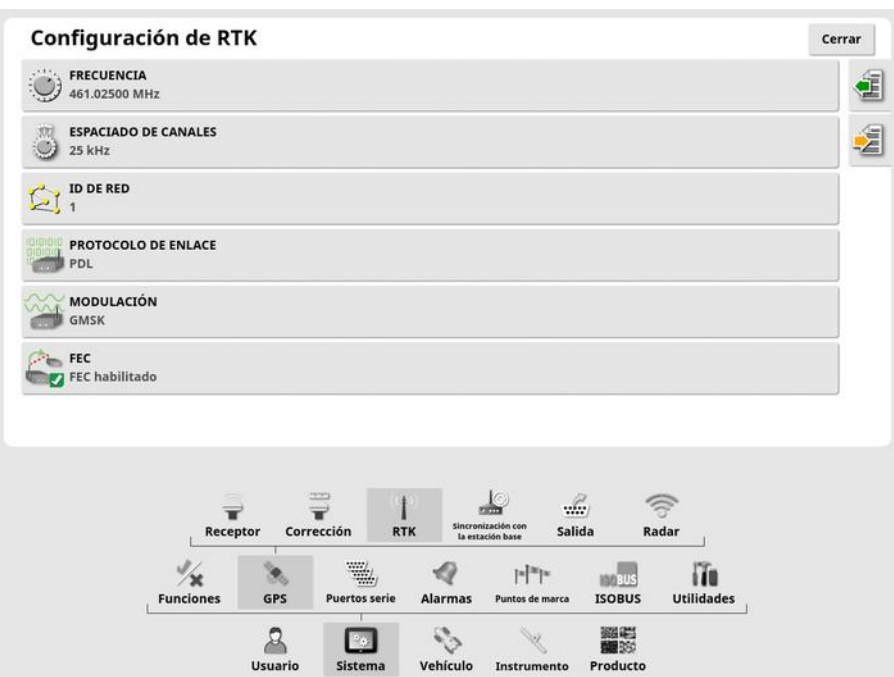

- **Frecuencia:** frecuencia utilizada.
- **. Espaciado de canales**: diferencia de frecuencia entre las asignaciones adyacentes en un plan de frecuencias.
- $\bullet$  ID de red: ajuste de aleatorización (1-255 = activada, 0 = desactivada).
- **Protocolo de enlace**: protocolo de transmisión de datos de radio.
- **Modulación:** tipo de modulación usado.
- FEC (corrección de error es hacia delante): una técnica utilizada para controlar los errores en la transmisión de datos a través de canales de comunicación poco fiables o ruidosos.

Nota: Si se selecciona RTK y se conecta un AGI-3 o AGI-4, los ajustes de la estación base se pueden sincronizar automáticamente con los ajustes del receptor. Seleccione Sistema / GPS / Sincronización de la estación base y siga las instrucciones del asistente.

Cargar ajustes de perfil: Carga los ajustes de la estación base RTK desde un perfil guardado previamente.

.  $\mathbb{E}$  Guardar configuración en el perfil: Guarda la configuración actual de la estación base RTK en un perfil definido. Crea un perfil nuevo o sobrescribe otro existente.

Los perfiles se pueden cambiar de nombre o eliminar en la categoría Estaciones de base de RTK del Administrador del inventario. También pueden importarse desde otras pantallas o exportarse para su uso en otras pantallas Topcon.

## 5.3.3. Configuración de salida (solo X25/X35)

La salida de GPS se refiere a la capacidad de la pantalla para exportar distintas cadenas de datos en formato NMEA 0183. Las más comunes son el mensaje GGA (posición) y el mensaje VTG (velocidad y rumbo).

Esto puede ser útil para conectarse a dispositivos de otros fabricantes para las salidas de posición y velocidad.

Para configurar la salida de GPS:

1. Seleccione Sistema (2008) / GPS / Salida ........

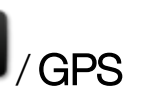

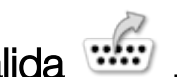

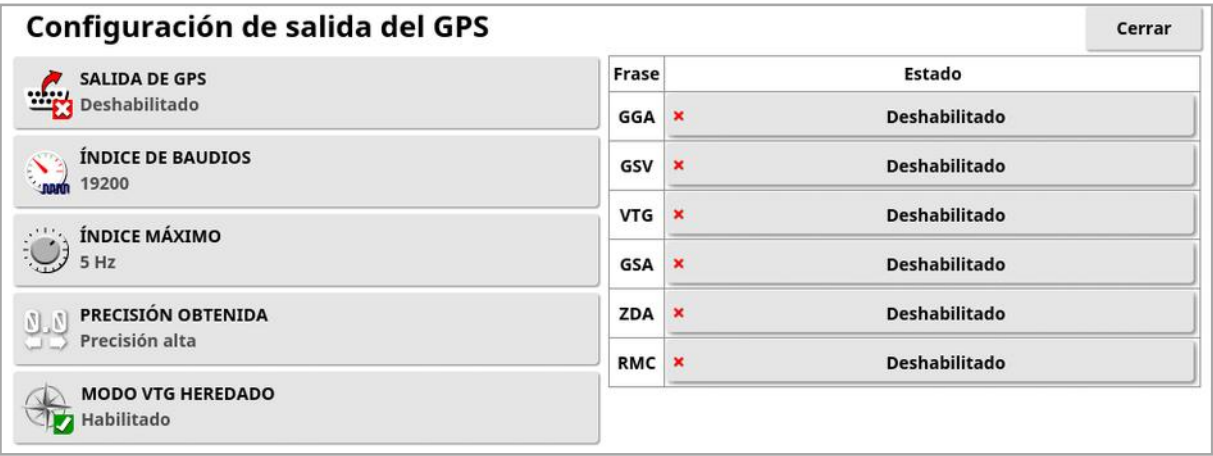

• Modo VTG heredado: compatible con la salida de datos VTG para normas NMEA anteriores a V4.00. Da salida a cadenas VTG compatibles con NMEA V3 e inferior.

Para obtener más información, consulte la documentación suministrada con el dispositivo de otros fabricantes.

Nota: Los dispositivos con GPS y conectados a la pantalla pueden necesitar información de esta. La información está contenida en frases basadas en NMEA.

### 5.3.4. Configuración del radar (solo X25/X35)

La pantalla puede proporcionar salida de radar a dispositivos externos. Esto puede ser útil para conectarse a un dispositivo de otros fabricantes con el fin de proporcionar una señal de velocidad de avance.

Para configurar la salida de radar:

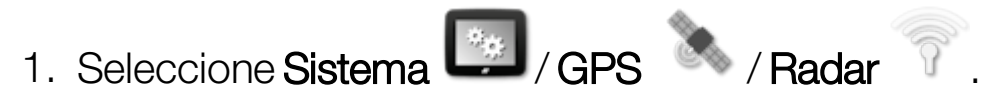

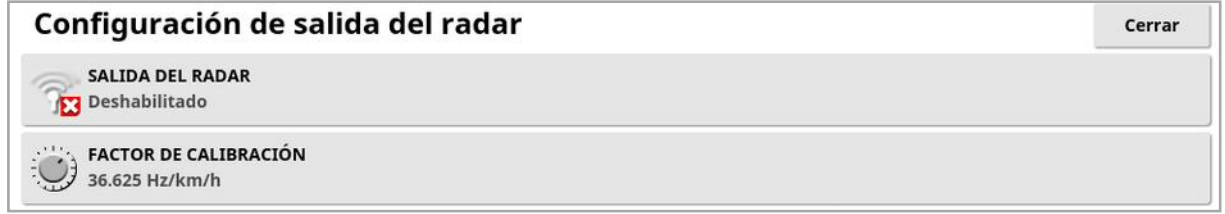

• Factor de calibración: consulte el dispositivo de otros fabricantes con respecto a este valor si la señal de velocidad del radar no es precisa.

## <span id="page-84-0"></span>5.4. Configuración de puertos serie (solo X25/X35)

Este procedimiento permite establecer el puerto serie de la pantalla asignado a una determinada función.

1. Seleccione Sistema / Puertos serie

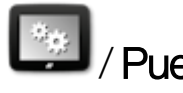

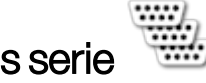

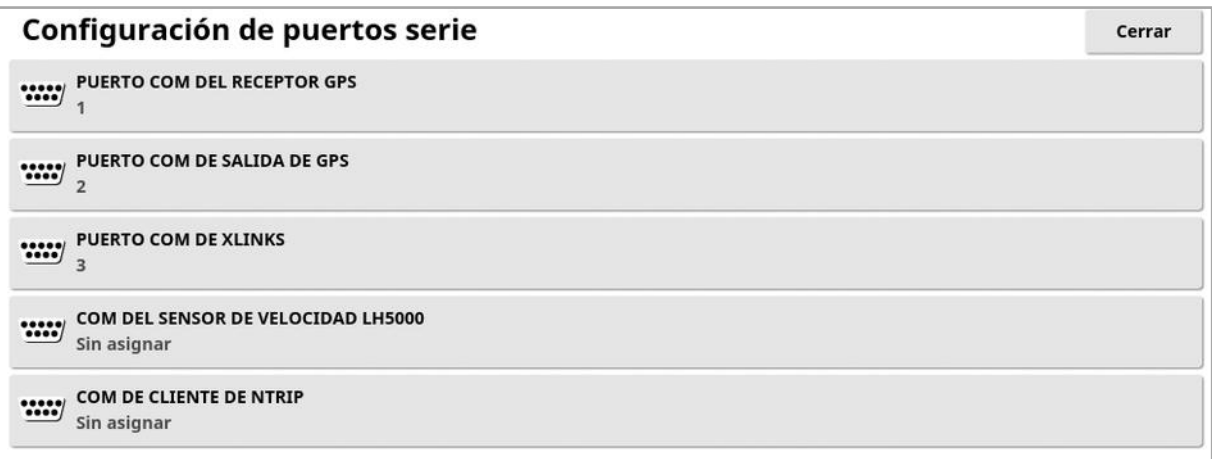

2. Seleccione la función necesaria y, en la lista de selección, elija el puerto serie de la pantalla al que esté conectado el dispositivo.

Por ejemplo: el receptor GPS SGR-1, AGI-4 o AGS-2 está conectado al puerto serie 1 con todos los mazos de cables Topcon.

La salida GPS NMEA se encuentra generalmente en el puerto serie 2 si se utiliza. Xlinks se encuentra en el puerto serie 3 si se utiliza, o bien en el puerto serie 2 si la salida GPS NMEA no se utiliza.

## 5.5. Configuración de alarmas

Si no se ha configurado ningún instrumento en el sistema, solo se podrán configurar alarmas generales. Las alarmas específicas de instrumentos están disponibles una vez que se ha definido un instrumento. Consulte los manuales del operario del esparcidor / rociador / sembradora para obtener más información.

Para configurar alarmas generales:

1. Seleccione Sistema / Alarmas / General ... Configuración de la alarma general Nombre de la alarma **ESTADO DE LA ALARMA**  $\mathcal{U}_0$ Habilitado Todas las alarmas generales Fin de fila Giros de cabecera No se puede iniciar la dirección Incompatibilidad del firmware del receptor de GPS Modo de rescate del receptor GPS habilitado Alta prioridad de UT Prioridad media de UT Baja prioridad de UT

Aparece la lista de alarmas generales. Las alarmas generales se pueden activar o desactivar si se selecciona Todas las alarmas generales.

Además, cada alarma general se puede activar o desactivar de forma independiente.

Tenga en cuenta que por razones de seguridad, puede que la alarma acústica de Finalizar/iniciar dirección no esté desactivada.

Las alarmas que precisan más información se muestran a continuación.

## Fin de fila

Esta alarma suena y aparece cuando el vehículo se acerca al perímetro, por lo que el operario debe reducir la velocidad y prepararse para el

control manual.

- Primera distancia: es la distancia al perímetro a la que la alarma se activará en primer lugar. Se mide la distancia desde el tractor al perímetro a lo largo de la línea de referencia (pauta).
- Segunda distancia: es la distancia al perímetro a la que se activará la segunda alarma, que indica al operario que tome inmediatamente el control del vehículo.
- · Distancia de anticipación: establece la distancia en metros, delante del vehículo, que el sistema supervisa para responder con acciones.

#### Giros de cabecera

Esta alarma suena y se muestra cuando el vehículo se está acercando a la cabecera para realizar un giro en cabecera con dirección automática y permite ajustar o cancelar el giro si es necesario.

Nota: La alarma de cabecera se puede mostrar manualmente si es necesario. Consulte [Configurar](#page-231-0) giros de cabecera, página 222.

- **. Distancia hasta cabecera**: Distancia desde la cabecera a la que se mostrará la alarma de cabecera.
- Opciones de giro: Establece si las opciones de modificación de los giros en cabecera se muestran de forma predeterminada en la alarma de cabecera.

#### Controlador de tareas de ISOBUS

Esta alarma se muestra si hay problemas con el controlador de tareas ISOBUS.

- Nivel de activación: Determina el mensaje de prioridad que se debe generar para activar la alarma.
- Nivel de filtro: Una vez que se muestra la alarma, el texto incluye todos los mensajes que tengan, como mínimo, una prioridad tan alta como la del nivel seleccionado aquí.

Por ejemplo, si Activador se establece en Advertencia y Filtro se establece en **Info**, no se generará ninguna alarma si no se detecta una advertencia u otro evento de prioridad superior. Sin embargo, cuando se muestra la alarma, se muestran todos los eventos hasta el nivel de información relacionado con esa ECU.

#### Punto de marca cercano

• Se activa cuando el punto de marca se encuentra dentro: Distancia desde el punto de marca a la que se mostrará la alarma de punto de marca.

#### Vencimiento del registro

Estas alarmas se muestran cuando una función opcional con licencia va a caducar en el número de días introducido. Se puede introducir un valor comprendido entre 5 y 366 días.

#### 5.5.1. Descripción de la ventana de alarma

Para aceptar una alarma, presione en el centro de la ventana de alarma.

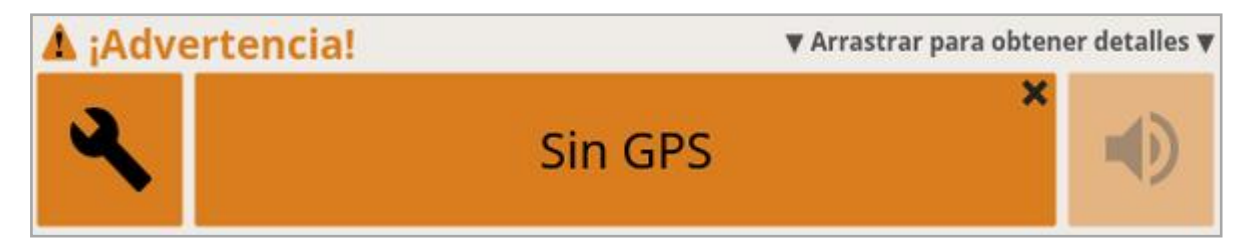

La ventana de alarma puede arrastrarse hacia abajo para mostrar detalles adicionales sobre la alarma si Arrastrar para obtener detalles se muestra en la parte superior de la ventana de alarma.

Si hay más de una alarma activa, puede deslizar el dedo hacia arriba para recorrer las alarmas activas.

El icono de altavoz se puede utilizar para silenciar la alarma.

El icono de llave inglesa muestra la página de configuración de alarma apropiada para configurar esa alarma (o desactivarla, si no es relevante para la configuración actual). Hay algunas excepciones a este comportamiento:

• La llave inglesa de discrepancia de firmware del receptor GPS muestra la pantalla de configuración para actualizar el firmware del receptor GPS.

- La llave inglesa de discrepancia de firmware de la ECU ASC-10 muestra la pantalla para actualizar el firmware de ASC-10.
- La alarma de ausencia de hora de GPS muestra la pantalla de configuración de hora/fecha para introducir la hora local correcta.

## 5.5.2. Lista de alarmas

Lista de todas las alarmas de la pantalla y sus descripciones.

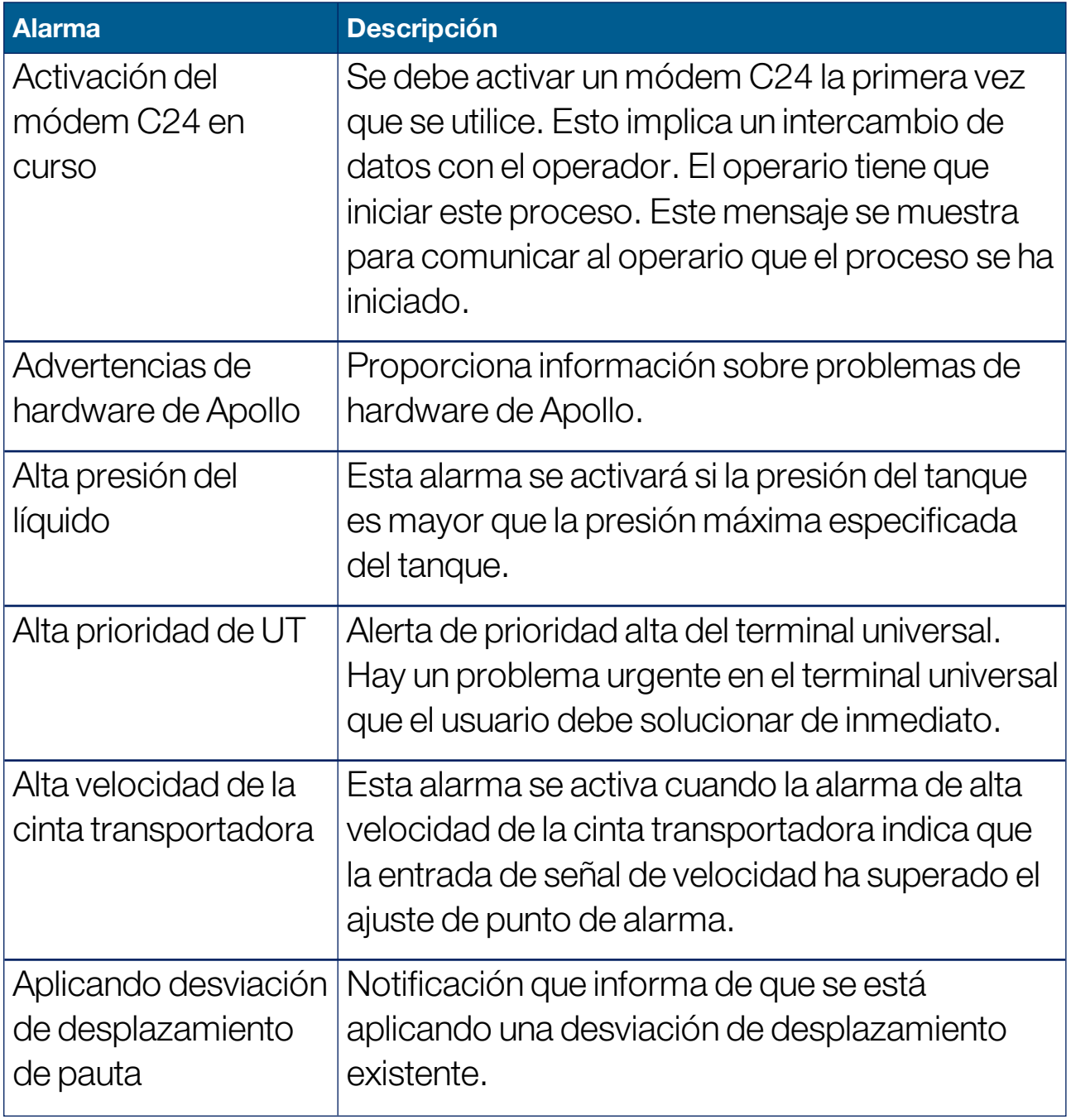

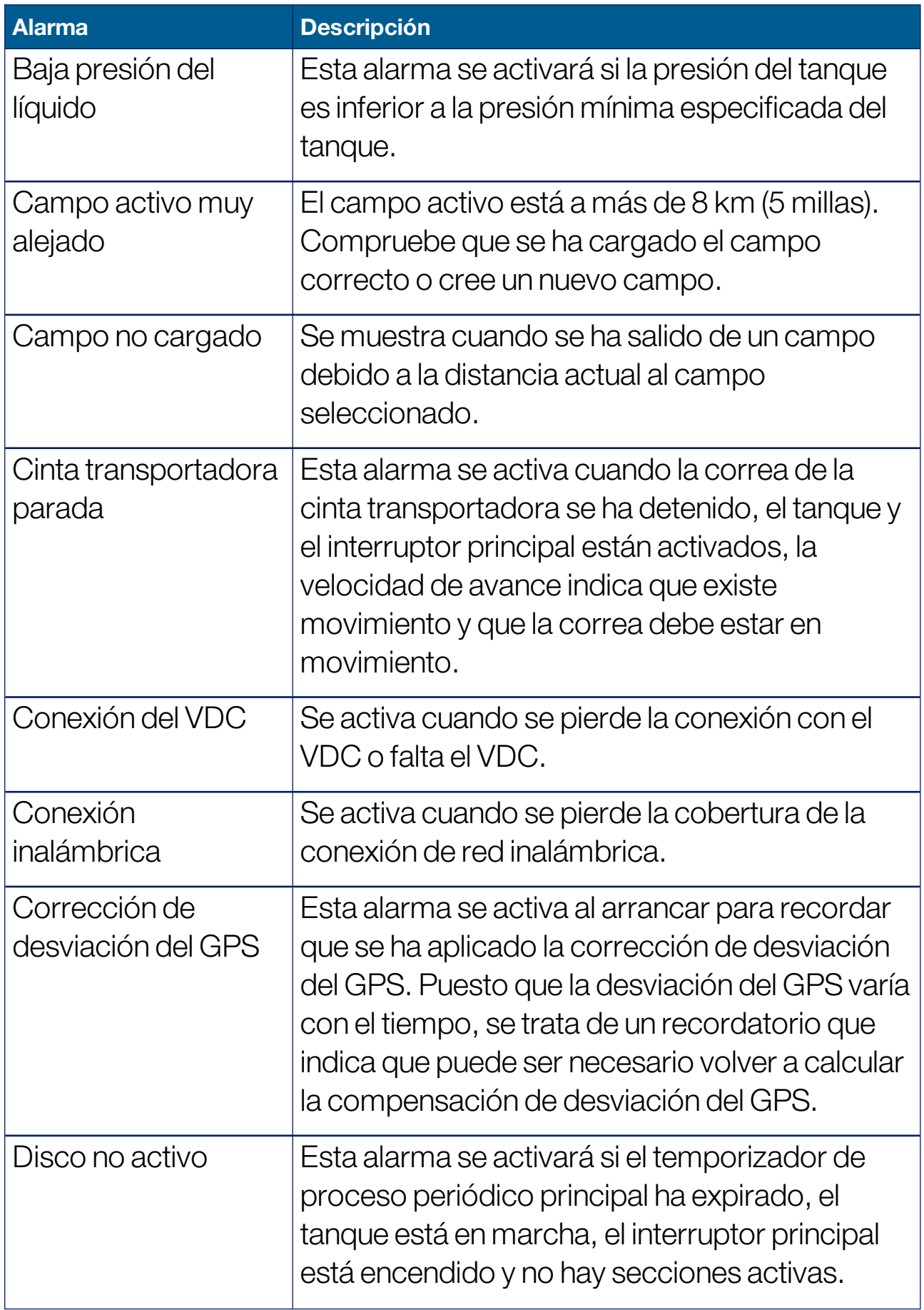

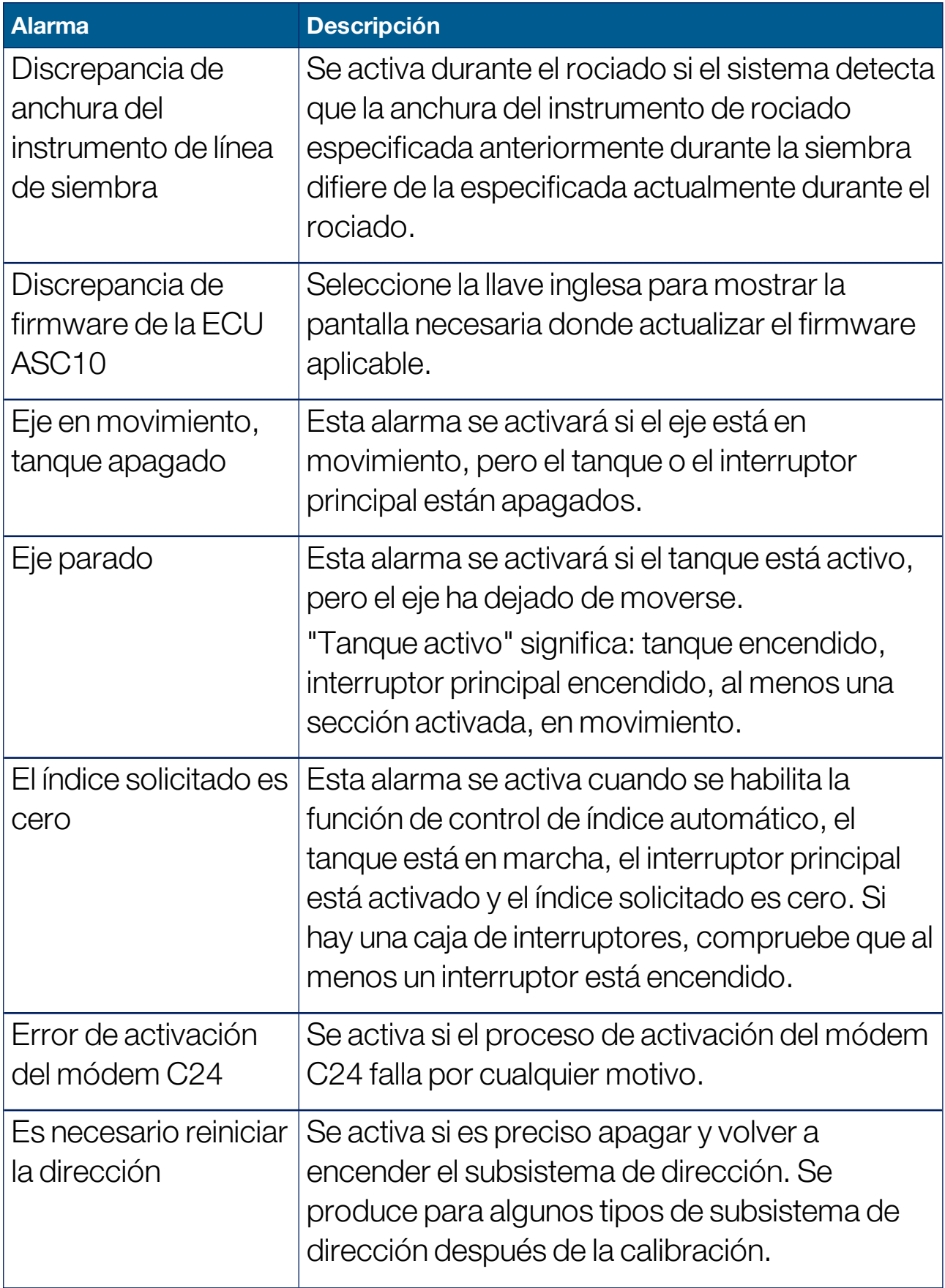

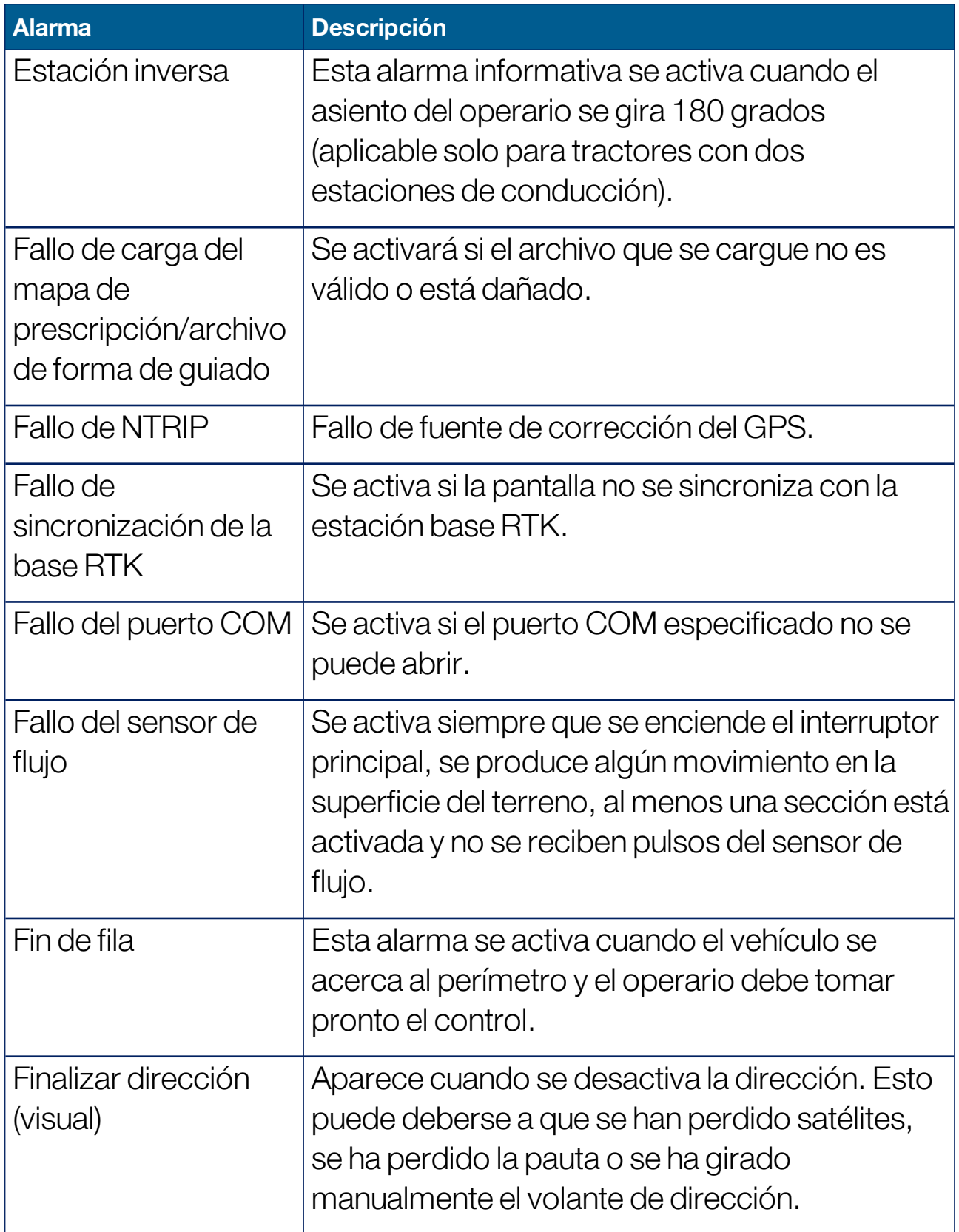

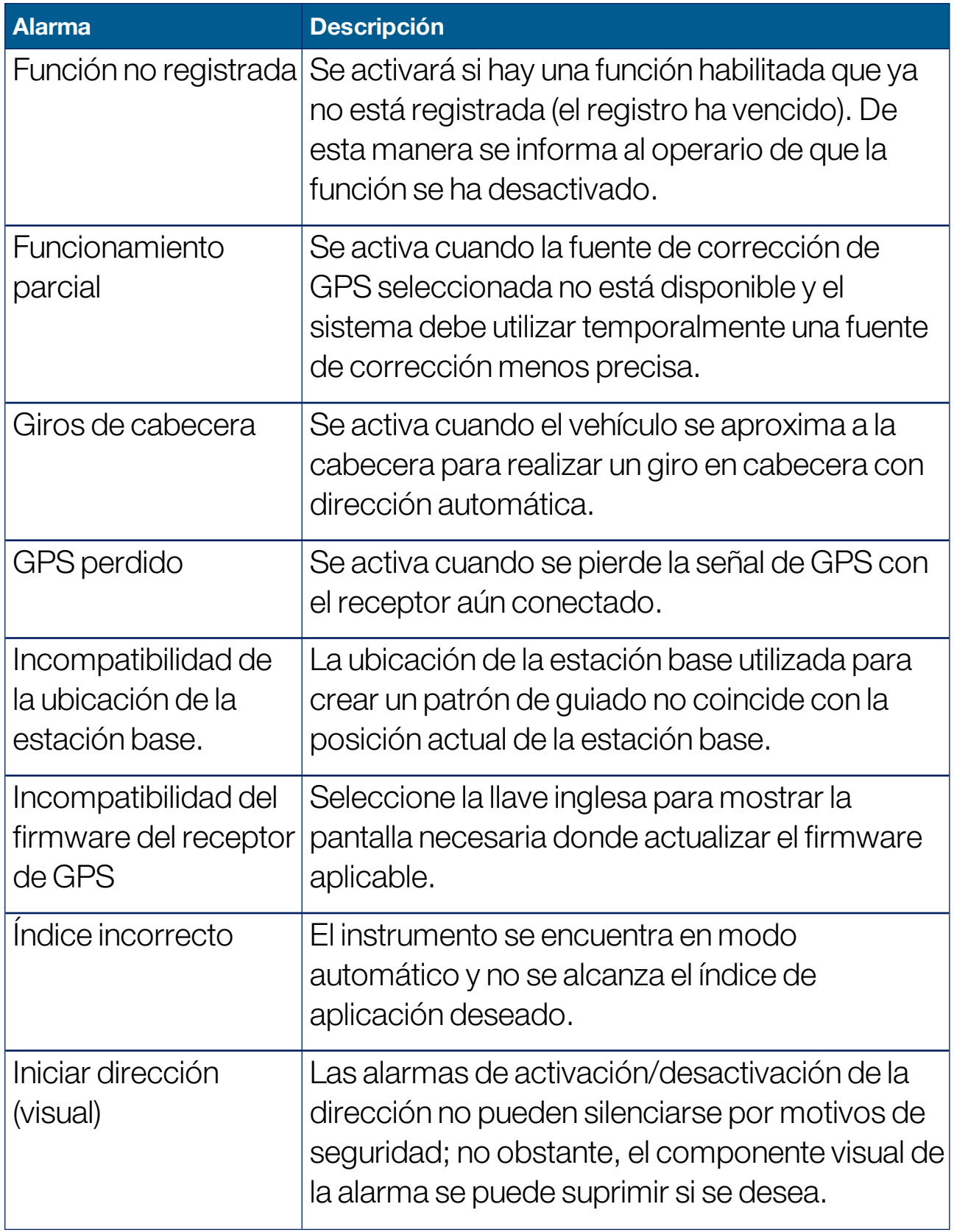

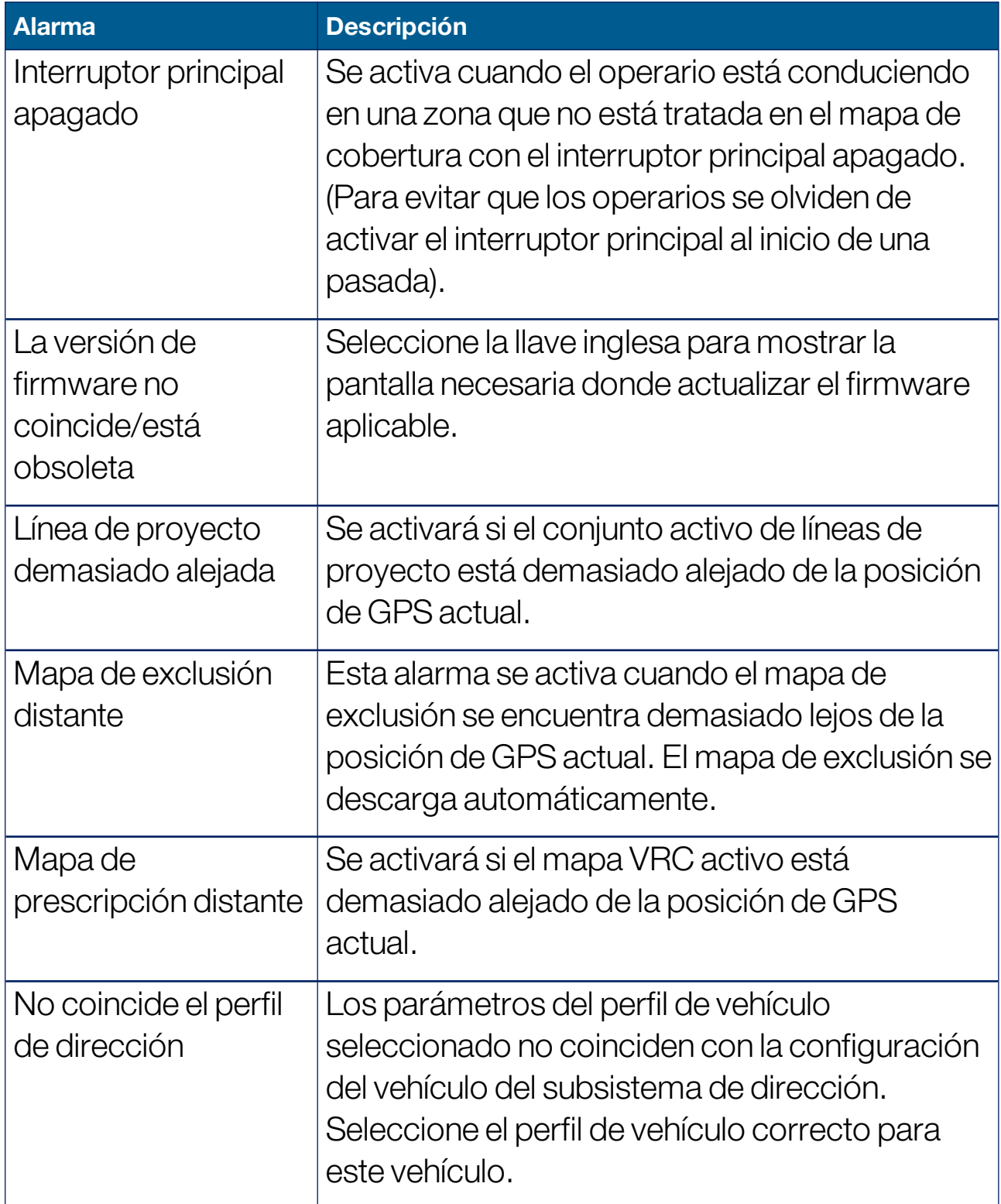

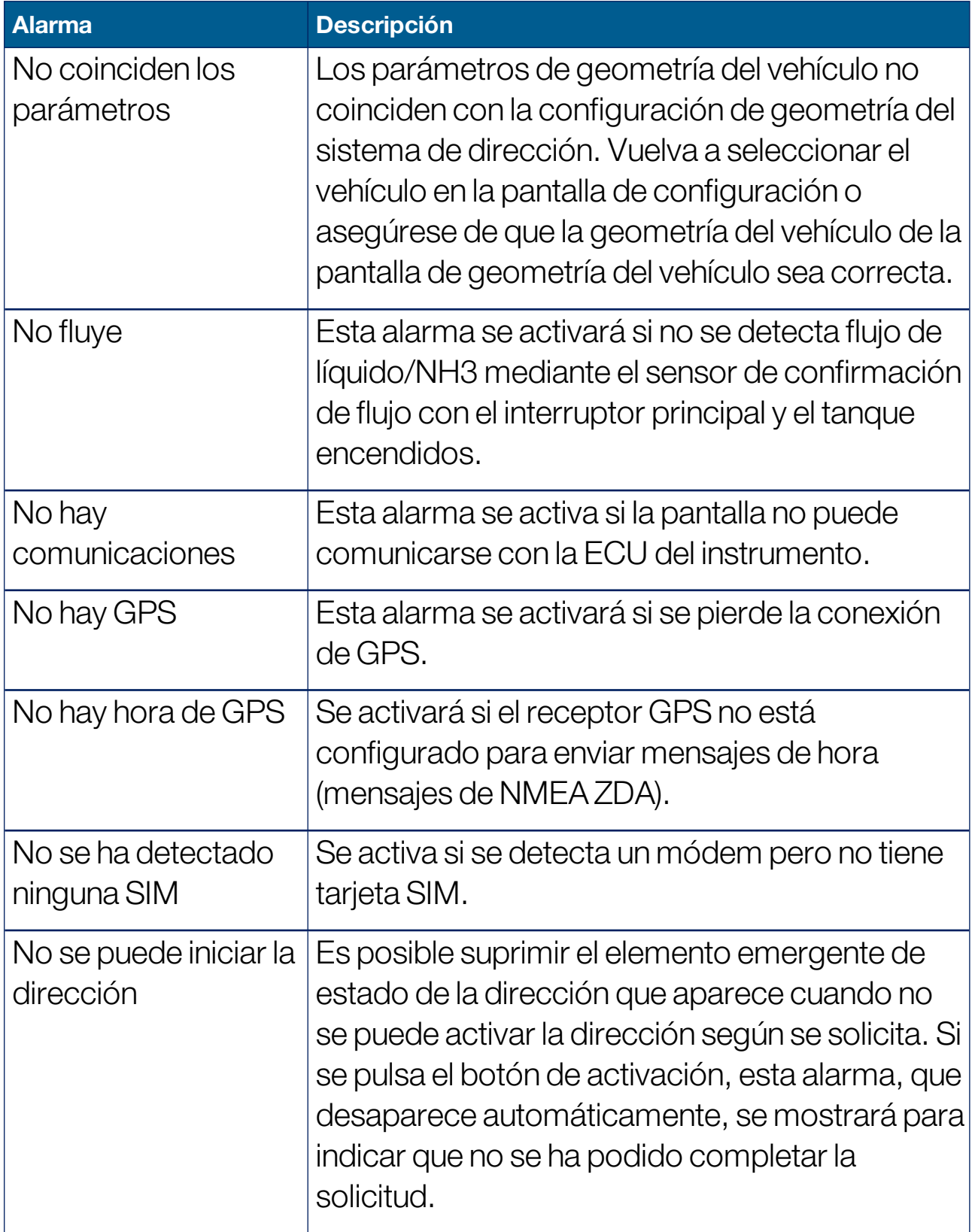

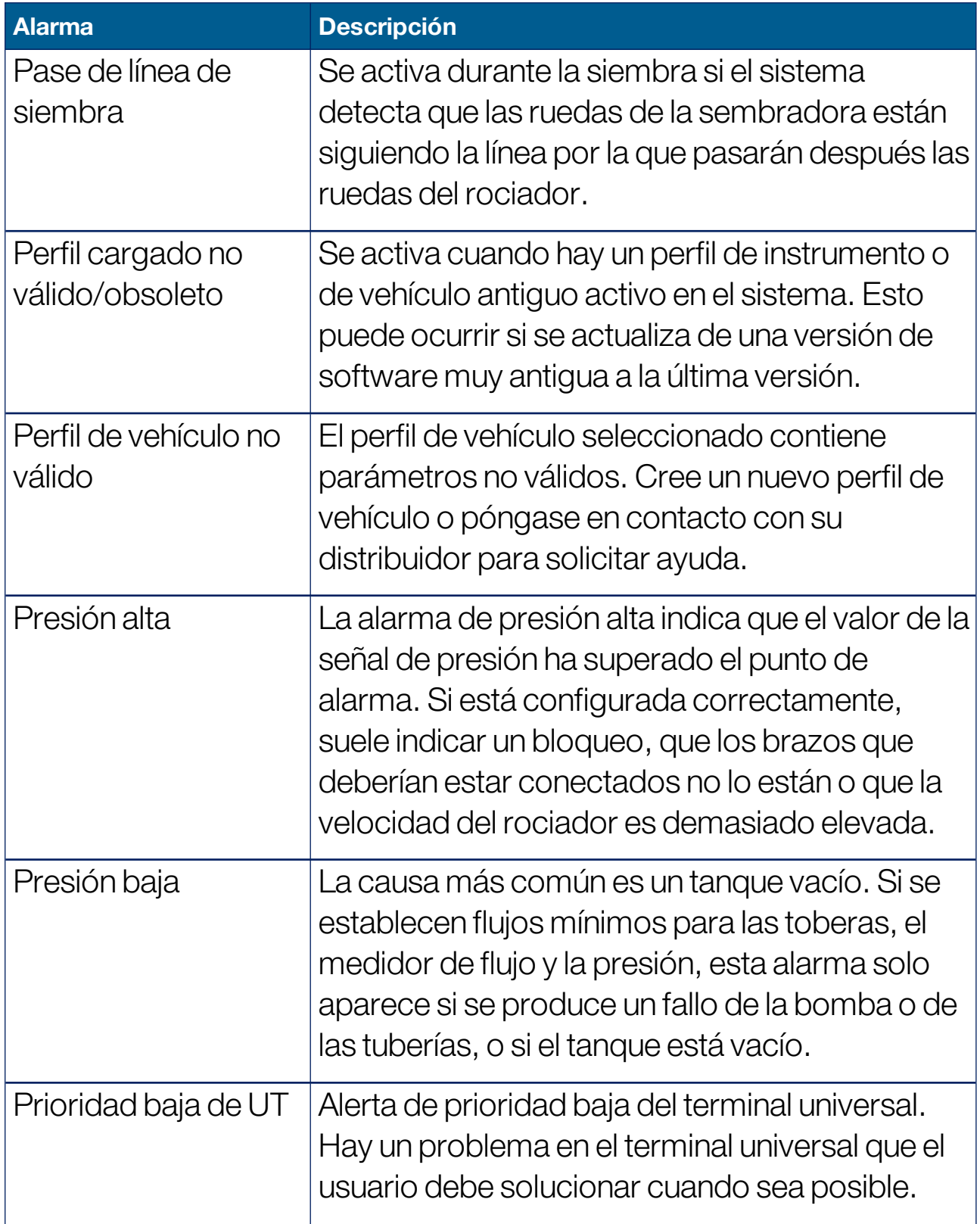

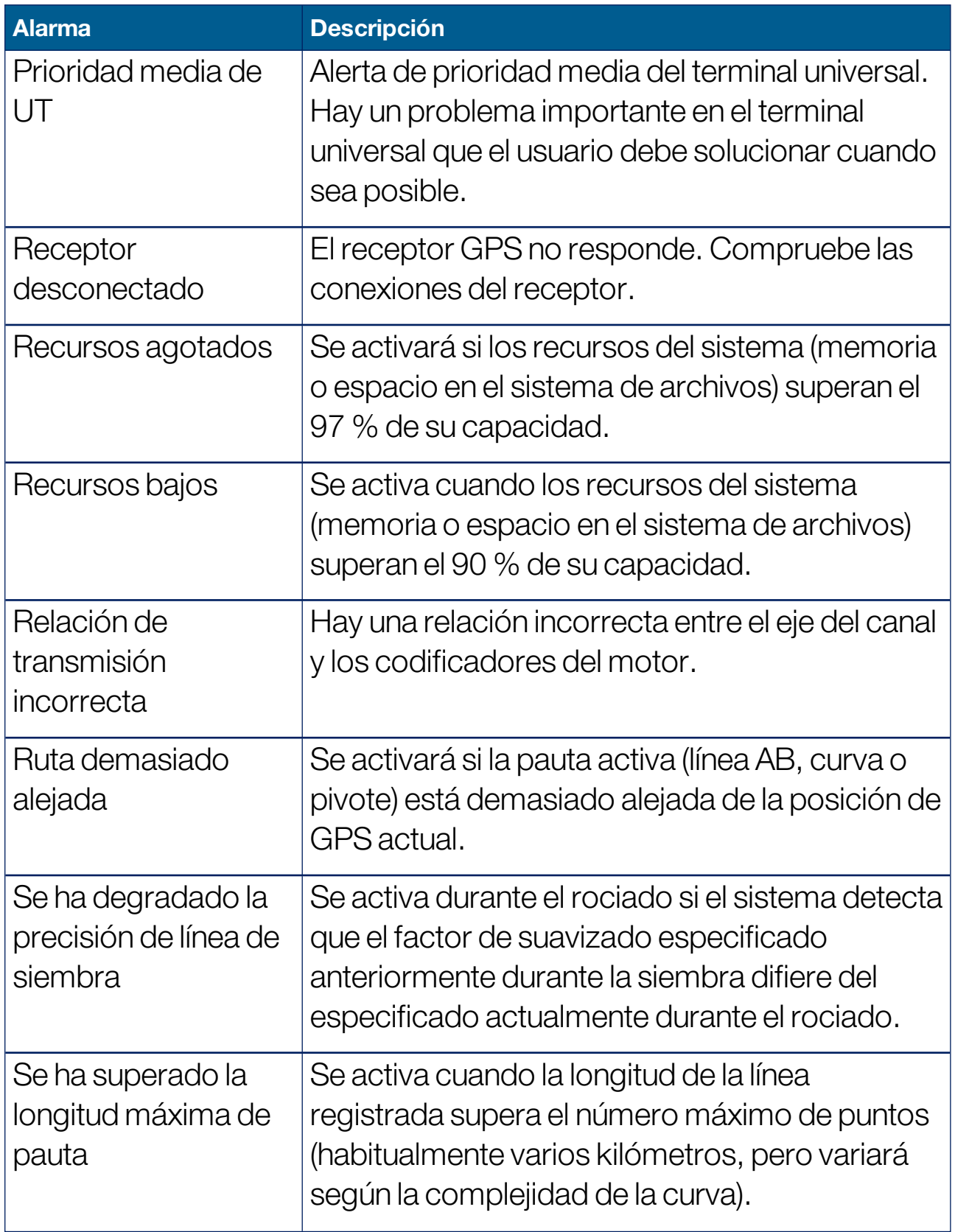

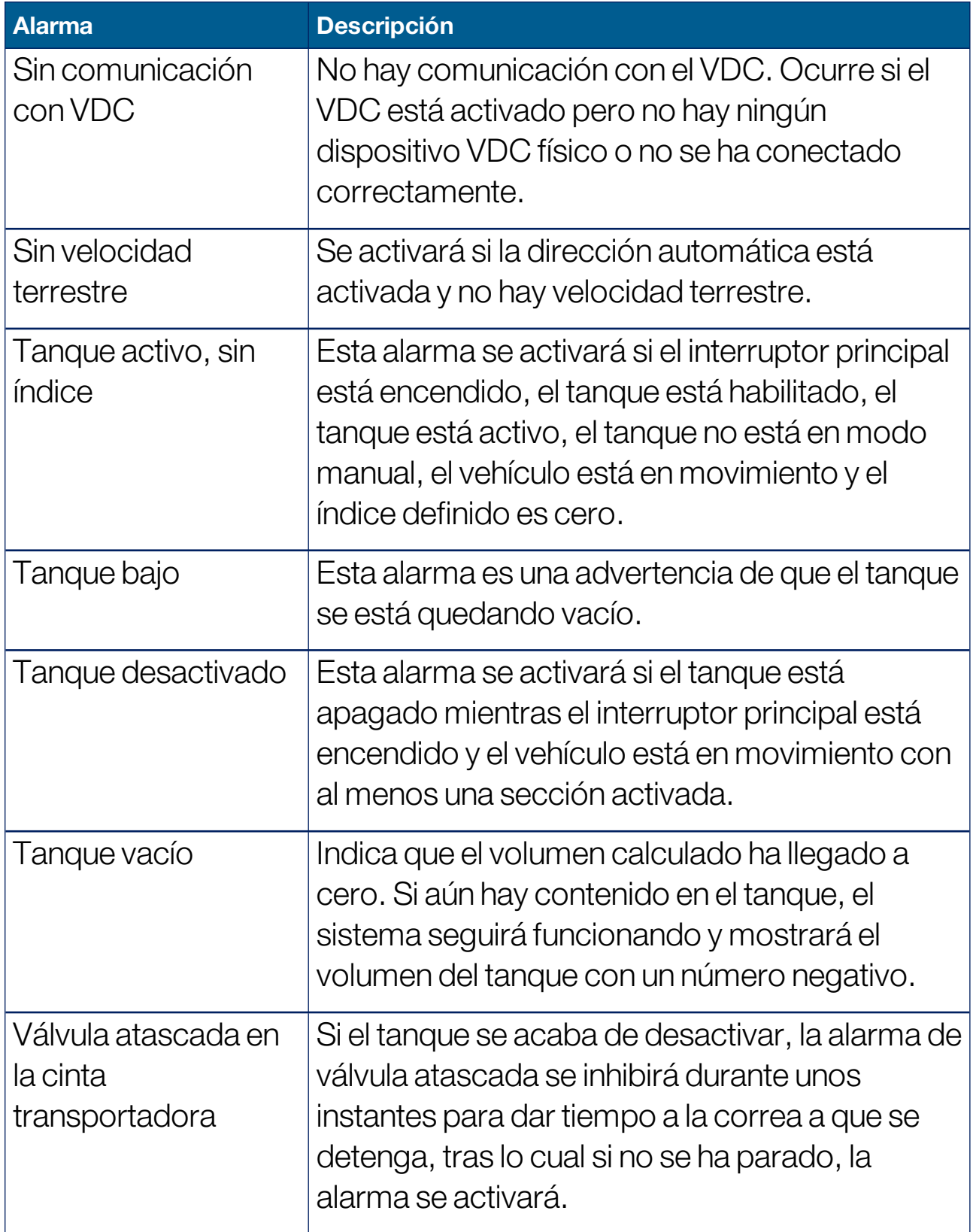

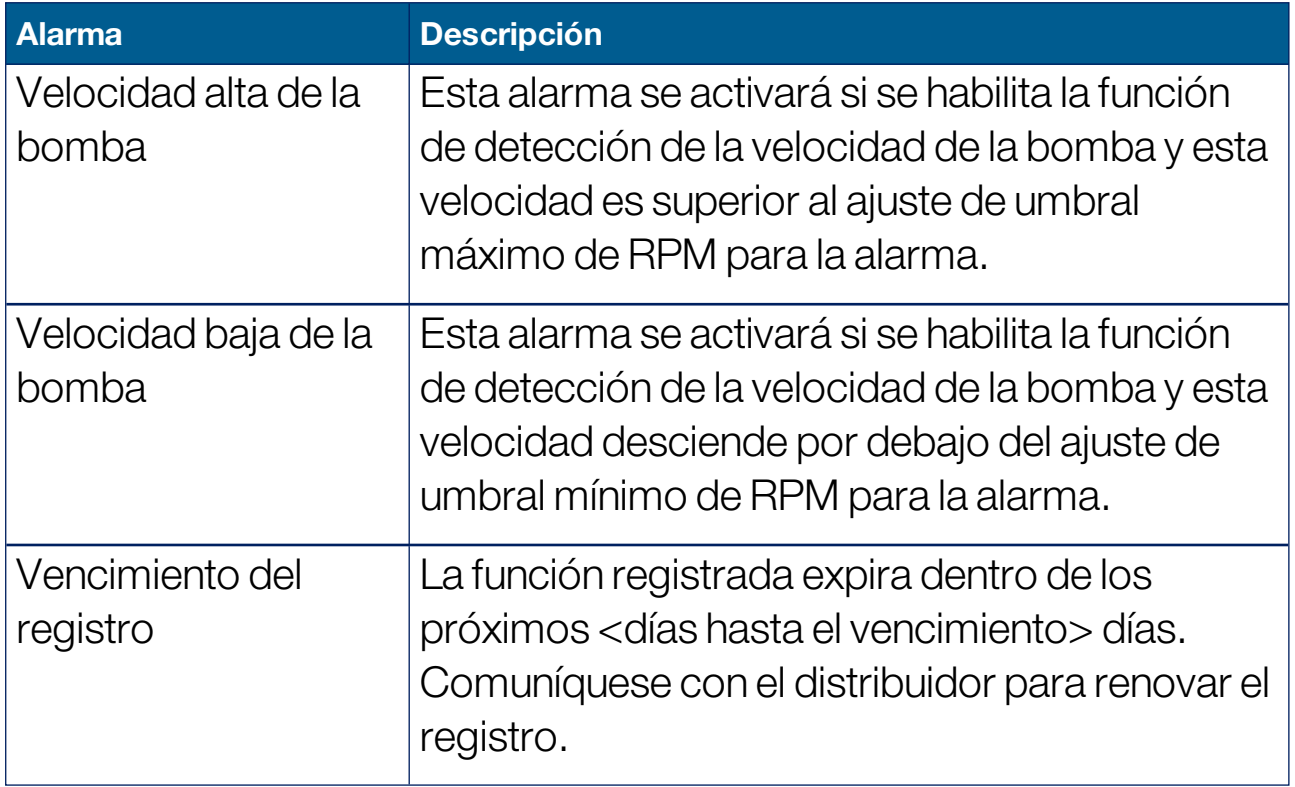

## 5.6. Configuración de puntos de marca

Los puntos de marca muestran obstáculos u otras características del terreno en un campo en la pantalla de operaciones. Los puntos de marca se definen durante el funcionamiento; para ello, hay que conducir hasta la ubicación del punto de marca. Consulte [Establecimiento](#page-183-0) de puntos de [marca,](#page-183-0) página 174.

Los nombres y los símbolos de los puntos de marca pueden definirse en la pantalla de configuración.

Para cambiar los nombres y los símbolos predefinidos de los puntos de marca:

1. Seleccione Sistema  $\left[\begin{array}{c} \bullet_{\mathbb{R}} \\ \bullet \end{array}\right]$ / Puntos de marca  $\left[\begin{array}{c} \bullet \end{array}\right]$ .

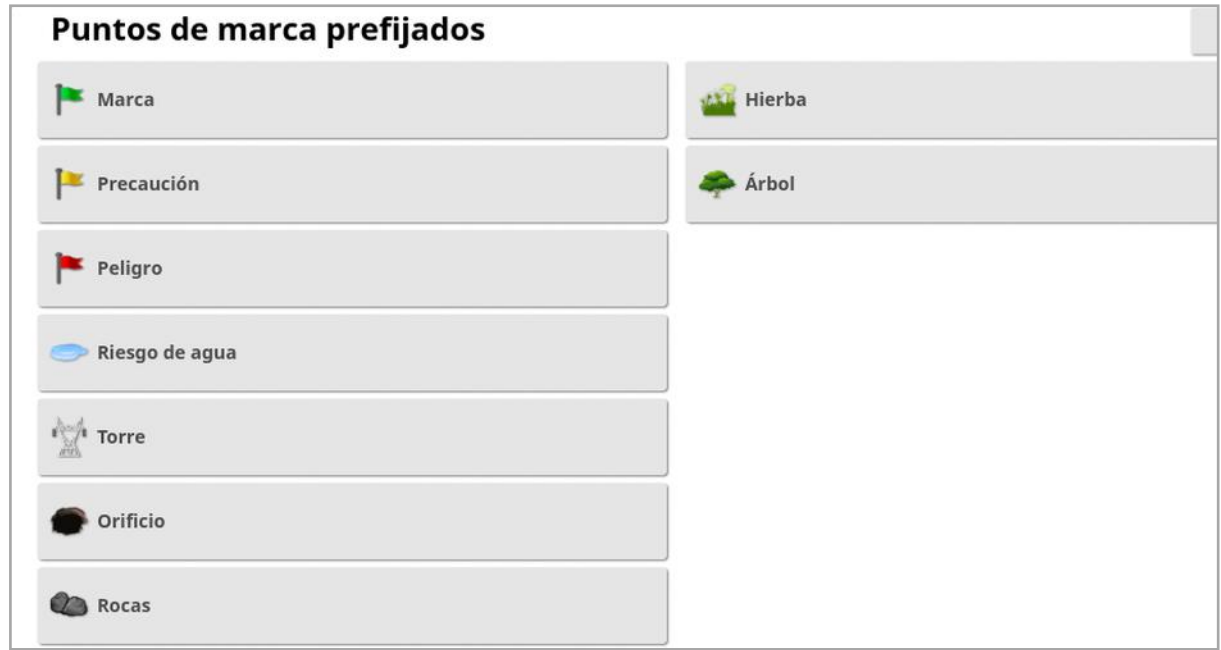

- 2. Seleccione la marca cuyo símbolo o nombre se haya cambiado.
- 3. Seleccione el nuevo símbolo o elija NOMBRE DEL PUNTO DE MARCA, introduzca el nuevo nombre para la marca y, a continuación, confirme.

Tenga en cuenta que las marcas se pueden cambiar, pero no es posible crear marcas nuevas predefinidas.

# 5.7. Configuración de ISOBUS/terminal universal

1. Seleccione Sistema / ISOBUS **SOBUS** 

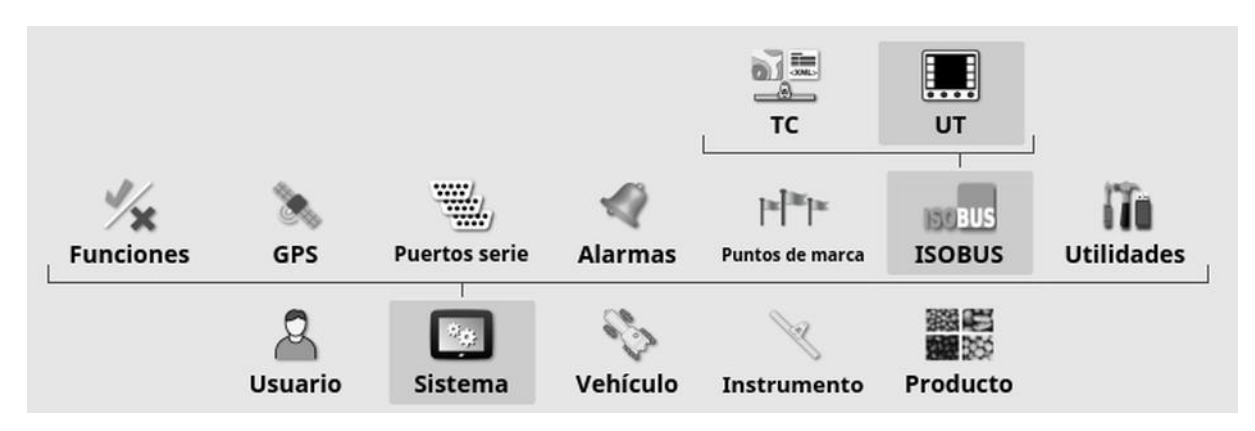

- 5.7.1. Configuración del controlador de tareas Para configurar el controlador de tareas:
- 1. Seleccione Sistema / ISOBUS **Selaus**

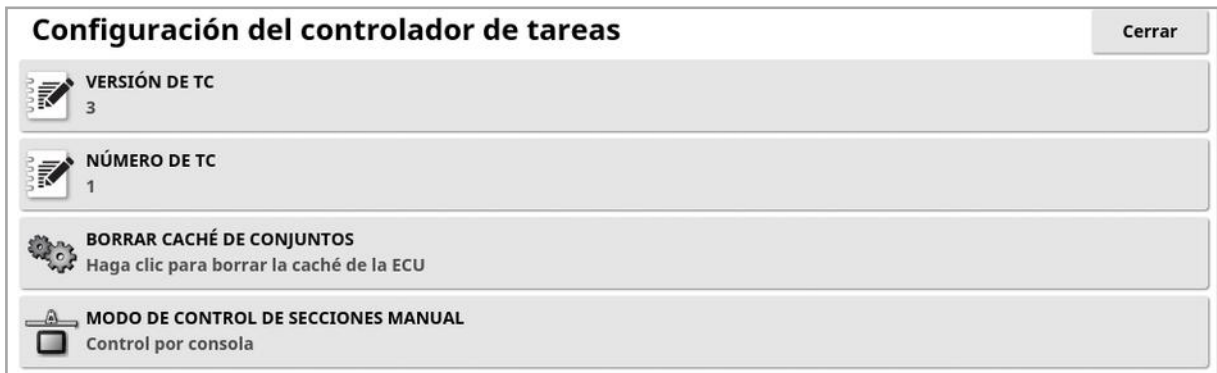

- Versión de TC: establece la versión del controlador de tareas. Este campo debe contener la versión más alta, a no ser que se experimenten problemas del TC.
- Número de TC: establece el número instancia del controlador de tareas de la pantalla. Si hay varios TC en el bus, utilice este ajuste para asignar un número único a este terminal universal y evitar así conflictos. El TC con el número 1 será el predeterminado.
- **Borrar caché de conjuntos:** Borra el contenido de la caché de conjuntos de TC. Solo debe utilizarse si se muestra un error de TC.
- Modo de control de secciones manual: establece de qué forma funcionará el control de secciones en modo manual (ASC desactivado):
	- o Control por consola: se puede utilizar la caja de interruptores de sección virtual de la pantalla para activar y desactivar las secciones.
	- Control por ECU: se puede utilizar un interruptor físico conectado a la interfaz de usuario del UT o la ECU para activar y desactivar las secciones.

#### 5.7.2. Configuración del terminal universal

1. Seleccione Sistema (2008) / ISOBUS ISOBUS / UT  $\boxed{1.5}$ 

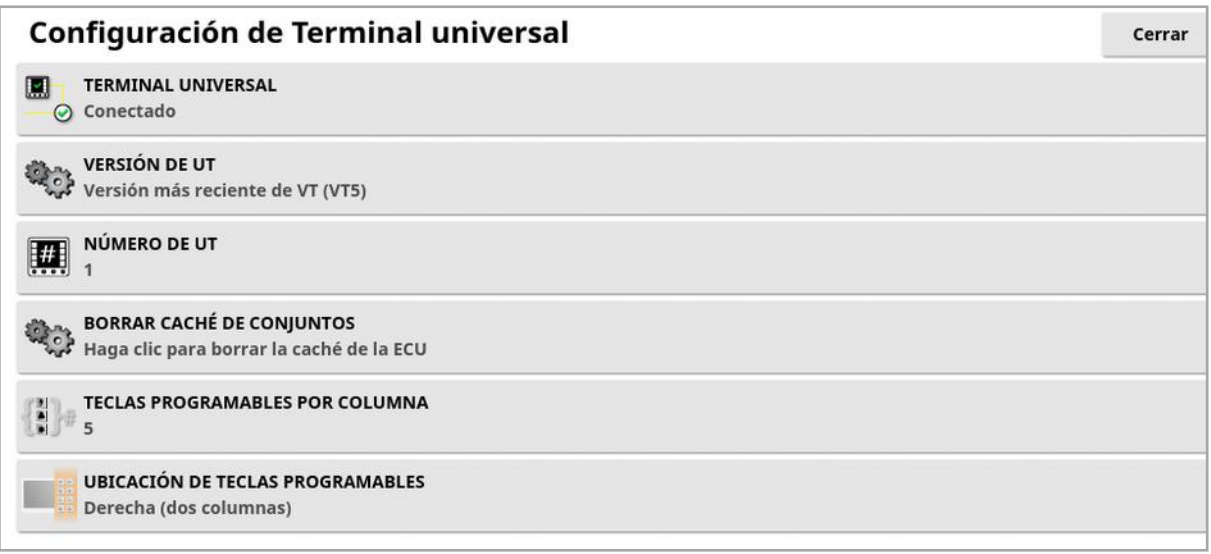

• Terminal universal: controla si el servidor del terminal universal está activamente recibiendo conexiones de otros dispositivos.

Esta opción puede ser útil si hay múltiples terminales universales (UT) en el bus y varios de ellos aparecen como el terminal universal principal (si este es el caso, el terminal universal se desconectará automáticamente y solicitará que se cambie el Número de UT antes de volver a conectarse), o para desactivar temporalmente el terminal universal de la pantalla.

- Versión de UT: Controla la versión de la especificación ISO-11783-6 UT compatible con el servidor de UT. Se recomienda dejar esta opción en Más reciente, a menos que se encuentren problemas en el UT.
- Número de UT: permite establecer el número de terminal universal de la pantalla. Si hay varios terminales universales en el bus, utilice este ajuste para asignar un número único a este terminal universal y evitar así conflictos. El terminal universal con el número 1 será el predeterminado. Si el cliente de terminal universal no aparece en el terminal universal correcto, es posible que deba volver a configurar el número de terminal universal de manera apropiada. Si surge un conflicto, aparecerá el siguiente mensaje:

"El número de terminal universal de este terminal universal entra en conflicto con otro terminal universal del bus, por lo que este se ha deshabilitado. Asegúrese de que el número de este terminal universal sea único."

- **Borrar caché de conjuntos:** Borra el contenido de la caché de conjuntos de UT. Solo debe utilizarse si se muestra un error de UT.
- Teclas programables por columna: permite definir el número de teclas programables disponibles en la interfaz de terminal universal en la pantalla de operaciones.
- Ubicación de teclas programables: permite establecer la ubicación de las teclas programables en la interfaz del terminal universal, así como el número de columnas (1 o 2).

Consulte Uso de un terminal universal [\(ISOBUS\),](#page-259-0) página 250.

## 5.7.3. Configuración de control auxiliar

Esta opción estará disponible si Terminal universal está activado en Sistema / Funciones / Consola.

Los controles AUX permiten usar dispositivos externos compatibles con ISO y la pantalla para obtener un conjunto de funciones que se puedan asignar a entradas en palancas de mando u otros dispositivos de entrada compatibles con ISO.

Para asignar los controles AUX:

1. Seleccione **Terminal universal [...]** en la barra de navegación para

abrir la vista pequeña.

Nota: El icono o iconos mostrados para el terminal universal varían en función del equipo conectado compatible con ISOBUS. Se puede mostrar más de un icono. No importa el icono que se haya seleccionado.

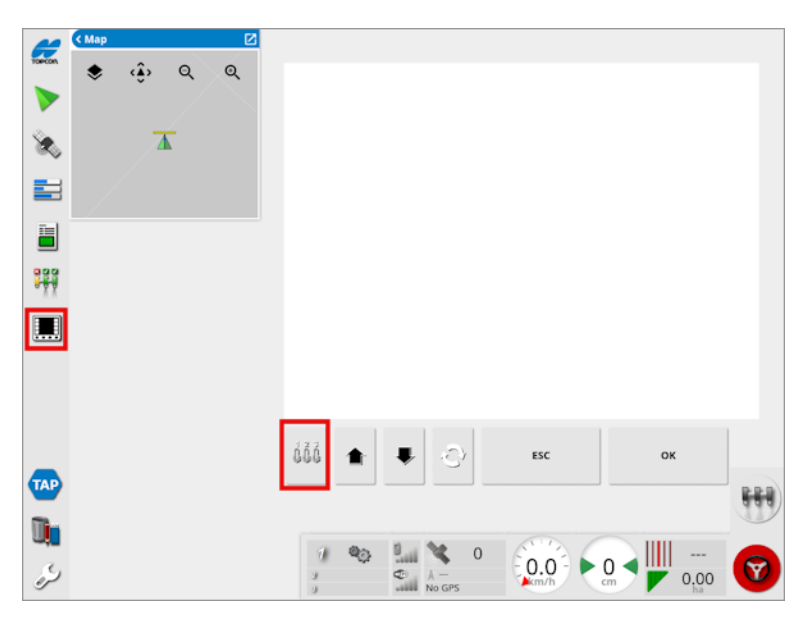

- 2. Amplíe la vista pequeña seleccionando la flecha en la parte superior derecha o deslizando el dedo de izquierda a derecha en dicha vista.
- 3. Seleccione el botón de configuración de control auxiliar  $\frac{\hat{\phi}\hat{\phi}\hat{\phi}}{}$  para mostrar las funciones que se pueden asignar a una entrada.

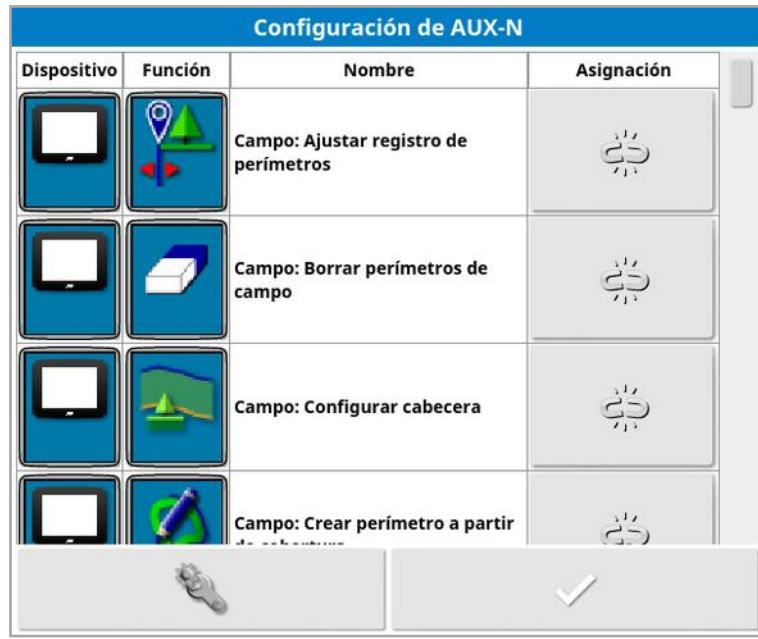

Nota: Si las funciones las proporciona más de un dispositivo, las funciones mostradas se pueden filtrar seleccionando el filtro con el

botón de dispositivos

- 4. Desplácese por la lista para seleccionar la función que se asignará a una entrada y seleccione el correspondiente botón de asignación
	- . Aparece la pantalla Cambiar asignación.

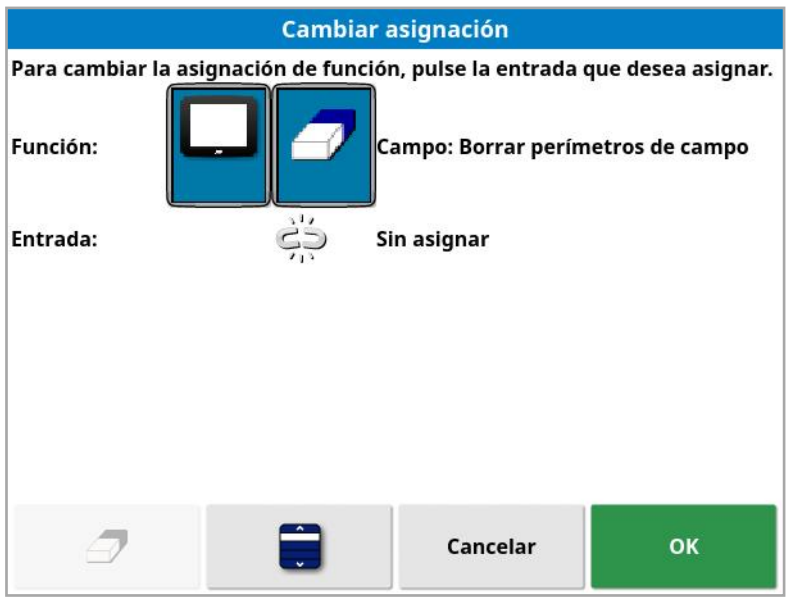

5. Para asignar la función, pulse el botón de entrada del dispositivo (por ejemplo, palanca de mando externa) que se utilizará para ejecutar la

función, o pulse el botón de asignación manual volpara seleccionar la entrada de una lista.

6. Para desasignar una función, abra la pantalla Cambiar asignación y

seleccione el botón de borrar asignación  $\mathcal P$ .

Una vez que se han asignado todas las funciones deseadas y se ha cerrado la pantalla de configuración AUX-N, las funciones asignadas se pueden activar pulsando las entradas asignadas. Tenga en cuenta que, para que algunas funciones se puedan activar, es necesario que el dispositivo o la pantalla estén listos para su uso.

### Asignación auxiliar F1

La asignación auxiliar F1 añade un botón de acceso directo para una función seleccionada a la pantalla de operaciones, encima del interruptor principal.

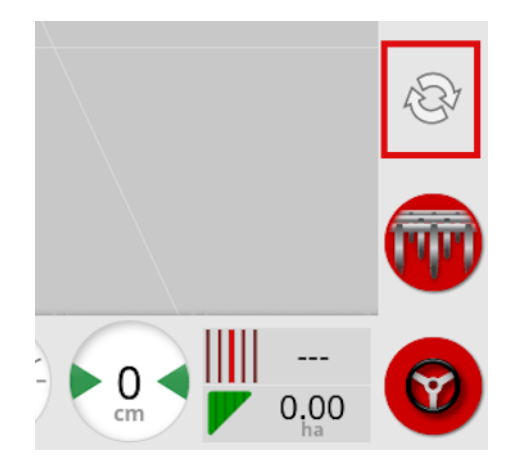

1. Para asignar este botón, siga el procedimiento anterior hasta el paso

5 y seleccione

2. Seleccione F1 en la lista Select Input, pulse OK y, a continuación, confirme.

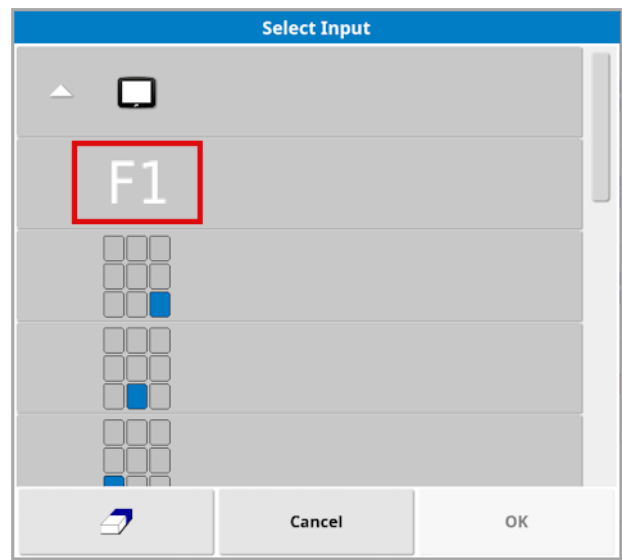

# 5.8. Configuración de las utilidades

1. Seleccione Sistema / Utilidades ...

#### 5.8.1. Actualización del software de la pantalla (X25/X35)

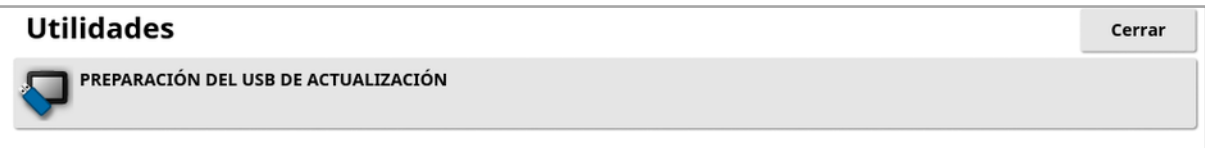

Esta opción se utiliza si el software de la pantalla se está actualizando a través de un dispositivo USB. Inserte el USB y seleccione esta opción para ejecutar una secuencia de comandos que permita al USB realizar una actualización del software. Se mostrará un mensaje de reinicio para realizar la actualización inmediatamente, o podrá realizarla la próxima vez que conecte el USB a una pantalla y la encienda. Consulte [Instrucciones](#page-32-0) de actualización de software, página 23.

#### 5.8.2. Actualización del software de la pantalla (XD/XD+)

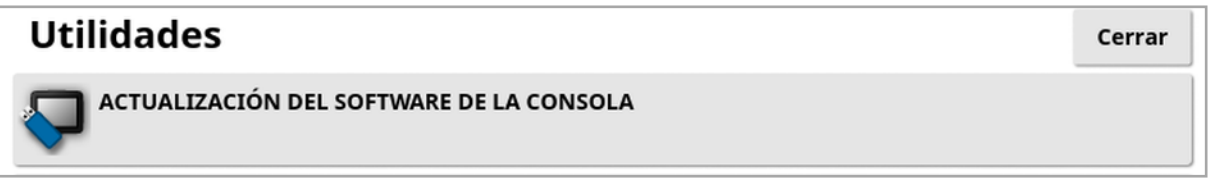

- 1. Para actualizar el software, copie los archivos de instalación en el directorio raíz de una unidad USB e insértela en una pantalla activa.
- 2. Seleccione Actualización del software de la consola. La pantalla se reiniciará y comenzará la instalación. Consulte [Instrucciones](#page-32-0) de [actualización](#page-32-0) de software, página 23.
## 5.9. Configuración de Wi-Fi

Se necesita una conexión inalámbrica para utilizarla con TAP (consulte Uso de la [plataforma](#page-12-0) de agricultura de Topcon (TAP), página 3), XTEND (consulte [Configuración](#page-66-0) de XTEND, página 57) y con la función de asistencia remota (consulte [Configuración](#page-51-0) de la asistencia remota, [página](#page-51-0) 42).

#### 5.9.1. Módem de radio Ethernet (CL-55)

- 1. Conecte el CL-55 al puerto Ethernet de la parte posterior de la pantalla.
- 

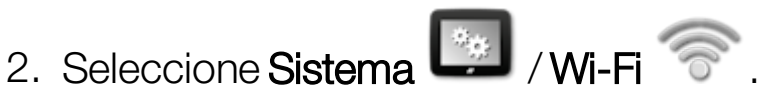

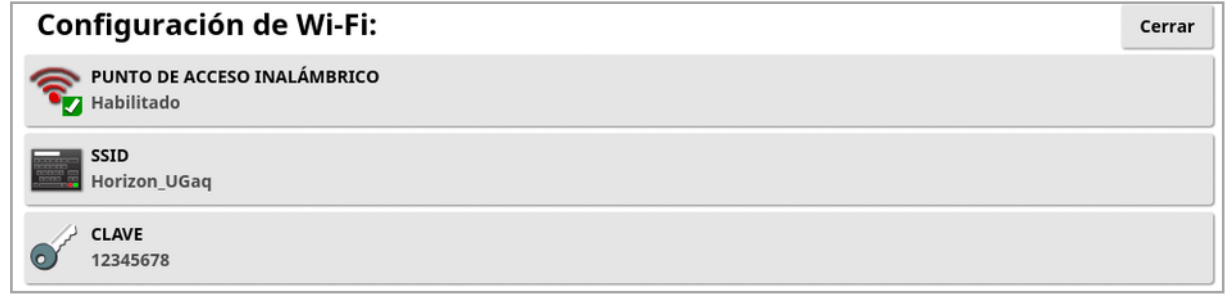

Nota: Una vez conectado el CL-55, el módem de Internet (3G o LTE) permanece siempre activado para que se puedan utilizar TAP y la función de asistencia remota.

- **Punto de acceso inalámbrico**: Cree un punto de acceso inalámbrico al que poder conectar teléfonos y tablets. Cuando se modifican los ajuste de punto de conexión, los cambios no se aplican hasta que sale de la pantalla de configuración. Nota: Una vez configurado, el dispositivo móvil puede conectarse a la pantalla para utilizar XTEND.
- SSID: Introduzca el nombre de la pantalla que se mostrará en los dispositivos inalámbricos para identificar el punto de acceso.
- Clave: Introduzca la contraseña que debe introducirse en el dispositivo inalámbrico (móvil o tablet) al conectarlo al punto de acceso. Nota: Este paso es obligatorio para que el punto de acceso funcione. La longitud de la clave debe estar comprendida entre 8 y 63 caracteres ASCII.

#### 5.9.2. USB Wi-Fi

- 1. Conecte el dispositivo Wi-Fi USB (CL-10 u otro dongle) al puerto USB de la pantalla.
- 2. Seleccione Sistema <sup>[32]</sup> / USB Wi-Fi ...

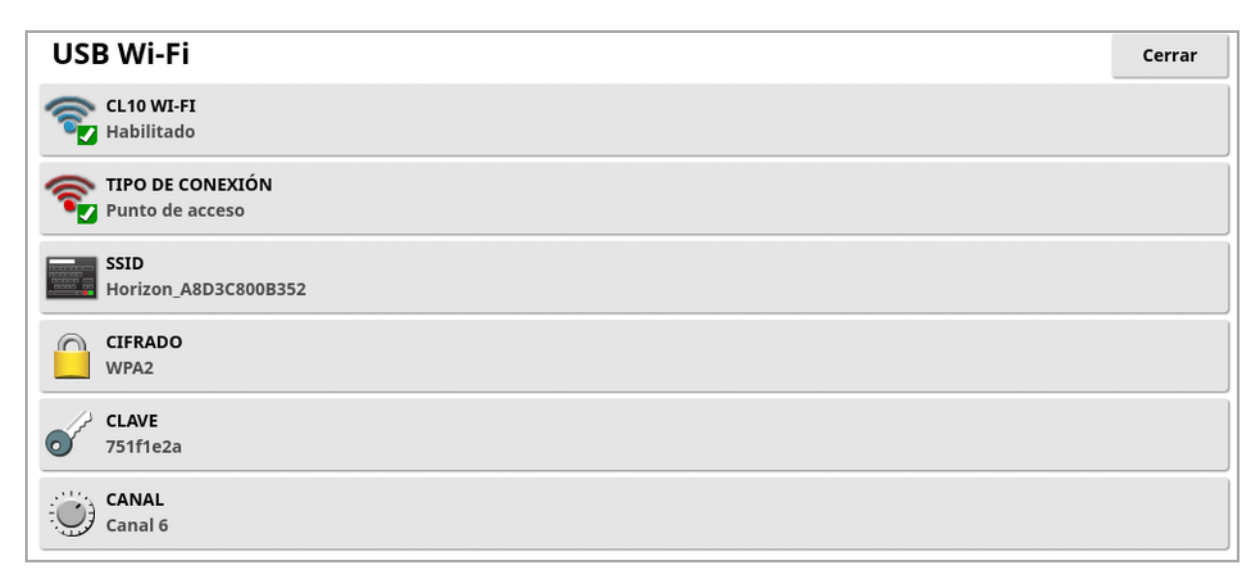

Nota: Una vez conectado el dongle USB, el módem de Internet (3G [si se utiliza un CL-10] o LTE) permanece siempre activado para que se puedan utilizar TAP y la función de asistencia remota.

- CL10 Wi-Fi: (Solo se muestra si se utiliza un CL-10.) Active esta opción para conectar la pantalla a un punto de acceso inalámbrico (Cliente) o para crear un punto de acceso inalámbrico (Punto de acceso). Si se desactiva, la conectividad a Internet 3G o LTE sigue estando disponible.
- Tipo de conexión:
	- <sup>o</sup> Cliente: Conexión con un punto de acceso inalámbrico (un teléfono o un router configurados como punto de acceso). Al activar esta opción se abre un asistente que muestra los dispositivos Wi-Fi cercanos y solicita una contraseña para conectarse (si está configurada).
	- Punto de acceso: Cree un punto de acceso inalámbrico al que poder conectar teléfonos y tablets. Cuando se modifican los ajuste

de punto de conexión, los cambios no se aplican hasta que sale de la pantalla de configuración.

Nota: Para utilizar XTEND, puede seleccionar Cliente y conectarse a la red de su dispositivo móvil, o puede seleccionar Punto de acceso y conectar su dispositivo móvil a la pantalla.

- SSID: Introduzca el nombre de la pantalla que se mostrará en los dispositivos inalámbricos para identificar el punto de acceso.
- Cifrado: Se ofrecen distintos niveles de cifrado para la conexión inalámbrica. Puede ser necesario para evitar el acceso a la pantalla a través de la conexión Wi-Fi o puede desactivarse (dejarse abierto) si no le supone ningún problema. Si utiliza el cifrado, se recomienda que sea WPA o WPA2, ya que ofrecen gran compatibilidad con los dispositivos conectados y son muy seguros (en comparación con WEP).
- Clave: Introduzca la contraseña que se debe utilizar en el dispositivo inalámbrico (móvil o tablet) cuando se conecte al punto de acceso si el cifrado está activado.

La clave de seguridad WPA debe tener una longitud de entre 8 y 63 caracteres ASCII.

La longitud de la clave para seguridad WEP debe tener 5 o 13 caracteres ASCII (o 10 o 26 dígitos hexadecimales para seguridad de 64 bits/128 bits, respectivamente).

• Canal: Seleccione un canal de 1 a 7 para el punto de acceso inalámbrico de 2,4 GHz.

Nota: Si el CL-10 se conecta a un proveedor de Internet incorrecto, seleccione Información del sistema, (consulte [Visualización](#page-143-0) de la [información](#page-143-0) del sistema, página 134), maximice la pantalla, desplácese hacia abajo hasta la información del CL10 y seleccione el botón de edición junto a Operador de red. Seleccione el proveedor que corresponda en la lista.

### Comportamiento de Wi-Fi:

• La intensidad de la señal Wi-Fi se muestra en el panel de control.

- Almacena los últimos cinco puntos de acceso y las claves para simplificar la reconexión a dispositivos de uso frecuente.
- El panel de control de inicio de sesión en Wi-Fi parpadeará al volver a conectarse a un punto de acceso si se ha perdido la conexión (cuando el punto de acceso vuelva a estar disponible).

#### Dispositivos Wi-Fi USB compatibles:

- $\bullet$  CL-10
- $\bullet$  FDIMAX AC 600.

Nota: Si instala EDIMAX en otro dispositivo y lo usa a 5 GHz, puede incumplir con el espectro de frecuencia permitido para la región. Este dispositivo solo debe utilizarse junto con la pantalla Topcon suministrada.

- TP-Link TL-WN821N (V4) (adaptador USB inalámbrico N de 300 Mbps)
- Microadaptador USB WiFi Netgear WNA1000M G54/N150
- Microadaptador USB WiFi Netgear WNA1000Mv2 N150
- $\bullet$  Netis WF2120
- <sup>l</sup> D-Link DWA-131 H/W Ver.:B1 F/W Ver.:2.01
- D-Link DWA-131 H/W Ver.:E1

# Capítulo 6 – Configuración del vehículo

En este capítulo se explica cómo configurar el vehículo en el que está montada la pantalla y acceder a la información de perfil del mismo. Si la pantalla se va a utilizar en más de un vehículo, se deberá establecer más de un perfil de vehículo.

La opción de menú Vehículo proporciona los siguientes elementos de menú:

- Seleccionar: esta opción permite seleccionar un vehículo de los perfiles creados anteriormente. Consulte [página](#page-113-0) 104.
- Nuevo: esta opción permite crear un perfil de vehículo nuevo. Consulte [página](#page-114-0) 105.

Tenga en cuenta que **Seleccionar** y **Nuevo** serán las únicas opciones disponibles en este menú si no se ha configurado ningún vehículo.

- Geometría: Mediante esta configuración, se establecen las medidas del vehículo para que el guiado pueda llevarse a cabo con precisión. Consulte [página](#page-117-0) 108.
- Dirección: permite controlar cómo responderá el vehículo al guiado. Consulte [página](#page-119-0) 110.
- Antena: esta opción permite determinar si el receptor GPS cuenta con una antena interna o externa. Consulte [página](#page-121-0) 112.

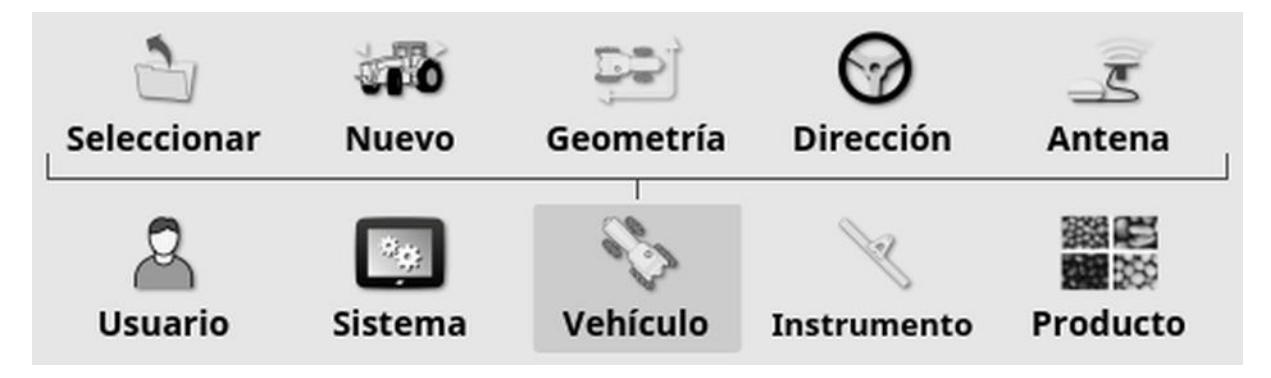

### <span id="page-113-0"></span>6.1. Selección de un vehículo

 $\mathbb{C}$ 

Permite seleccionar un vehículo en una lista de perfiles de vehículos definida previamente. La lista está en blanco cuando la pantalla se utiliza por primera vez.

 $\overline{a}$ 

Para seleccionar un vehículo:

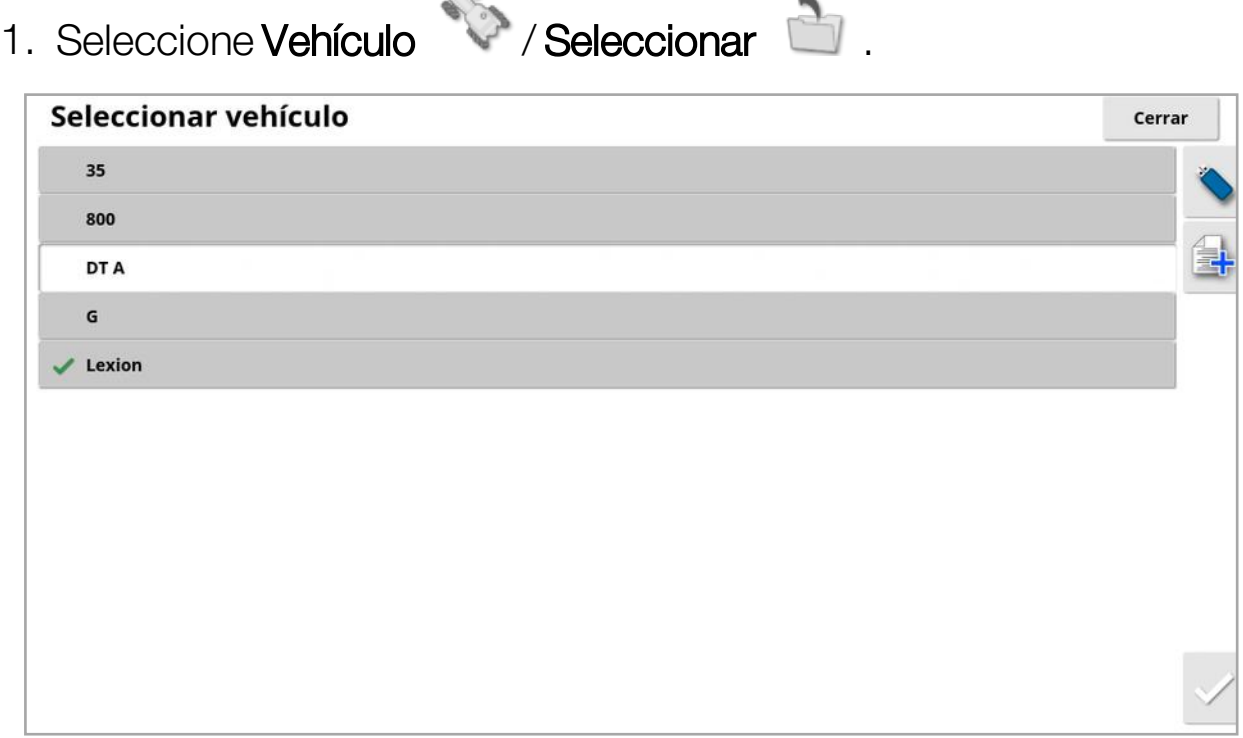

2. Resalte el vehículo necesario y confirme, o bien:

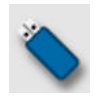

Seleccione para importar un perfil de vehículo desde un USB.

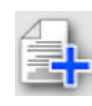

Seleccione para crear una copia del vehículo resaltado. Este perfil puede editarse.

Nota: Si se muestra la alarma de discrepancia de perfil del vehículo, al seleccionar el vehículo con la marca de verificación y después pulsar el botón de la marca de verificación de la derecha, el perfil del vehículo se envía al receptor GPS y se resuelve la alarma.

### <span id="page-114-0"></span>6.2. Creación de un vehículo nuevo

Crea un perfil de vehículo nuevo correspondiente al vehículo en el que está montada la pantalla.

Para crear un perfil del vehículo nuevo:

1. Seleccione Vehículo <sup>12</sup> / Nuevo **110** 

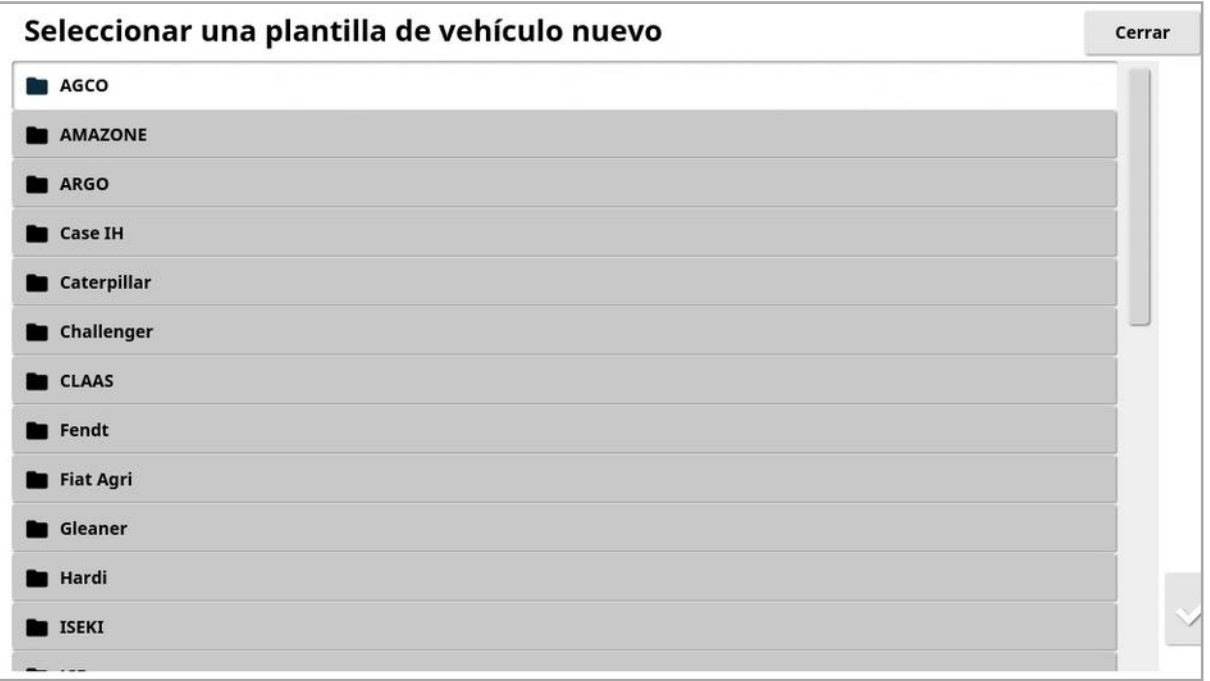

Aparecerá una lista de plantillas de vehículo predeterminadas de fábrica. Las plantillas contienen la información disponible sobre medidas estándar y parámetros de dirección.

Es posible ajustar las medidas para adaptarlas a un vehículo en particular, al tamaño de los neumáticos, etc., cuando se confirma la geometría en la sección siguiente.

Los parámetros de dirección controlan el modo en que el vehículo responde al guiado y se pueden ajustar más adelante durante la configuración de la Dirección [automática,](#page-240-0) página 231. Si la dirección sigue siendo poco satisfactoria después de finalizar la configuración y ajustar la dirección automática, póngase en contacto con su distribuidor.

2. Seleccione el fabricante del vehículo. Use la barra de desplazamiento para ver la lista completa. Si el fabricante que busca no está disponible, seleccione el más similar al del vehículo que se está utilizando. Si ninguna de las opciones resulta adecuada, seleccione Otro y vaya a [Personalización](#page-115-0) de un vehículo, página [106.](#page-115-0)

Nota: Seleccione<sup>1</sup> para subir un nivel hasta la carpeta principal.

- 3. Seleccione el modelo de vehículo y confirme.
- 4. Para cambiar el nombre, seleccione NOMBRE DEL VEHÍCULO, introduzca un nombre y confirme.

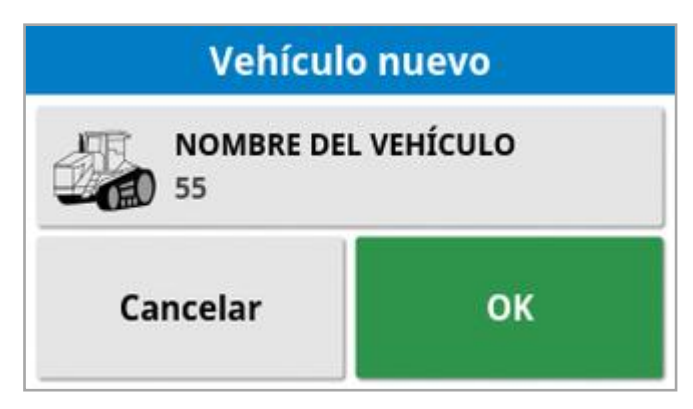

- 5. Confirme el nuevo vehículo. Aparecerá la pantalla Geometría del vehículo.
- 6. Vaya al paso [Configuración](#page-117-0) de la geometría del vehículo, página [108.](#page-117-0)

### <span id="page-115-0"></span>6.2.1. Personalización de un vehículo

Cuando se selecciona Otro en la pantalla Plantilla de vehículo, se muestran las plantillas de vehículo estándares que contienen la información de vehículos y los parámetros de dirección básicos.

- 1. Seleccione Otro. Se muestra una lista de controladores de dirección:
	- <sup>o</sup> ACU-1: unidad de control de dirección automática
	- $\circ$  **AES**: dirección eléctrica precisa
	- ∘ AF: bloque de válvulas AutoFarm<sup>®</sup>
	- <sup>o</sup> RST: válvula Raven SmarTrax™
- o Otro: cualquier otro controlador de dirección
- 2. Seleccione un elemento de la lista y confirme. Se mostrará una gama de plantillas de vehículo estándar.
- 3. Utilice las flechas para seleccionar la plantilla más parecida a su vehículo y confirme.
- 4. Para cambiar el nombre, seleccione NOMBRE DEL VEHÍCULO, introduzca un nombre y confirme.
- 5. Confirme el nuevo vehículo. Aparecerá la pantalla Geometría del vehículo.
- 6. Vaya al paso [Configuración](#page-117-0) de la geometría del vehículo, página [108](#page-117-0).

## <span id="page-117-0"></span>6.3. Configuración de la geometría del vehículo

Mediante esta configuración, se establecen las medidas del vehículo para que el guiado pueda llevarse a cabo con precisión.

Nota: Mida las dimensiones del vehículo con la mayor precisión posible. La tolerancia recomendada es de +/- 5 cm.

Para configurar la geometría del vehículo:

1. Seleccione **Vehículo / Geometría** . Además, la pantalla Geometría del vehículo se muestra automáticamente cuando se crea o selecciona un vehículo.

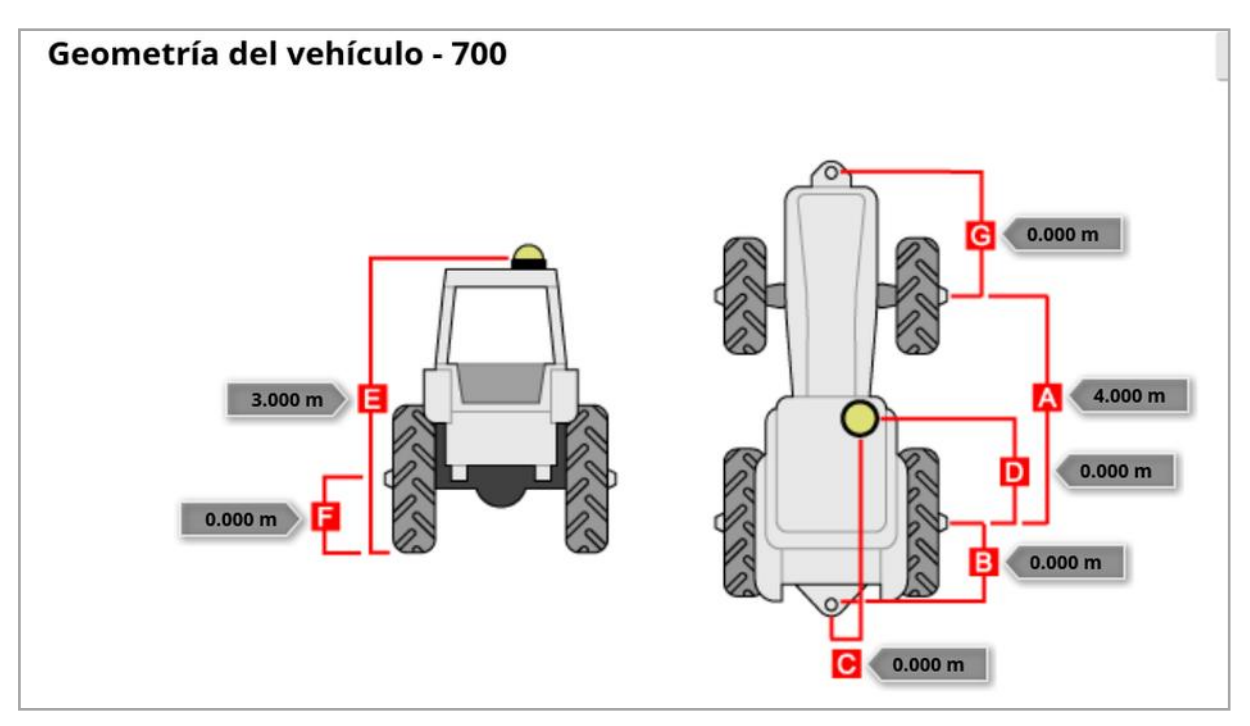

2. Seleccione una dimensión del vehículo.

Las dimensiones necesarias varían según el tipo de vehículo seleccionado.

3. Añada o ajuste las dimensiones según sea necesario y confirme.

A continuación se enumeran las mediciones principales utilizadas habitualmente en el sistema:

• Distancia entre ejes (A): la distancia desde el centro del eje delantero hasta el centro del eje trasero.

- **Punto de tracción del instrumento** (B): la distancia desde el centro del eje trasero hasta el punto de arrastre.
- Dirección del GPS (C): el ajuste hacia la derecha o hacia la izquierda desde la parte central de los ejes hasta el receptor GPS. Es un número positivo si el receptor está a la derecha de la parte central del eje y negativo si el receptor está a la izquierda.
- **Antena del GPS** (D): la distancia horizontal a la que se encuentra el receptor respecto al centro del eje trasero. Es un número positivo cuando el receptor está delante del eje trasero y negativo si está detrás del eje trasero.
- Altura del GPS (E): la altura sobre el suelo a la que se encuentra la parte superior del receptor GPS.
- Altura del eje (F): la altura sobre el suelo a la que se encuentra el eje.
- Enganche frontal (G): la distancia desde el centro del eje delantero hasta la posición de enganche delantera.
- Espaciado de rastreo (H): solo se aplica a vehículos remolcados y es la distancia entre las pasadas.
- Punto de articulación (I): solo se aplica a vehículos articulados y es la distancia desde el eje trasero al punto de articulación (pivote) del vehículo.

## <span id="page-119-0"></span>6.4. Configuración del controlador de dirección

permite controlar cómo responderá el vehículo al guiado. Consulte el Dirección [automática,](#page-240-0) página 231.

Esta opción solo estará visible si DIRECCIÓN AUTOMÁTICA está activado en Sistema / Funciones / Guiado.

Para configurar el controlador de dirección:

1. Seleccione Vehículo <sup>18</sup>/Dirección  $\Theta$ 

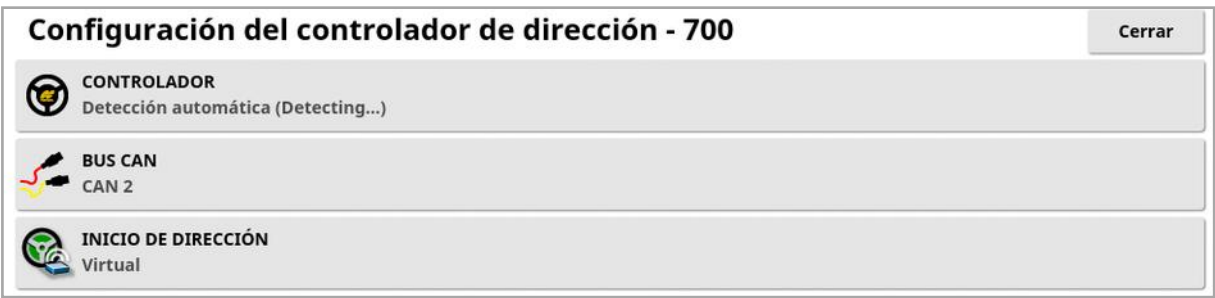

• Controlador: Nota: Es importante seleccionar el controlador de dirección específico, si aparece enumerado, para que la configuración de la dirección automática coincida con el perfil del vehículo. Tenga en cuenta que si el controlador de dirección se cambia posteriormente, puede que sea necesario volver a la geometría del vehículo para confirmar las dimensiones (actualizarlas). Detección automática no detecta automáticamente las opciones del controlador que están disponibles en la lista; por tanto, el controlador específico se deberá seleccionar si es una opción disponible.

Al seleccionar AES como controlador, se añaden opciones adicionales a la pantalla de ajuste de la dirección; consulte [Ajuste](#page-245-0) de la dirección [automática,](#page-245-0) página 236.

- Bus CAN: Red de área del controlador. Seleccione el bus CAN que se utilice. Si no está seguro, consulte la etiqueta en las conexiones del receptor GPS.
	- <sup>o</sup> CAN 1: ISOBUS
- o CAN 2: bus de dirección principal
- Inicio de dirección: Permite al operario activar la dirección automática desde la pantalla.
	- ∘ Virtual: seleccione esta opción si solo se va a utilizar el botón

Activación de la dirección automática en pantalla.

o Entrada de la consola virtual y externa: seleccione esta opción si dispone de un botón de activación externo conectado directamente a la pantalla.

Si tiene un botón de activación externo conectado al CAN BUS, puede seleccionar cualquiera de estas dos opciones.

• Importar clave de autorización: Para controlar una máquina Claas serie 2 o John Deere R, se debe adquirir un código de autorización en el concesionario para introducirlo aquí.

### <span id="page-121-0"></span>6.5. Selección de la antena del vehículo

Establece si el receptor GPS tiene una antena interna (integrada en el receptor) o externa. La antena interna está establecida de forma predeterminada.

Para establecer el tipo de antena:

1. Seleccione Vehículo / Antena **. 3** Configuración de la antena Cerrar **TIPO DE ANTENA**  $\sum$  Externo AJUSTE HACIA ADELANTE HACIA AGI-4: **80.000 m** AJUSTE HACIA LA DERECHA HACIA AGI-4:  $0.000 \text{ m}$ **ALTURA**<br>0.000 m

Si se selecciona Externo, se deben introducir las medidas de la ubicación de esta antena:

- Ajuste hacia adelante hacia AGI-4 (o AGI-3): Introduzca la distancia hacia delante existente entre el centro del AGI-4 y el centro de la antena (use un número negativo si la antena se encuentra detrás).
- Ajuste hacia la derecha hacia AGI-4 (o AGI-3): Introduzca la distancia hacia la derecha que hay entre el centro de AGI y el centro de la antena (use un número negativo si la antena se encuentra a la izquierda de AGI).
- Altura: Introduzca la altura de la antena sobre el nivel del suelo.

# Capítulo 7 – Configuración del instrumento

En este capítulo se explica cómo configurar la información de perfil del instrumento que se está utilizando y acceder a ella. Si se va a utilizar más de un instrumento con la pantalla, se deberá configurar más de un perfil de instrumento.

La siguiente información detalla cómo configurar un instrumento no controlado para rutas de hileras o pautas correctas. De este modo, se puede crear mapas de cobertura y proporciona líneas de referencia para la dirección automática y guiado.

Consulte los manuales del operario del esparcidor / rociador / sembradora para obtener información detallada sobre el instrumento. La siguiente información permite configurar el instrumento solo para el guiado y la dirección.

Nota: Las opciones mostradas en el menú de instrumentos variarán en función de los instrumentos creados/seleccionados.

La opción de menú **Instrumento** ofrece los siguientes elementos de menú cuando aún no se ha creado ningún instrumento:

- Seleccionar: seleccione un instrumento de perfiles creados anteriormente. (Esta lista aparece en blanco si no se ha creado ningún instrumento).
- Nuevo: esta opción permite crear un perfil de instrumento nuevo.
- **. Velocidad y posición:** Consulte [Configuración](#page-138-0) de la emulación de [velocidad](#page-138-0) del GPS, página 129.

Nota: Al seleccionar Instrumento, se muestra la opción Nombre de tarea predeterminado. Esta opción permite introducir un nombre predeterminado para todas las tareas realizadas con el instrumento seleccionado. Si se realizan varias tareas en el mismo campo, se añade un número al final de cada nombre de tarea. Si no se introduce un nombre predeterminado, el nombre de la tarea se genera con el tipo de instrumento y la fecha actual.

Si se gira el instrumento seleccionado, al seleccionar Instrumento se mostrará la opción Modelo de instrumento, que se utiliza para especificar si el instrumento se dirige activamente. Este ajuste garantiza que el ASC funcione con precisión y que las formas de giro en cabecera se generen correctamente.

### 7.1. Selección de un instrumento

Selecciona un instrumento de una lista de perfiles de instrumentos definida previamente. La lista está en blanco cuando la pantalla se utiliza por primera vez.

El sistema se reiniciará cuando se cambian los instrumentos.

Para seleccionar un instrumento existente:

1. Seleccione Instrumento / Seleccionar  $\Box$ .

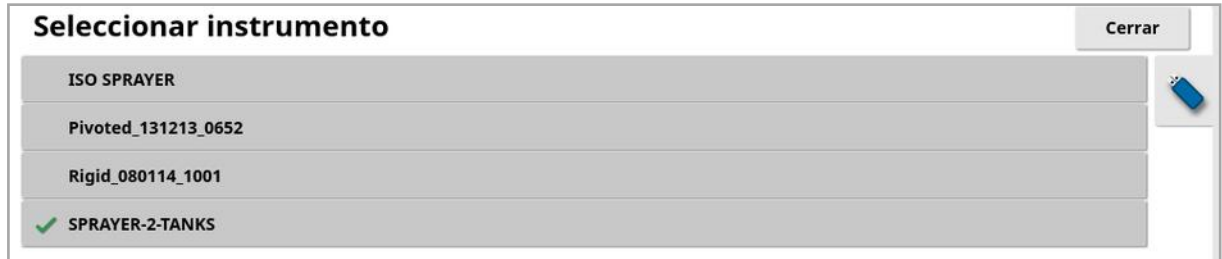

2. Resalte el instrumento necesario y confirme, o:

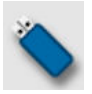

Seleccione para importar un perfil de instrumento desde un USB. Nota: El archivo del instrumento debe estar en una carpeta del USB con la siguiente estructura de archivos: Instrumentos/ (carpeta que coincide con el nombre del archivo .ini) / archivo .ini. Por ejemplo Instrumentos / Esparcidor ASC-10 / ASC-10 Spreader.ini

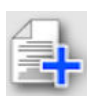

Seleccione para crear una copia del instrumento resaltado. Este perfil puede editarse.

## 7.2. Configuración de un instrumento nuevo

Con esta opción se crea un perfil de instrumento nuevo para el instrumento acoplado.

Para crear un instrumento nuevo:

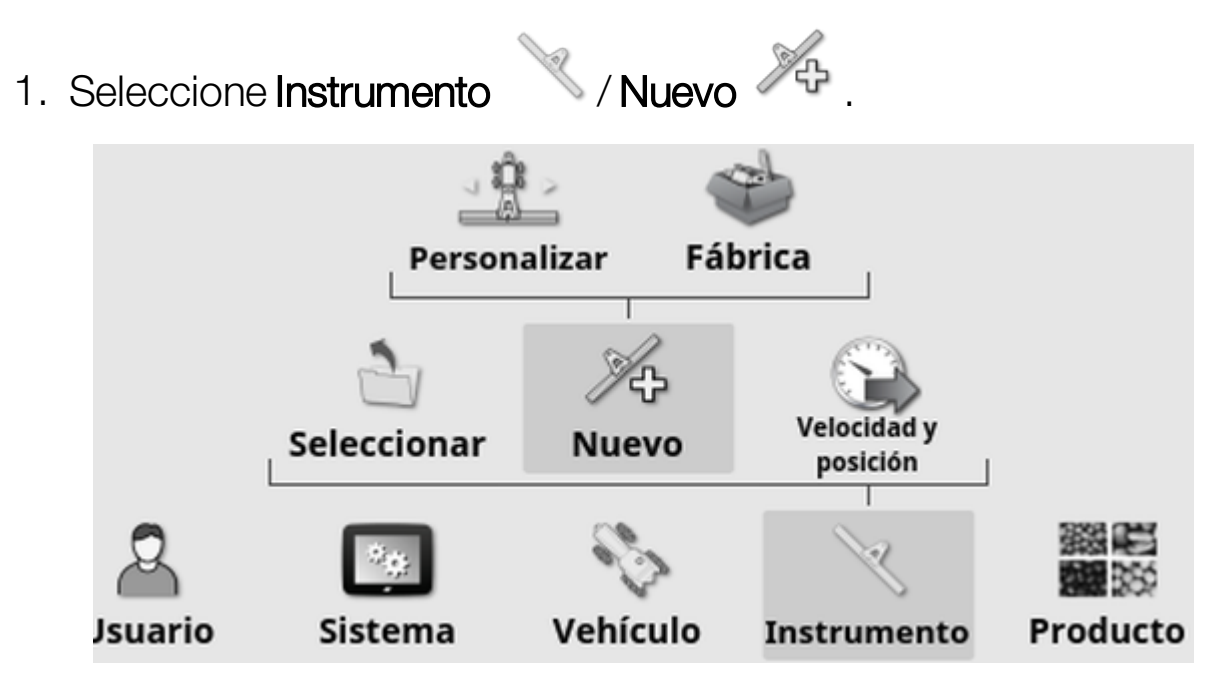

- Personalizar: esta opción permite crear un perfil de instrumento nuevo.
- Fábrica: esta opción permite seleccionar una plantilla de instrumento de una lista definida previamente. (Solo X35/XD+)
- 2. Si el instrumento que necesita no se encuentra disponible en las plantillas de Fábrica, seleccione Personalizar.
- 3. Utilice las flechas para elegir el Tipo de instrumento y confirme.

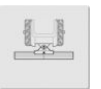

Rígido.

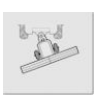

Articulado (de arrastre posterior).

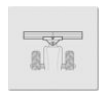

Montaje delantero.

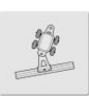

Articulado doble (de arrastre en medio).

Se mostrará un mensaje que indica que se reiniciará la pantalla cuando se haya creado el instrumento.

Se mostrará un nombre predeterminado para el instrumento.

Nota: Es altamente recomendable dar nombres a los elementos de una forma lógica y estructurada para facilitar su uso en el futuro.

4. Para cambiar el nombre predeterminado, seleccione NOMBRE DEL INSTRUMENTO, introduzca el nombre nuevo y confirme.

Aparecerá en pantalla el asistente de Configuración de instrumento nuevo.

Nota: Las siguientes instrucciones no se aplicarán si el instrumento está controlado por una ECU de tipo ISOBUS; consulte [Configuración](#page-127-0) de un instrumento ISOBUS, página 118.

- 5. Seleccione TIPO DE ECU, seleccione NINGUNO, confirme y haga clic en Siguiente.
- 6. Seleccione CONTROLDEL INSTRUMENTO y elija la opción que desee:
	- <sup>o</sup> Solo control de sección
	- <sup>o</sup> Control de sección y control de índice. (Seleccione esta opción si necesita la opción de cargar y ver un mapa VRC).
- 7. Seleccione FUNCIÓN DEL INSTRUMENTO y elija la opción más adecuada en la lista de selección.

Nota: Seleccione Pulverizador para tanques de líquido, Esparcidor para tanques granulares u Otro para una combinación de tanques de líquido y granulares que pueda utilizar con una plantadora.

8. Cuando la pantalla indique que ha finalizado la configuración, confirme.

Aparece la pantalla de geometría del instrumento. Consulte [Configuración](#page-129-0) de la geometría del instrumento, página 120.

### <span id="page-127-0"></span>7.2.1. Configuración de un instrumento ISOBUS

Si se requiere un instrumento ISOBUS:

- 1. En el paso 5 anterior, seleccione TIPO DE ECU, seleccione ISOBUS, confirme y haga clic en Siguiente.
- 2. Seleccione CONTROLDEL INSTRUMENTO y elija la opción que desee:
	- <sup>o</sup> Solo control de sección
	- <sup>o</sup> Control de sección y control de índice
	- <sup>o</sup> Solo control de índice
	- <sup>o</sup> Sin control (solo registro)
- 3. Confirme y seleccione Siguiente.
- 4. Seleccione FUNCIÓN DEL INSTRUMENTO y elija la opción más adecuada en la lista de selección.
- 5. Asegúrese de que la ECU del instrumento está conectada, seleccione ASIGNACIÓN ECU y seleccione la ECU necesaria de la lista de selecciones. Seleccione Cualquier ECU si la ECU que busca no aparece en la lista.
- 6. Cuando la pantalla indique que ha finalizado la configuración, confirme.

La pantalla se reinicia y se muestra la pantalla de configuración de la ECU.

### Cambio de los ajustes de la ECU (ISOBUS)

Es posible cambiar la ECU asignada una vez que los instrumentos estén completamente configurados en el sistema.

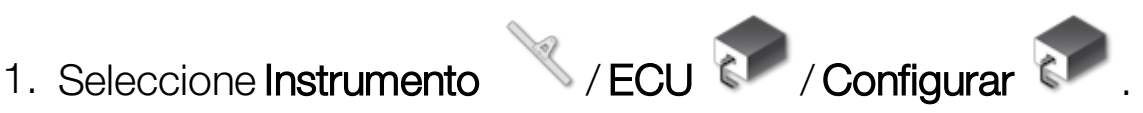

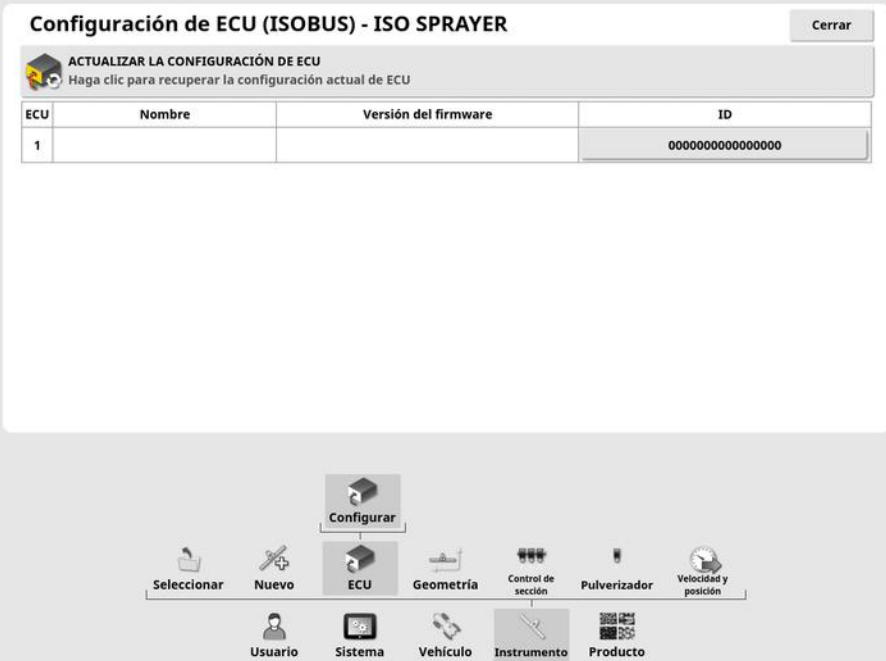

**- Actualizar la configuración de ECU**: Se utiliza para sincronizar la información entre la ECU de tipo ISOBUS y la pantalla. Esta opción solo se debe usar si lo indica un técnico de servicio.

Para cambiar la ECU asignada, seleccione el número que aparece en la columna ID y elija Sustituir ECU. Seleccione la ECU en la lista mostrada.

Consulte Uso de un terminal universal [\(ISOBUS\),](#page-259-0) página 250 para el accionamiento del instrumento.

## <span id="page-129-0"></span>7.3. Configuración de la geometría del instrumento

Mediante esta configuración, se establecen las medidas del instrumento para que el guiado pueda llevarse a cabo con precisión.

Nota: Mida las dimensiones del instrumento con la mayor precisión posible. La tolerancia recomendada es +/- 5 cm. Cuando hay un instrumento ISOBUS conectado, algunos de los elementos de geometría se obtienen mediante el instrumento y no se pueden modificar en esta pantalla. Los cambios en estos se deben realizar en la pantalla de control de terminal universal del instrumento ISOBUS.

Para configurar la geometría del instrumento:

1. Seleccione Instrumento / Geometría ... Además, la pantalla de geometría del instrumento aparece automáticamente cuando se crea o se selecciona un instrumento.

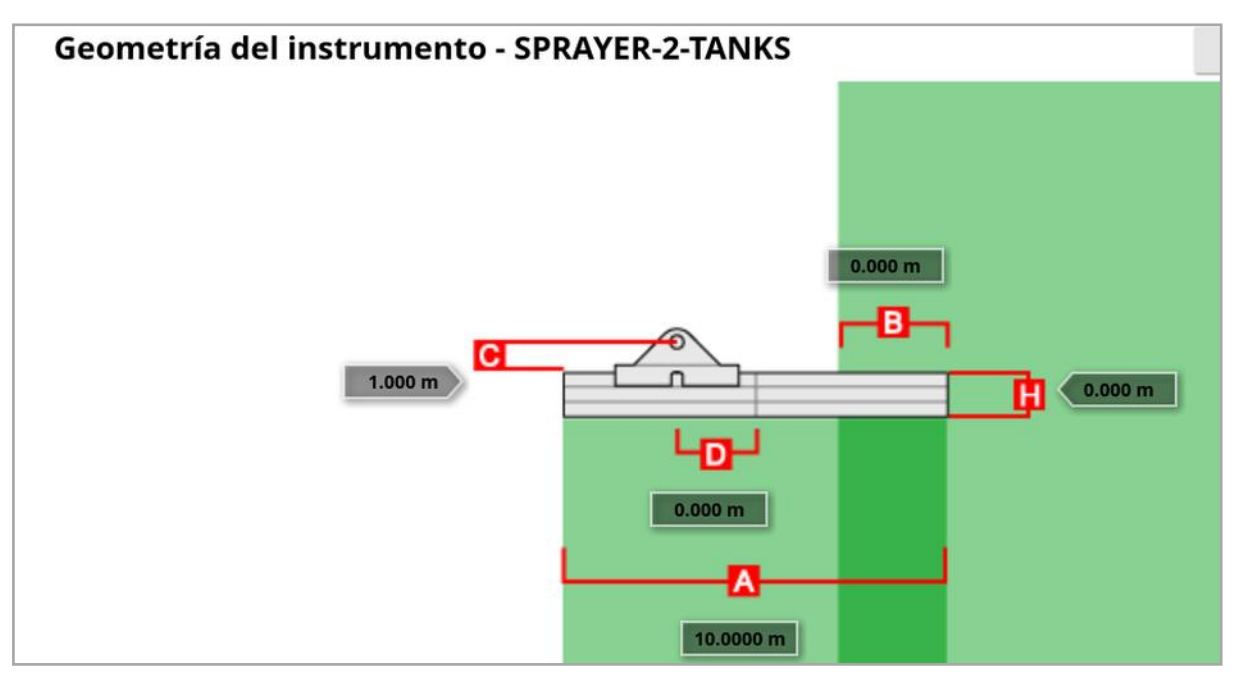

2. Seleccione una dimensión para el instrumento. El nombre de la dimensión aparece en la barra de título.

Las dimensiones necesarias varían según el tipo de instrumento seleccionado.

3. Añada o ajuste las dimensiones según sea necesario y confirme.

A continuación se enumeran las mediciones utilizadas en el sistema.

- Ancho de pasada: mide el ancho de trabajo del instrumento (es decir, el ancho del área que se trata durante una pasada del instrumento).
- Longitud de trabajo: se trata de la longitud desde el inicio hasta el final del área de trabajo del brazo. Junto con el ancho de pasada, define la "Región de trabajo", es decir, la región sobre la que se aplica el producto para ese brazo.
- Superposición: esta opción mide el ancho de la superposición entre dos pasadas adyacentes.
- **. Desviación del instrumento**: esta opción mide la distancia entre el punto de enganche y las ruedas del instrumento.
- Desviación de las ruedas del instrumento: esta opción mide la distancia entre las ruedas y el área de trabajo del instrumento.
- **· Ajuste de alineación**: esta opción mide la desviación desde el centro del instrumento en relación con el punto de enganche. Introduzca un número positivo si el instrumento se desplaza hacia la derecha y un número negativo si se desplaza hacia la izquierda.
- **.** Desviación del remolque: esta opción mide la distancia entre el punto de enganche del remolque y las ruedas del remolque.
- Desviación de las ruedas del remolque: esta opción mide la distancia entre el punto de enganche del instrumento y las ruedas del remolque.

Nota: Si el instrumento dispone de varios brazos, el brazo que se vaya a usar para el guiado se debe seleccionar en la lista de selección BRAZO PARA GUIADO. Esto determina el ancho de pasada (separación de las líneas de guiado). Hay que establecer la geometría de los instrumentos de cada brazo en las pestañas numeradas.

4. Si el instrumento gira y tiene dirección activa, seleccione **Instrumento** 

y después Dirección activa en la opción Modelo de

instrumento. Este ajuste garantiza que el ASC funcione con precisión y que las formas de giro en cabecera se generen correctamente.

### 7.4. Configuración del control de sección

La pantalla puede admitir hasta 30 secciones si se utilizan tres ECU ASC-10.

Para configurar el control de sección:

1. Seleccione Instrumento / Control de sección / / Secciones

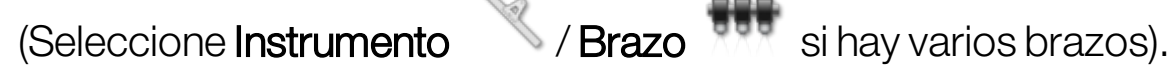

.

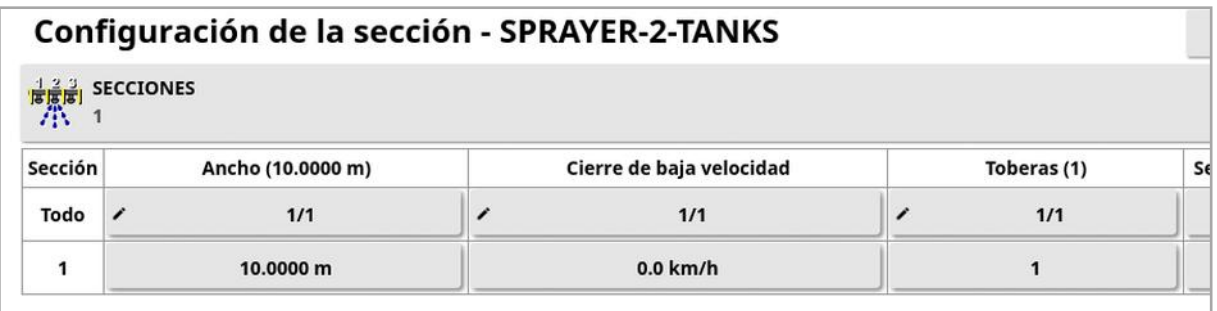

- 2. Seleccione SECCIONES y use los signos más y menos para definir el número de secciones; a continuación, confirme.
- 3. Si desea configurar un ancho para todas las secciones, seleccione la opción Ancho, situada junto a Todo.

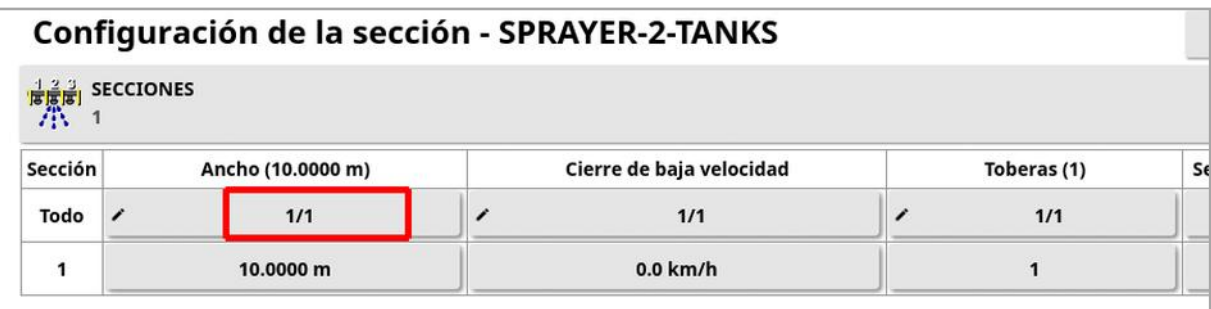

- 4. Introduzca un ancho para todas las secciones y confirme.
- 5. Si desea configurar anchos individuales para las secciones, seleccione el ancho situado junto a cada sección, introduzca un valor para el ancho y confirme.
- 6. Repita estos pasos para cada sección.

Consulte los manuales del operador del esparcidor / rociador / sembradora para obtener más información.

### 7.4.1. Configuración de los tiempos

Con estos pasos podrá configurar los tiempos de respuesta de las secciones cuando estas se activan o desactivan. Es importante calcular los tiempos de respuesta de forma precisa para evitar superposiciones o brechas en la aplicación del producto.

Para calcular los tiempos de respuesta:

- 1. Asegúrese de que el instrumento está preparado para iniciar la aplicación del producto y que se ha calculado el factor de calibración para el producto (consulte el [Configuración](#page-139-0) del producto, página [130\)](#page-139-0).
- 2. Utilice un cronómetro para calcular el tiempo que transcurre entre la activación de una sección y la aplicación del producto. Esto se denomina A TIEMPO.
- 3. Cuando desconecte la sección, cronometre el tiempo que transcurre entre la desactivación y el cese de aplicación del producto. Esto se denomina FUERA DE TIEMPO.

Para configurar los tiempos de respuesta:

- 1. Seleccione Instrumento / Control de sección / Tiempo .
- 2. Seleccione A TIEMPO para establecer cuántos segundos deben transcurrir entre la activación de una sección y la aplicación del producto y, a continuación, confirme.
- 3. Repita el proceso para FUERADE TIEMPO y confirme. Se establecerá el número de segundos que transcurren desde que se desactiva una sección hasta que se detiene el caudal del producto.

#### Ajuste de los tiempos de superposición y sin superposición

Puede ser necesario ajustar los tiempos de activación y de desactivación si se observan superposiciones o espacios en la aplicación del producto.

Si se observan espacios al entrar en una cabecera:

*Si al entrar en la cabecera de un área rociada, las secciones se desactivan demasiado pronto y dejan un espacio del área sin rociar, significa que el tiempo de desactivación es demasiado largo y debe reducirse.*

*Ejemplo: El vehículo está rociando a 18 km/h y el espacio es de aproximadamente 1 m. A 18 km/h, el rociador cubre 5 metros por segundo (18/3,6 = 5,0), por lo que el tiempo de desactivación debe reducirse en 1 (m) / 5 (m/s) = 0,2 s.*

Si se observan espacios al salir de una cabecera:

*Si al salir de una cabecera hacia un área sin rociar, las secciones se activan demasiado tarde y dejan un espacio del área sin rociar, significa que el tiempo de activación es demasiado corto y debe aumentarse.*

*Ejemplo: El vehículo está rociando a 27 km/h y el espacio es de aproximadamente 2 m. A 27 km/h, el rociador cubre 7,5 metros por segundo (27/3,6 = 7,5), por lo que el tiempo de activación debe aumentarse en 2 (m) / 7,5 (m/s) = 0,27 s.*

Si se observa superposición al entrar en una cabecera:

*Si al entrar en la cabecera de un área rociada, las secciones se desactivan demasiado tarde y provocan una superposición en la zona rociada, significa que el tiempo de desactivación es demasiado corto y debe aumentarse.*

*Ejemplo: El vehículo está rociando a 18 km/h y la superposición es de aproximadamente 0,5 m. A 18 km/h, el rociador cubre 5 metros por segundo (18/3,6 = 5,0), por lo que el tiempo de desactivación debe aumentarse en 0,5 (m) / 5 (m/s) = 0,1 s.*

Si se observa superposición al salir de una cabecera:

*Si al salir de una cabecera hacia un área sin rociar, las secciones se activan demasiado pronto y provocan una superposición del área rociada, significa que el tiempo de activación es demasiado largo y debe reducirse.*

*Ejemplo: El vehículo está rociando a 27 km/h y la superposición es de aproximadamente 1,5 m. A 27 km/h, el rociador cubre 7,5 metros por segundo (27/3,6 = 7,5), por lo que el tiempo de activación debe reducirse en 1,5 (m) / 7,5 (m/s) = 0,2 s.*

### 7.4.2. Configuración del interruptor de sección

El interruptor de sección puede ser virtual (aparece en la pantalla) o externo (interruptor físico conectado a la ECU ASC-10 o a la pantalla).

No se puede seleccionar el tipo de interruptor con los esparcidores debido a que la activación/desactivación de los discos controla las dos secciones.

Para configurar los interruptores:

- 1. Seleccione Instrumento / Control de sección / Interruptor de sección **Expansion**
- 2. Seleccione TIPO.
- 3. Seleccione Virtual o Sentido de la ECU externa y confirme.

# 7.5. Configuración del interruptor principal

El interruptor principal activa el control de la aplicación (esparcidor, rociador o sembradora) y también habilita el mapa de cobertura de la pantalla de guiado.

Para configurar el interruptor principal:

1. Seleccione Instrumento / / Interruptor principal 6

Nota: Tenga en cuenta que si hay una sembradora o rociador Apollo conectados, esta opción se encuentra en Instrumento / Entradas del operario / Interruptor principal. Consulte el manual del operario del instrumento para obtener más información.

#### **Virtual**

Permite utilizar el interruptor principal cuando se selecciona el interruptor principal virtual en la pantalla de operaciones de la pantalla.

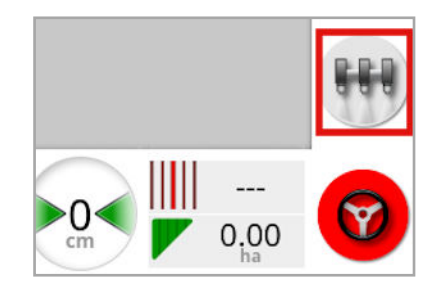

Consulte el manual del controlador de instrumentos para obtener información sobre la configuración de los interruptores para el instrumento.

#### Entrada de consola externa

Permite utilizar el interruptor principal a través de un interruptor externo (caja de interruptores físicos/interruptor principal conectado a la pantalla).

Nota: Los interruptores externos suele conectarlos el distribuidor durante la instalación. El cable con la etiqueta "Remote Mapping" se conecta al mazo de cables de la pantalla y proporciona alimentación para activar/desactivar el mapa de cobertura y la entrada del interruptor principal.

### Sentido de la ECU externa

Permite utilizar el interruptor principal a través de un interruptor externo (caja de interruptores físicos/interruptor principal conectado a la ECU ASC-10).

#### Inicio de dirección y virtual

inicio de dirección activa el interruptor principal. Al detener la dirección, se desactiva el interruptor principal. Si se utiliza un interruptor de inicio de la dirección remoto, se producirá el mismo efecto. El botón del interruptor principal virtual puede utilizarse para cambiar el estado del interruptor principal sin cambiar el estado de inicio de la dirección.

### <span id="page-138-0"></span>7.6. Configuración de la emulación de velocidad del GPS

envíe información de velocidad del vehículo al instrumento ISOBUS para realizar el control de índice u otras funciones.

1. Seleccione Instrumento / Velocidad y posición

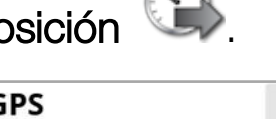

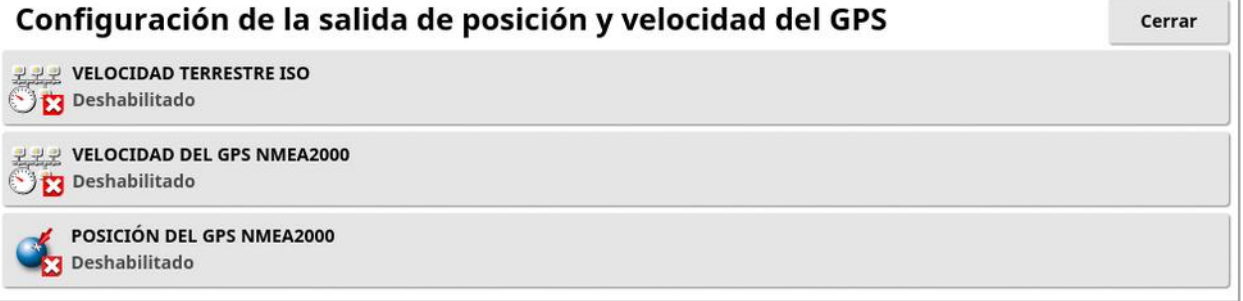

Se envía la velocidad en bus ISO y/o NMEA2000 a la ECU.

Nota: El ajuste NMEA2000 del GPS especifica que la TECU virtual debe emular los mensajes NMEA 2000 COG/SOG (129026) si no están presentes ya en el bus. No tiene ningún efecto en la salida NMEA 2000 enviada desde el receptor.

2. Seleccione las salidas necesarias.

# <span id="page-139-0"></span>Capítulo 8 – Configuración del producto

### 8.1. Configuración de la base de datos de productos

Las definiciones de productos se pueden guardar en un área común. De este modo, se pueden utilizar productos comunes en una gama de controladores de índice sin tener que introducir cada índice y nombre de producto varias veces.

Los índices, incrementos y densidades predefinidos del producto se pueden configurar y guardar para recuperarlos en el controlador de índice adecuado.

El factor de calibración para cada producto se asigna al tanque o tolva de cada instrumento. Esto significa, por ejemplo, que puede guardar urea una vez con distintos valores de calibración para cada tolva.

Consulte los manuales del operario del esparcidor / rociador / sembradora para obtener información detallada sobre el producto.

La opción de menú **Producto** permite crear definiciones de producto granular, líquido y NH3 (amoníaco).

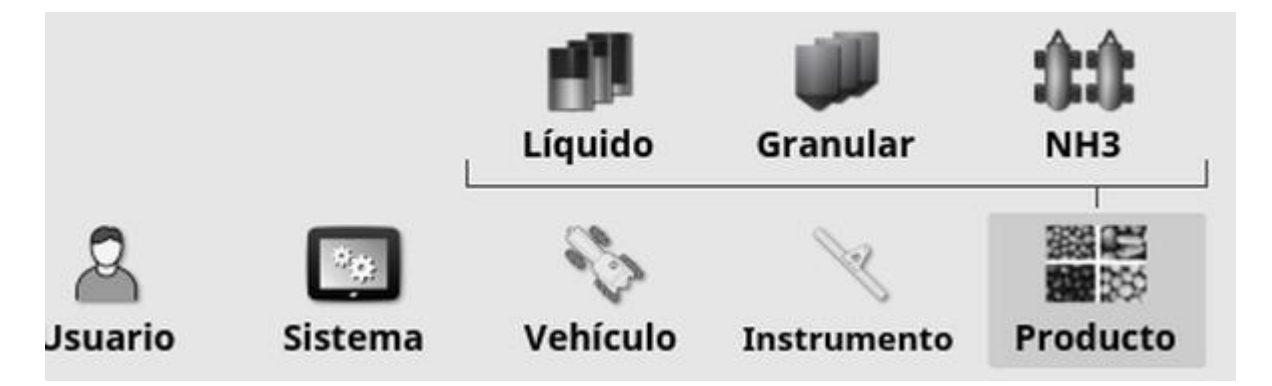

Para cada producto, debe definirse la siguiente información:

• Densidad (granular solamente): la densidad del producto se utiliza con volúmenes de tanque para determinar las capacidades de los tanques. Se define como kg/L o lb/gal.

- **· Incremento del índice**: define en qué grado cambiará el índice de aplicación cuando el operario pulse el botón de aumentar/disminuir el índice de aplicación. El índice puede cambiarse por un índice fijo o por un porcentaje del índice establecido en Índice prefijado 1. Consulte [página](#page-40-0) 31:
- Índice de prefijado 1 / Índice de prefijado 2: establece los índices de aplicación prefijados.
- Factor de calibración: se trata de la cantidad de producto dispersado por revolución de la unidad de medición de producto para productos granulares y el número de impulsos desde el medidor de flujo por litro de líquido. Este valor se puede ver aquí, pero debe ajustarse para cada instrumento y producto. Consulte los manuales del operador del esparcidor / rociador / sembradora para obtener más información.

# Capítulo 9 – Conceptos básicos de funcionamiento

### 9.1. Uso de vistas pequeñas

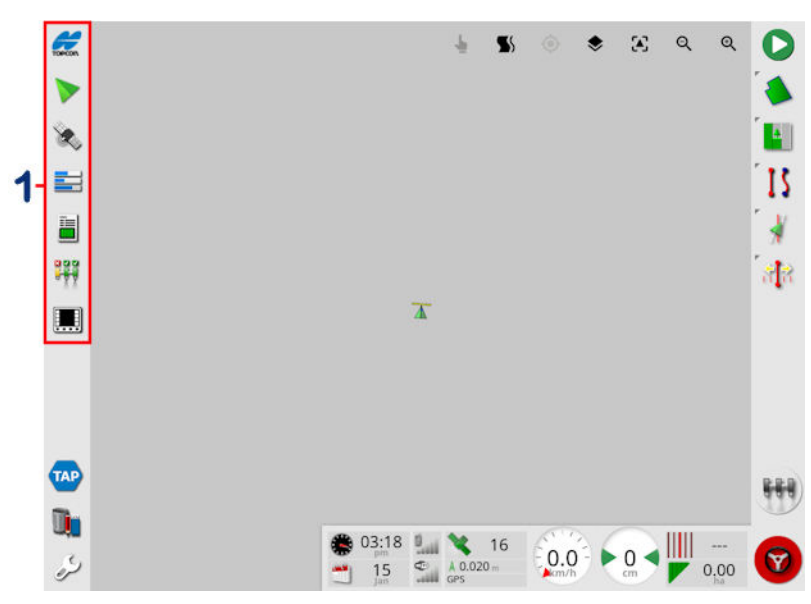

**1** Barra de navegación

Las vistas pequeñas se pueden abrir si se selecciona cualquier función en la barra de navegación.

Algunas vistas pequeñas tienen una flecha para maximizarlas. y ampliarlas para mostrarse en una vista de pantalla completa; para ello, seleccione la flecha o deslice el dedo de izquierda a derecha por la vista pequeña (debe acabar con el dedo a la derecha de la pantalla de vista pequeña).

Nota: Si la vista pequeña se puede ampliar a pantalla completa, también puede hacerlo deslizando el dedo de izquierda a derecha sobre el icono de la barra de navegación.

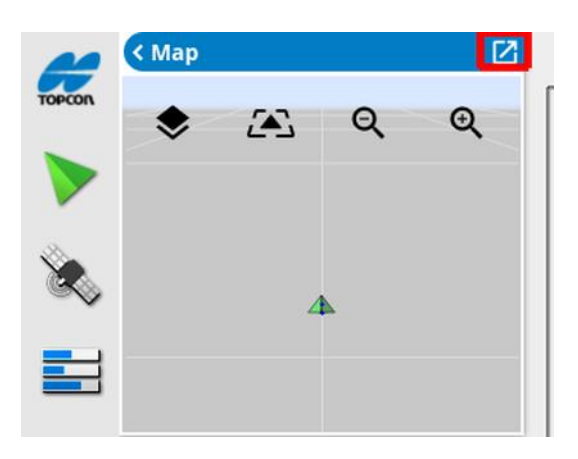

Para mover la vista pequeña hacia arriba o hacia abajo, toque en cualquier lugar dentro de ella y deslícela en la dirección deseada. La vista pequeña comenzará a moverse una vez que el dedo se desplace fuera de su área. (No aplicable a la pantalla XD).

Para cerrar la vista pequeña, seleccione de nuevo la función en la barra de navegación, seleccione la flecha superior izquierda o toque en cualquier lugar dentro de la vista pequeña y deslícela hacia la izquierda, hacia la barra de navegación.

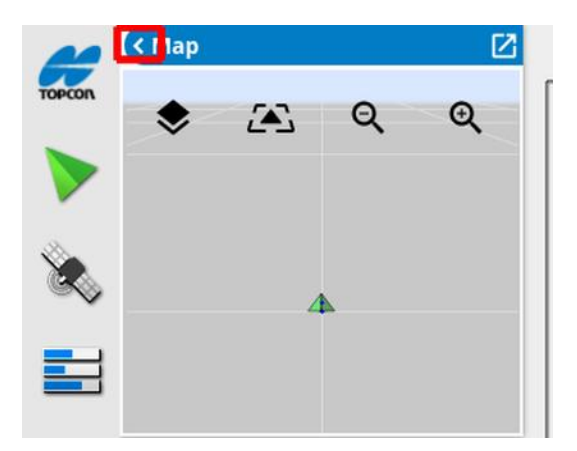

No existe ninguna flecha para minimizar la vista de pantalla completa. Amplíe otra vista pequeña para sustituir la información de la pantalla principal.

### <span id="page-143-0"></span>9.2. Visualización de la información del sistema

El botón de logotipo de Topcon de la barra de navegación se utiliza para mostrar resúmenes de información de software y del sistema.

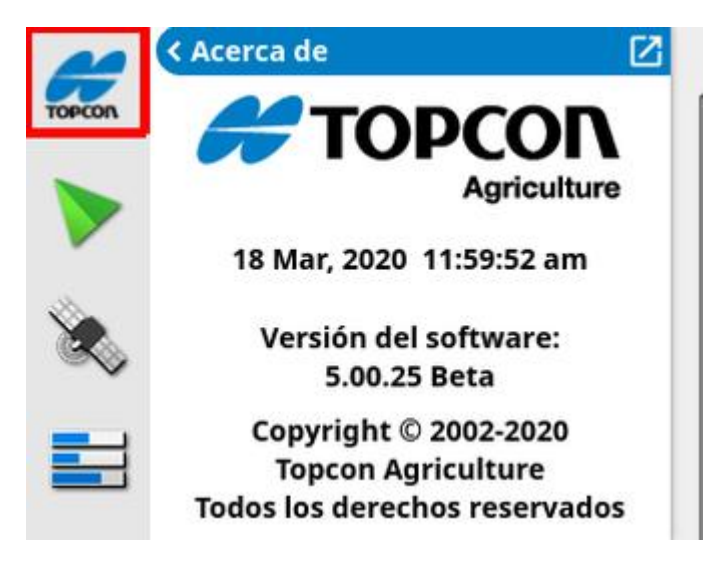

Maximice la vista pequeña para ver el panel de información del sistema en su totalidad.

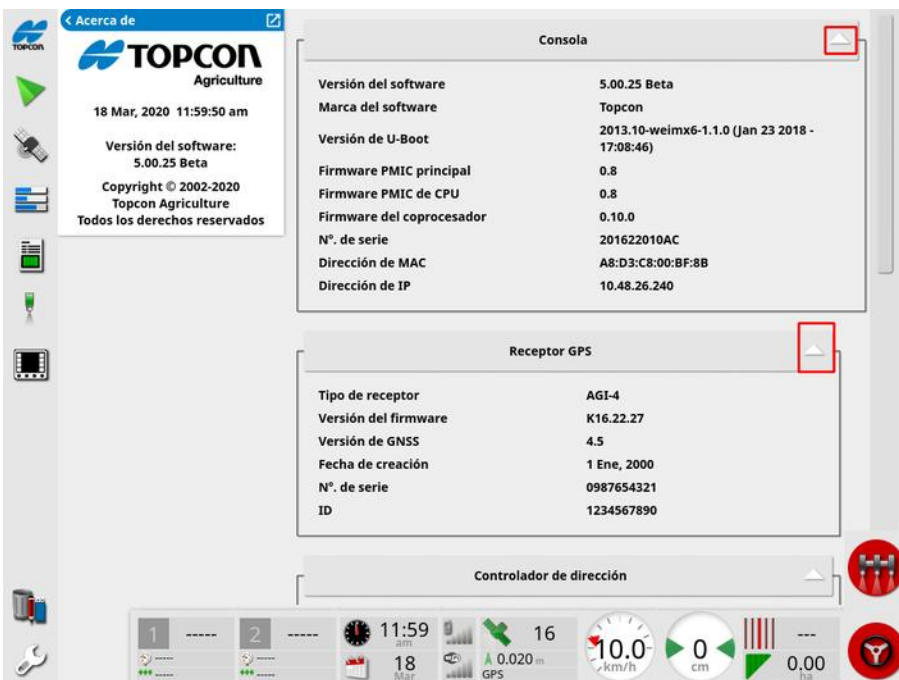

Utilice las flechas para mostrar u ocultar la información. Aparece una barra de desplazamiento cuando es necesario.
### 9.3. Visualización del guiado

La pantalla completa del guiado se abre de forma predeterminada al acceder a la pantalla de operaciones por primera vez. También se puede ver en una vista pequeña.

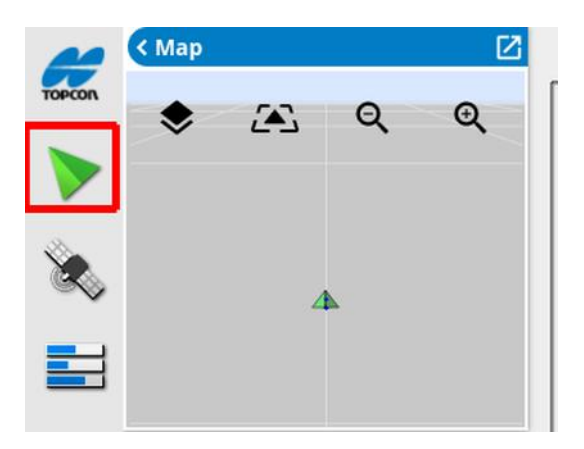

#### 9.3.1. Esquema de colores del guiado

Los elementos de la pantalla de guiado se representan con los siguientes colores:

- gris: campo
- gris claro: líneas de malla
- azul oscuro: perímetro del campo seleccionado
- gris intermedio: perímetro del campo no activo
- rojo oscuro: pauta inactiva
- rojo: línea de dirección
- naranja: cabecera
- morado: líneas de siembra

#### 9.3.2. Uso de los controles de vista

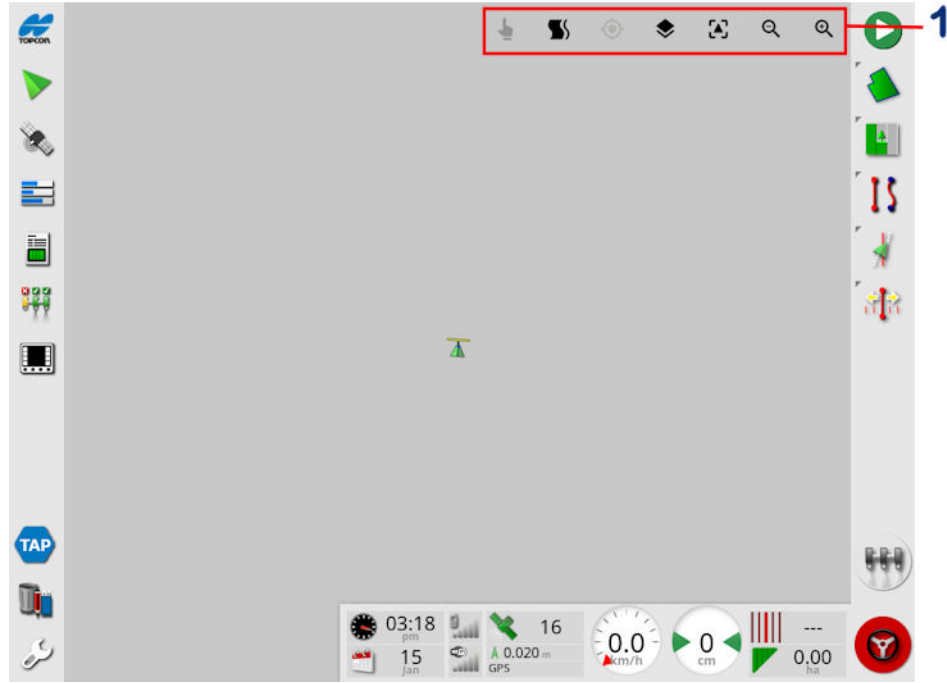

**1** Controles de vista

Modo de selección; consulte Modo de [selección,](#page-146-0) página 137.

Mostrar alarma de giro en cabecera, consulte [Modificar](#page-239-0) los giros en [cabecera](#page-239-0) mediante la alarma, página 230.

Activar y desactivar el modo Guidelock. Consulte Uso del [modo](#page-217-0) de guiado [Guidelock,](#page-217-0) página 208.

Al tocar este icono, los mapas en vista panorámica se vuelven a centrar en la ubicación actual del vehículo. Consulte Panorámica de mapa en [página](#page-46-0) 37.

Seleccionar capas visibles del mapa, consulte [Capas](#page-146-1) del mapa, [página](#page-146-1) 137.

Activar o desactivar el modo de vista de mapa, consulte [Alternar](#page-150-0) el modo de vista del mapa, [página](#page-150-0) 141.

## Acercar/alejar, consulte [Aplicación](#page-150-1) del zoom en el mapa, página [141.](#page-150-1)

#### <span id="page-146-0"></span>9.3.3. Modo de selección

Para usar el modo de selección, mantenga pulsada la pantalla durante medio segundo y, a continuación, arrastre el dedo sobre el objeto deseado para seleccionarlo. Cuando el modo está activado, el icono del

modo de selección se vuelve de color verde  $\blacktriangleright$  y se resalta el objeto.

Nota: Si se trabaja en un entorno irregular, al pulsar el icono de modo de

selección en la parte superior de la pantalla se activa el modo de selección (el icono se vuelve verde) y se desactiva la panorámica de mapa para evitar que se muestre accidentalmente una panorámica de mapa mientras se intenta seleccionar un objeto.

Esta función está disponible para los siguientes objetos en la pantalla de operaciones:

- <sup>l</sup> perímetros (consulte Edición de un [perímetro,](#page-191-0) página 182)
- **.** puntos de marca (consulte [Trabajar](#page-184-0) con puntos de marca, página [175\)](#page-184-0)
- <sup>l</sup> pautas (consulte Menú de [pautas,](#page-208-0) página 199)
- <span id="page-146-1"></span><sup>l</sup> puntos de referencia de conservación del agua

#### 9.3.4. Capas del mapa

1. Seleccione  $\blacktriangleright$  para elegir qué capas de cobertura e información aparecen en la pantalla.

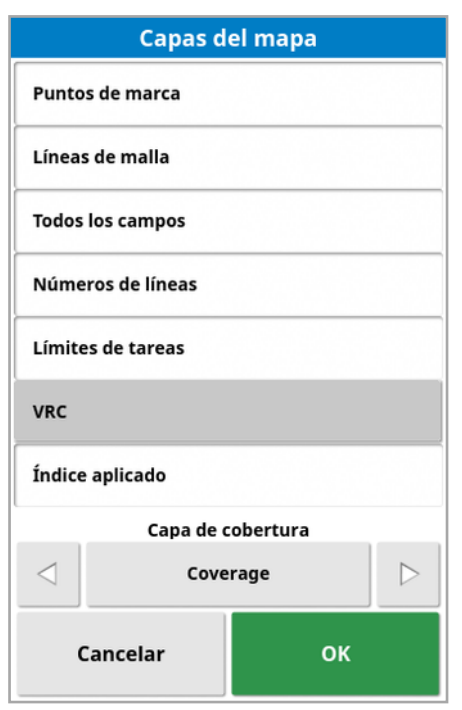

#### <span id="page-147-0"></span>Seleccionar capas visibles del mapa

- **Puntos de marca:** Consulte [Establecimiento](#page-183-0) de puntos de marca, [página](#page-183-0) 174.
- Líneas de malla: muestra líneas de malla en la pantalla de quiado.
- Todos los campos: Muestra todos los campos cercanos definidos.
- Números de líneas: muestra las pautas como una fila de líneas numeradas en el campo (solo se aplica a las líneas AB).
- Límites de tareas: Muestra los límites determinados por la cobertura cuando un campo no tiene un límite creado por un operario. Consulte Botón Tarea, [página](#page-175-0) 166.
- Líneas de siembra: Muestra las líneas de siembra. Consulte [Configuración](#page-228-0) de líneas de siembra, página 219.
- VRC: Permite mostrar una capa de mapa de VRC (solo disponible si el control de índice variable se ha activado en la pantalla de configuración (Sistema / Funciones / Instrumento).
- Índice aplicado: Seleccione esta opción para mostrar el índice real que se ha aplicado (si la capa de cobertura seleccionada contiene índices variables) o deje la opción sin seleccionar para ver solo la cobertura (consulte Capa de cobertura a continuación).

#### Capa de cobertura

El selector de capa de cobertura se utiliza para seleccionar la capa de cobertura que se mostrará en el mapa. Esta operación se realiza pulsando el botón central y seleccionando en una lista o pulsando las flechas izquierda/derecha para desplazarse por la lista con una vista preliminar activa de esa capa en el mapa en el fondo.

Si la capa de cobertura deseada no aparece en la lista de capas disponibles, seleccione **Elegir...** en la parte superior de la lista y, a continuación, en la lista de tipos de capas de cobertura, elija las capas que desee añadir o quitar. Los tipos de capas de cobertura disponibles dependerán del instrumento utilizado.

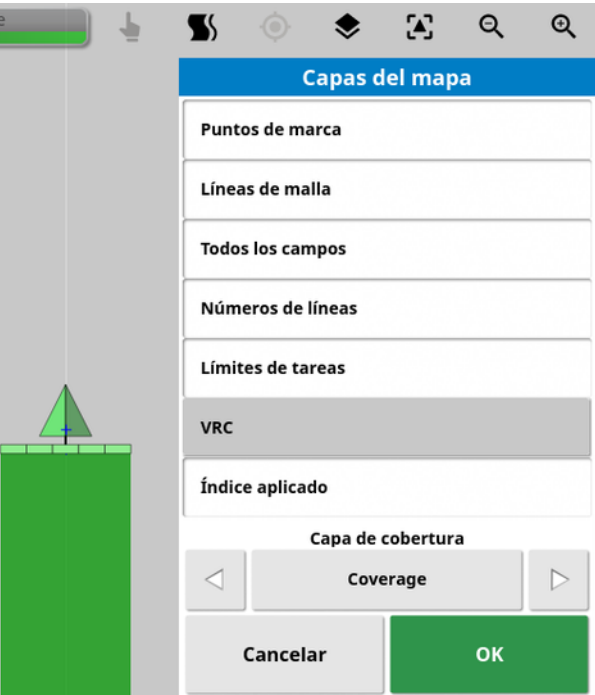

La cobertura se muestra en verde. El índice aplicado se muestra en colores seleccionables (consulte a continuación las instrucciones sobre cómo cambiar estos colores).

Editar la leyenda del índice aplicado

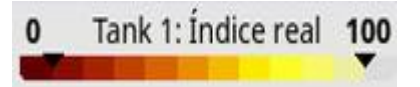

Cuando se selecciona Índice aplicado o VRC y la capa de cobertura seleccionada contiene un índice variable, se muestra una leyenda en la parte superior del mapa. Los colores se pueden cambiar.

1. Seleccione la leyenda para ver el color de la leyenda y el mapa de rango.

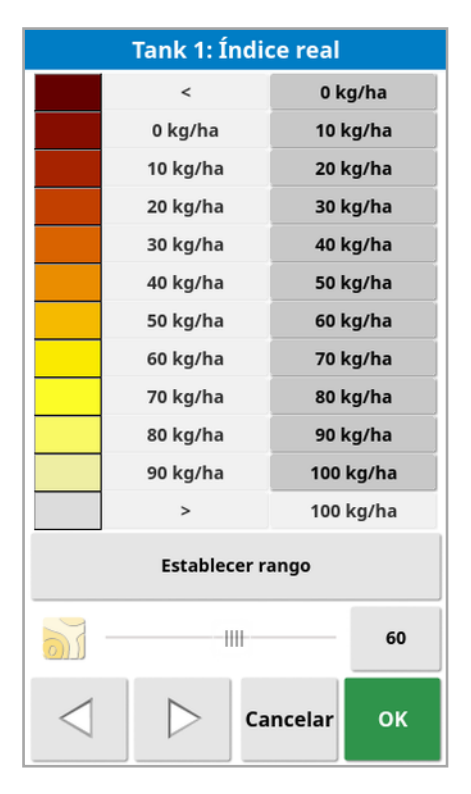

- Establecer rango: Ajuste manualmente los colores y rangos utilizados.
- Aplicación automática: Ajuste automáticamente los colores y rangos para que coincidan con los índices de aplicación que se han registrado en la tarea activa.
- VRC automático: (solo disponible cuando el control de índice variable está activado) Ajusta automáticamente los colores y rangos para que coincidan con los índices utilizados en la prescripción de la tarea.
- 2. Utilice las flechas izquierda y derecha situadas en la parte inferior del editor de leyendas de índice para seleccionar la combinación de colores que utilizará en la leyenda de índices.

Si el control de índice variable está activado, el control deslizante situado en la parte inferior del editor de leyendas de índice se puede utilizar para ajustar la opacidad de la capa del mapa de VRC.

#### <span id="page-150-0"></span>Alternar el modo de vista del mapa

1. Seleccione  $\ddot{\bullet}$  para alternar entre las vistas del mapa (norte arriba, aérea o en perspectiva).

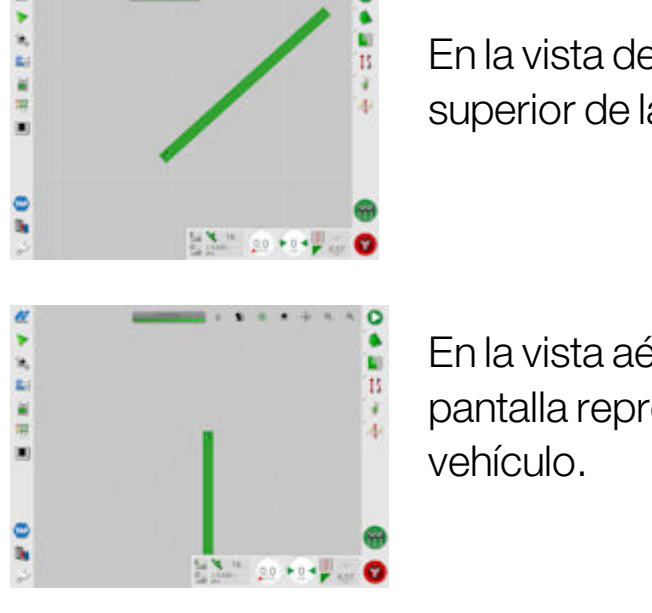

En la vista de norte arriba  $\Box$ , la parte superior de la pantalla representa el Norte.

En la vista aérea ' $\leftrightarrow$ , la parte superior de la pantalla representa la dirección actual del

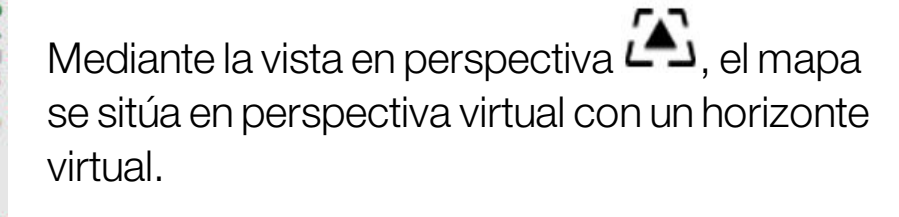

#### <span id="page-150-1"></span>Aplicación del zoom en el mapa

Seleccione  $\bigoplus \bigoplus$  para acercar o alejar la imagen si es necesario. Pulse y mantenga pulsado para aplicar el zoom rápidamente.

### 9.4. Visualización de los detalles del GPS

Para ver y supervisar información del GPS:

1. Seleccione Información del GPS<sup>32</sup> en la barra de navegación.

Ficha Posición del GPS

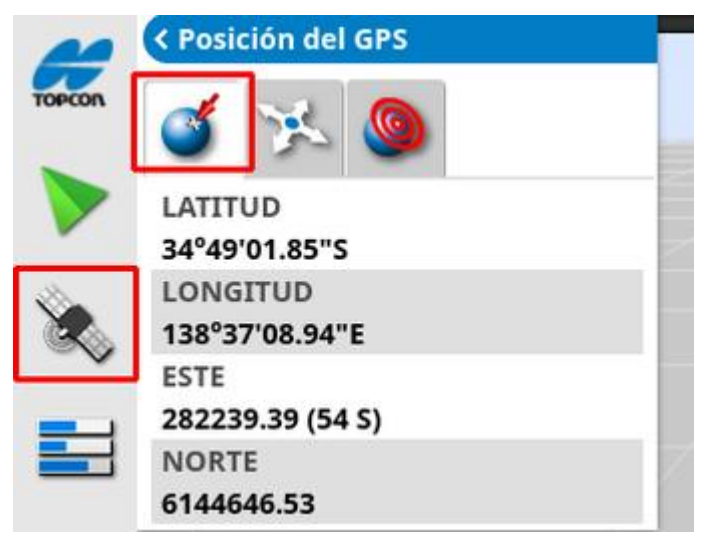

La latitud y la longitud muestran la posición del vehículo.

Las coordenadas Este y Norte muestran la posición en el Sistema de Coordenadas Universal Transversal de Mercator (UTM) y la zona del vehículo. Estos valores se miden en metros.

Los números de la cuadrícula del eje Este-Oeste (horizontal) se llaman coordenadas Este y los números de la cuadrícula del eje Norte-Sur (vertical) se llaman coordenadas Norte.

#### Ficha Orientación del vehículo

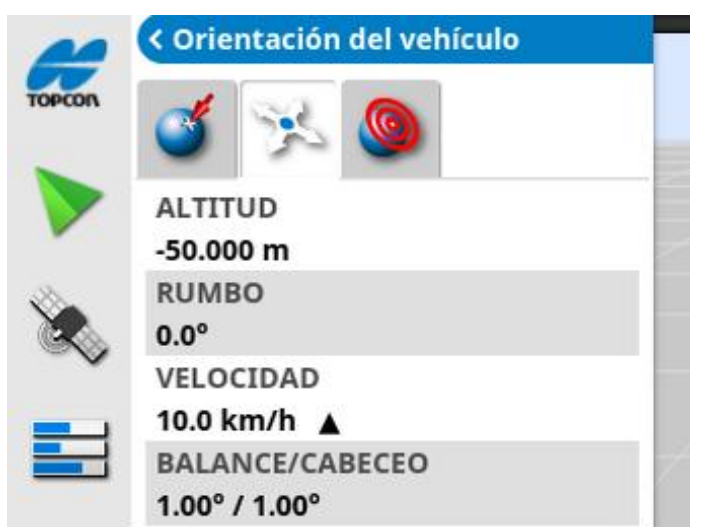

En esta ficha aparece la altitud, el rumbo (grados), la velocidad real del vehículo y el balance/cabeceo (grados). El balance es la inclinación del vehículo hacia la derecha o hacia la izquierda. El cabeceo es la inclinación del vehículo hacia delante o hacia atrás.

#### <span id="page-152-0"></span>Ficha Precisión del GPS

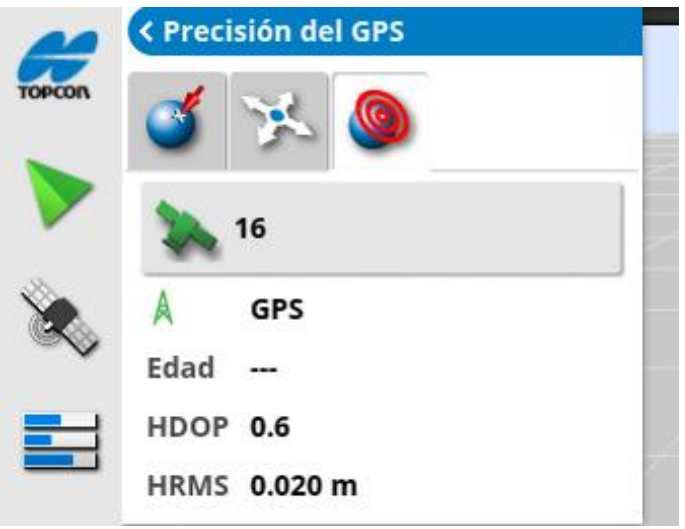

Muestra el número de satélites disponibles, el tiempo de corrección (segundos), y los valores HDOP (cuanto menor sea el valor, mejor será la precisión) y HRMS (cuanto menor sea el valor, mejor será la precisión).

Nota: La HDOP (pérdida de precisión horizontal) indica el efecto sobre la exactitud de una serie de fuentes de satélite y su geometría. Mantenga

las antenas alejadas de los obstáculos para obtener lecturas de GPS exactas.

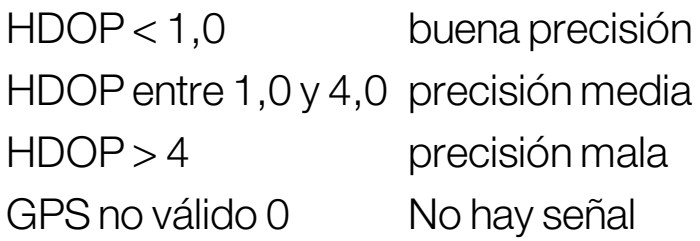

La HRMS (media cuadrática horizontal) ofrece una posición horizontal media a partir de la información procedente de los satélites.

### 9.5. Visualización de diagnósticos

Para ver información de diagnóstico:

1. Seleccione Diagnósticos del sistema en la barra de navegación.

#### Ficha Uso de memoria

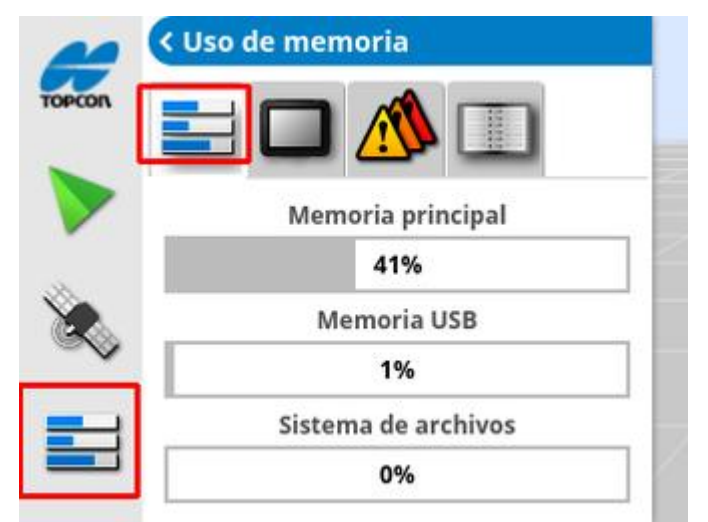

#### Ficha Diagnóstico de la consola

Se muestra la información de estado de la pantalla.

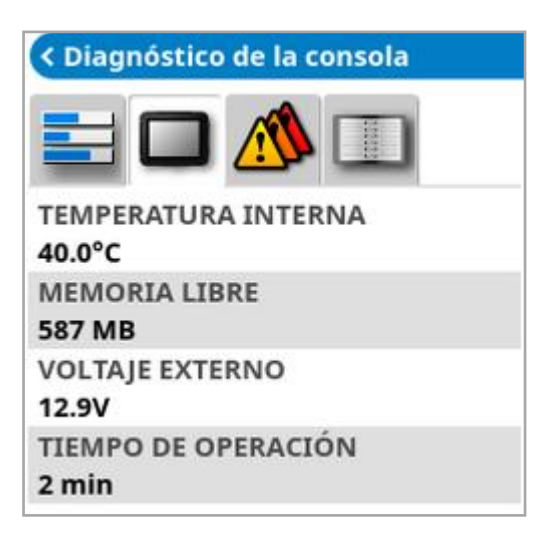

#### Ficha Códigos de problema

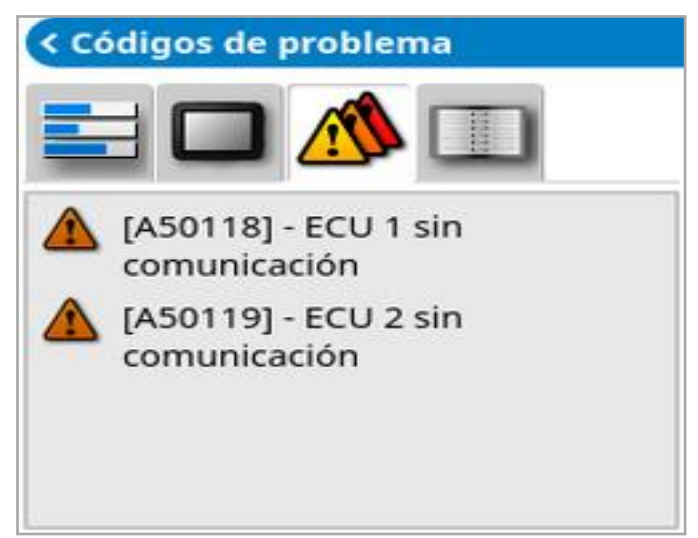

Aparece una lista de los mensajes de error. Si surgen problemas, tome nota de estos mensajes para informar al personal de atención al cliente.

#### Ficha Registrando

La ficha Registrando la utiliza el personal de atención al cliente. Sin embargo, si el personal de atención al cliente de Topcon envía un archivo de configuración del registro, es posible cargarlo desde un USB y ejecutarlo en esta pantalla.

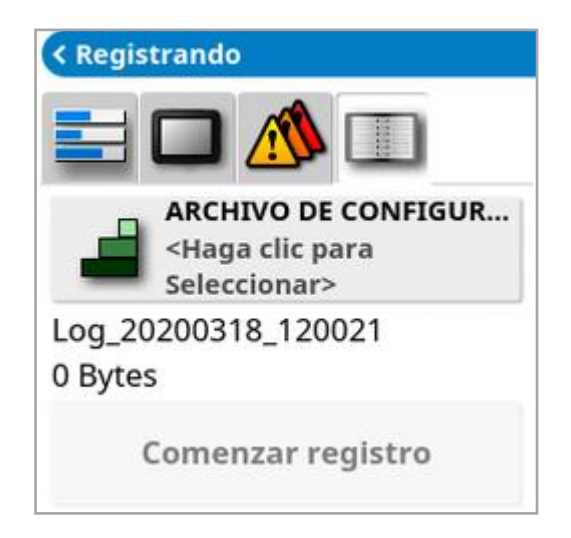

### <span id="page-156-0"></span>9.6. Visualización de información de la tarea

Para ver la información de la tarea:

1. Seleccione Información de la tarea **en** en la barra de navegación.

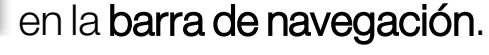

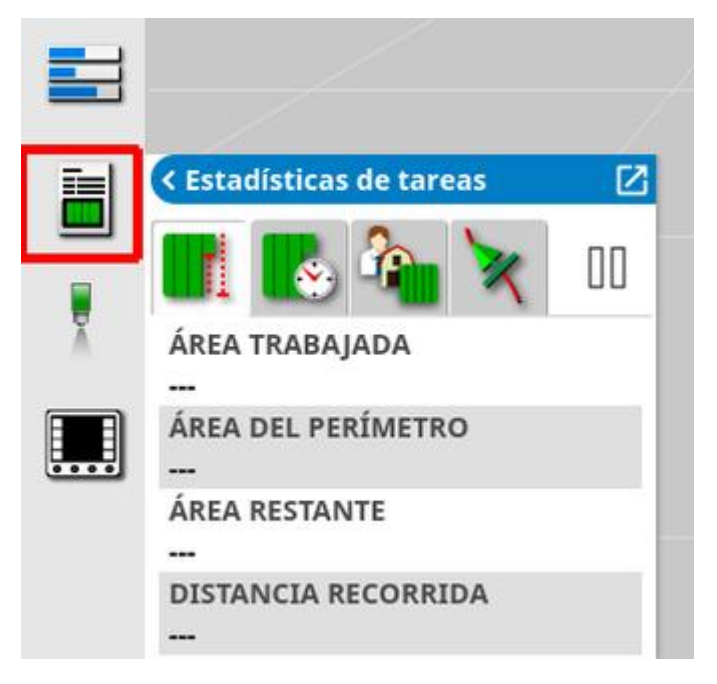

Se mostrará información general sobre el progreso de la tarea.

2. Amplíe la vista pequeña y seleccione Registrar detalles de la tarea para introducir y revisar las notas sobre el cultivo, el tiempo y las condiciones del emplazamiento.

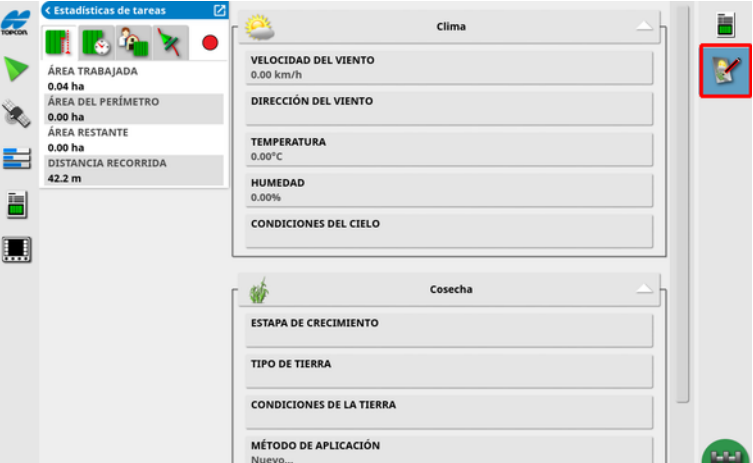

3. Para ver otro tipo de información, seleccione las siguientes fichas.

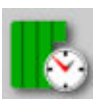

Duración de la tarea

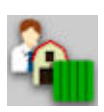

Configuración de tareas

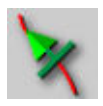

Configuración de guiado

Si se selecciona un instrumento con más de un brazo, se muestra un icono para seleccionar el brazo sobre el que mostrar información.

## 9.7. Supervisión en el panel de control

La pantalla del panel de control se puede configurar.

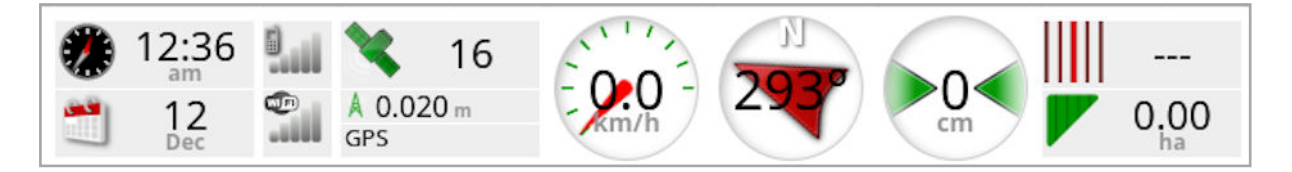

#### 9.7.1. Personalización del panel de control

- 1. Seleccione cualquier ubicación del panel de control para personalizar los parámetros mostrados.
- 2. Vuelva a presionar el panel concreto que desea personalizar y aparecerán más opciones.
- 3. Seleccione y deshabilite la selección de las opciones, según sus preferencias.
- 4. Confirme la apariencia del nuevo panel de control. Las opciones elegidas aparecerán en el panel de control.

#### Hora y fecha

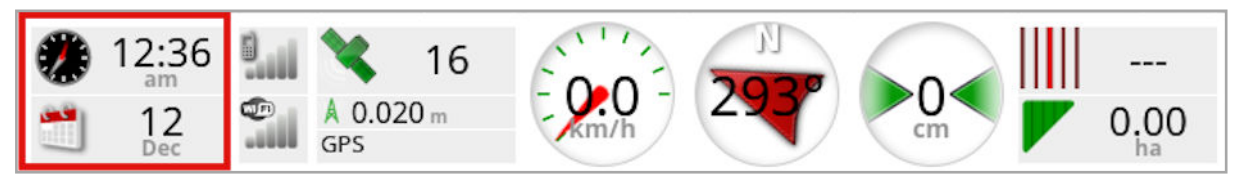

La hora se ajusta mediante la pantalla de configuración, Usuario / Región / Hora/Fecha. La fecha se obtiene a través de la señal GPS.

#### Intensidad de la señal

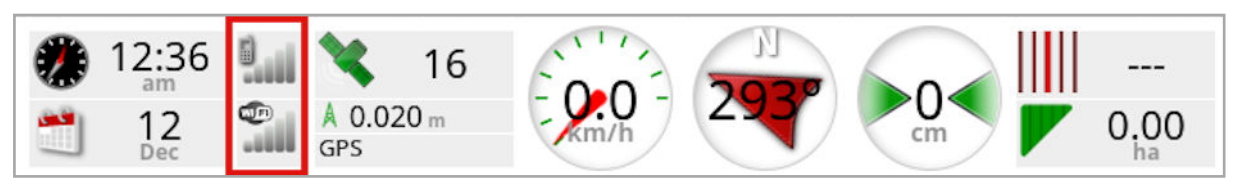

El panel de intensidad de la señal muestra la intensidad de la señal GPRS e inalámbrica.

#### Fuente de corrección y GPS

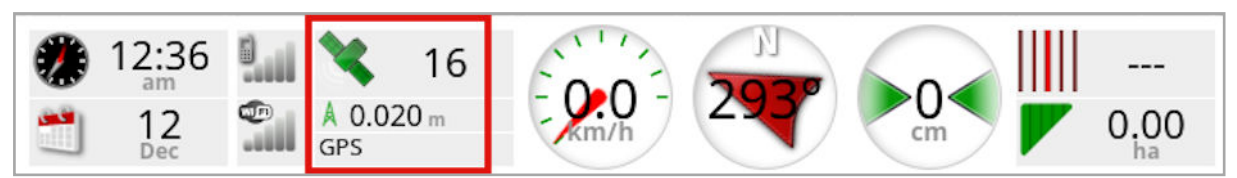

El panel GPS muestra:

- <sup>l</sup> Disponibilidad del sistema (icono de satélite) y el número de señales de satélite disponibles.
- <sup>l</sup> Calidad de la corrección y precisión de la posición.
- **.** Fuente de corrección utilizada.

Nota: Si la fuente de corrección se establece como autónoma, el panel de control mostrará GPS.

Una precisión con un margen de error de 2 cm se considera precisión de alto nivel.

#### Icono de satélite

Un icono de satélite verde indica que el GPS y la fuente de corrección son convergentes y se basan en HDOP. Otros colores indican que no se dispone de datos:

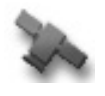

Gris: sin fuente de corrección, sin señal

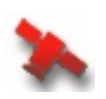

Rojo: precisión mala

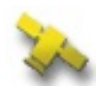

Amarillo: precisión media

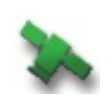

Verde: buena precisión

Nota: Si se elige la opción AUTOMÁTICO durante la configuración del GPS, los colores pueden cambiar durante el funcionamiento, ya que se detectan diferentes fuentes de corrección. Si durante la configuración del GPS se eligió una fuente específica, el sistema intentará detectar el

sistema elegido. Consulte la Fuentes de [corrección,](#page-76-0) página 67 para obtener más información sobre las fuentes de corrección y la [Ficha](#page-152-0) [Precisión](#page-152-0) del GPS, página 143 para obtener más información sobre HDOP.

#### Icono de corrección

Gris: no se ha recibido ninguna fuente de corrección.

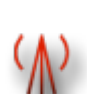

Rojo: la fuente de corrección recibida es diferente a la configuración.

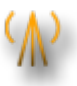

Amarillo: se ha recibido una fuente de corrección, pero no es lo suficientemente precisa como para activar la dirección automática. Compruebe la corrección diferencial y la precisión de la posición en el estado de la dirección.

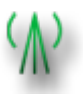

Verde: ha convergido la fuente de corrección para la dirección automática. (La precisión de la posición aparece de color verde en el panel de estado de la dirección).

#### Información sobre guiado

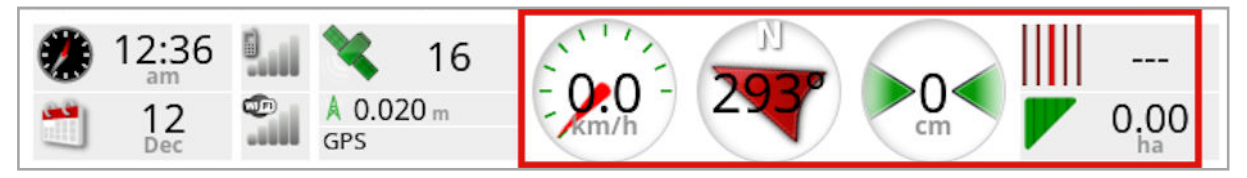

Los paneles de información sobre guiado pueden configurarse para mostrar cuatro de seis opciones posibles: error de distancia perpendicular, velocidad, rumbo, hilera, área trabajada o área restante.

- Error de rastreo de cruce: muestra la distancia a la que se encuentra el vehículo respecto a la línea de referencia más cercana.
- · Área trabajada: muestra el área total de cobertura por brazo (incluyendo superposiciones).
- Área restante: Área a la que no se ha aplicado cobertura dentro de los límites no excluidos de la tarea actual.

El icono de velocidad del vehículo cambiará en función de la fuente de velocidad del vehículo seleccionada en la pantalla de configuración Instrumento / Controlador / Fuente de velocidad. Si la velocidad del vehículo se muestra incorrectamente, es posible que sea necesario calibrar la fuente de velocidad.

### 9.8. Reconocimiento del color y el estado de los trabajos

La pantalla de operaciones utiliza colores para indicar el estado de las funciones. El significado exacto variará ligeramente dependiendo de los instrumentos, las selecciones y las funciones establecidos durante la configuración.

En términos generales:

- El rojo indica que la función no se puede utilizar. Compruebe que se han habilitado y configurado correctamente todos los elementos necesarios.
- El blanco indica que la función está lista para usarse.
- <sup>l</sup> El amarillo o verde indica que la función está en uso actualmente.

### 9.9. Significado de los nombres de archivo predeterminados

Cuando se crean nuevos vehículos, instrumentos, pautas o tareas, el sistema muestra un nombre predeterminado que el operario puede cambiar.

Los vehículos e instrumentos se nombran de la forma siguiente:

• <Tipo de vehículo/Tipo de instrumento> XX Se añade \_XX si ya existe un instrumento con ese nombre (por ejemplo: Pivoted y Pivoted\_01).

Las tareas se nombran de la forma siguiente:

• <Nombre del instrumento> AAAAMMDD\_XX

El <Nombre del instrumento> corresponde al instrumento actualmente cargado, seguido de la fecha en el formato: año, mes, día. Se añade \_XX si ya existe una tarea con ese nombre (por ejemplo: Pivoted\_20190321 y Pivoted\_20190321\_01).

Las pautas se nombran de la forma siguiente:

<sup>l</sup> <Predeterminado\_Prefijo>\_AAAAMMDD\_HHMM\_XX Se añade \_XX si ya existe un archivo con el mismo nombre (por ejemplo: L\_20190321\_1505 y L\_20190321\_1505\_01).

Nota: Se recomienda cambiar el nombre de los elementos de forma estructurada. Esto permite que los elementos se puedan identificar fácilmente en temporadas posteriores.

Cuando los campos y los grupos de pautas se crean automáticamente mediante el botón Tarea (consulte Botón Tarea, [página](#page-175-0) 166), se les asigna el siguiente nombre:

• AAAA-MM-DD-HH-MM-SS XX

Se añade XX si ya existe un archivo con el mismo nombre.

Estos nombres se pueden cambiar con el Administrador del inventario si es necesario.

# Capítulo 10 – Calibraciones de la dirección

La pantalla utiliza los datos de satélite que recibe a través de un receptor conectado a la parte superior del vehículo para identificar las coordenadas exactas del vehículo. Mediante este y otros datos, el sistema puede calcular la posición del vehículo y controlar el sistema de dirección del mismo.

Para que esta característica funcione correctamente, es necesario calibrar el sistema para este vehículo en particular. Si no se ha calibrado el sistema para este vehículo, siga los pasos indicados en este capítulo.

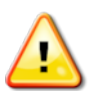

ADVERTENCIA: Dirija el vehículo a un área apropiada, con el terreno nivelado, alejado de personas y obstáculos y con espacio suficiente para conducir en círculos completos. Para garantizar una calibración precisa, el vehículo debe tener una buena visibilidad del cielo y estar alejado de árboles, cables de alta tensión y edificios.

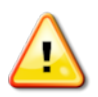

Se recomienda retirar los instrumentos de remolque articulados para evitar interferencias con la barra de tiro.

Nota: Las pantallas de calibración pueden variar en función del vehículo seleccionado. Algunos controladores de dirección pueden ofrecer calibración de la hidráulica.

## 10.1. Calibración de la brújula

Siga estos pasos para iniciar el asistente de calibración. Conduzca hasta un lugar donde no haya interferencias con la calibración antes de comenzar. Debe situarse lejos de altas tensiones y grandes objetos de metal y es necesario contar espacio suficiente para conducir en círculos completos.

Nota: Las pantallas de calibración pueden variar en función del vehículo seleccionado. LEA SIEMPRE ATENTAMENTE LAS INSTRUCCIONES DE LA PANTALLA.

1. Seleccione Menú de opciones de dirección <sup>11</sup>/Calibración de

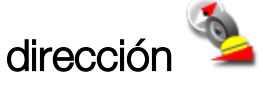

Aparece la pantalla de calibración de la dirección.

- 2. Seleccione BRÚJULA. Aunque el componente se muestre como calibrado, complete el proceso igualmente si aún no se ha calibrado el receptor en este vehículo.
- 3. Lea la pantalla y busque un lugar plano adecuado, alejado de altas tensiones y grandes objetos de metal. A continuación, seleccione

**Siguiente** 

- 4. Conduzca el vehículo en un círculo con el volante al 75% aproximadamente del tope máximo, sin importar la dirección. Una vez que haya completado un giro y medio, pare y seleccione Siguiente.
- 5. Conduzca el vehículo en línea recta unos 100 m y, a continuación, DETENGA el vehículo. Seleccione Siguiente.
- 6. El sistema comenzará a guardar los datos de la calibración. Espere hasta que la pantalla indique que la calibración se ha realizado

correctamente y, a continuación, confirme <sup>ok</sup>

### 10.2. Calibración del sensor del ángulo de ruedas

Nota: El sensor del ángulo de ruedas debe calibrarse entre cada 6 o 12 meses.

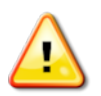

ADVERTENCIA: Asegúrese de que hay suficiente espacio para que el vehículo pueda completar la maniobra antes de seleccionar Siguiente. El proceso de calibración puede tardar hasta 60 segundos en cada uno de estos modos.

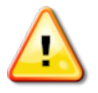

ADVERTENCIA: Algunos modelos de vehículos pueden mover automáticamente las ruedas a la posición deseada.

1. Seleccione Menú de opciones de dirección 1 / Calibración de

dirección .

Aparece la pantalla de calibración de la dirección.

2. Seleccione SENSOR DEL ÁNGULO DE RUEDAS. Aunque el componente se muestre como calibrado, complete el proceso igualmente si aún no se ha calibrado el receptor en este vehículo.

Nota: El número de pantallas y el contenido de estas pueden variar en función del vehículo y el tipo de controlador de la dirección. Si aparece un mensaje de error, lea el mensaje y tome las medidas recomendadas antes de continuar.

- 3. Para iniciar el procedimiento, conduzca el vehículo hacia delante. El procedimiento de calibración del sensor del ángulo de ruedas debe realizarse a una velocidad de 2 km/h (1,2 mph).
- 4. Gire el volante de dirección totalmente a la izquierda hasta bloquearlo y, a continuación, seleccione Siguiente

- 5. Gire totalmente el volante de dirección a la derecha hasta bloquearlo y luego seleccione Siguiente.
- 6. Asegúrese de que el vehículo se sigue moviendo a 2 km/h (1,2 mph). Gire el volante todo lo posible hacia la posición central.

Nota: Para que el sistema funcione correctamente, es fundamental que encuentre la posición central y conduzca en línea recta antes de seleccionar Siguiente.

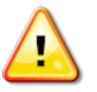

ADVERTENCIA: Antes de continuar, asegúrese de que el tractor dispone de espacio suficiente para avanzar hacia adelante con la dirección en posición central.

- 7. Seleccione Siguiente.
- 8. El sistema comenzará a guardar los datos de la calibración. Espere hasta que la pantalla indique que la calibración se ha realizado

correctamente y, a continuación, confirme **.as** 

Nota: Algunos controladores de dirección pueden provocar que la pantalla ofrezca una calibración de la hidráulica. Si aparece esto, seleccione Hidráulica y siga las indicaciones de la pantalla.

### 10.3. Calibración del sesgo de montaje

"Sesgo de montaje" hace referencia a la desviación inicial con respecto a la horizontal en la que el receptor GPS está montado en el techo del vehículo. Los factores siguientes pueden afectar al sesgo de montaje e incluso modificarlo:

- Presión de los neumáticos
- Tensión de las orugas
- Ruedas gemelas
- Tamaño del neumático
- Suspensión de la cabina
- Reparaciones de la cabina (suspensión e instalaciones)
- Desmontaje y montaje del receptor
- Cambio de la zona de montaje

Nota: El sesgo de montaje debe volver a calibrarse como mínimo cada 6-12 meses o antes si cambian algunos de los factores anteriores.

Se recomienda realizar una calibración del sesgo de montaje al utilizar Autónoma como Fuente de corrección, aunque la pantalla indique que no sea necesario.

La calibración del sesgo de montaje se realiza en un área libre, que esté bien alejada de obstáculos. Si el soporte del receptor no está nivelado, esta calibración se ajustará a la posición real.

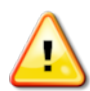

ADVERTENCIA: Asegúrese de que el vehículo dispone de espacio suficiente para recorrer en línea recta una distancia de, al menos, 70 m/230 pies y girar en cada extremo de la línea de referencia.

1. Seleccione Menú de opciones de dirección 1 / Calibración de

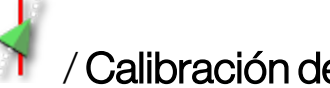

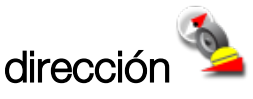

Aparece la pantalla de calibración de la dirección.

2. Seleccione SESGO DE MONTAJE. Aunque el componente se muestre como calibrado, complete el proceso igualmente si aún no se ha calibrado el receptor en este vehículo.

Nota: Para calibrar el sesgo de montaje, los puntos "A" y "B" de la línea de referencia se trazan en un recorrido de 70 m/230 pies, conduciendo el vehículo a una velocidad de 2 km/h o 1,2 mph a lo largo de la línea de referencia. El operario cambia el sentido del vehículo al final del recorrido y repite el procedimiento. Para iniciar el siguiente paso del proceso de calibración, es importante que el vehículo llegue a los puntos de referencia "A" y "B" dentro de una distancia aproximada de 30 cm.

3. Coloque el vehículo en un área despejada. Cuando esté preparado

para iniciar el procedimiento, seleccione **co** para marcar el punto de referencia "A".

- 4. Conduzca hacia delante en línea recta. El punto de referencia "B" se crea automáticamente cuando la distancia hasta A indica 70 m/230 pies.
- 5. Invierta el sentido del vehículo y tome la línea de referencia recién trazada, el número de pista debe ser "0".
- 6. Seleccione Activación de la dirección automática en la pantalla de operaciones para seguir la línea de referencia. El color cambiará a verde y podrá oírse un tono. Asimismo, en la pantalla parpadeará un "mensaje de activación" para indicar que se ha activado la función de la dirección automática.

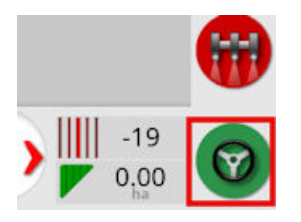

Si la dirección no se activa al seleccionar Activación de la dirección automática, aparecerá el cuadro de estado de la dirección.

7. Compruebe todos los avisos con indicadores rojos antes de continuar con el procedimiento de calibración del sesgo de montaje (comience por el primer problema que aparece en la lista y vaya avanzando por orden hasta llegar al último).

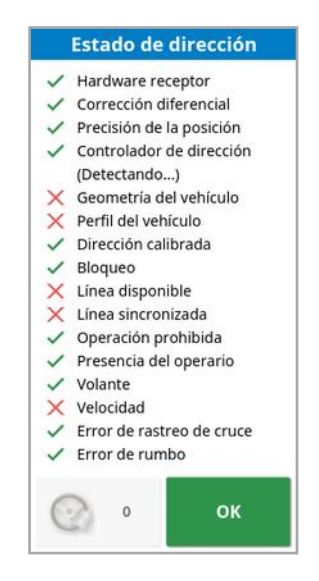

- 8. Conduzca el vehículo hasta el punto "B" creado durante el proceso de calibración.
- 9. Establezca la velocidad del vehículo en 2 km/h o 1,2 mph.
- 10. Conduzca por la línea de referencia hasta el punto "A" creado previamente.

Cuando la distancia hasta A indique 50 m, la línea azul de la barra de progreso de la calibración empezará a moverse y el porcentaje aumentará.

Cuando la barra de progreso de calibración alcance el 50%, se detendrá y el porcentaje permanecerá en el 50%.

Esto indica que el sistema dispone de suficientes datos para la primera fase de la calibración. El proceso de calibración del sesgo de montaje se interrumpirá en este punto.

- 11. Cruce el punto de referencia "A".
- 12. Una vez cruzado el punto de referencia "A", invierta el sentido del vehículo.
- 13. Tome la pista "0" y active de nuevo la dirección automática.

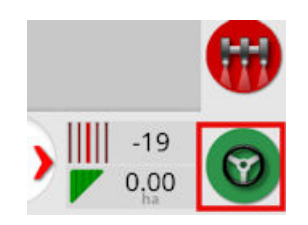

- 14. Cruce hacia el punto de referencia "A" desplazándose en dirección contraria.
- 15. Establezca la velocidad del vehículo en 2 km/h o 1,2 mph.
- 16. Conduzca por la línea de referencia de vuelta hasta el punto de referencia "B" creado previamente.

Cuando la distancia hasta B sea inferior a 50 m, la línea azul de la barra de progreso de la calibración empezará a moverse a partir del 50 % y el porcentaje aumentará.

Cuando la barra de progreso de la calibración alcanza el 100 %, significa que el sistema dispone de suficientes datos para la segunda fase de la calibración. El proceso de calibración del sesgo de montaje se interrumpe en este punto.

- 17. Continúe hasta cruzar el punto de referencia "B".
- 18. Detenga el vehículo. El proceso de calibración del sesgo de montaje se ha realizado correctamente.
- 19. Confirme <sup>ok</sup> para volver a la pantalla de calibración.

En la pantalla de calibración de la dirección se indicará que Brújula, Sensor del ángulo de ruedas y Sesgo de montaje están calibrados.

20. Confirme <sup>ok</sup> para volver.

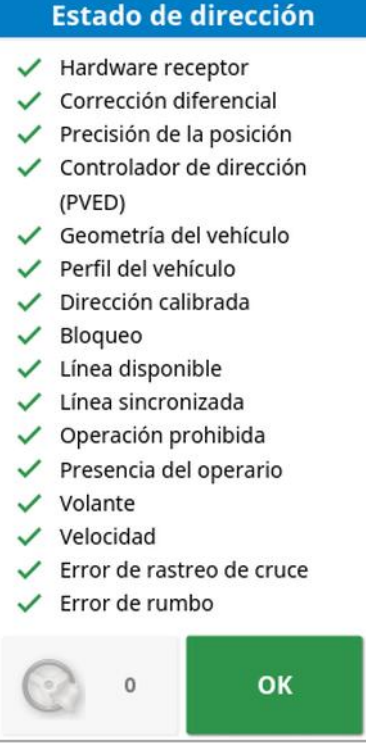

Todos los indicadores del cuadro de estado de la dirección aparecerán ahora en verde.

### 10.4. Tratamiento de errores o alarmas de calibración

Durante las calibraciones, pueden producirse los siguientes errores o alarmas. Para corregir estos errores, siga los procedimientos indicados más adelante.

#### No se inició el controlador de dirección

El subsistema de dirección no está activado o no está listo para su uso. Compruebe que está activado y listo para uso.

#### No coincide el perfil de dirección

Los parámetros del perfil de vehículo seleccionado no coinciden con la configuración del vehículo del subsistema de dirección.

Seleccione el perfil de vehículo correcto para este vehículo.

#### No coinciden los parámetros

Los parámetros de geometría del vehículo no coinciden con la configuración de geometría del sistema de dirección.

Vuelva a seleccionar el vehículo en la pantalla de configuración o asegúrese de que la geometría del vehículo de la pantalla de geometría del vehículo sea correcta.

#### Receptor desconectado

El receptor AGI está apagado, no recibe alimentación o se ha interrumpido la conexión en serie entre el receptor y la pantalla. Compruebe la fuente de alimentación del receptor y asegúrese de que la conexión es buena.

#### Error en la calibración de la brújula

Repita el proceso de calibración de la brújula y asegúrese de que el vehículo completa un giro y medio. Al completar el procedimiento, asegúrese de que el vehículo se detiene.

Aleje el receptor de campos magnéticos.

#### Error en la calibración del sensor del ángulo de ruedas

Repita el procedimiento y asegúrese de que el eje de la dirección realiza todo el recorrido.

Confirme que la información de posición del sensor del ángulo de ruedas cambia cuando gira el eje de la dirección.

Compruebe los mazos de cables y las conexiones del sensor del ángulo de las ruedas. Compruebe el estado del sensor de las ruedas.

Error del sensor del ángulo de ruedas.

La versión del firmware del receptor está desactualizada. Actualice el firmware del receptor.

# <span id="page-175-0"></span>Capítulo 11 – Botón Tarea

Para iniciar una tarea se debe pulsar el botón de tarea situado en la parte superior de la barra de herramientas de guiado.

En función del estado en el que se encuentre el sistema, la apariencia del botón de tarea puede variar:

No se cumplen las condiciones previas para iniciar una tarea. Pulse para ver los errores que impiden la ejecución de una tarea.

Hay una tarea lista para iniciarse. (La tarea ya existe).

 $\beta$  Se puede iniciar una tarea. Al iniciar una tarea, se creará primero la tarea (y posiblemente un campo).

Se está ejecutando una tarea y se están registrando datos.

La tarea está en pausa. Pulse el botón para reanudar la tarea.

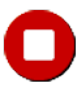

**O** La tarea se ha completado.

Nota: Si la tarea no se está ejecutando, no habrá cobertura en el mapa o en el informe de tareas y el control de sección y el control de índice automáticos no estarán disponibles.

Al pulsar el botón de tarea, el usuario también puede iniciar rápidamente el trabajo sin tener que configurar un cliente, una finca, un campo, una tarea, etc.

Nota: Si ya se ha configurado un campo en la ubicación GPS actual, dicho campo se cargará automáticamente.

Al pulsar el botón se inicia una tarea y también se puede crear un campo si no hay ninguno cargado. Aparece un mensaje durante cinco

segundos que muestra las funciones que se han realizado automáticamente.

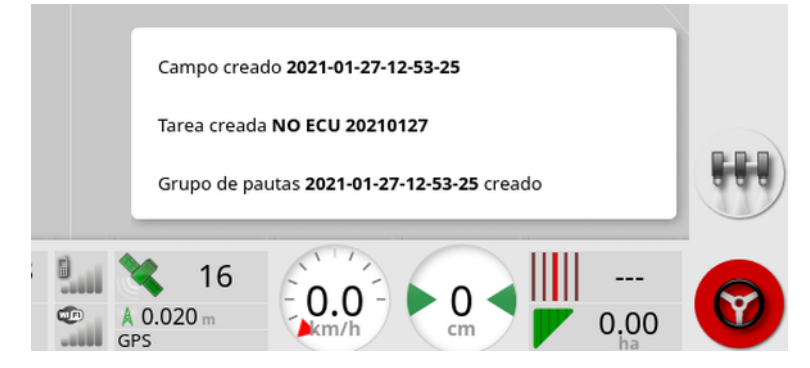

Si se crea un campo al iniciar la tarea, el perímetro del campo se determina mediante el límite de la tarea una vez terminada (creada por la cobertura establecida). Para verlo, se debe activar la capa Límites de tareas en las capas del mapa (consulte [Seleccionar](#page-147-0) capas visibles del mapa, [página](#page-147-0) 138). Tenga en cuenta que, si la tarea no cubre todo el campo, el límite de la tarea no coincidirá con el perímetro físico real del campo. Esto también puede provocar que se cree un segundo campo si se inicia otra tarea en el extremo opuesto del campo, ya que el sistema no tiene forma de saber que los dos campos están físicamente vinculados. La función de límite a partir de la cobertura (consulte Creación de un perímetro a partir de una [cobertura,](#page-189-0) página 180) se puede utilizar para cambiar el límite de la tarea a un límite real, si fuera necesario. (Se debe seleccionar la tarea que se utilizó para establecer la cobertura). También se puede registrar un nuevo límite.

Nota: Los límites de tareas no se pueden utilizar para mostrar cabeceras ni para realizar giros en cabecera.

La ficha Configuración de tareas de la pantalla Información de tarea (consulte [Visualización](#page-156-0) de información de la tarea, página 147) muestra los nombres de las funciones generadas automáticamente. Estos nombres se pueden editar mediante el Administrador del inventario (consulte [Administrador](#page-265-0) del inventario, página 256).

#### Poner en pausa una tarea

El usuario debe poner en pausar la tarea cuando necesite abandonar el campo para realizar otras operaciones, como rellenar el depósito. Pulse

para mostrar la siguiente pantalla y, a continuación, seleccione Pausar.

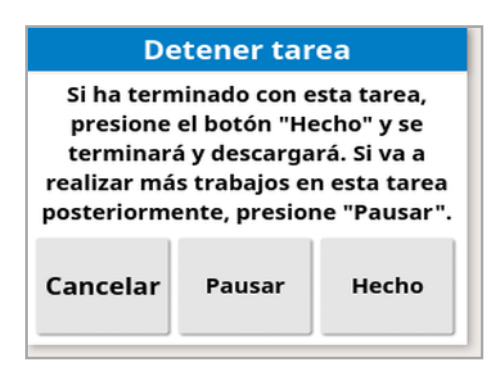

Pulse el botón  $\bigcup$  para reanudar la tarea cuando regrese al campo.

#### Finalizar una tarea

Pulse V y seleccione Hecho.

Una vez terminada, la tarea se coloca en estado detenido y se archiva junto con sus dependencias (por ejemplo, límites de campo, productos, pautas que se utilizaron en la tarea). Si la opción está activada, la tarea se exportará a TAP.

Si una tarea se detiene por error, se puede volver a cargar y reiniciar; consulte [Selección](#page-197-0) de una tarea existente, página 188. Se muestra una advertencia que debe aceptarse para poder reiniciar la tarea.

## Capítulo 12 – Menú de campos

En este capítulo se describe cómo configurar el cliente, la finca, el campo, los perímetros, las zonas de exclusión y los puntos de marca.

La pantalla almacenará la información del campo de forma que, una vez configurada, sea posible recuperarla para otras tareas en el mismo campo.

Conduzca hasta el campo y siga estos pasos para configurar un campo e identificar sus características.

Nota: El vehículo debe estar en el campo o cerca de él para que los perímetros y otra información relacionada aparezcan en pantalla.

### 12.1. Selección de un campo

Al entrar en un campo o al encender la pantalla Topcon mientras se encuentra dentro de un campo, se carga automáticamente ese campo.

Para seleccionar manualmente un campo:

1. Mantenga el dedo pulsado en la pantalla y arrástrelo por el perímetro del campo requerido.

Aparecerá la ventana emergente de selección de campo

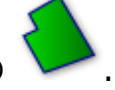

2. Seleccione la ventana emergente para activar el campo.

Como alternativa:

1. Seleccione Menú de campos **1. Seleccionar campo** 

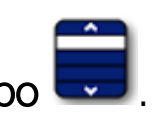

Los campos mostrados se pueden filtrar. Se puede seleccionar un máximo de cuatro criterios de filtro por vez.

2. Seleccione para ver las opciones de filtro.

Mantenga pulsado el dedo sobre un campo para ver información detallada de ese campo.

Los campos mostrados se pueden ordenar por nombre o distancia

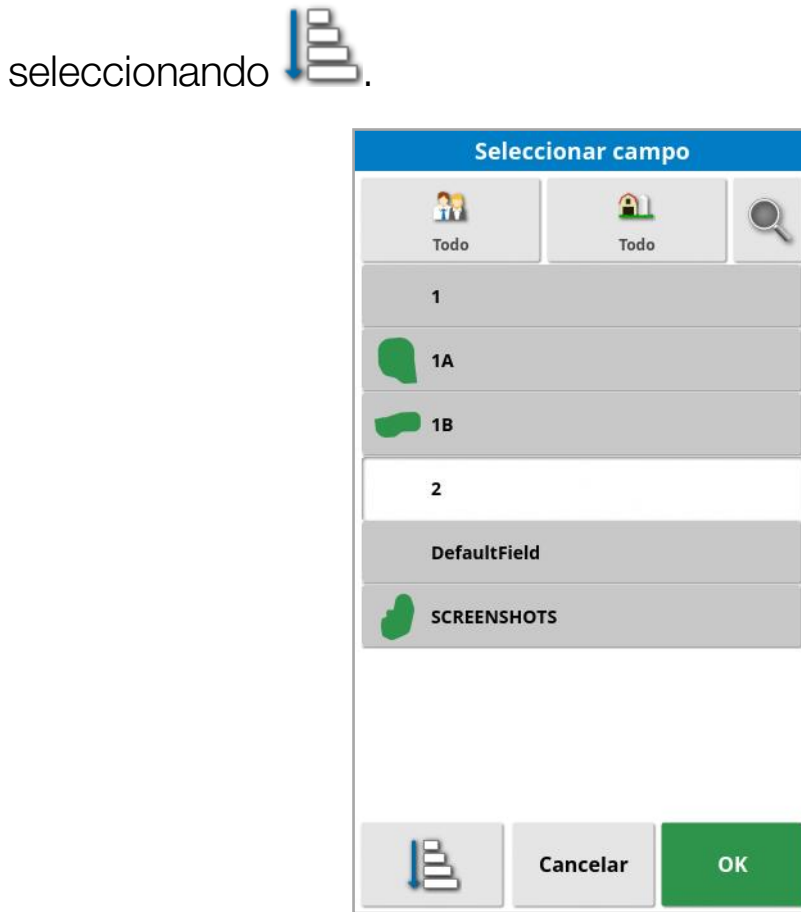

3. Seleccione el campo necesario y confirme.
### 12.2. Creación de un campo

1. Seleccione Menú de campos **/ Alexandra Autorização de 1.** 

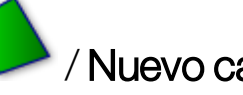

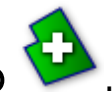

Nota: Cuando aparecen las opciones de nomenclatura, se ofrecen nombres de archivo predeterminados. Resulta muy recomendable que el operario nombre a los elementos de una forma lógica y estructurada para facilitar su uso en el futuro.

Nota: Si es necesario, se puede crear un campo sin asociarlo a ningún cliente o finca. Una vez creado el cliente o la finca, se asociarán a todos los campos que cree hasta que cambie a un campo que se encuentre en una finca diferente.

2. Seleccione NOMBRE DEL CLIENTE, seleccione Nuevo, introduzca un nombre y confirme (o seleccione un cliente existente si ya se han definido algunos).

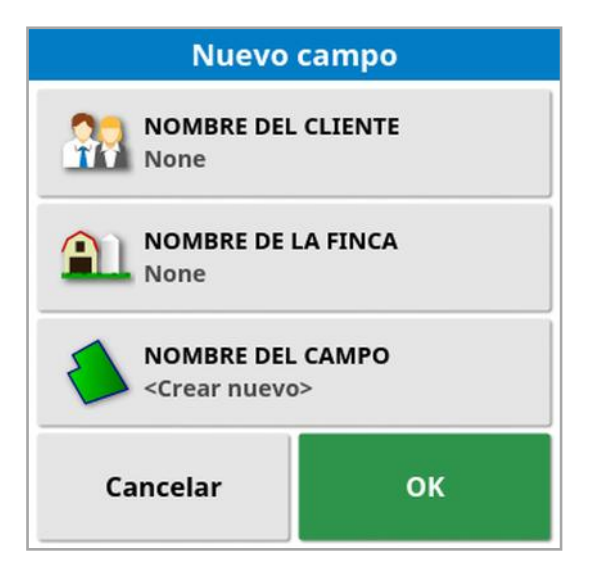

- 3. Seleccione NOMBRE DE LA FINCA, introduzca un nombre y confirme (o seleccione un nombre de finca existente si ya se han definido algunos).
- 4. Seleccione NOMBRE DEL CAMPO, introduzca un nombre y confirme.
- 5. Tras realizar esta sección se selecciona el nuevo campo; continúe conDefinición de un nuevo [perímetro,](#page-186-0) página 177.

Nota: Para cambiar cualquiera de estos ajustes después de haberlos confirmado, consulte el [Administrador](#page-265-0) del inventario, página 256.

### 12.3. Descarga de un campo

La opción Descargar campo se puede usar para salir de un campo y de sus correspondientes puntos de marca, perímetros, etc. Esto evita que se añada una nueva cobertura al campo si el vehículo se ha trasladado a un campo nuevo pero el operario no ha creado un nuevo campo/tarea.

Si no se utiliza esta opción, cuando el vehículo se ha desplazado más de 15 km del campo actual, aparece el mensaje siguiente y el campo se descarga automáticamente: "El campo activo está a más de 15 km; se ha desactivado y se han descargado sus datos".

Nota: La pantalla ya no volverá a arrancar si se ha desplazado demasiado lejos del campo actual.

# 12.4. Establecimiento de puntos de marca

Los puntos de marca se utilizan en el mapa de guiado para indicar obstáculos y otros elementos del campo que se deben tener en cuenta.

Nota: Si es necesario, los puntos de marca pueden utilizarse con una zona de exclusión alrededor de un obstáculo (como un gran agujero o una torre eléctrica). Si esta función es necesaria, lea esta sección y Edición de un [perímetro,](#page-191-0) página 182.

- 1. Conduzca hasta el elemento que quiere señalar.
- 2. Seleccione Menú de campos / Establecer un punto de marca

.

3. Para señalar el obstáculo, elija la marca que se colocará en ese punto del mapa.

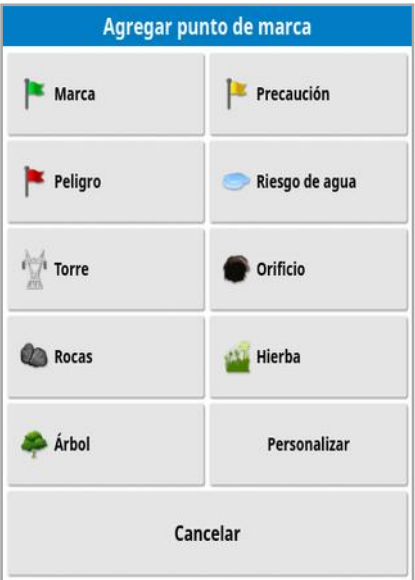

Nota: Para cambiar los valores predeterminados de los puntos de marca, consulte [Configuración](#page-99-0) de puntos de marca, página 90.

4. Si desea personalizar los puntos de marca, seleccione **Personalizar** para definir un punto de marca en concreto.

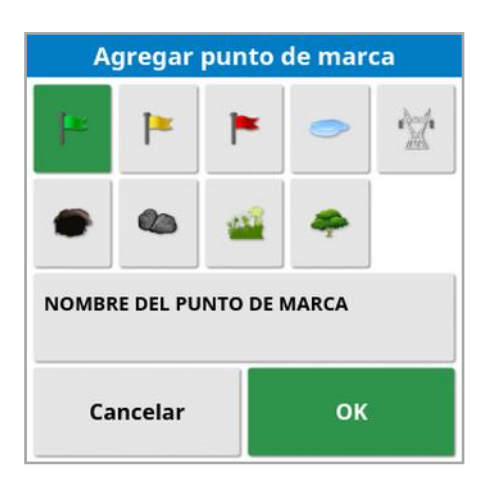

- 5. Seleccione el símbolo deseado, seleccione NOMBRE DEL PUNTO DE MARCA e introduzca el nombre. Confirme el nombre. Confirme para agregar el punto de marca personalizado.
- 6. Si necesita establecer una zona de exclusión alrededor del obstáculo, vaya a Edición de un [perímetro,](#page-191-0) página 182.
- 7. Si no necesita una zona de exclusión, conduzca hasta el siguiente elemento del campo que hay que señalar y repita la operación.

#### 12.4.1. Trabajar con puntos de marca

1. Mantenga pulsado el marcador de punto de marca en la pantalla durante 0,5 segundos. Aparecerá una ventana emergente:

Editar: Cambie el nombre que aparece en el punto de marca o elija un tipo de punto de marca diferente.

Cambiar ubicación de marca: Mueva el punto de marca pulsándolo y arrastrándolo a una nueva ubicación.

Corrección de desviación del GPS: Desplace el vehículo a la ubicación del punto de marca para compensar la desviación del GPS. Nota: Para eliminar la compensación de desviación del GPS aplicada, consulte [Compensación](#page-252-0) de desviación del GPS, página [243](#page-252-0).

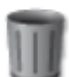

**Eliminar**: Elimina el punto de marca seleccionado.

### <span id="page-186-0"></span>12.5. Definición de un nuevo perímetro

Cuando se define el perímetro, se establece el perímetro del campo (o una sección de un campo). Los perímetros se pueden superponer.

Si es necesario, se pueden crear varios perímetros dentro de un campo. Se pueden crear conduciendo alrededor del perímetro (vea la información más adelante), desde una cobertura (consulte la [Creación](#page-189-0) de un perímetro a partir de una [cobertura,](#page-189-0) página 180) o desde archivos de forma (consulte la Creación de un [perímetro](#page-190-0) a partir de un archivo de forma, [página](#page-190-0) 181).

Nota: Si el operador no registra un límite de un campo, cuando se completa una tarea, se crea un límite de tarea alrededor del perímetro de la misma. La ubicación de los campos creados de esta forma se puede ver activando la capa Límites de tareas en las capas del mapa (consulte [Seleccionar](#page-147-0) capas visibles del mapa, página 138). Los límites de las tareas se utilizan para detectar el campo la próxima vez que el vehículo regrese a él y para agrupar tareas y pautas (si se han creado) mediante esa ubicación GPS con el fin de facilitar el acceso a esos datos en el futuro.

Tenga en cuenta que, si la tarea no cubre todo el campo, el límite de la tarea no coincidirá con el perímetro físico real del campo. Esto también puede provocar que se cree un segundo campo si se inicia otra tarea en el extremo opuesto del campo, ya que el sistema no tiene forma de saber que los dos campos están físicamente vinculados. La función de límite a partir de la cobertura (consulte Creación de un [perímetro](#page-189-0) a partir de una [cobertura,](#page-189-0) página 180) se puede utilizar para cambiar el límite de la tarea a un límite real, si fuera necesario. También se puede registrar un nuevo límite.

El interior de un perímetro creado revierte a una región de trabajo; sin embargo, cualquier perímetro creado dentro de ese perímetro revierte a una región excluida (se muestra atenuado). Estas propiedades se pueden editar. Consulte Edición de un [perímetro,](#page-191-0) página 182.

Se puede especificar una compensación del registro de un perímetro para controlar el lugar en el que se registra el perímetro en relación con el vehículo. Se tienen en cuenta las cercas y otros obstáculos que no permiten al vehículo seguir el perímetro con exactitud.

Tras haber introducido el ajuste, el vehículo se debe conducir alrededor del perímetro del campo.

- 1. Conduzca el vehículo hasta el borde del campo.
- 

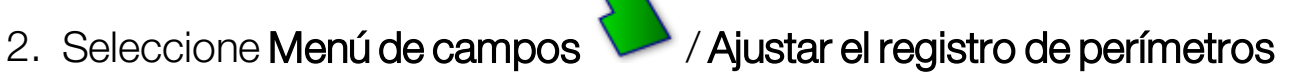

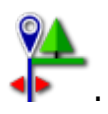

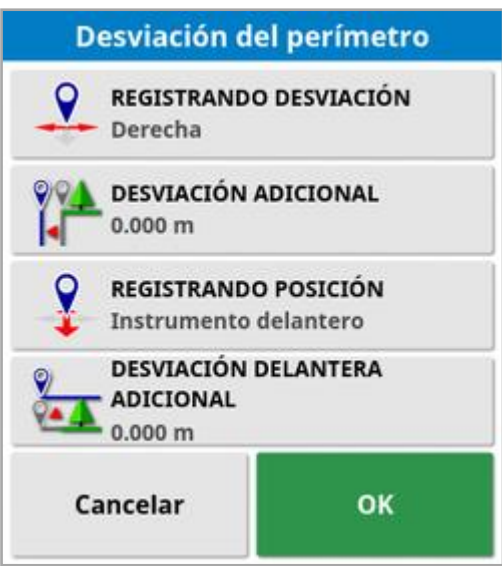

- **Registrando desviación:** coloca la desviación en el lado izquierdo o derecho del instrumento.
- Desviación adicional: introduzca un valor positivo para extender la desviación más allá del borde del instrumento. Un valor negativo coloca la compensación dentro del alcance del instrumento.
- **Registrando posición**: seleccione esta opción para registrar el perímetro desde la parte delantera o trasera del instrumento o desde la posición del vehículo.
- **. Desviación delantera adicional:** Mueve la posición de registro hacia delante (o hacia atrás si se introduce un valor negativo).

Nota: Los instrumentos deben establecerse durante la configuración, pero no es necesario que se encuentren acoplados físicamente al vehículo.

- 3. Seleccione Registrar el perímetro del campo  $\begin{array}{|c|} \hline \end{array}$
- 4. Conduzca el vehículo por el perímetro del campo. Una línea azul mostrará el perímetro que se está registrando, teniendo en cuenta los ajustes.

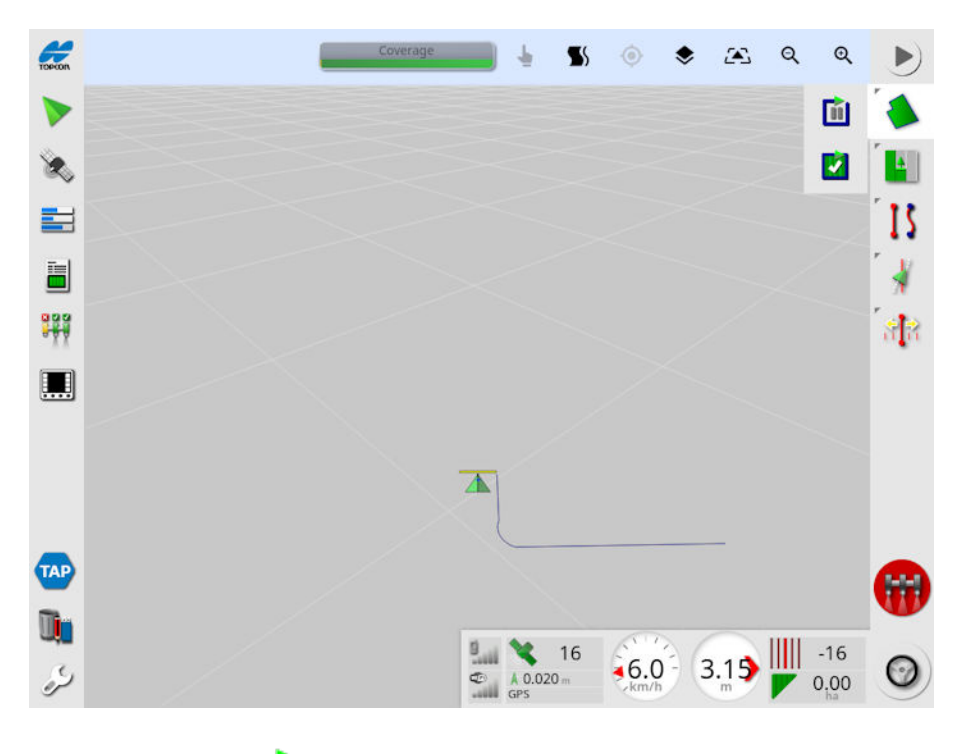

5. Seleccione Pausa **Dipermita para poner en pausa el registro.** Esto resulta útil si hay un obstáculo que evita la conducción por el perímetro. El icono cambiará para mostrar la opción de registro. Seleccione

Registro **Para continuar.** Se registrará una línea recta entre el punto en el que se puso en pausa el registro y el punto en el que se reanudó. Tenga en cuenta que el registro de perímetros se puede poner en pausa automáticamente si el interruptor principal se desactiva (consulte Pausar registro de perímetros con interruptor principal, [página](#page-46-0) 37).

6. Cuando el vehículo se acerque al punto de inicio, seleccione

Completar el registro del perímetro de campo **en antigara** para completar automáticamente el perímetro.

<span id="page-189-0"></span>7. Si es necesario, repita el procedimiento para otros perímetros.

12.5.1. Creación de un perímetro a partir de una cobertura Se puede crear un perímetro a partir de una cobertura existente.

1. Seleccione Menú de campos / / Crear perímetro a partir de

cobertura para mostrar el panel de configuración del perímetro a partir de una cobertura.

- Suavizado: tamaño de brecha mínimo que se rellenará automáticamente al crear un perímetro a partir de una cobertura.
- Área de cobertura mínima: cualquier cobertura menor que el área especificada aquí no creará un perímetro automáticamente.
- Distancia a partir de la cobertura: amplía el perímetro creado la distancia especificada a partir de la cobertura.
- Regiones excluidas (activación / desactivación): las regiones excluidas se utilizan para indicar las áreas en las que no se aplicará producto si se está utilizando el control de sección. Al activar esta función, se crearán automáticamente regiones excluidas a partir de cualquier brecha en la cobertura que se encuentre dentro de la zona de cobertura total.
- Área excluida mínima: cualquier brecha en la cobertura menor que el área especificada aquí no creará una región excluida. Esto evita que se creen automáticamente regiones excluidas a partir de brechas muy pequeñas en la cobertura dentro del perímetro. Se dibuja un perímetro (o varios perímetros) alrededor del borde

exterior de la cobertura existente. Los nuevos perímetros se añaden al campo actual.

### <span id="page-190-0"></span>12.5.2. Creación de un perímetro a partir de un archivo de forma

Se puede importar un perímetro desde un archivo de forma almacenado en unUSB o desde TAP.

- 1. Cargue el archivo de forma en un dispositivo USB (si lo utiliza) e inserte el USB en la pantalla. (Como alternativa, compruebe que la pantalla está conectada a TAP).
- 2. Seleccione Menú de campos / / Cree el perímetro a partir de

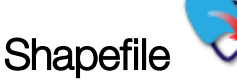

- 3. Seleccione el icono de USB o de TAP en la parte inferior de la pantalla.
- 4. Desplácese a la ubicación en la que está almacenado el archivo de forma y selecciónelo.
- 5. Confirme para importar el perímetro del archivo de forma.

### <span id="page-191-0"></span>12.5.3. Edición de un perímetro

Una vez que se ha creado un perímetro, se puede editar.

1. Pulse la pantalla durante 0,5 segundos y deslice el dedo por el perímetro. El perímetro se resaltará y aparecerá una ventana emergente cuando se deje de pulsar en la pantalla:

Activar dirección de límite. Consulte Uso de la [dirección](#page-218-0) de límite, [página](#page-218-0) 209. Seleccione Menú de pautas / Cambiar el modo de guiado si la opción se seleccionó por accidente.

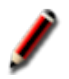

Seleccione para mostrar la pantalla Editar perímetro.

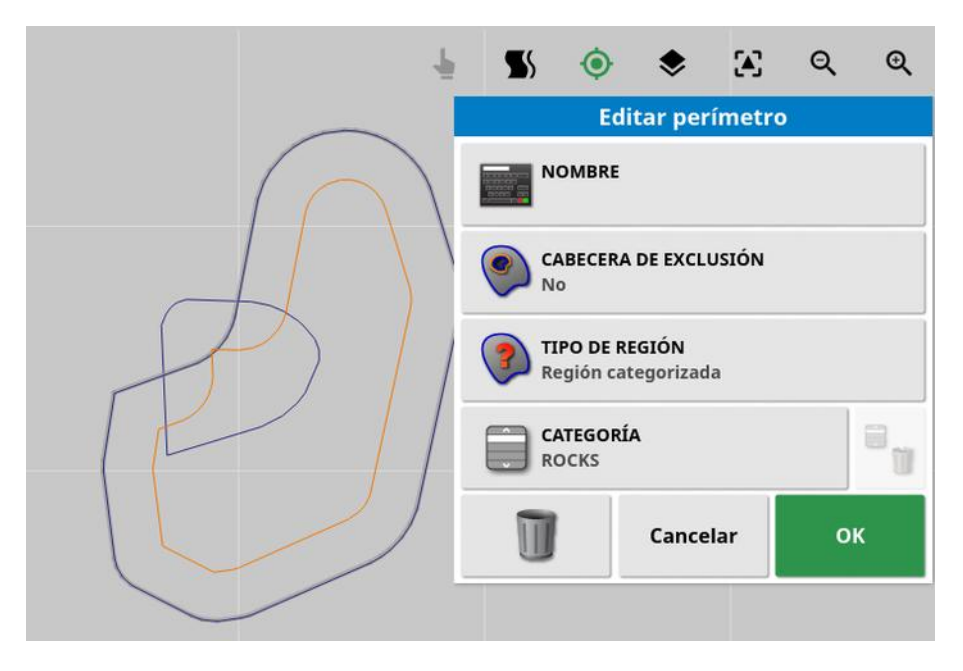

- Nombre: nombre opcional para identificar el perímetro.
- Cabecera de exclusión: establece si los bordes del perímetro de la zona de exclusión serán tratados como una cabecera (consulte [Configuración](#page-193-0) de una cabecera de trabajo, página 184).
- Tipo de región:
	- $\circ$  Región de trabajo: las regiones de trabajo se utilizan para indicar las áreas en las que se aplicará producto si se está utilizando el control de sección.
- $\circ$  Región excluida: las regiones excluidas se utilizan para indicar las áreas en las que no se aplicará producto si se está utilizando el control de sección.
- Deshabilitado: se ignora la existencia del perímetro.
- o Región categorizada: cuando hay un gran número de perímetros, puede resultar útil asignar a cada uno una categoría (por ejemplo, incluir zonas mientras se rocía, pero excluir esas zonas mientras se siembra). Las categorías se pueden utilizar después para definir las regiones de trabajo y las regiones excluidas de la tarea actual (consulte [Configurar](#page-200-0) regiones de la tarea, página 191).
- Categoría: se utiliza para asignar o crear categorías de región. Se muestra solamente si se selecciona la Región categorizada para el Tipo de región. (Se puede usar el botón "Papelera" junto a este campo para borrar las categorías no utilizadas).

Se puede usar el botón "Papelera" en la base de la pantalla para borrar el perímetro seleccionado.

#### 12.5.4. Eliminación de un perímetro

Si es necesario cambiar un perímetro, es posible borrarlo y crear uno nuevo. Para borrar un solo perímetro, se puede usar el botón "Papelera" en la pantalla de edición de perímetros.

Para borrar todos los perímetros de un campo:

- 1. Conduzca hasta el campo.
- 2. Seleccione Menú de campos **12.** / Seleccionar campo **Parado e de la campo** elegir los nombres de cliente, finca y campo. El perímetro aparecerá en la pantalla.
- 3. Para eliminar el perímetro, seleccione Borrar perímetro  $\mathcal P$ . Aparecerá un mensaje de confirmación.

Nota: Los perímetros se borran de forma permanente.

# <span id="page-193-0"></span>12.6. Configuración de una cabecera de trabajo

Los instrumentos suelen trabajar alrededor del perímetro de manera diferente que en el resto del campo. Una cabecera crea una zona dentro del perímetro que se trabajará de manera diferente. El ancho dependerá del método que utilice el operario para trabajar el campo.

Nota: Los datos de la cabecera se almacenan con el instrumento seleccionado. Esto permite que cada instrumento tenga diferentes requisitos de cabecera.

Nota: Solo es posible crear una cabecera cuando se ha registrado un perímetro; consulte Definición de un nuevo [perímetro,](#page-186-0) página 177.

Siga estos pasos con el fin de configurar la cabecera de trabajo para este instrumento dentro del perímetro del campo.

1. Seleccione Menú de campos / / Configurar la cabecera para

este instrumento

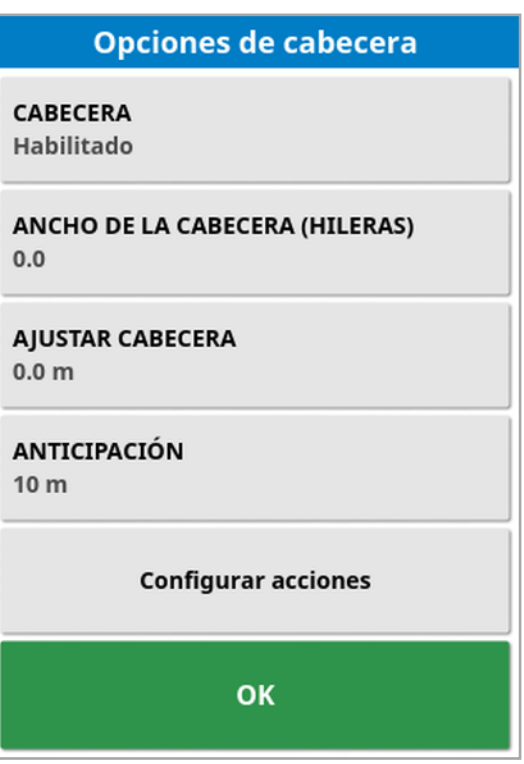

2. Asegúrese de que la **Cabecera** esté habilitada.

Se puede definir el ancho de la cabecera utilizando Ancho de la cabecera o Ajustar cabecera. Si se utilizan ambas opciones, se suman las dos cifras para el ancho de la cabecera total.

3. Seleccione Ancho de la cabecera (hileras) e introduzca el ancho de la cabecera en hileras desde el interior del perímetro y, a continuación, confirme. Una pasada es el ancho de trabajo del instrumento.

Nota: Para establecer un ancho de cabecera no relacionado con el ancho de pasadas, use Ajustar cabecera en su lugar para introducir un valor.

4. Si es necesario aumentar el ancho de la cabecera, seleccione Ajustar cabecera.

Puede resultar útil con el fin de crear una zona de reserva para la dirección, si el ancho de la cabecera se ha definido de manera que la punta del instrumento toca la cerca.

Si ha registrado el perímetro del campo de manera que la línea azul se encuentra sobre la línea de la cerca (el perímetro físico real del campo) y establece una cabecera de una pasada, deberá conducir con la punta del instrumento en contacto con la valla para llenar esta zona sin superposición. Obviamente, esto no es especialmente útil. Por ello, en esta situación puede añadir un ajuste de un metro (por ejemplo) a la cabecera; de este modo, la cabecera se desplazará un metro más adentro del perímetro, lo que permite disponer de un espacio de un metro entre el instrumento y la cerca.

- 5. Introduzca la medida de ajuste y confirme.
- 6. Seleccione Anticipación. Esta opción establece la distancia en metros, delante del vehículo, que el sistema supervisa para responder con acciones.
- 7. Introduzca la distancia delante del vehículo en la que responder con acciones y confirme.
- 8. Seleccione Configurar acciones.

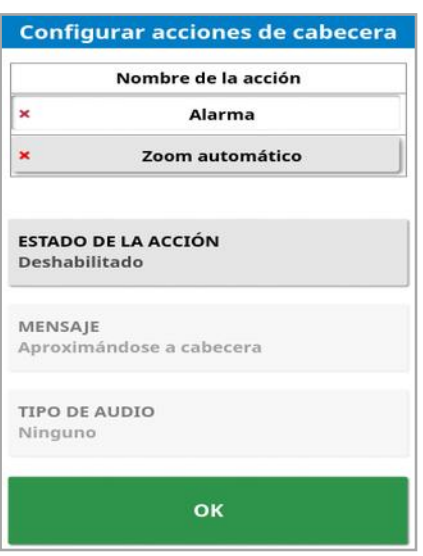

#### Nombre de la acción

- Alarma: establece una alarma que se activa al aproximarse a la cabecera.
- Zoom automático: si esta opción está habilitada, la vista del mapa se acercará o se alejará conforme al nivel de zoom definido a medida que el vehículo se aproxime a la cabecera y volverá al nivel de zoom original cuando el vehículo se aleje de esta. Seleccione el nivel de zoom deseado.

Nota: Cuando una acción está habilitada, se marca con  $\checkmark$ . Cuando una acción está deshabilitada, se marca con  $\star$ .

#### Estado de la acción

Permite acercar la vista del mapa al aproximarse a la cabecera.

#### **Mensaje**

Introduzca el texto para un mensaje visual (por ejemplo, "Aproximándose a cabecera"). Introduzca el texto y confirme.

#### Tipo de audio

Establece una alarma acústica. Elija el tipo y confirme.

9. Confirme las acciones de alarma y de zoom. Ahora la pantalla puede mostrar una cabecera en naranja dentro del perímetro.

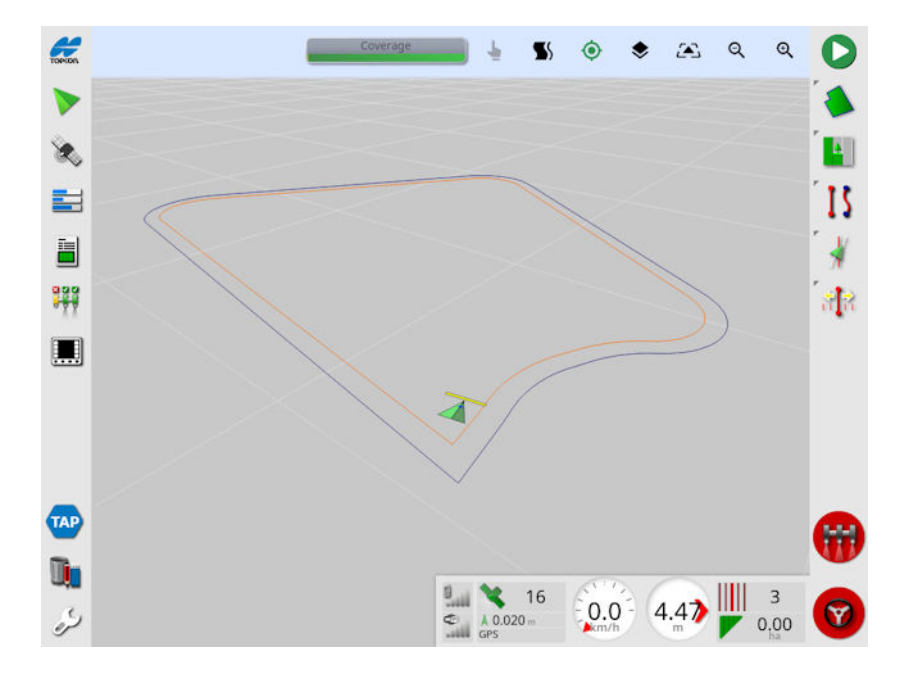

Al acercarse a la cabecera se activará la alarma y el zoom que se han establecido.

# Capítulo 13 – Menú de tareas

En el Menú de tareas se puede seleccionar o configurar información específica de las tareas asociadas con el campo elegido. Con este menú se almacena la información de las tareas y se puede registrar y documentar la actividad.

Nota: Anteriormente, las tareas se denominaban trabajos en Horizon. Todos los datos que anteriormente estaban en un formato propio de Topcon ahora se guardan en formato TaskData XML según el estándar ISOBUS 11783-10. Es el estándar más utilizado en la industria y permite procesar los datos con sistemas de información de gestión agrícola (FMIS) de terceros.

### 13.1. Selección de una tarea existente

La información sobre las tareas puede registrarse, almacenarse y transferirse para acceder a ella posteriormente.

Conduzca hasta el campo y siga los pasos para elegir una tarea existente. Para crear una tarea nueva, consulte [Creación](#page-199-0) de una nueva tarea, [página](#page-199-0) 190.

1. Seleccione **Menú de tareas (2008)** / Seleccionar tarea .

Las tareas mostradas se pueden filtrar. Se puede seleccionar un máximo de cuatro criterios de filtro por vez.

2. Seleccione para ver las opciones de filtro.

Nota: Al filtrar por instrumento  $\mathcal{R}$ , se muestra una lista de instrumentos asociados a las tareas del sistema, no una lista de los perfiles de instrumentos de esta consola.

Mantenga pulsada una tarea para ver información detallada sobre ella.

Las tareas mostradas se pueden ordenar por nombre, distancia,

edad o fecha seleccionando  $\Box$ 

3. Seleccione la tarea y confirme.

### <span id="page-199-0"></span>13.2. Creación de una nueva tarea

Si crea una tarea mientras se encuentra en un campo, la tarea se asigna a ese campo. Sin embargo, si es necesario, se puede seleccionar otro campo existente diferente o crear un nuevo campo manualmente desde esta pantalla. (Esto puede ser útil si se planifica trabajo en otros campos).

1. Para configurar una nueva tarea, seleccione Menú de tareas

Crear una nueva tarea

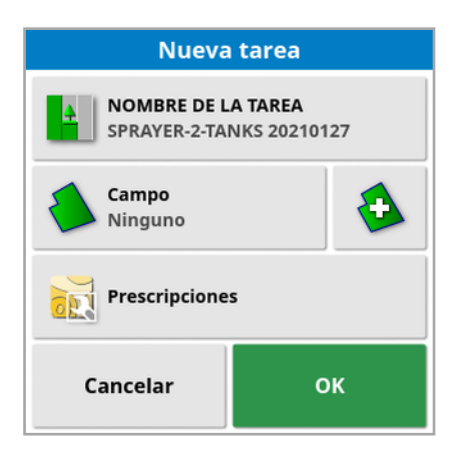

- 2. Seleccione NOMBRE DE LA TAREA.
- 3. Introduzca un nombre y confirme.

Nota: Cuando aparecen las opciones de nomenclatura, se ofrecen nombres de archivo predeterminados. Resulta muy recomendable que el operario nombre a los elementos de una forma lógica y estructurada para facilitar su uso en el futuro.

Si VRC está activado, se mostrará la opción Prescripciones. Esta opción se puede utilizar para configurar una prescripción de tarea. Consulte [Configuración](#page-203-0) del control de índice variable, página 194.

4. Confirme la nueva tarea.

# <span id="page-200-0"></span>13.3. Configurar regiones de la tarea

Si uno o varios perímetros del campo actual tienen una Categoría definida (consulte Edición de un [perímetro,](#page-191-0) página 182) y hay una tarea activa, se pueden seleccionar los tipos de región para la tarea actual.

Nota: Todas las regiones categorizadas que no están especificadas en las regiones de trabajo o regiones excluidas se tratan como si ese perímetro no existiera para esta tarea.

1. Para configurar una región para la tarea, seleccione **Menú de tareas** 

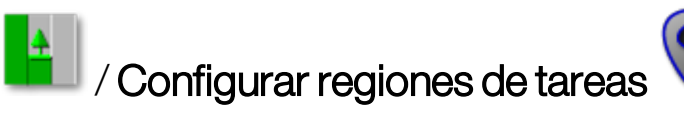

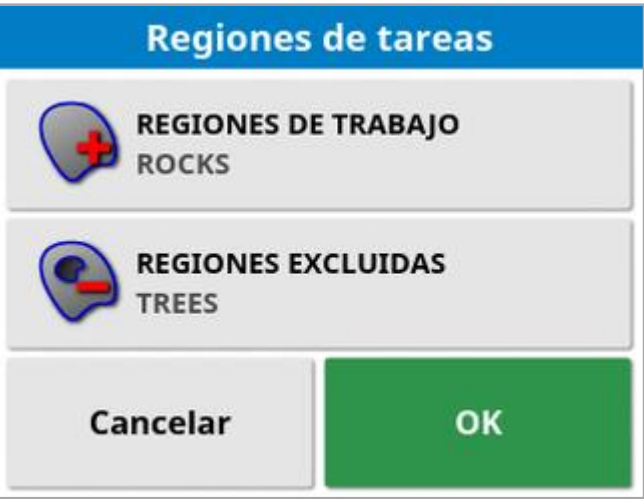

- ∘ Regiones de trabajo: El contenido del perímetro se incluye en el área de trabajo de esta tarea.
- o Regiones excluidas: El contenido del perímetro se excluye del área de trabajo de esta tarea.
- 2. Seleccione los tipos de región que se incluirán y excluirán de la tarea actual.

Nota: Las zonas que serán tratadas se muestran en color gris claro en el mapa (si está activado el control automático de sección y el límite del perímetro no está ajustado a ilimitado).

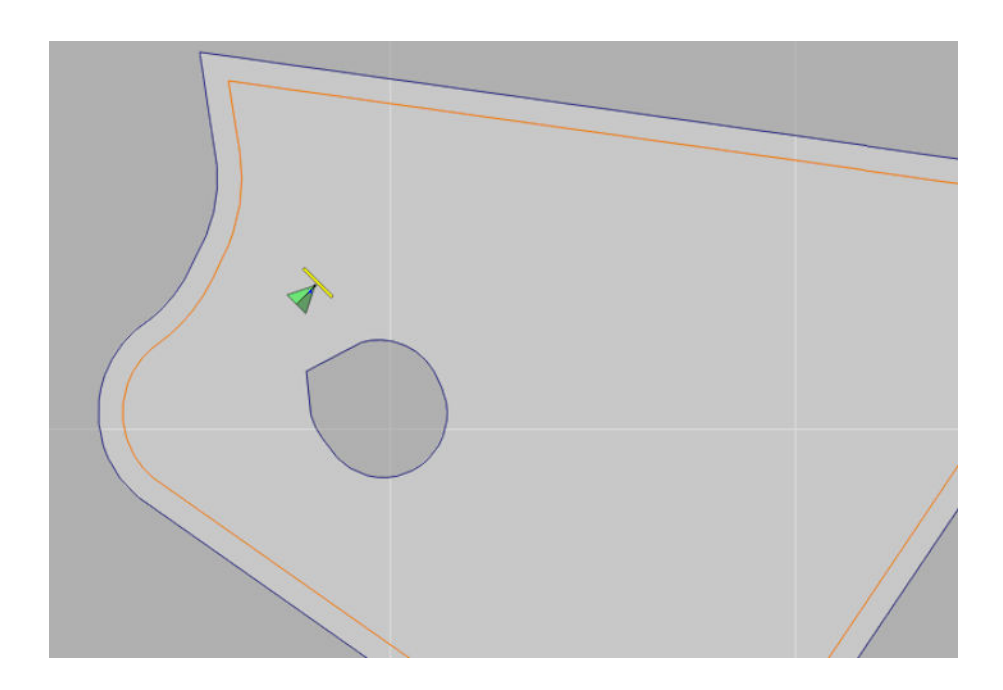

### 13.4. Eliminación de tareas

Mediante esta acción se elimina la información de cobertura de la pantalla y los datos que se han registrado sobre la tarea actual. Esta acción no afecta a la información del campo ni a las pautas establecidas para el mismo.

1. Seleccione **Menú de tareas de la defininar tarea de la**.

Aparece el siguiente mensaje.

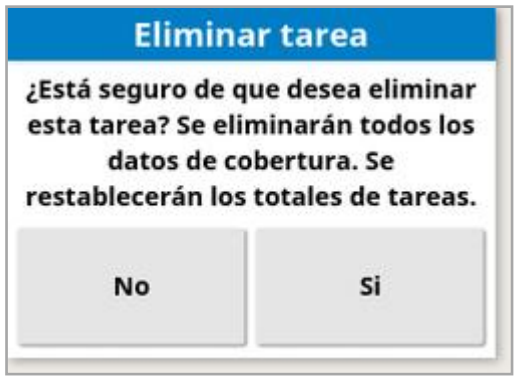

2. Seleccione Sí para borrar los datos o No para guardarlos.

Para eliminar fincas, campos o datos de tareas creadas previamente, consulte el [Administrador](#page-265-0) del inventario, página 256.

# <span id="page-203-0"></span>13.5. Configuración del control de índice variable

Antes del uso, el control de índice variable (VRC) se debe configurar con un controlador y debe estar activado en la pantalla de configuración (Sistema / Funciones / Instrumento).

Seleccione  $\blacktriangleright$  para activar o desactivar el mapa de VRC en la pantalla de autoguiado.

Las tasas de aplicación de productos que se pueden controlar mediante la pantalla se añaden automáticamente a la lista de objetivos disponibles. Si la ECU admite objetivos de control que no se han añadido automáticamente a la lista, por ejemplo, velocidad de la bomba o del ventilador, también se pueden añadir a la lista de objetivos de

control. Para ello, pulse el botón <sup>+</sup> y, a continuación, seleccione el objetivo deseado en la lista de objetivos disponibles que se muestra. El control del índice de este objetivo se puede configurar de la misma forma que cualquiera de los demás objetivos de la lista.

- 1. Seleccione o cree una tarea.
- 2. Seleccione Menú de tareas **/ 2. Configurar prescripciones de**

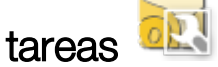

Nota: Las prescripciones de tareas también se pueden configurar a través de la pantalla **Nueva tarea**. Consulte [Creación](#page-199-0) de una nueva tarea, [página](#page-199-0) 190.

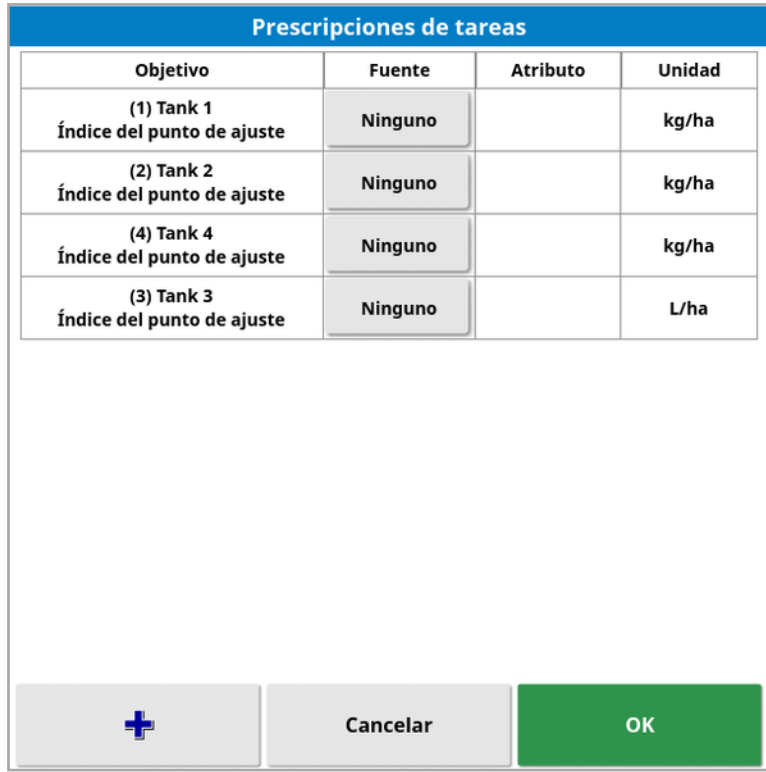

- Objetivo: el tanque o la tolva que se está controlando. Seleccione para añadir otro objetivo.
- **Fuentes:** El origen del índice para el objetivo:
	- o Ninguno: ningún control de índice para este objetivo.
	- $\circ$  Fijo: valores fijos para Predeterminado, Fuera del campo y Pérdida de posición.
	- ∘ Prescripción de tarea: Utilice un mapa de prescripción basado en cuadrícula asociado con la tarea seleccionada, creada en un software externo.
	- Archivo de forma: Importe un archivo de forma (.shp) desde USB o TAP, o seleccione uno de los archivos de forma almacenados en la pantalla.
	- o Control de pares: Controle el objetivo en función de un valor de una ECU diferente, por ejemplo, un sensor de nitrógeno (CropSpec).
- Atributo: la fuente del índice (prescripción de tarea, archivo de forma o fuente fija) puede tener varios atributos para definir los índices de más de un objetivo. De este modo, el operario puede asignar la prescripción al objetivo adecuado.
- Unidad: las unidades que utiliza el archivo de forma.

### 13.5.1. Opciones de fuentes

### Fuente fija

Si selecciona Valor fijo como Fuente, se muestra la siguiente pantalla.

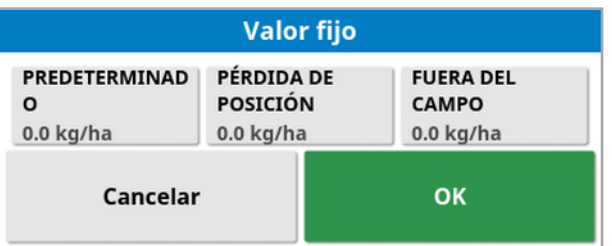

- Predeterminado: el índice predeterminado que se va a aplicar.
- Pérdida de posición: el índice que se va a aplicar si se pierde la posición GPS.
- Fuera del campo: el índice que se va a aplicar si el instrumento se sale del perímetro del campo.

### Fuente de la prescripción de tareas

Las tareas se pueden crear en un sistema externo con prescripciones asociadas configuradas en formato de cuadrícula. Estas tareas se pueden importar desde USB a través del Administrador del inventario (consulte [Importación](#page-274-0) de tareas desde unUSB, página 265). Si la tarea seleccionada tiene una prescripción asociada, esta opción se puede utilizar para aplicarla a un objetivo.

Los datos de la tarea también se pueden importar mediante TAP. Consulte [Importación](#page-276-0) de una selección de datos de tareas desde TAP, [página](#page-276-0) 267.

#### Fuente Archivo de forma

Si se selecciona Archivo de forma como Fuente:

- 1. Si es necesario, inserte un USB con mapas de prescripción o asegúrese de que la pantalla esté conectada a TAP.
- 2. Seleccione USB , TAP o la consola como fuente del archivo de forma.
- 3. Desplácese hasta el archivo de forma (.shp) que desee importar y selecciónelo.

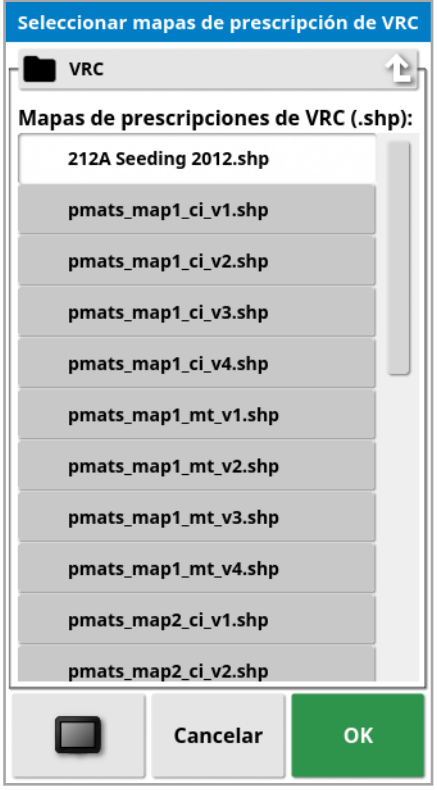

Una vez seleccionado e importado el archivo de forma, se mostrará la siguiente pantalla.

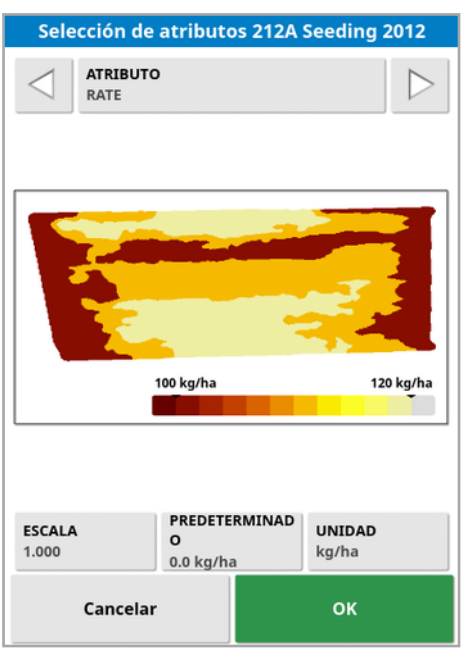

- Atributo: seleccione el atributo del archivo de forma que desea utilizar.
- Escala: esta columna tiene 1 como valor predeterminado, lo que significa que se utilizará directamente la prescripción definida en la fuente. No obstante, dependiendo de las condiciones climáticas, el operario puede elegir aumentar o reducir el índice de aplicación. Esto permite un aumento uniforme de todos los índices definidos. Por ejemplo, con una escala de 1,1, se aplicará un 110 % del índice definido en la fuente.
- Predeterminado: define el índice que se debe utilizar si la fuente no especifica uno para esa región del campo.
- Unidad: seleccione la unidad utilizada en el archivo de forma en la lista desplegable. Si la pantalla utiliza una unidad diferente, se aplica un factor de escala para cambiar los valores del archivo de forma a los que utiliza la pantalla. Esto permite a los usuarios cuya pantalla esté en el sistema métrico, por ejemplo, utilizar un archivo de forma que está en galones/acre en lugar de en litros/hectárea.

# Capítulo 14 – Menú de pautas

Las pautas se utilizan para indicar la ruta que el vehículo debe seguir con el fin de obtener una cobertura óptima. El sistema utilizará el ancho del instrumento para establecer líneas a distancias iguales en el campo.

Si algún tipo de pauta no es necesario, se puede desactivar. Consulte [Configuración](#page-62-0) del guiado, página 53.

Al pulsar para seleccionar una pauta en el mapa, se abre una ventana emergente que permite:

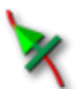

Activar/desactivar esa pauta para la dirección y la generación de líneas de referencia.

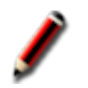

Editar el nombre de la pauta.

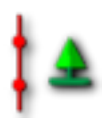

Activar o desactivar la propagación. Las pautas estándar se propagan (repiten) por todo el campo con una separación equivalente a la anchura del instrumento, siendo la línea de referencia activa en cualquier momento la más cercana a la posición actual del vehículo. En algunos casos especiales, la propagación no es conveniente y se puede desactivar cuando la pauta cargada solo se debe seguir en la hilera cero (por ejemplo, al importar una pauta que represente la ruta completa para recorrer todo el campo). Si la propagación está activada,

el icono cambia a

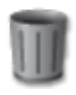

Eliminar la pauta.

Nota: Las pautas se pueden editar seleccionando la categoría **Pautas** en el gestor de inventario. Consulte [Administrador](#page-265-0) del inventario, página [256](#page-265-0).

### Tipos de pautas

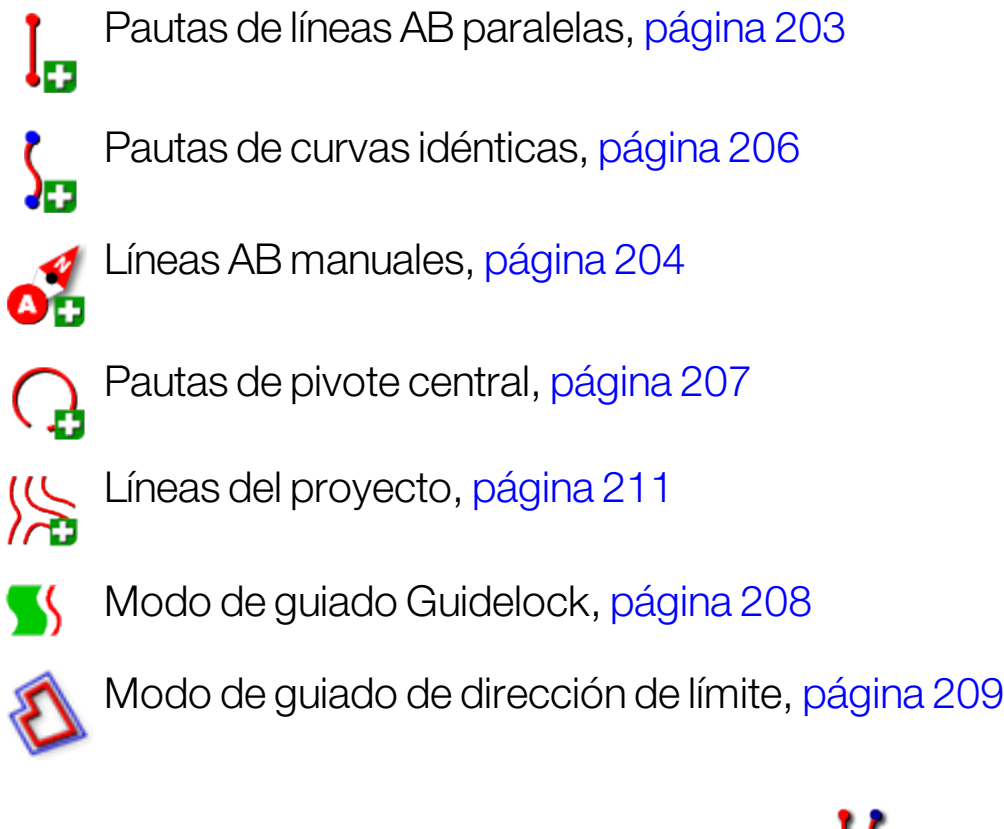

Nota: Utilice el botón Modo de guiado de ciclo  $\log$  para desplazarse por los modos de pauta, Guidelock y dirección de límite.

## 14.1. Grupos de pautas

Las pautas se crean en grupos para facilitar su gestión. Cada campo tiene un grupo predeterminado y el operario puede comenzar inmediatamente a crear pautas dentro del grupo.

Mantenga pulsado el botón **Pautas del ciclo** para mostrar la lista de las pautas contenidas en el grupo actual.

Al grupo de pautas predeterminado se le asigna el mismo nombre que el del campo. Este nombre se puede cambiar a través del Administrador del inventario, en la categoría Grupos de pautas. Consulte [Administrador](#page-265-0) del inventario, página 256. Si es necesario, se pueden asignar nombres a los grupos para relacionarlos con una serie de pautas (por ejemplo, un grupo de pautas para utilizarlo con la sembradora y otro grupo para utilizarlo con los rociadores).

Los grupos pueden contener pautas de distintos tipos. Todas las pautas de un mismo grupo se muestran simultáneamente en el mapa. Un grupo puede contener un máximo de 20 pautas.

Para crear un nuevo grupo de pautas para el campo activo, seleccione

para abrir la ventana Nuevo grupo de pautas. Se puede cambiar el nombre predeterminado.

Para cambiar de pauta, pulse sobre la pauta en el mapa y seleccione

para activar la línea. También puede activar y desactivar la línea

activa utilizando el botón Pautas del ciclo (C), un dispositivo de entrada AUX-N (consulte [Configuración](#page-102-0) de control auxiliar, página 93) o un VDC (consulte [Configuración](#page-71-0) del VDC, página 62).

Nota: También puede seleccionar una pauta de una lista manteniendo

pulsado el botón **Pautas del ciclo** 

Los grupos de pautas se pueden eliminar con el Administrador del inventario.

# <span id="page-212-0"></span>14.2. Uso de pautas de líneas rectas

Mediante esta opción se crean líneas paralelas para el guiado; se utiliza el ancho del instrumento para establecer la distancia entre las pautas.

Allí donde el trabajo se realice por lo general en líneas rectas, la línea AB se deberá establecer cerca de la línea de cabecera. Esto permite que las líneas se repartan uniformemente por la zona de trabajo.

1. Seleccione Menú de pautas  $\prod$  / Crear pauta  $\blacksquare$  / Registrar línea

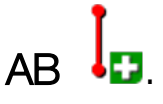

2. Coloque el vehículo al comienzo de la hilera y seleccione Establecer

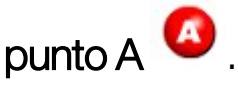

3. Para establecer un punto "B", conduzca por la hilera que

```
corresponda y seleccione Completar línea AB 8.
```
Se muestra una opción para activar (seleccionar) la nueva pauta, si ya se ha activado otra línea. Aparece el punto "B" y la pantalla muestra las pautas paralelas para la dirección.

También se muestra una opción para cambiar el nombre de la nueva pauta.

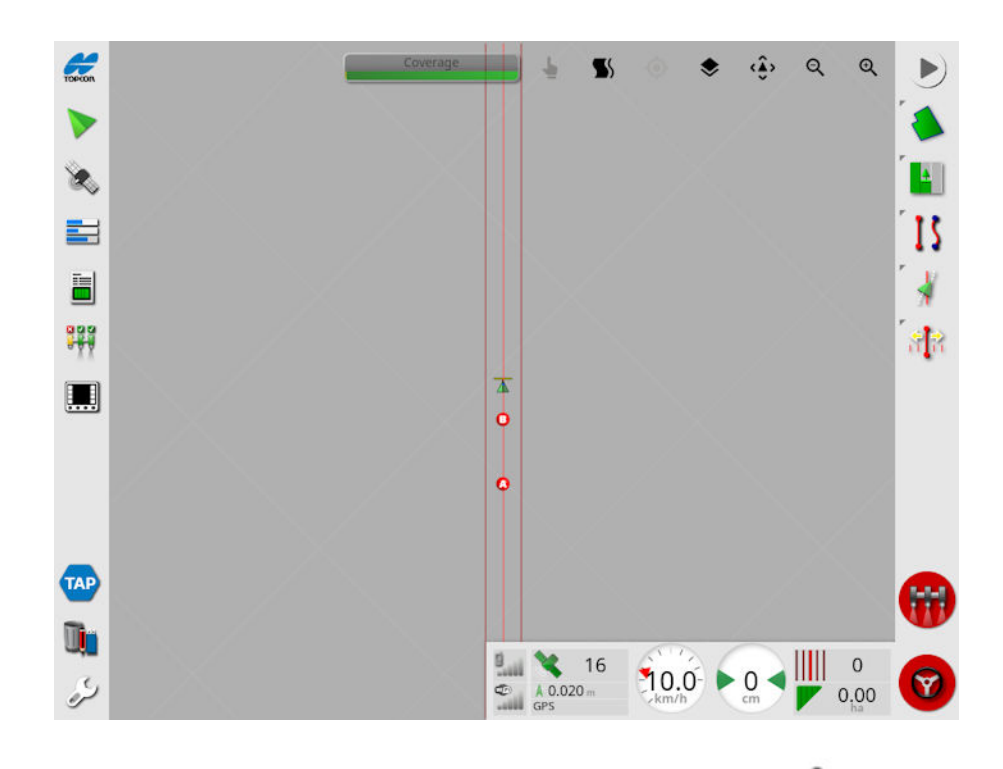

Para ver todas las líneas AB del campo, seleccione  $\blacktriangleright$  en la parte superior de la pantalla y elija Números de líneas. (Requiere un perímetro de campo; consulte Definición de un nuevo [perímetro,](#page-186-0) página 177).

### <span id="page-213-0"></span>14.2.1. Configuración manual de líneas AB

También es posible establecer líneas AB utilizando coordenadas.

1. Seleccione Menú de pautas  $\prod$  / Crear pauta  $\blacksquare$  / Línea AB

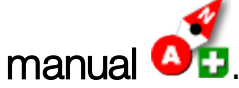

Aparece la pantalla Línea AB manual.

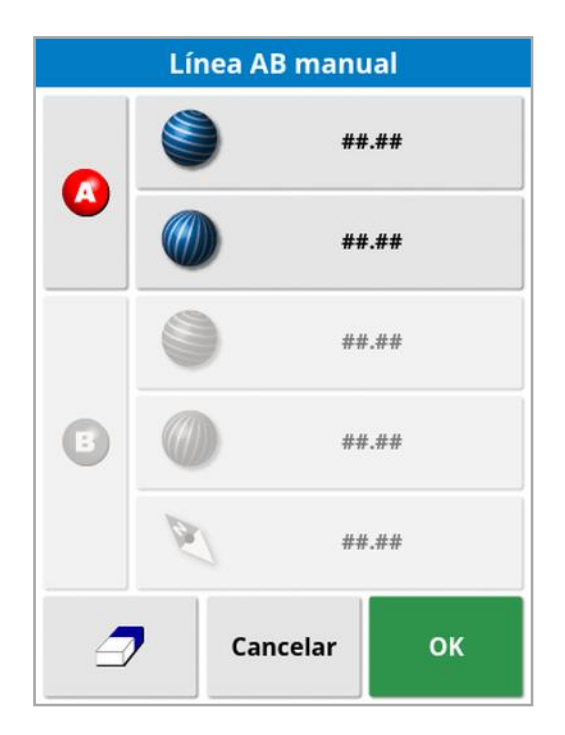

- 2. Establezca el punto "A" utilizando uno de los métodos siguientes:
	- Conduzca hasta la ubicación deseada y seleccione
	- <sup>l</sup> Introduzca las coordenadas (latitud/longitud) del punto "A".
- 3. Establezca el punto "B" utilizando uno de los métodos siguientes:
	- Conduzca hasta la ubicación deseada y seleccione
	- $\bullet$  Introduzca las coordenadas (latitud/longitud) del punto B.
	- $\bullet$  Introduzca la orientación de la línea AB. El software colocará automáticamente un punto "B" para crear una línea AB con la orientación deseada en función del punto "A".

Nota: Para borrar una pauta, seleccione  $\mathcal P$ .

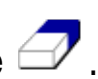

## <span id="page-215-0"></span>14.3. Uso de pautas de curvas idénticas

Algunos campos no son rectangulares y tienen un perímetro curvo o geométrico. En este caso, es posible que las curvas idénticas sean la mejor opción para las pautas. Esto puede ser útil para dirigir el perímetro de un campo y utilizar esta pauta para futuras operaciones.

Gracias a las curvas idénticas, el operario puede establecer una pauta curva y el sistema crea pautas equidistantes por el campo, en función del ancho de pasada.

1. Seleccione Menú de pautas  $\prod$  / Crear pauta  $\blacksquare$  / Registrar curva

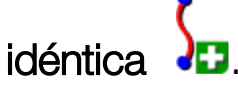

2. Coloque el vehículo en el punto inicial de la curva y seleccione

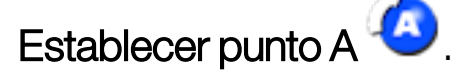

3. Conduzca por la pasada curva. Aparecerá una línea negra detrás del vehículo en el mapa para señalar la curva que se está registrando.

Nota: Si es necesario, se puede hacer una pausa del registro de la pauta

4. Al final de la pasada curva, seleccione Curva idéntica completa para indicar el final del registro de la curva.

Se muestra una opción para activar (seleccionar) la nueva pauta, si ya se ha activado otra línea.

Se muestra una opción para cambiar el nombre de la nueva pauta.
# <span id="page-216-0"></span>14.4. Uso de pautas de pivote central

Algunos campos se trabajan mejor en círculos. Esta configuración permite al operario crear pautas alrededor de un pivote central.

1. Seleccione Menú de pautas  $\prod$  / Crear pauta  $\blacksquare$  / Registrar

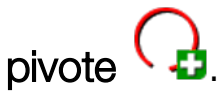

2. Coloque el vehículo en el punto de inicio de la curva y seleccione

### Comenzar a registrar el pivote central **en al de la contradi**.

3. Conduzca alrededor del centro del campo. Se muestra una barra de precisión de giro para indicar el progreso de la creación de la pauta.

Cuando el sistema alcance la precisión necesaria para crear el pivote, el registro se detendrá automáticamente. También puede

pulsar el botón Pivote completo **Pa** para aproximar el pivote que se ha conducido hasta el momento.

Cuando el sistema detecte el arco, se crearán pautas circulares en función del ancho del instrumento.

Nota: Recuerde que debe tener en cuenta el círculo de giro del vehículo y del instrumento al dibujar el primer arco con el vehículo.

Se muestra una opción para activar (seleccionar) la nueva pauta, si ya se ha activado otra línea.

Se muestra una opción para cambiar el nombre de la nueva pauta.

# 14.5. Uso del modo de guiado Guidelock

Guidelock es un modo de guiado basado en la cobertura. Genera una curva basada en la cobertura existente, independientemente de cuándo se estableció esa cobertura. Resulta práctico si se desea seguir un contorno pero no se desea crear ni guardar una curva, o si se desea continuar por una determinada cobertura tratada anteriormente y para la que no se guardó ninguna curva. Este método de pauta se denomina a veces "forma libre".

1. Seleccione la opción Guidelock  $\blacktriangleright$  en los controles de visualización de la parte superior de la pantalla de guiado para activar y desactivar el modo Guidelock. El icono negro (o blanco) indica que el modo

Guidelock está desactivado y el icono de color **indica que está** activado. Consulte Uso de los [controles](#page-145-0) de vista, página 136.

También puede seleccionar el botón Modo de guiado de ciclo  $\,$  3

en el menú de pautas. Cambiará a cuando se active Guidelock.

Se genera una pauta que se sigue independientemente de la ruta del vehículo.

# 14.6. Uso de la dirección de límite

Esta opción genera una pauta dentro del perímetro. De forma predeterminada, la pauta se coloca a una distancia del perímetro equivalente a la mitad del ancho del instrumento. El ancho se puede ajustar mediante el menú de desplazamiento (consulte [Menú](#page-250-0) de [desplazamiento,](#page-250-0) página 241).

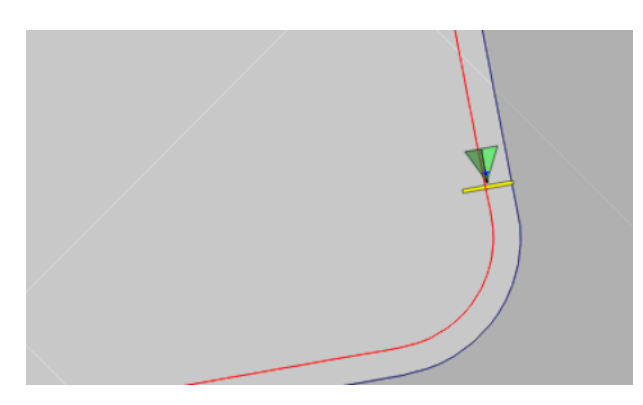

Nota: Compruebe que la pauta se coloca a una distancia suficiente del perímetro para evitar colisiones con vallas, etc.

A medida que el vehículo avanza hacia el centro del campo, se crean más pautas. La separación entre las pautas corresponde al ancho del instrumento.

Para utilizar esta opción es necesario que exista un perímetro. Consulte Definición de un nuevo [perímetro,](#page-186-0) página 177.

1. Compruebe que la opción Dirección de límite está habilitada en el

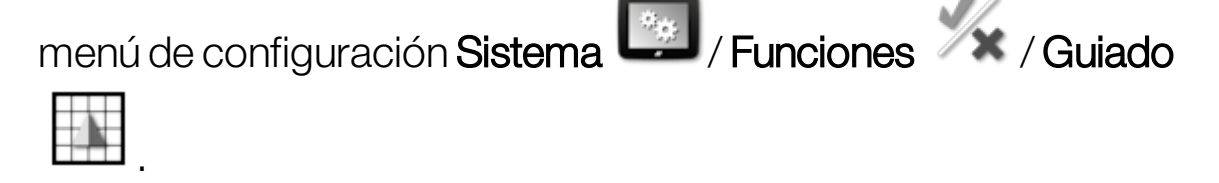

2. Pulse y mantenga pulsado el perímetro en la pantalla táctil para seleccionarlo. El perímetro queda resaltado.

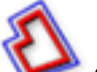

3. Seleccione el icono **en el menú emergente.** 

También puede seleccionar el botón Modo de guiado de ciclo  $\,$  3

en el menú de pautas. Cambiará a **Computer de la dirección** de límite.

Esta opción también se puede utilizar para sortear las zonas de exclusión cuando la opción Cabecera de exclusión está establecida en Sí (consulte Edición de un [perímetro,](#page-191-0) página 182).

## 14.7. Uso de líneas de proyecto

Nota: Esta opción solo está disponible cuando está habilitada la opción de Tráfico controlado. Consulte [Configuración](#page-62-0) del guiado, página 53. Se requiere una licencia.

Las líneas de proyecto no generan líneas de referencia. Solo la ruta que sigue cada línea de proyecto se puede usar para el guiado o la dirección automática.

Debido a la desviación del GPS, es posible que sea necesario ajustar la posición de las líneas utilizadas en el modo de Tráfico controlado. Consulte [Compensación](#page-252-0) de desviación del GPS, página 243.

Se pueden crear líneas de proyecto generando líneas conducidas desde la cobertura registrada en una tarea seleccionada o modificando un conjunto existente de líneas de proyecto. Hay dos métodos disponibles para modificar las líneas del proyecto existentes: división de líneas y agregado de líneas de ajuste.

### 14.7.1. Generación de líneas conducidas

Cuando se generan líneas del proyecto desde la cobertura, se crea una línea del proyecto entre los puntos donde la cobertura se inició y se detuvo, y sigue el mismo recorrido que se siguió cuando se registró la cobertura.

Siga estos pasos para generar líneas conducidas:

1. Seleccione Menú de pautas  $\prod$  / Crear pauta  $\left| \frac{1}{\cdot} \right|$  / Nuevas líneas

del proyecto XX y elija Siguiente.

- 2. Seleccione Método, seleccione Generar como líneas conducidas y confirme; a continuación, seleccione Siguiente.
- 3. Seleccione la tarea que tiene la cobertura que utilizará para generar las líneas conducidas y seleccione Siguiente.
- 4. Seleccione Nombre de líneas del proyecto para introducir un nombre para el nuevo conjunto de líneas del proyecto y, a

continuación, seleccione Siguiente.

5. Una vez que se generan las nuevas líneas, vuelva a confirmar para terminar.

Una vez generadas las nuevas líneas del proyecto, se cargan automáticamente y están listas para ser usadas.

### 14.7.2. División de líneas del proyecto existentes

La opción Líneas divididas se usa para crear un nuevo conjunto de líneas del proyecto en el que cada línea del conjunto seleccionado (original) de líneas del proyecto se divide en dos líneas.

Las nuevas líneas se colocan a los lados de la línea original y se separan por una distancia introducida por el operario. Las líneas originales no se agregan al nuevo conjunto de líneas del proyecto.

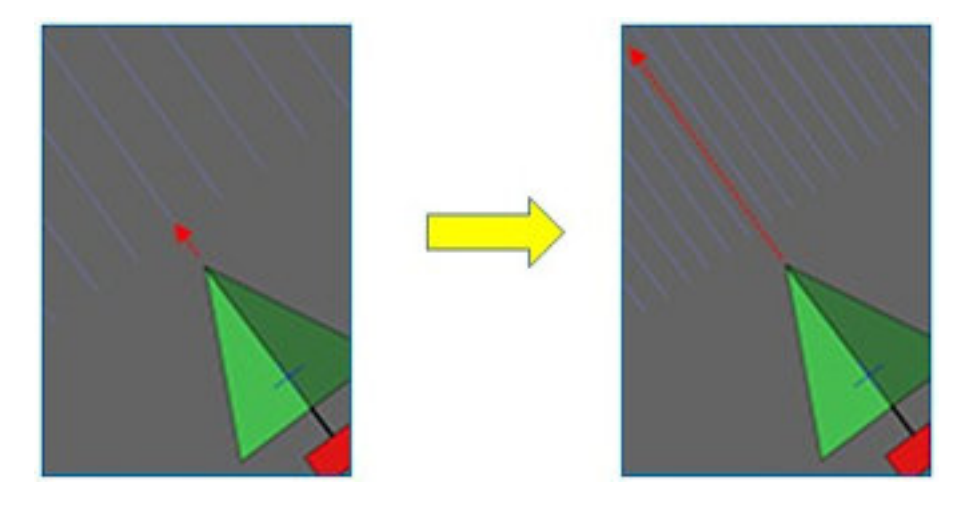

Nota: Para aplicaciones de caña de azúcar, esta opción puede utilizarse para crear líneas que pueden emplearse para una cosechadora de una sola fila a partir de las líneas del proyecto que se utilizaron para el autoguiado de una plantadora de dos filas.

Siga estos pasos para crear un nuevo conjunto de líneas del proyecto mediante la división de un conjunto existente de líneas del proyecto:

1. Seleccione Menú de pautas  $\prod$  / Crear pauta  $\blacksquare$  / Nuevas líneas del proyecto XX y elija Siguiente.

- 2. Seleccione Método, seleccione Modificar las líneas del proyecto existentes y confirme; a continuación, seleccione Siguiente.
- 3. Seleccione Tipo de modificación, seleccione Líneas divididas y confirme; a continuación, seleccione Siguiente.
- 4. Seleccione el conjunto existente de líneas del proyecto que se utilizarán para generar el nuevo conjunto de líneas divididas y seleccione Siguiente.
- 5. Seleccione Nombre del archivo, introduzca un nombre para el nuevo conjunto de líneas del proyecto y confirme; a continuación, seleccione Siguiente.
- 6. Seleccione Ajuste, introduzca el ajuste (la distancia entre cada línea original y las nuevas líneas divididas correspondientes) y confirme; a continuación, seleccione Siguiente.

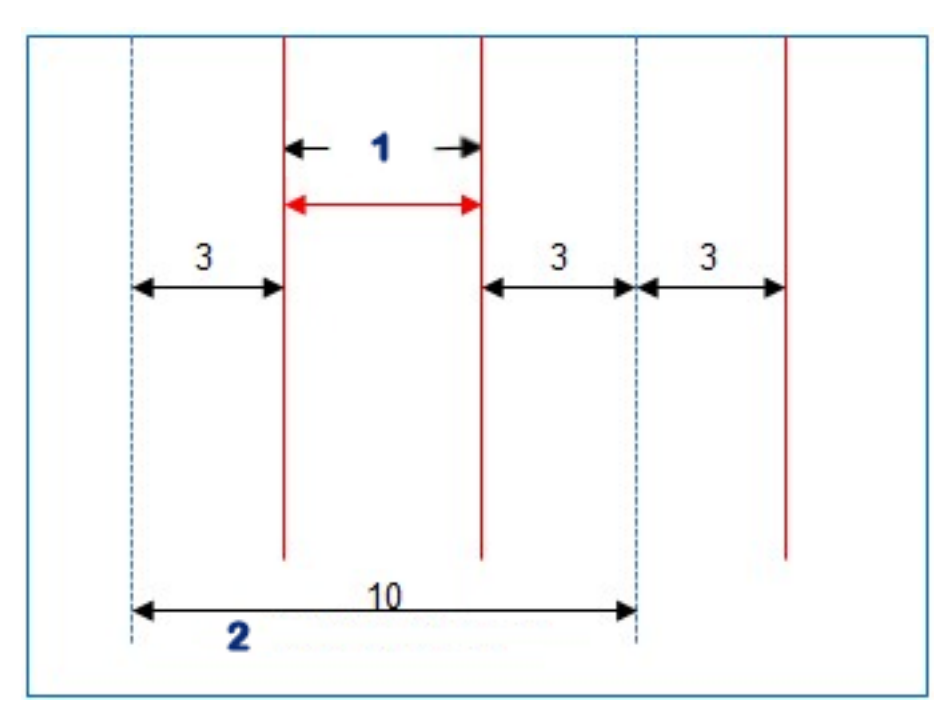

#### **1** Líneas divididas

#### **2** Líneas originales

Una vez generadas las nuevas líneas del proyecto, se cargan automáticamente y están listas para ser usadas.

### 14.7.3. Cómo agregar líneas de ajuste a líneas del proyecto existentes

En el caso de las opciones Agregar líneas de ajuste, cada una de las líneas del conjunto original de líneas del proyecto se copia en el nuevo conjunto y se agregan líneas de ajuste a estas, de manera que aparezca una línea de ajuste central entre las líneas existentes.

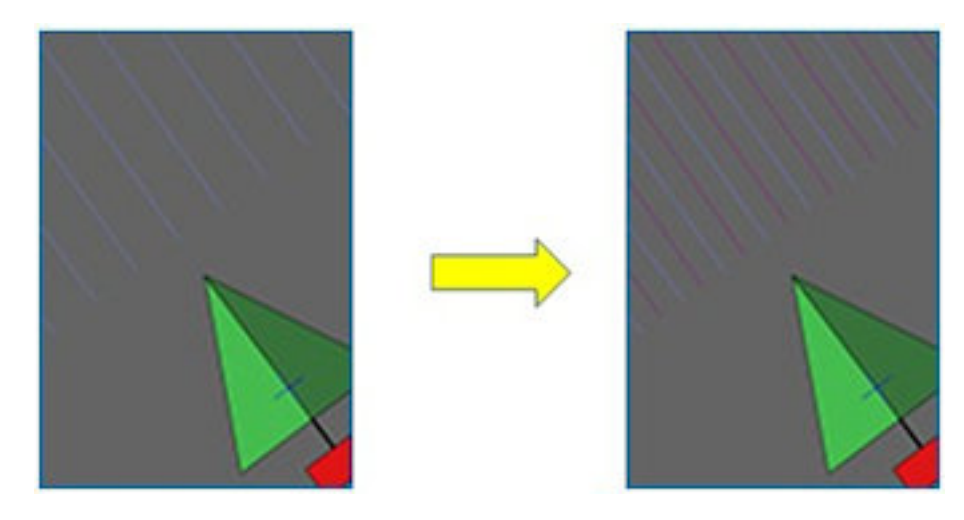

Nota: Para las aplicaciones de caña de azúcar, esta opción puede utilizarse para crear líneas que pueden emplearse para el autoguiado de transporte durante la cosecha, a partir de las líneas del proyecto que se utilizaron para autoguiado de una plantadora de dos filas.

Para crear un nuevo conjunto de líneas del proyecto mediante la adicción de líneas de ajuste a un conjunto existente de líneas del proyecto:

1. Seleccione Menú de pautas  $\prod$  / Crear pauta  $\left| \frac{1}{\cdot} \right|$  / Nuevas líneas

del proyecto X<sup>I</sup> y elija Siguiente.

- 2. Seleccione Método, seleccione Modificar las líneas del proyecto existentes y confirme; a continuación, seleccione Siguiente.
- 3. Seleccione Tipo de modificación, seleccione Agregar líneas de ajuste y confirme; a continuación, seleccione Siguiente.
- 4. Seleccione el conjunto existente de líneas del proyecto que se utilizarán para generar el nuevo conjunto de líneas de ajuste y seleccione Siguiente.
- 5. Seleccione Nombre del archivo, introduzca un nombre para el nuevo conjunto de líneas de ajuste del proyecto y confirme; a continuación, seleccione Siguiente.
- 6. Seleccione Espaciado de filas e introduzca el espaciado de filas original utilizado. Confirme y seleccione Siguiente para comenzar a generar las nuevas líneas.

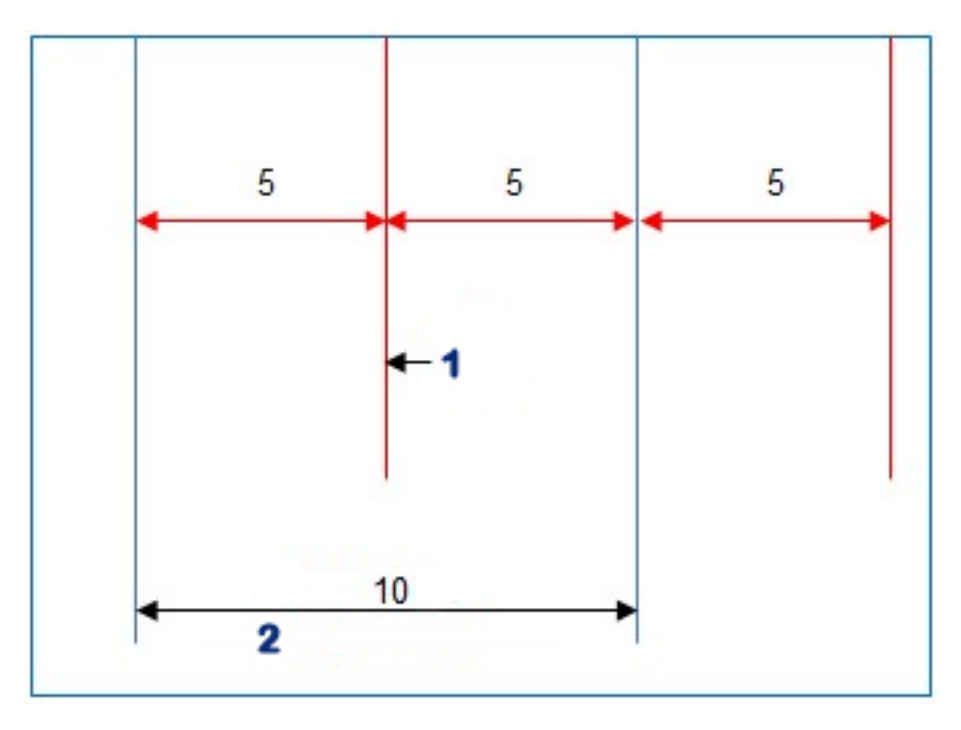

#### **1** Línea de ajuste

#### **2** Líneas originales

Una vez generadas las nuevas líneas del proyecto, se cargan automáticamente y están listas para ser usadas.

Nota: Para los campos más grandes (de 1000 líneas o más) esta operación puede tardar varios minutos en completarse.

# 14.8. Selección de un grupo de pautas existente

Las pautas que se crean en los campos se almacenan y se pueden utilizar en futuras tareas que se realicen en el campo.

- 1. En el Menú de pautas  $\prod$ , elija Seleccionar grupo de pautas  $\mathfrak l$ Se mostrará una lista con los grupos de pautas existentes para el campo activo.
- 2. Elija el grupo de pautas que desee y confirme.

# 14.9. Importación de pautas existentes

Las pautas se pueden importar a través de TAP o de USB desde otras pantallas o desde archivos de forma. También se pueden copiar en el grupo activo.

Nota: Para importar un grupo de pautas desde otra pantalla es necesario utilizar el Administrador del inventario (consulte [página](#page-265-0) 256).

### 14.9.1. Importación de pautas desde USB

Esta función se puede utilizar para importar una o varias pautas o archivos de forma en el grupo activo en ese momento.

Nota: Las pautas exportadas desde una pantalla Horizon anterior a la versión 5 se deben almacenar en la estructura completa de Cliente/Finca/Campo para poder importarlas correctamente.

- 1. Compruebe que el USB que contiene las pautas necesarias está insertado en la pantalla.
- 2. En el Menú de pautas  $\vert\vert$ ), seleccione Importar pauta  $\vert\vert$ . Se abrirá el asistente para insertar pautas existentes.
- 3. Seleccione Siguiente y, después, en el menú desplegable, seleccione **Importar pauta**.
- 4. Compruebe que el icono de USB está seleccionado en la base de la pantalla.

- 5. Vaya a la ubicación del USB donde se encuentren las pautas o el archivo de forma.
- 6. Resalte los archivos que necesite y seleccione Siguiente. Las pautas se importarán al grupo activo y se asociarán con el campo activo.

### 14.9.2. Importación de pautas desde TAP

- 1. Compruebe que la pantalla está conectada a TAP.
- 2. En el Menú de pautas  $\prod$ , seleccione Importar pauta  $\blacksquare$ . Se abrirá el asistente para insertar pautas existentes.
- 3. Seleccione Siguiente y, después, en el menú desplegable, seleccione Importar pauta.
- 4. Seleccione el icono de TAP en la parte inferior de la pantalla.

5. Desplácese hasta los archivos que necesite, resáltelos y seleccione Siguiente. Las pautas se importarán al grupo activo y se asociarán con el campo activo.

### 14.9.3. Copiar pautas

Al actualizar de la versión Horizon 4.04 o anterior a la versión Horizon 5.0, cada pauta se importa como un grupo independiente que contiene una línea. Cuando sea necesario, las líneas se pueden combinar en un solo grupo seleccionando una línea y copiando las demás en ese grupo.

La función de copiar pautas resulta útil para combinar un grupo que contenga una sola línea con un grupo de varias líneas.

- 1. En el Menú de pautas  $\prod$ , seleccione Importar pauta  $\bigoplus$ . Se abrirá el asistente para insertar pautas existentes.
- 2. Seleccione Siguiente y, después, en el menú desplegable, seleccione Copiar pauta.
- 3. Seleccione el campo que contiene el grupo de pautas que necesita, seleccione el grupo y, a continuación, seleccione Siguiente.

Las pautas se insertarán en el grupo activo y se asociarán con el campo activo.

# 14.10. Configuración de líneas de siembra

El software Horizon puede mostrar las líneas de siembra cuando se utilizan líneas AB o pautas de curva idénticas. Las líneas de siembra indican los lugares por donde pasarán las ruedas de otros equipos agrícolas y que no deben sembrarse.

Nota: Las líneas de siembra son solo una indicación visual, no controlan el funcionamiento del instrumento.

Se debe configurar un perímetro antes de configurar las líneas de siembra; consulte Definición de un nuevo [perímetro,](#page-186-0) página 177.

También debe haber una pauta activa; consulte Menú de [pautas,](#page-208-0) página [199.](#page-208-0) La pauta se muestra en rojo.

1. Compruebe que la opción Líneas de siembra está activada en el

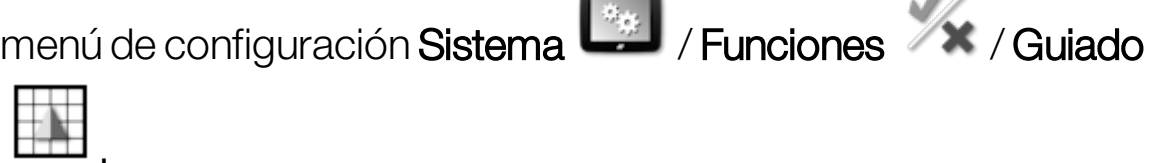

2. Seleccione Menú de pautas  $\prod$  / Configurar líneas de siembra

.

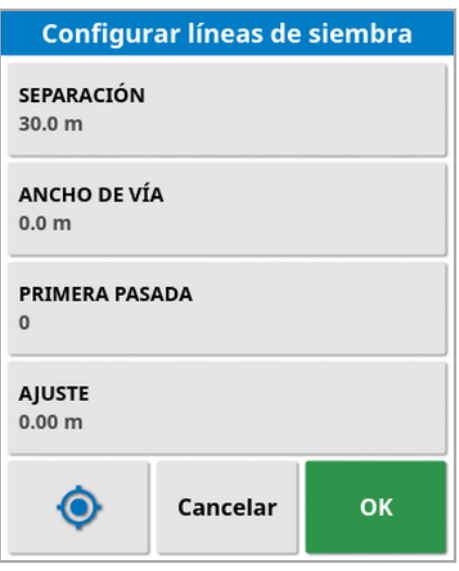

• Separación: La distancia entre centros por la que pasa la línea de siembra. Normalmente es la anchura del rociador.

- Ancho de vía: La distancia entre los lados exteriores de las ruedas del vehículo que se dirigirán a las líneas de siembra.
- **Primera pasada:** La hilera en la que se comenzará la siembra. Desde aquí se calcula el borde del campo y se muestra como una línea de color azul claro. De forma predeterminada, esta línea se muestra a la mitad del ancho del instrumento desde la primera hilera. Esto se puede cambiar añadiendo una desviación adicional (a continuación).
- Ajuste: Indica la desviación adicional que debe aplicarse. Por ejemplo, si no va a sembrar una pasada completa en la primera vuelta.
- $\bullet$  Configuración automática  $\bullet$  : Selecciona la primera hilera en función de la posición actual y establece la desviación en 0. Establece el borde del campo a la mitad del ancho del instrumento actual con respecto a la pauta activa actual. Si se trata de un instrumento de 6 m, el valor sería 3 m desde la pauta activa. El sistema detecta automáticamente en qué lado del instrumento se encuentra el perímetro del campo y establece la línea de borde azul claro como corresponda. Los valores de Primera pasada y Desviación se pueden ajustar manualmente.

Por ejemplo, si la separación de las líneas de siembra es un múltiplo del instrumento actual (sembradora de 6 m y líneas de siembra de 18 m) y la primera línea de referencia está en el borde del campo, la configuración debe ser la siguiente: Primera pasada en 0 y Desviación en 0.

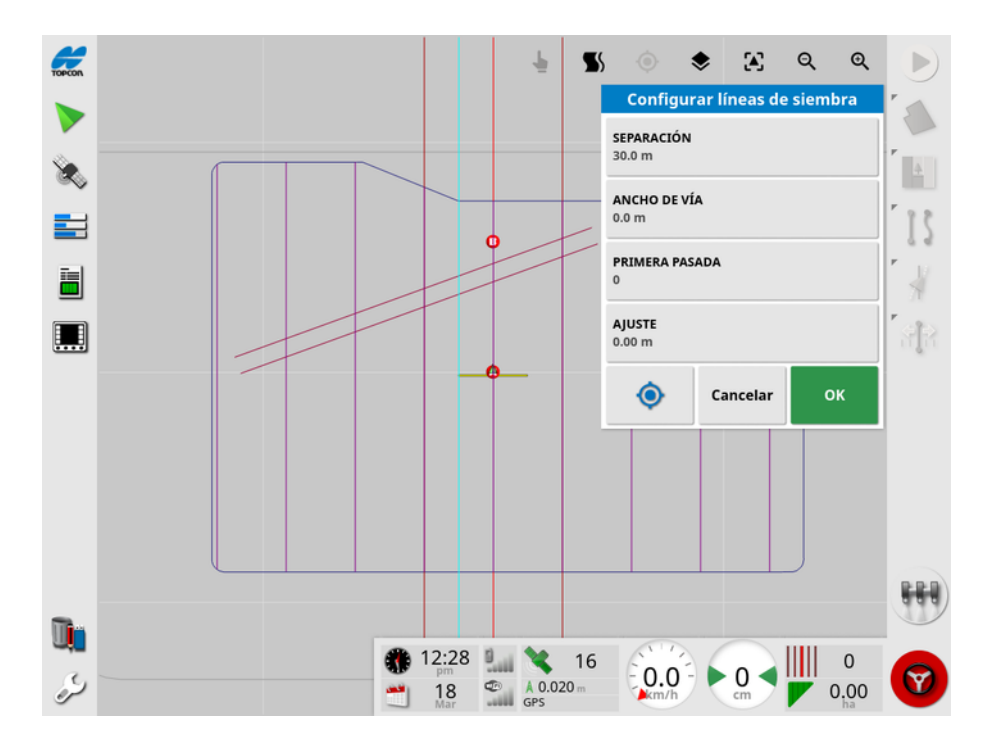

Las líneas de siembra se muestran en morado y también aparece una alarma para avisar al usuario de que se encuentra en un pase de línea de siembra. La alarma de pase de línea de siembra se muestra si el vehículo cruza una línea de siembra.

Las líneas de siembra se pueden mostrar u ocultar mediante una opción

de las capas del mapa  $\blacktriangleright$ . Consulte [Seleccionar](#page-147-0) capas visibles del mapa, [página](#page-147-0) 138.

Cuando se configuran las líneas de siembra se crea un nuevo grupo de líneas de siembra a cuyo nombre de patrón de guiado se le añade "\_ Tramline". Estas líneas de siembra se pueden exportar a través del Administrador del inventario (que se encuentra en la categoría Grupos de pautas) para utilizarlas en otros vehículos. Consulte [Administrador](#page-265-0) del [inventario,](#page-265-0) página 256. Nota: Las líneas de siembra importadas no se pueden volver a configurar.

# 14.11. Configurar giros de cabecera

Esta opción permite utilizar la dirección automática en los giros de cabecera cuando se utilizan líneas AB o pautas de curvas idénticas. Se pueden utilizar distintos patrones para proporcionar cobertura.

La dirección automática debe estar activada para realizar los giros en cabecera automáticamente. Consulte Dirección [automática,](#page-240-0) página [231](#page-240-0).

Nota: Para utilizar esta opción, debe existir un perímetro (consulte Definición de un nuevo [perímetro,](#page-186-0) página 177) y debe configurarse una cabecera (consulte [Configuración](#page-193-0) de una cabecera de trabajo, página [184](#page-193-0)).

1. Compruebe que la opción Giros de cabecera está activada en el

menú de configuración Sistema / Funciones / K / Guiado .

2. Seleccione el Menú de pautas  $\prod$  / Configurar giros de cabecera

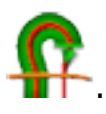

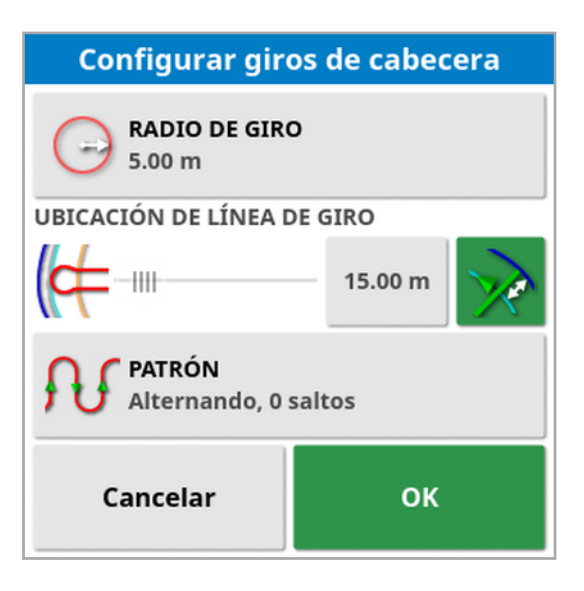

Nota: Los ajustes introducidos en esta pantalla se guardan por instrumento.

**Consejo**: Cuando se abre la pantalla de configuración de giros de cabecera, aparece una línea de color azul claro dentro del perímetro para indicar el lugar donde se realizarán los giros en cabecera. Conduzca el vehículo hasta una ubicación cercana a la cabecera para poder ver la forma y la posición del giro a medida que cambia los ajustes.

### 14.11.1. Radio de giro

• Radio de giro: El radio de giro que el vehículo combinado y el instrumento pueden realizar de forma segura.

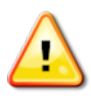

#### ADVERTENCIA: El radio de giro debe configurarse en un valor lo suficientemente alto como para permitir que el vehículo y el instrumento giren sin que el elevador se doble.

**Consejo**: Comience con un radio de giro ajustado a la mitad del ancho del instrumento, de forma que las curvas de una línea a la siguiente se tomarán con suavidad (a menos que omita hileras). Cuando esté satisfecho con la forma en que se realiza el giro, intente ajustar el radio de giro para optimizarlo y adaptarlo a sus necesidades. Un radio de giro más pequeño hará que el vehículo gire al final para seguir el perímetro durante una corta distancia antes de pasar a la línea siguiente. Un radio de giro mayor que la mitad del ancho del instrumento generará un giro en forma de cerradura.

Con un radio de giro pequeño, el giro será en forma de rectángulo con esquinas redondeadas.

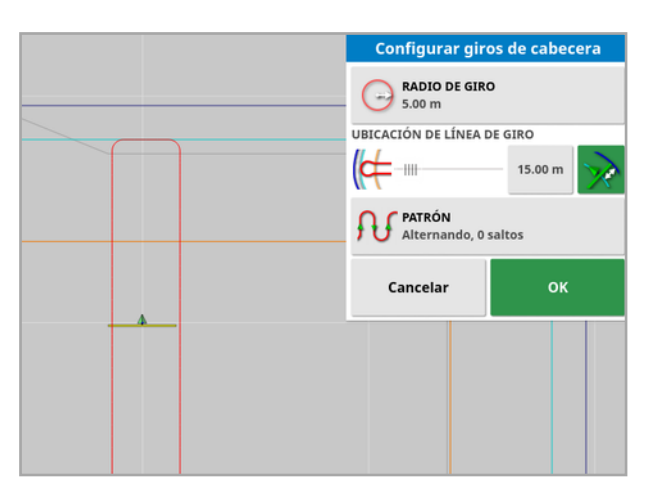

Con un radio de giro de la mitad del ancho del instrumento, el giro será limpio y redondo.

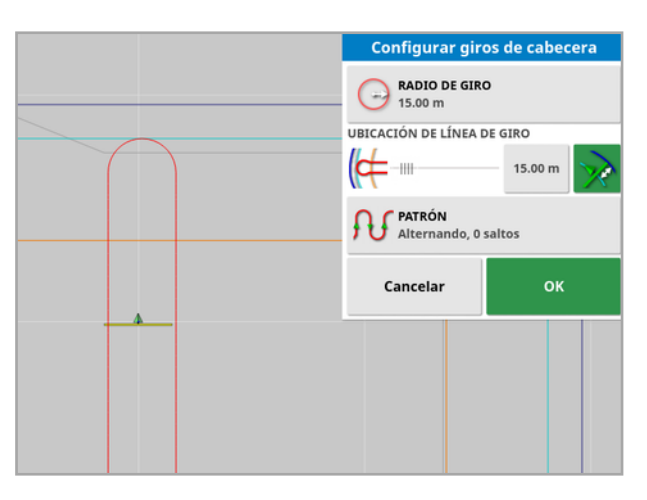

Con un radio de giro más grande, la curva tendrá forma de cerradura.

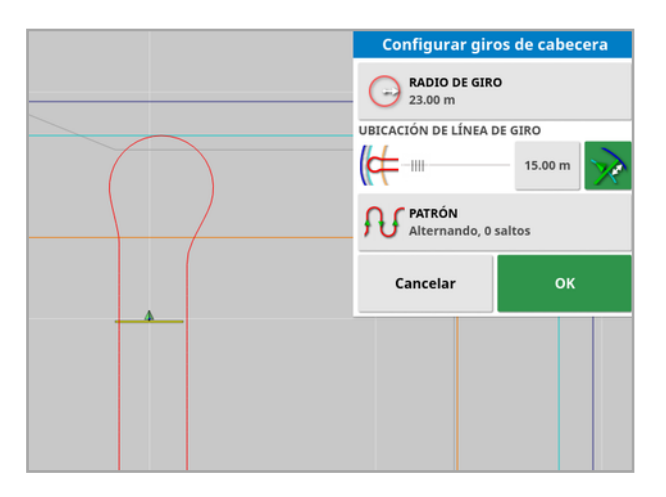

Nota: Para asegurarse de que el instrumento está correctamente alineado al salir de la cabecera (al volver al campo), la forma de la curva puede ser tal que el movimiento inicial del vehículo se aleje de la línea siguiente, o el acercamiento a la línea siguiente puede hacer que el vehículo sobrepase la línea. Este movimiento es deliberado y ayuda a garantizar que el instrumento entre correctamente sin dejar espacios. Consulte la siguiente imagen.

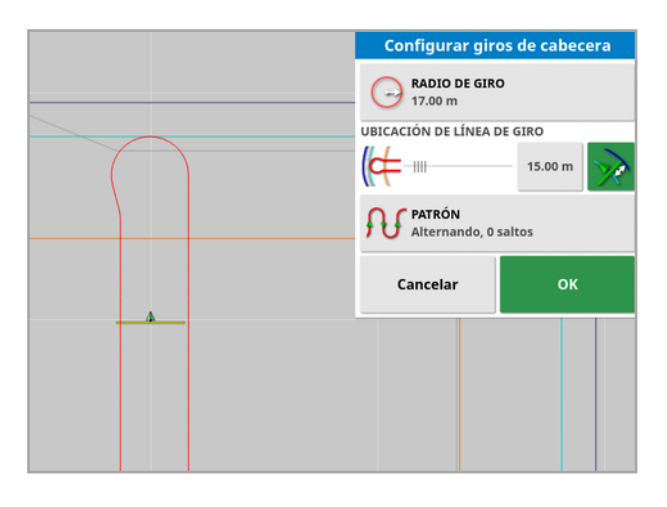

#### 14.11.2. Ubicación de línea de giro

- Ubicación de línea de giro: Mueve la ubicación en la que se realizarán los giros entre la cabecera y el perímetro. (La ubicación se indica mediante la línea de color azul claro). La parte izquierda del control deslizante corresponde al perímetro y la derecha al **ancho de la** cabecera (consulte [Configuración](#page-193-0) de una cabecera de trabajo, [página](#page-193-0) 184).
- **s.00 m** : Distancia desde el límite a la que se realizará el giro para evitar que el instrumento choque contra la valla en los giros. El margen se mide desde el centro del vehículo hasta el límite. Este campo muestra la posición del control deslizante de Ubicación de línea de giro, o se puede utilizar para introducir una distancia específica.

Nota: Si en la geometría del instrumento se ha introducido un ajuste de alineación, puede que se cambie la posición desde la que se mide el margen. Consulte [Configuración](#page-129-0) de la geometría del instrumento, [página](#page-129-0) 120.

 $\,$ : Aumento del margen de límite a la mitad del ancho del instrumento. Esta cifra se añade a la cifra mostrada en el campo anterior.

**Consejo**: Comience con la ubicación de giro ajustada al ancho del instrumento para garantizar una separación suficiente del límite. Una vez que esté satisfecho con la forma en que se realiza el giro, puede reducir la ubicación del giro para acercarlo más al límite según sus necesidades.

### 14.11.3. Patrón

• Patrón: Abre la pantalla Patrón:

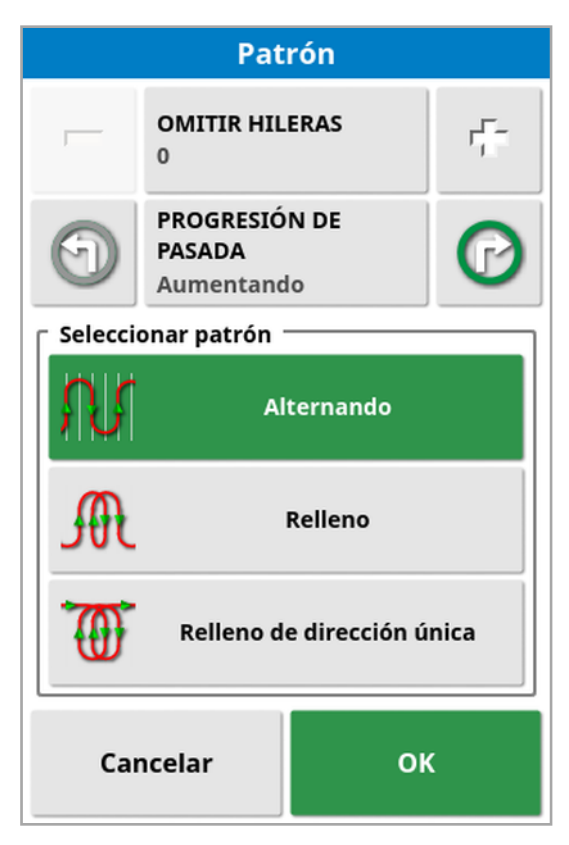

Esta pantalla se utiliza para definir el patrón que utilizará el vehículo para desplazarse por el campo.

- Omitir hileras: Puede omitir una o más hileras en cada giro.
- **Progresión de pasada:** El desplazamiento avanza aumentando o disminuyendo los números de hilera mostrados en las pautas. Para

ver los números de todas las pautas del campo (si se utilizan líneas

AB), seleccione  $\blacktriangleright$  en la parte superior de la pantalla y elija Números de líneas.

### 14.11.4. Seleccionar patrón

#### Alternando

El vehículo sube por una hilera y baja por la siguiente. La opción de Omitir hileras se puede utilizar si el instrumento es demasiado grande para hacer el giro hacia la hilera adyacente.

#### No se omite ninguna hilera

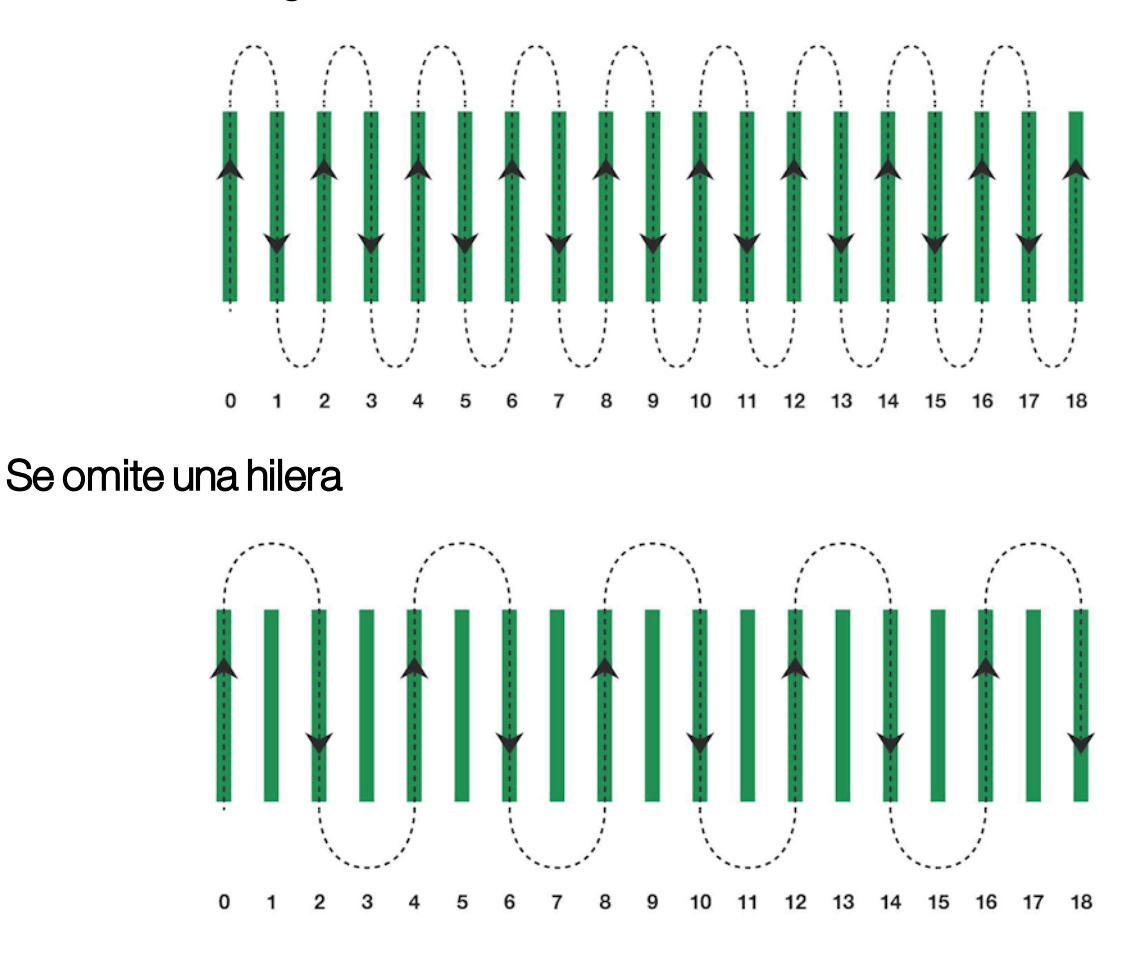

#### Relleno

El vehículo se salta una hilera y luego regresa para cubrir la hilera omitida. Se pueden omitir más hileras de las definidas para completar el patrón.

#### Se omite una hilera

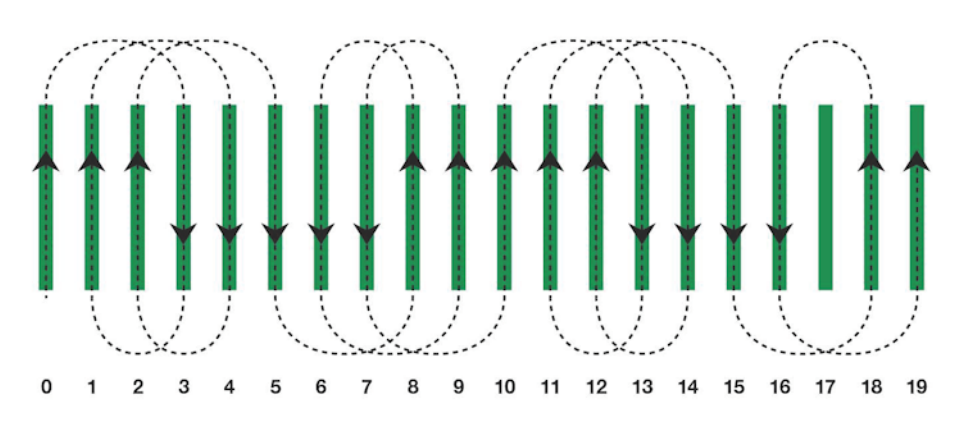

#### Se omiten dos hileras

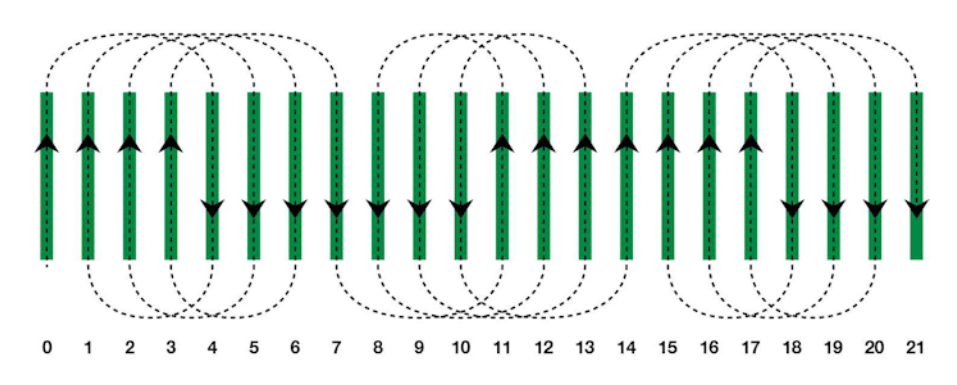

#### Relleno de dirección única

El vehículo solo gira en una misma dirección (izquierda o derecha) al final de cada hilera. Se pueden omitir más hileras de las definidas para completar el patrón.

#### Se omite una hilera

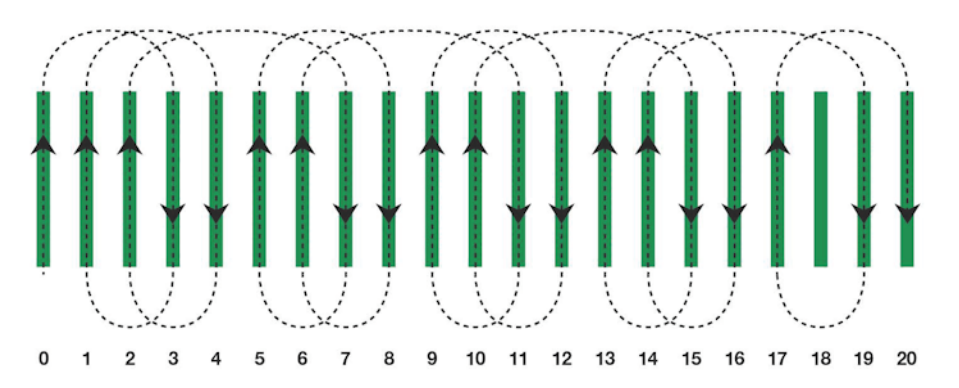

#### Se omiten tres hileras

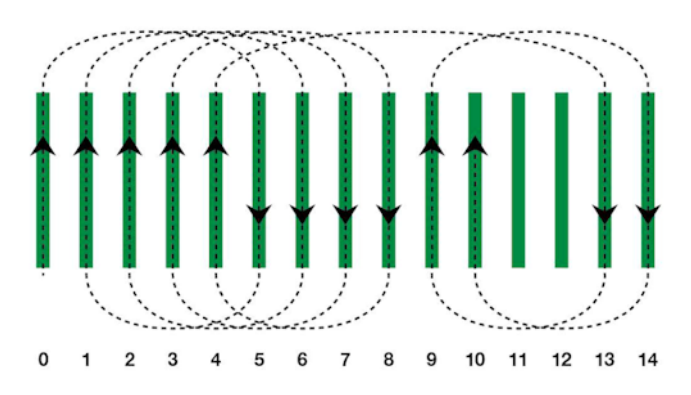

#### 14.11.5. Alarma de giro en cabecera

A medida que el vehículo se acerca a la cabecera, se muestra una alarma. Esta alarma permite modificar o cancelar el giro.

Configurar la alarma de giro en cabecera

1. En el menú de configuración, seleccione Sistema (2016) / Alarmas

/ General / Giros en cabecera para configurar la alarma

de giro en cabecera.

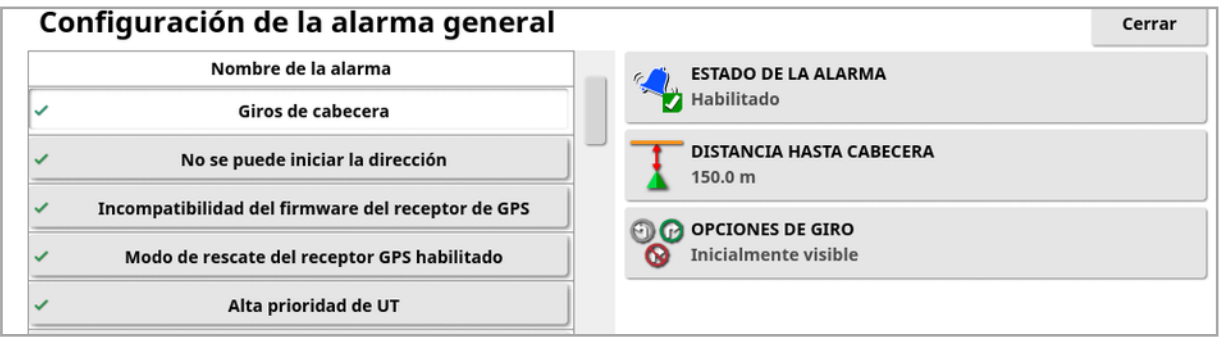

- **.** Distancia hasta cabecera: La distancia desde la cabecera a la que se muestra la alarma.
- Opciones de giro: Establece si las opciones de modificación de los giros en cabecera se muestran de forma predeterminada en la alarma de cabecera.

#### Modificar los giros en cabecera mediante la alarma

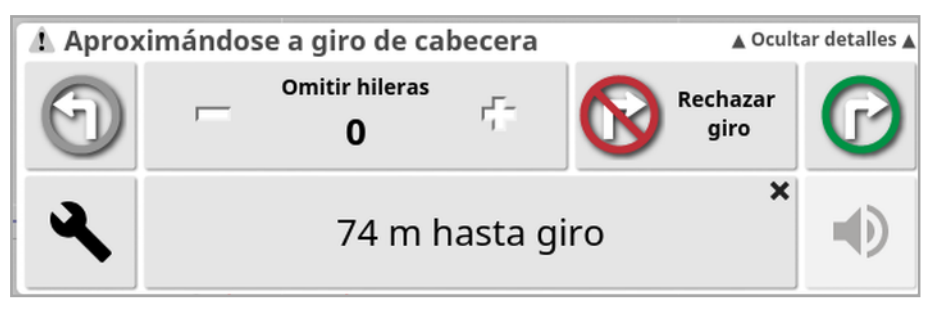

La pantalla de alarma se puede utilizar para cambiar la dirección del giro, cambiar el número de hileras que se deben omitir o cancelar el giro. Al pulsar la alarma, se acepta el giro de cabecera.

Nota: Si es necesario, esta alarma se puede mostrar manualmente

mediante el botón  $\bigodot$  situado en la parte superior de la pantalla de

autoguiado. El botón mostrado cambia entre sin giro  $\bigotimes$ , giro a la

izquierda  $\bigcirc$  y giro a la derecha  $\bigcirc$  para mostrar la siguiente acción.

# <span id="page-240-0"></span>Capítulo 15 – Dirección automática

El menú de opciones de dirección permite al operario establecer las opciones para la dirección automática. Para utilizar esta función, debe estar activada. Si no se ha activado, consulte [Configuración](#page-62-0) del guiado, [página](#page-62-0) 53 para activar la dirección automática.

Para calibrar la dirección, consulte el [Calibraciones](#page-164-0) de la dirección, [página](#page-164-0) 155.

# 15.1. Estado de la dirección automática

El estado de la dirección automática permite al operario ver el estado de las condiciones requeridas para la dirección automática. El color rojo indica que no se cumplen las condiciones y, por lo tanto, la dirección no está lista.

1. Para revisar el estado de la dirección automática, seleccione Menú

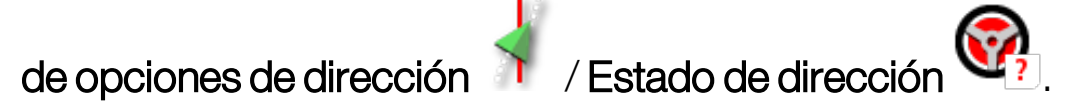

Aparece la pantalla de estado de la dirección.

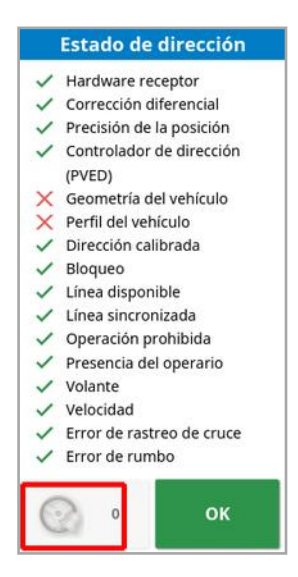

- El color verde indica que la dirección automática está lista.
- El color rojo indica que la dirección automática no está lista.

Las alarmas de dirección se pueden mostrar si se selecciona el botón de alarma de dirección en la parte inferior izquierda de la pantalla.

2. Seleccione <sup>OK</sup> para volver a la pantalla principal y realizar las acciones necesarias (comience por el primer problema que aparece en la lista y vaya avanzando por orden hasta llegar al último).

### <span id="page-241-0"></span>15.1.1. Solución de problemas de la dirección automática

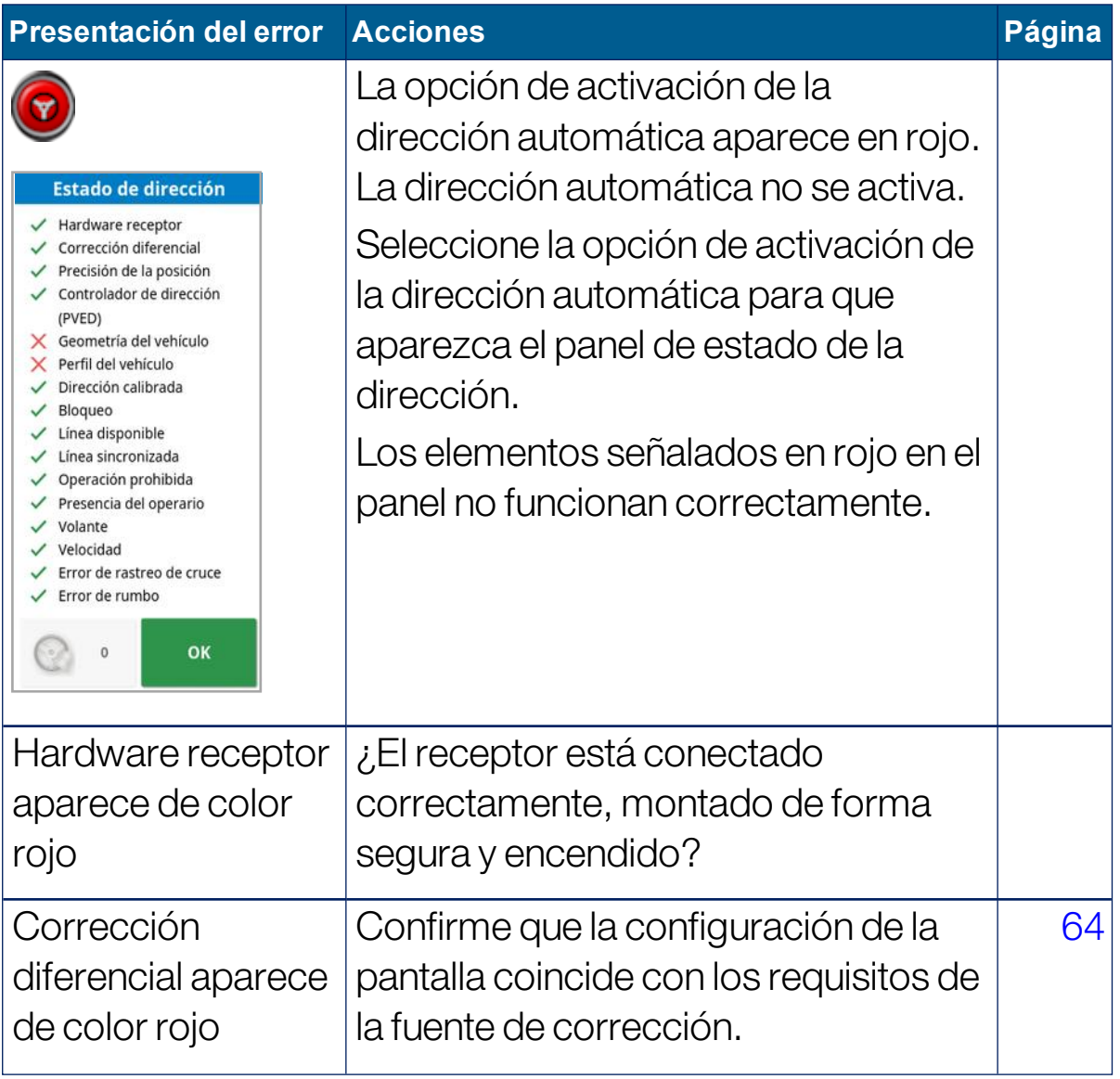

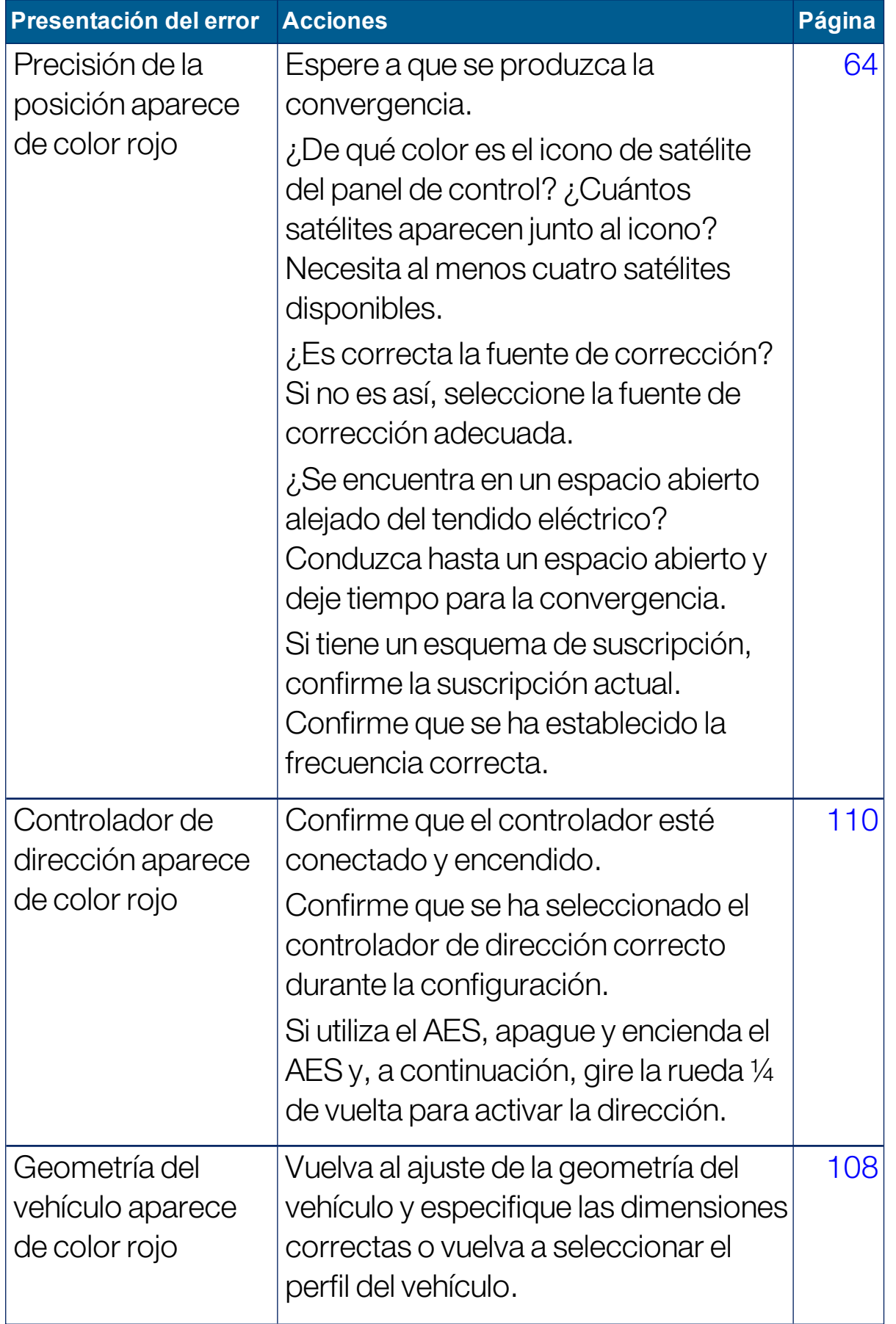

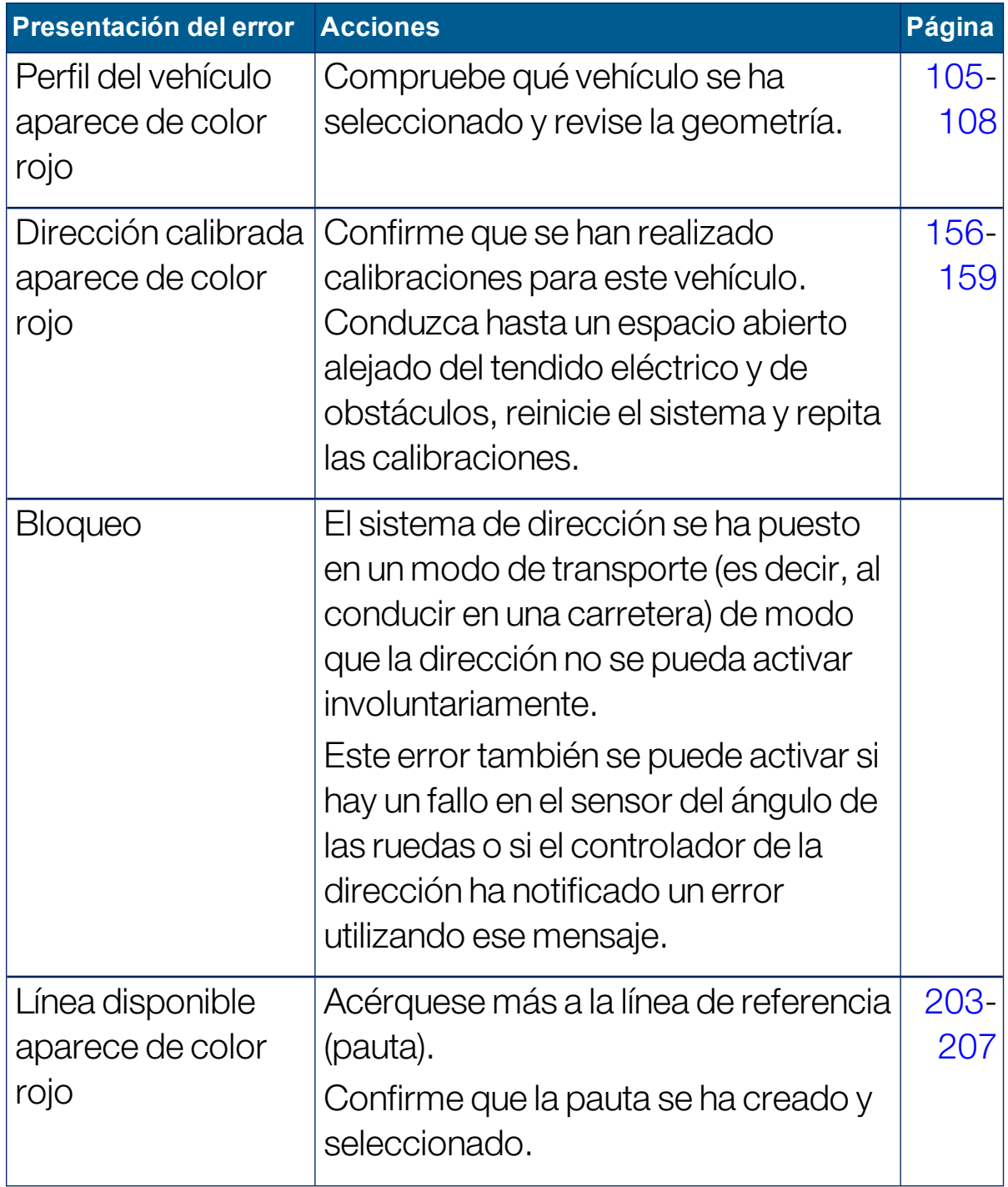

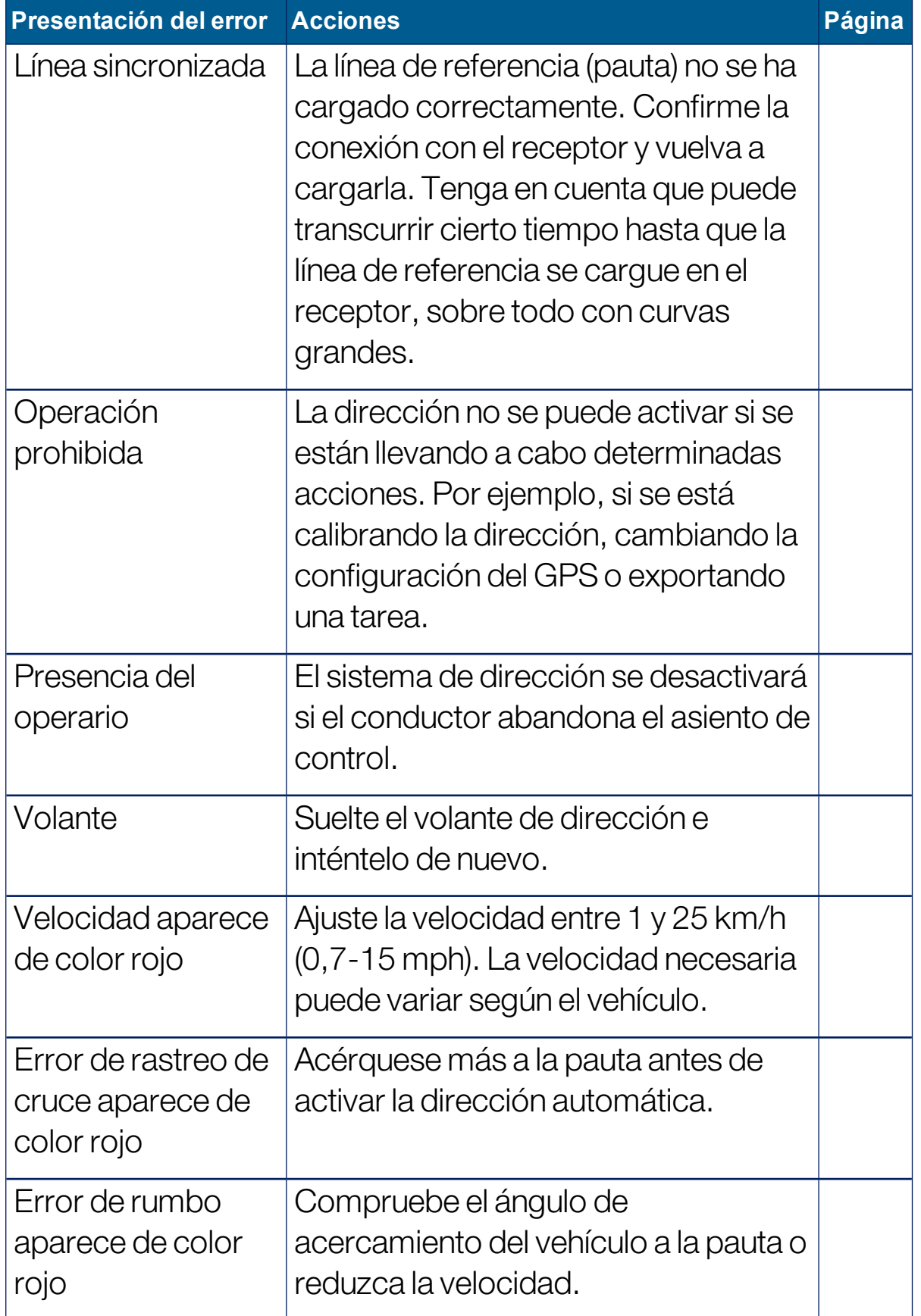

# <span id="page-245-0"></span>15.2. Ajuste de la dirección automática

Es importante ajustar la dirección automática para adaptarla a las condiciones, al tipo de tarea y al tipo de vehículo/instrumento.

1. Seleccione Menú de opciones de dirección (a Varámetros de

ajuste de la dirección automática .

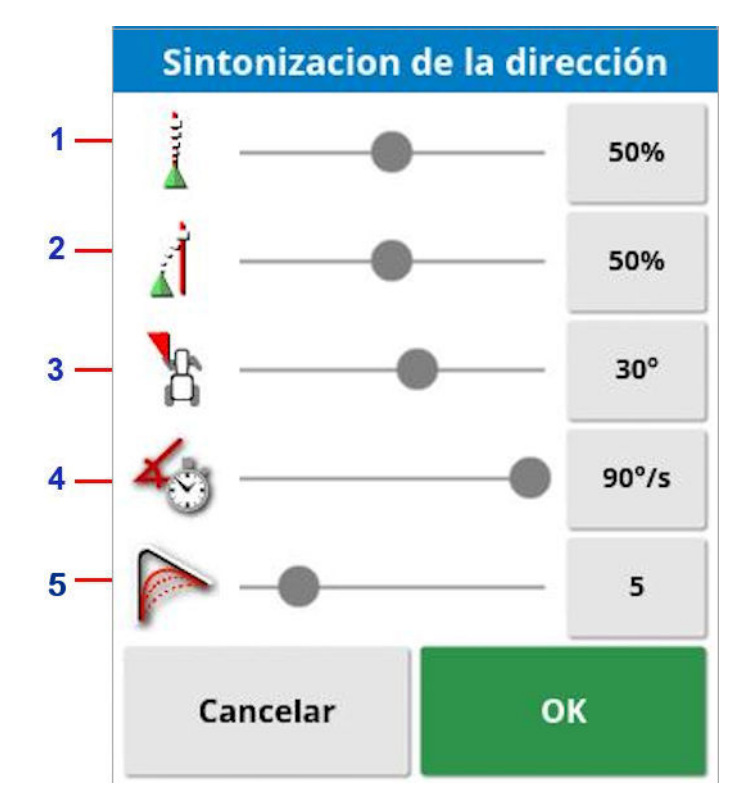

- **1** La agresividad en línea establece la agresividad con la que la dirección intentará seguir la pauta. Debe ajustarse en función de la precisión necesaria para la tarea.
- **2** La agresividad de acercamiento establece la agresividad con la que la dirección se acercará a la línea. Si es demasiado alta, el vehículo puede girar bruscamente. Debe ajustarse teniendo en cuenta la precisión de la tarea y la seguridad de los usuarios del equipo.
- **3** El ángulo máximo de dirección garantiza que el ángulo de giro se mantenga dentro de los límites seguros para el vehículo. Debe ajustarse en un nivel seguro para el vehículo y para el instrumento remolcado.
- **4** El índice máximo de dirección limita el número de grados por segundo que pueden girar las ruedas. Los valores más bajos reducirán problemas como pueden ser brazos que batan demasiado rápido en rociadores autopropulsados o movimientos excesivos de la cabina en tractores articulados.
- **5** Radio suave para las líneas de la curva establece el grado de adhesión de la dirección automática a las líneas de referencia curvadas. Debe ajustarse en el nivel adecuado. Los valores inferiores seguirán las líneas de referencia curvadas más de cerca.

### AES

Tenga en cuenta que si se selecciona AES en la pantalla de configuración (Vehículo / Dirección / CONTROLADOR), se añadirán tres nuevas opciones a esta pantalla:

- Ajuste de sensibilidad de AES: ajusta la capacidad de respuesta de la dirección cuando se siguen pautas.
- **.** Ajuste de banda muerta de AES: ajusta la cantidad de movimiento que el AES debe hacer para que las ruedas respondan.
- Umbral de desactivación de AES: ajusta la cantidad de esfuerzo necesaria para desacoplar el volante.

# 15.3. Activación de la dirección automática

Para utilizar la dirección automática, el operario debe haber:

- Establecido pautas ([página](#page-208-0) 199)
- Activado la dirección automática en la pantalla [\(página](#page-62-0) 53)
- **.** Calibrado la dirección [\(página](#page-164-0) 155)
- <sup>l</sup> Confirmado que todos los elementos del estado de la dirección aparecen en verde [\(página](#page-240-0) 231)
- Configurado el ajuste de la dirección automática conforme a la tarea y al tipo de vehículo ([página](#page-245-0) 236)
- <sup>l</sup> Colocado el vehículo en el punto de inicio deseado.
- 1. Utilice las funciones de zoom y vista panorámica de la pantalla hasta que el vehículo se encuentre en el centro de esta y presente un tamaño cómodo para visualizarlo (si se activa la función de vista panorámica, consulte [Configuración](#page-46-0) de las opciones del mapa, [página](#page-46-0) 37).

Nota: Si se va a utilizar un interruptor de activación de la dirección automática externo, este deberá habilitarse durante la configuración del vehículo. Consulte [Configuración](#page-119-0) del controlador de dirección, [página](#page-119-0) 110. Si utiliza AES, actívelo en AES y gire el volante de dirección un cuarto de vuelta para habilitar la dirección automática.

- 2. Confirme que el icono de activación de la dirección automática aparece en color blanco. Esto significa que esta función está lista para usarse.
- 

La dirección automática está lista para usarse. Seleccione Activación de la dirección automática para comenzar.

La dirección automática se ha activado y está en uso. Seleccione Activación de la dirección automática para volver al control manual. Tenga en cuenta que es posible que el botón parpadee brevemente en color azul antes de mostrarse en verde.

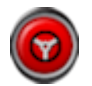

No se puede activar la dirección automática. Seleccione Activación de la dirección automática, o vuelva al menú de opciones de dirección para consultar el estado de la dirección y detectar las posibles causas de este problema.

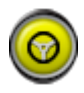

La dirección automática parpadea en el modo "Inicio demorado".

Si la dirección automática aparece en rojo y el único problema de color rojo del estado de la dirección se soluciona fácilmente (por ejemplo, la velocidad), el operario puede seleccionar Activación de la dirección automática dos veces (doble clic) y si parpadea en amarillo, quiere decir que la dirección automática se activará si se cumplen las condiciones en 15 segundos como máximo. Si no se cumplen las condiciones, el icono volverá a ser rojo.

3. Corrija cualquier problema que aparezca en color rojo en el panel de estado de la dirección (comience por el primer problema que aparece en la lista y vaya avanzando por orden hasta llegar al último). Cuando Activación de la dirección automática aparece en blanco, la dirección automática está lista para activarse.

Para obtener más información sobre los errores del estado de la dirección, consulte Solución de [problemas](#page-241-0) de la dirección [automática,](#page-241-0) página 232.

- 4. Conduzca lentamente hasta llegar a una pauta en la dirección deseada.
- 5. Seleccione Activación de la dirección automática. Se volverá de color verde. El vehículo se desplazará hasta la pauta más cercana.
- 6. Si se dirige hacia la línea con demasiada agresividad, pare, desactive la dirección automática y ajuste los parámetros de ajuste de la dirección automática en el menú de opciones de dirección.

# 15.4. Desactivación de la dirección automática

La dirección automática se desactivará automáticamente cuando las condiciones necesarias (que se muestran en la pantalla Estado de la dirección) ya no se cumplan.

Para desactivar manualmente la dirección automática:

- Gire el volante unos grados; O BIEN
- **.** Seleccione el botón Activación de la dirección automática de la pantalla para desactivarla, O BIEN
- Si utiliza un interruptor de dirección externo, desactive la dirección utilizando dicho interruptor.

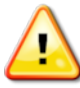

### ADVERTENCIA: Antes de abandonar el vehículo, desactive la dirección automática, apague el interruptor de dirección y saque la llave.

Nota: Se emitirá una alarma visual y sonora cada vez que se active o desactive la dirección automática. Se puede ajustar el volumen. Consulte [Configuración](#page-85-0) de alarmas, página 76.

# <span id="page-250-0"></span>Capítulo 16 – Menú de desplazamiento

El menú de desplazamiento permite realizar ajustes menores en las pautas establecidas. Resulta útil para modificar levemente las pautas según las condiciones cambiantes o cuando se regresa a un campo la siguiente temporada. Las pautas pueden desplazarse de diferentes formas.

El desplazamiento funciona con líneas AB, pautas de pivote central y curvas idénticas.

# 16.1. Uso de las opciones de desplazamiento

1. Seleccione Menú de desplazamiento <sup>(11</sup>/Abrir las opciones de

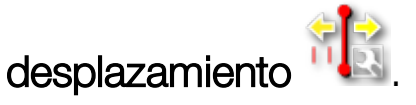

2. Para establecer hasta qué punto un desplazamiento moverá una línea, seleccione AJUSTE DE DESPLAZAMIENTO.

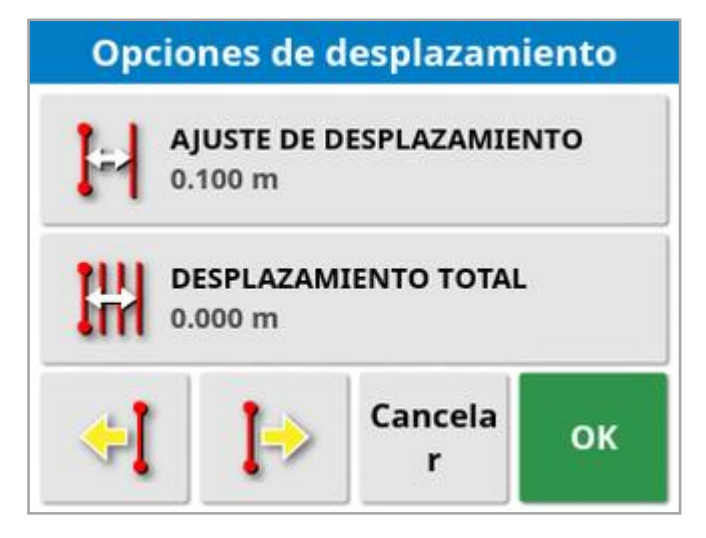

- 3. Introduzca el AJUSTE DE DESPLAZAMIENTO necesario.
- 4. Utilice las opciones de desplazamiento hacia la izquierda  $\begin{bmatrix} 1 & 0 \\ 0 & 0 \end{bmatrix}$

hacia la derecha  $\left\{\rightarrow\right\}$  en la pantalla Opciones de desplazamiento o en el menú Desplazamiento para desplazar las líneas.

- 5. DESPLAZAMIENTO TOTAL calcula la distancia total del desplazamiento. Seleccione esta opción para establecer un ajuste del desplazamiento total o para restablecer este valor a 0.
- 6. Seleccione Guardar grupo de pautas de desplazamiento guardar las nuevas posiciones de la pauta.

Todas las líneas del grupo que se han desplazado se guardan en su nueva posición. Las líneas que no se han desplazado permanecen en su posición original.

Nota: Si una pauta se ha desplazado y se ha guardado, se muestra una advertencia cuando se reinicia la pantalla.

### Desplazamiento a la posición del vehículo

Para alinear las pautas con la posición actual del vehículo:

1. Seleccione Pauta de desplazamiento hacia la posición del vehículo

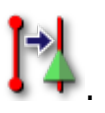

Nota: Al desplazar una curva o un giro, el tamaño de la curva (o el radio del giro) cambiará.
## 16.2. Compensación de desviación del GPS

Puede producirse desviación del GPS con el paso del tiempo (cuando se usan fuentes de corrección de baja exactitud). Cuando el operario vuelve a un campo, puede que haya una ligera variación en la posición del vehículo en cuestión con respecto a objetos fijados como el perímetro de campo o las pautas. Esto se debe en gran medida a cambios en los patrones de la constelación de satélites.

Otros factores tales como no disponer de un acceso claro al cielo (trabajar cerca de árboles u otros obstáculos) y errores en los datos del satélite también pueden dar como resultado una desviación.

Nota: También es posible cambiar la posición del vehículo a un punto de marca seleccionado; consulte [Trabajar](#page-184-0) con puntos de marca, página [175.](#page-184-0)

Para compensar la desviación del GPS:

1. Seleccione Menú de desplazamiento / Compensación de

desviación de GPS<sup>2</sup>

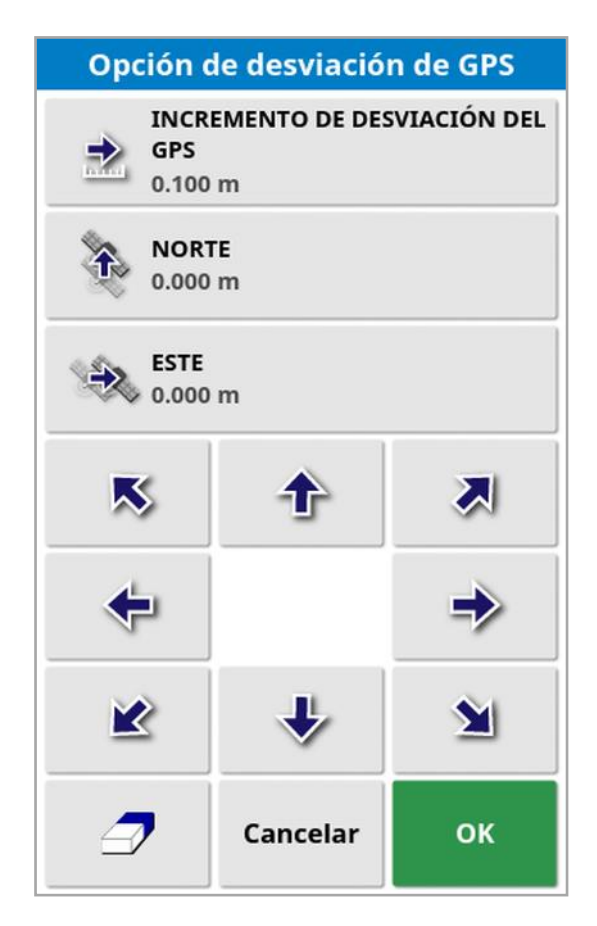

El valor de compensación se puede seleccionar:

Introduciendo un valor positivo o negativo en el campo NORTE y/o ESTE y confirmando.

O bien:

Introduciendo el valor necesario en el campo INCREMENTO DE DESVIACIÓN DEL GPS y, a continuación, seleccionando el botón de dirección necesario hasta obtener la compensación requerida.

2. Seleccione la opción Restaurar la desviación del GPS  $\mathbb{Z}$  para eliminar la compensación de desviación del GPS seleccionada.

### 16.2.1. Compensación correcta de desviación del GPS

Al corregir la desviación del GPS, el vehículo se desplazará en el mapa en relación con los demás objetos del mapa (por ejemplo, el perímetro de campo, pautas, puntos de marca y cualquier cobertura anterior). La forma más sencilla de verlo en el mapa consiste en cambiar a una vista de norte arriba

y aplicar una vista panorámica en el mapa para que el vehículo se vea junto a la ventana de opciones de desviación del GPS.

Para compensar correctamente la desviación del GPS:

- 1. Conduzca el vehículo a una ubicación identificable dentro del campo (por ejemplo, junto a una compuerta, la esquina del campo o en las trayectorias de las ruedas del año anterior).
- 2. Utilice la ventana de opciones de desviación del GPS para situar el vehículo en el mapa en relación con estos puntos de referencia fijos.

Para realizar esta operación con mayor precisión y rapidez, puede establecer un punto de marca en una ubicación marcada en el campo. Posteriormente, cada vez que vuelva al campo, sitúe el vehículo en esa ubicación marcada, localice el punto de marca en el mapa y selecciónelo. Se abrirá una ventana con la opción "Compensación de

desviación de GPS" . Al seleccionar esta opción, el vehículo se desplazará a la ubicación del punto de marca.

La compensación de desviación del GPS que se aplica se recuerda cuando la pantalla se vuelve a poner en funcionamiento. No obstante, esta compensación puede dejar de ser precisa si han cambiado las condiciones. Se mostrará una alarma poco después de activar el sistema que indicará al operario que se está aplicando la compensación de desviación del GPS. El operario debe entonces decidir si desea continuar utilizando este factor de compensación, volver a ponerlo a cero o realizar de nuevo el procedimiento de compensación de desviación del GPS para obtener un resultado más preciso para esa sesión.

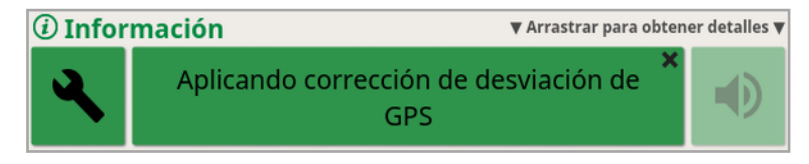

#### 16.2.2. Fuentes de corrección de alta precisión

La compensación de desviación del GPS no debe ser necesaria con fuentes de corrección de mayor precisión (por ejemplo, RTK). Si se utiliza una fuente de alta precisión, la compensación de desviación del GPS se deberá volver a poner a cero en la ventana de opciones de desviación del GPS.

# Capítulo 17 – Funciones adicionales habilitadas

En esta sección se describe el uso de funciones que pueden haberse habilitado en la pantalla de configuración: Sistema / Funciones.

Las funciones habilitadas tratadas en esta sección aparecen en la barra de navegación.

## 17.1. Uso de la función de control automático de sección

La función de control automático de sección está disponible cuando se ha configurado un instrumento y una ECU, y se ha habilitado la función de control automático de sección Sistema / Funciones / Instrumento.

1. Seleccione la función Control automático de sección **1. Seleccione la función Control automático de sección** la vista pequeña de la función de control automático de sección.

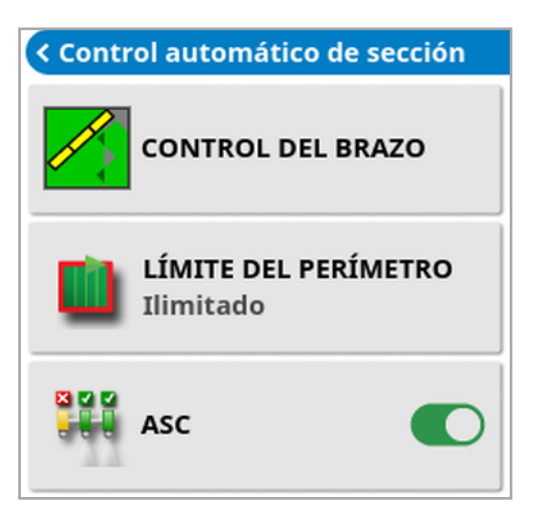

- **Límite del perímetro**: esta opción establece el tipo de límite del perímetro en el que se desactivará la cobertura cuando se utilice el control automático de sección.
	- ∘ **Límite del perímetro y Cabecera** se definen mediante el menú de campo. Consulte Definición de un nuevo [perímetro,](#page-186-0) página 177 y [Configuración](#page-193-0) de una cabecera de trabajo, página 184 para obtener más información.

**Activación/desactivación del ASC**: activa o desactiva la función de control automático de sección en todos los brazos.

#### 17.1.1. Control del brazo

#### Brazo único

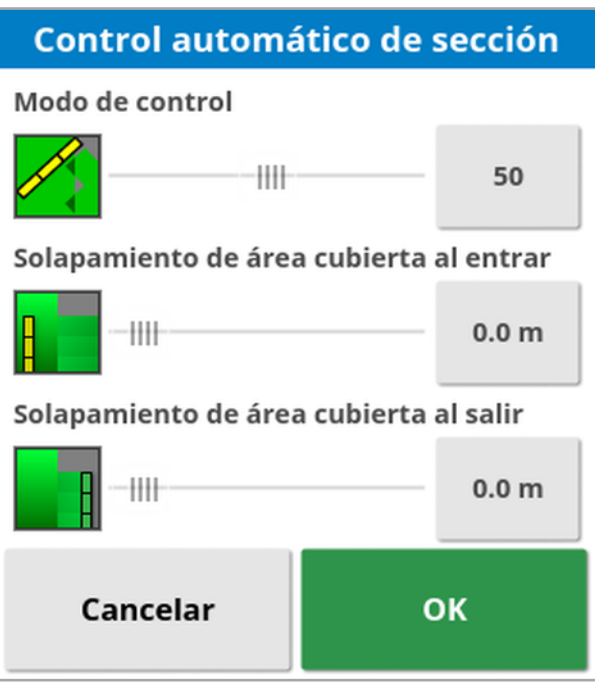

- Modo de control: utilice el control deslizante o el teclado numérico para configurar el modo de control y evitar superposiciones (0) o brechas (100). Si selecciona la opción Evitar superposiciones, puede que haya algunos espacios donde los productos no se apliquen. Si selecciona la opción Evitar brechas, es posible que se produzca alguna superposición de la aplicación cerca de los perímetros. El ajuste predeterminado (50) constituye una solución intermedia.
- Solapamiento de área cubierta al entrar/al salir: determina la cantidad de solapamiento que se consigue al entrar o salir de un área que ya tiene cobertura.

#### Brazos múltiples

Si el instrumento tiene varios brazos, el modo de control y los ajustes de solapamiento de área cubierta se pueden ajustar por separado para cada brazo.

Seleccione el brazo necesario antes de configurar los ajustes.

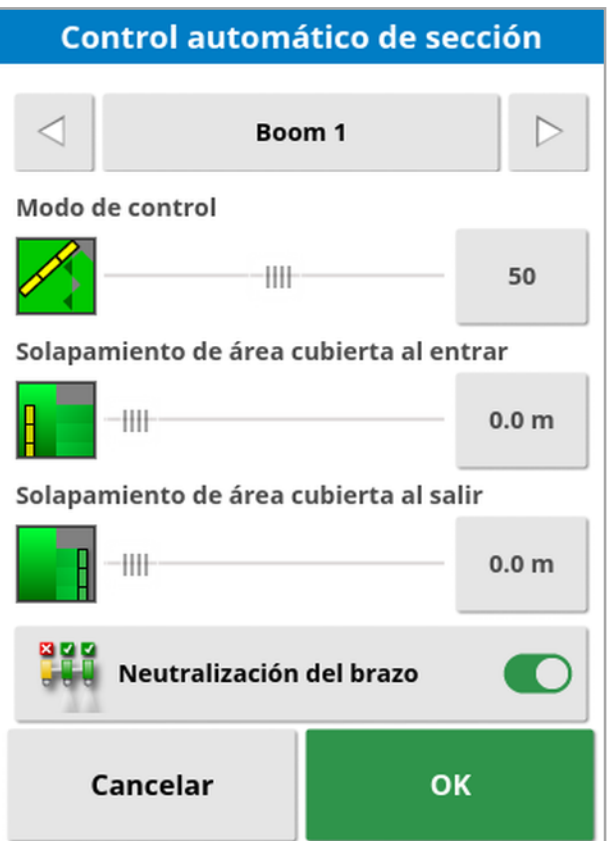

### 899

Neutralización del brazo desactiva el control de sección en ese brazo. Seleccione el brazo que desee y pulse Neutralización del brazo. Debe haber al menos un brazo activado. Utilice

Activación/desactivación del ASC en la minivista para desactivar todos los brazos.

## 17.2. Uso de un terminal universal (ISOBUS)

Esta opción permite al operario interactuar con una ECU de tipo ISOBUS.

El terminal universal es similar a un navegador de Internet. No tiene contexto sobre lo que se ejecuta en él. Las interfaces de usuario se cargan desde los clientes conectados.

No hay un límite práctico al número de instrumentos o clientes que el terminal universal puede alojar. La funcionalidad está limitada al diseño del controlador y el instrumento.

El terminal universal se activa desde Sistema / Funciones / Consola.

1. Seleccione Terminal universal en la barra de navegación para abrir la vista pequeña.

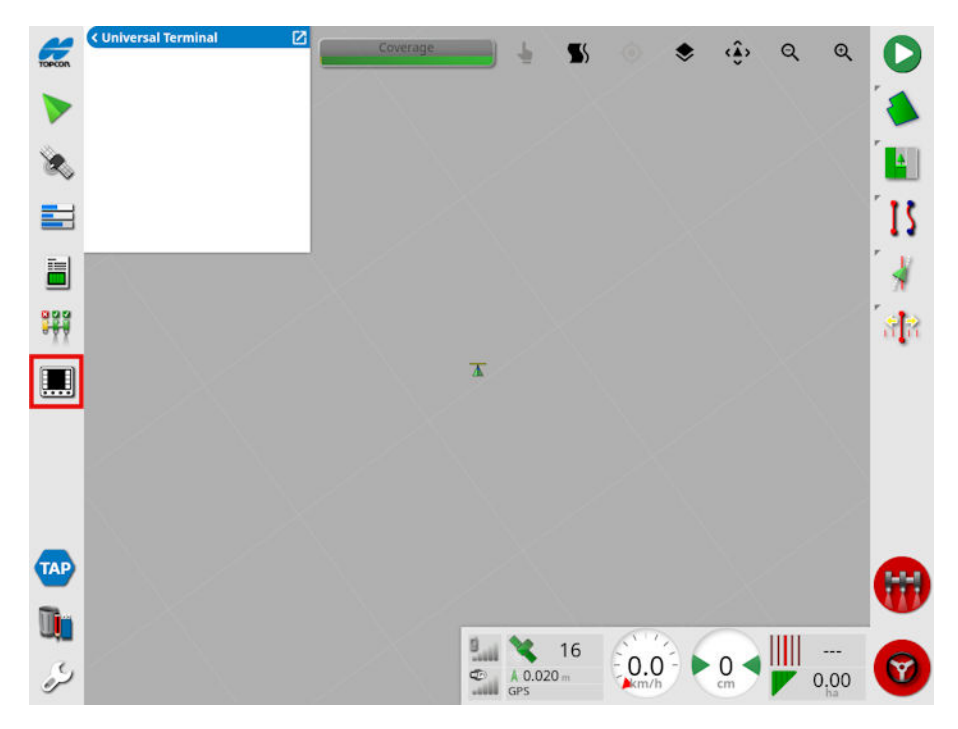

Nota: El icono mostrado para el terminal universal varía en función del equipo conectado compatible con ISOBUS.

2. Para abrir el terminal universal a pantalla completa, maximice la vista pequeña.

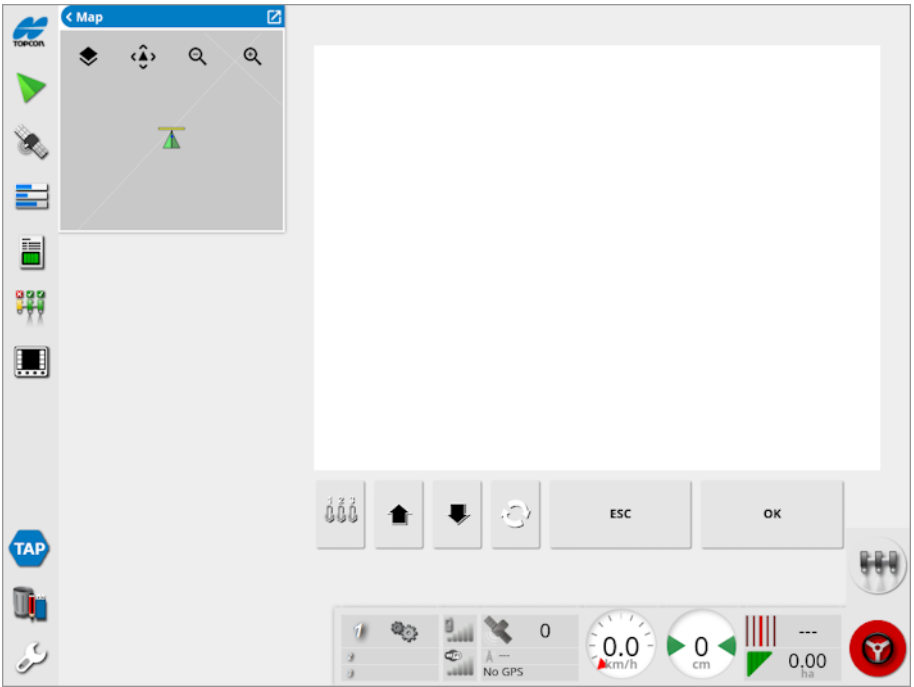

Las pantallas variarán según el equipo ISOBUS.

- Se abre la ventana Asignación de Aux-N (consulte [Configuración](#page-102-0) ååå de control [auxiliar,](#page-102-0) página 93).
	- Se desplaza a la entrada o al botón anteriores.

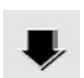

Se desplaza a la entrada o al botón siguientes.

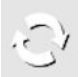

Se desplaza por las configuraciones de trabajo de UT conectadas.

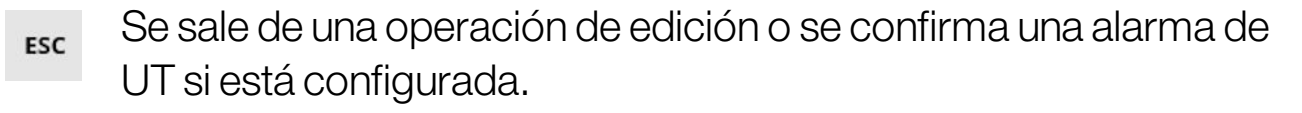

Se activa la entrada o el botón resaltados.ОK

## 17.3. Uso de la estación meteorológica

La opción de puerto de estación meteorológica está disponible en Sistema / Funciones / Consola. Se debe seleccionar el puerto CAN al que está conectada la estación meteorológica antes de usarla.

Esta opción permite la compatibilidad con la estación meteorológica AirMar 150WX.

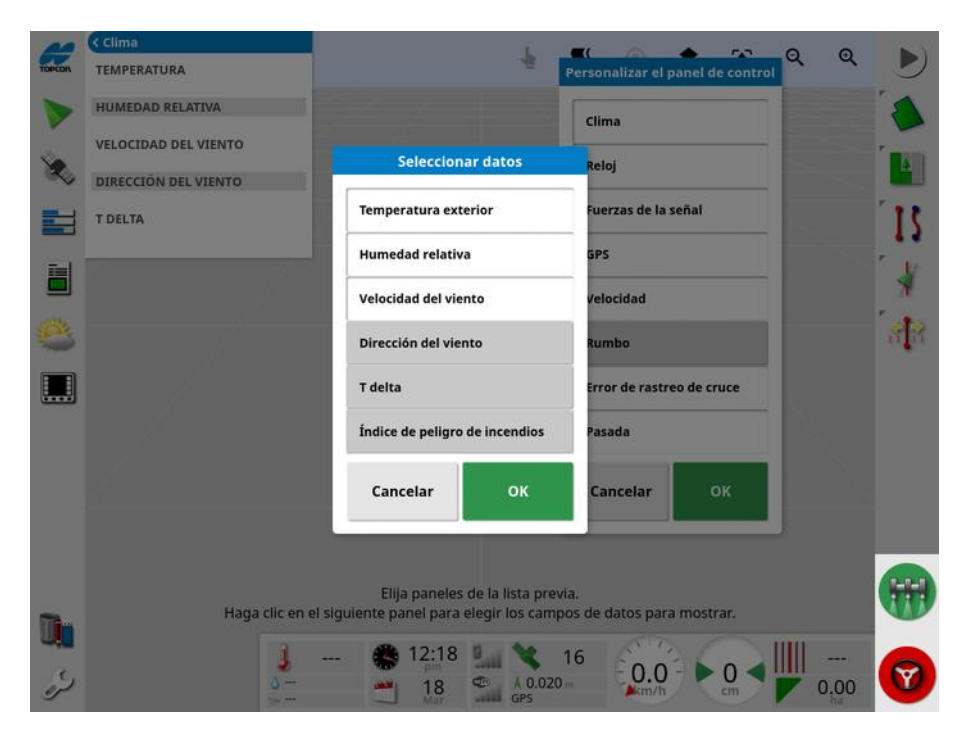

Una vez conectada, tanto la vista pequeña como el panel de control pueden mostrar la temperatura, la humedad relativa, la velocidad y dirección del viento y Delta T.

Delta T se está convirtiendo en uno de los indicadores estándar de las condiciones de rociado aceptables. Refleja la tasa de evaporación y la duración de las gotas. Delta T se calcula restando la temperatura de bulbo húmedo a la temperatura de bulbo seco.

Nota: Los detalles de la tarea se rellenan automáticamente con los datos de la estación meteorológica. Consulte [Visualización](#page-156-0) de información de la tarea, [página](#page-156-0) 147.

#### 17.3.1. Calibración de la estación meteorológica

Una vez instalada, es necesario calibrar la estación meteorológica.

Nota: El vehículo debe estar en una zona despejada, lejos de obstáculos, donde sea posible girar en círculos.

- 1. Apague la estación meteorológica y vuelva a encenderla.
- 2. Dos minutos después de reiniciar la alimentación, gire el vehículo en un círculo lento (7 - 11 km/h).

Una vez que el vehículo haya dado 1 vuelta y media, comenzará la calibración automática.

3. Realice dos o tres círculos más sin modificar la velocidad del vehículo.

Para obtener más información, consulte la guía del usuario suministrada por el fabricante de la estación meteorológica.

## 17.4. Uso del control de la altura del brazo NORAC

Esta opción controla automáticamente la altura del brazo por encima del terreno o del dosel de cultivo. Es necesario que los sensores NORAC y la unidad de control electrónico (ECU) estén instalados.

La opción de control de la altura del brazo NORAC está disponible en

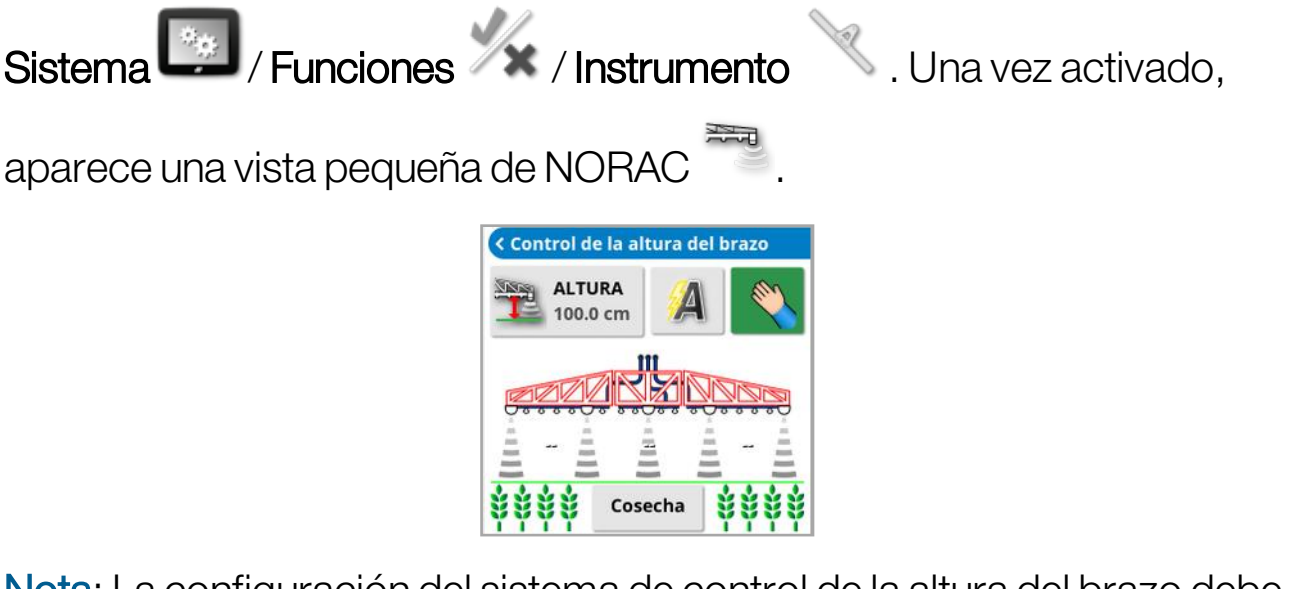

Nota: La configuración del sistema de control de la altura del brazo debe realizarse a través de la pantalla UT. Consulte los manual incluidos con el equipo NORAC.

Están disponibles las siguientes opciones:

- Altura deseada: La altura a la que el operario desea colocar el brazo durante el rociado en modo automático.
- <sup>l</sup> Modo automático: La altura del brazo se controla automáticamente.
- <sup>l</sup> Modo manual: La altura del brazo se ajusta manualmente.
- Modo:
	- $\circ$  Cosecha: Lee la altura desde las toberas de pulverización hasta la parte superior del dosel de cultivo.
	- Terreno: Lee la altura desde las toberas de pulverización hasta el suelo.

o Híbrido: Utiliza una combinación de las lecturas del cultivo y del terreno. Esto es útil para evitar grandes movimientos del brazo para cultivos que son irregulares.

# <span id="page-265-0"></span>Capítulo 18 – Administrador del inventario

El administrador del inventario permite al operario buscar y ver los detalles de los elementos de información de la consola y realizar cambios en estos. Los elementos se pueden eliminar, cambiar de nombre o copiar en o desde USB. Los datos de tareas de un dispositivo USB o de TAP también se pueden examinar e importar a la consola.

1. Seleccione Administrador del inventario

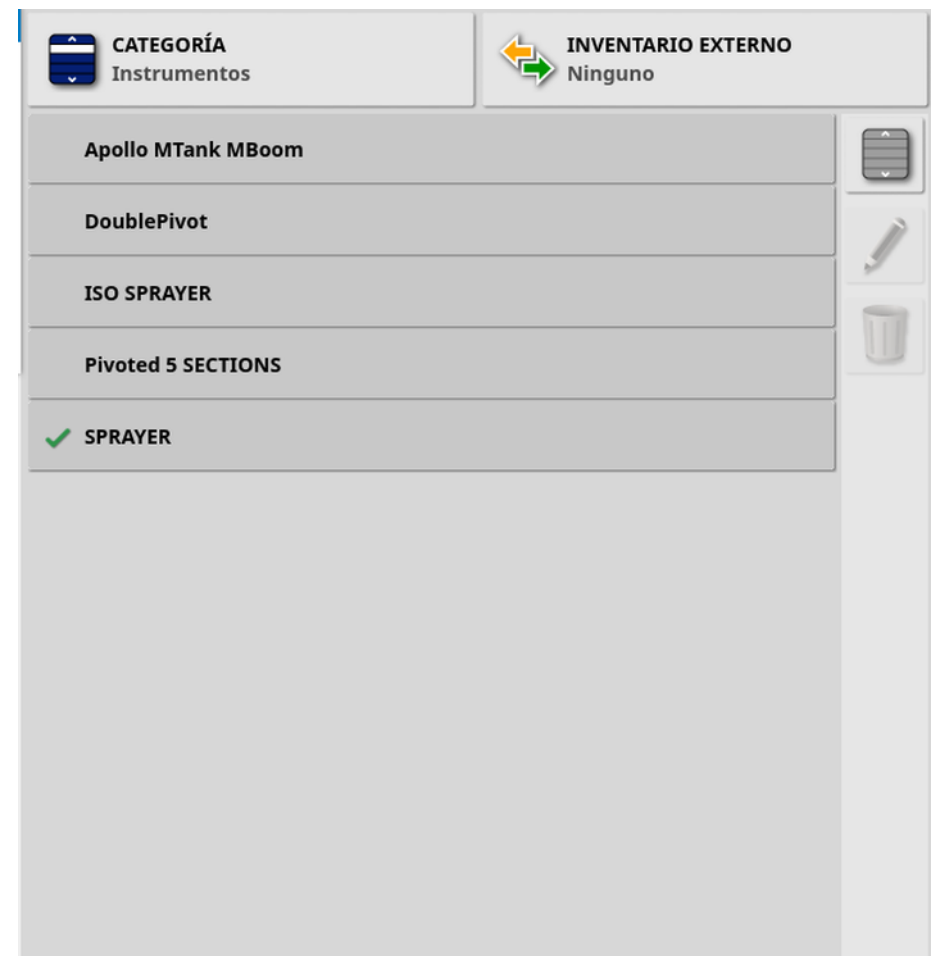

Cuando se abre, la pantalla muestra una única lista, que es la lista de elementos correspondiente a la **Categoría** seleccionada. Si hay un USB insertado o la pantalla está conectada a TAP, al seleccionar una opción en la lista desplegable **Inventario externo** se muestra una vista dividida.

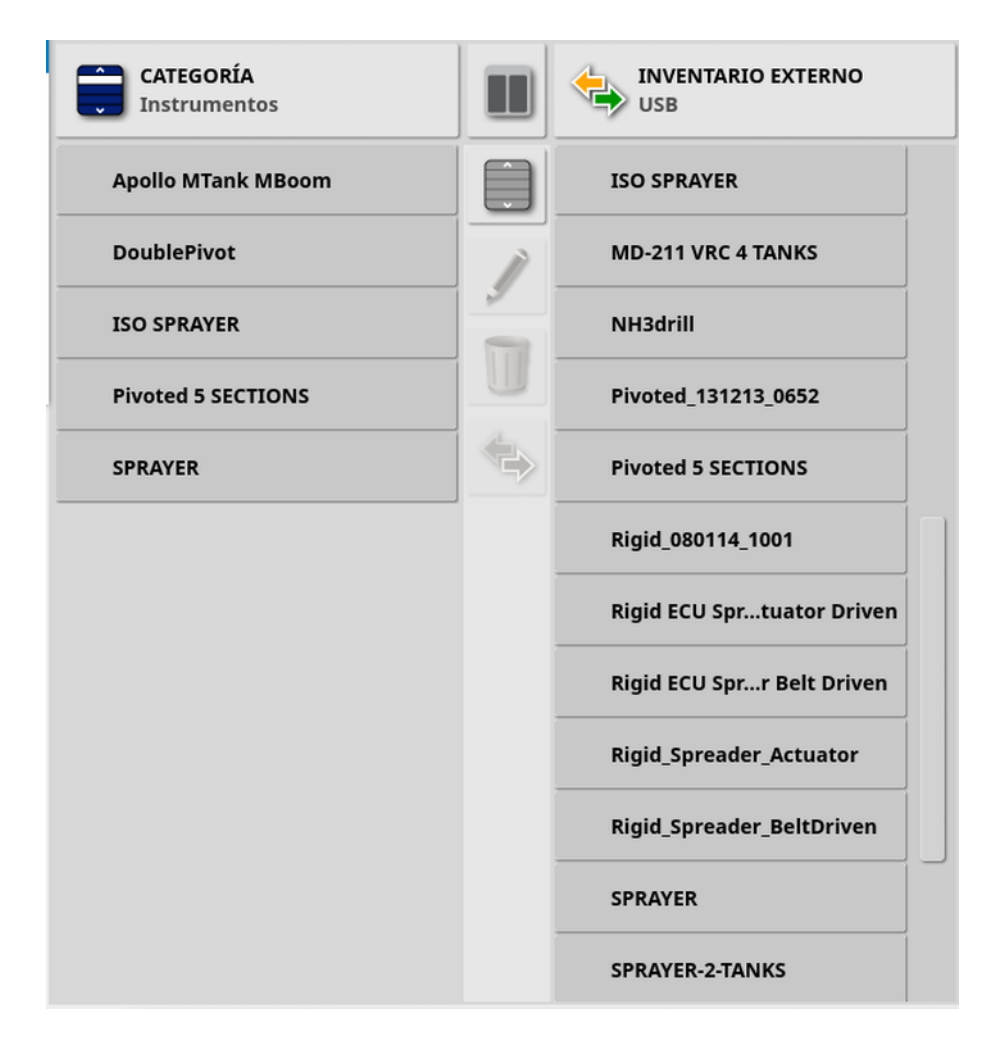

Cuando se muestra la vista dividida, la lista de la izquierda contiene los datos almacenados en la pantalla. La lista de la derecha muestra los datos almacenados en el dispositivo externo seleccionado en la lista desplegable **Inventario externo** que correspondan a la Categoría seleccionada.

• USB: Muestra los elementos del USB; anteriormente se mostraban seleccionando . Estos elementos se pueden seleccionar,

cambiar de nombre, eliminar o copiar en la consola.

• Seleccionar desde USB: Para seleccionar un archivo zip (que contenga datos de tareas) o un archivo TASKDATA.XML directamente en el USB e importarlo a la consola. Consulte [Importación](#page-274-0) de una selección de datos de tareas desde USB, página [265.](#page-274-0)

• Seleccionar desde TAP: Para seleccionar un archivo zip que contenga datos de tareas de TAP e importarlo a la consola. Consulte [Importación](#page-276-0) de una selección de datos de tareas desde TAP, página [267.](#page-276-0)

Nota: Si utiliza una pantalla XD o X25 y la vista dividida no se muestra (la lista de la derecha no es visible después de realizar una selección en la lista desplegable Inventario externo), compruebe que el Administrador del inventario se está mostrando a pantalla completa (no hay vistas pequeñas abiertas).

Nota: Algunos elementos (como Campos y Tareas) muestran opciones de filtro adicionales cuando se seleccionan en la lista desplegable

Categoría. Seleccione para ver las opciones de filtro. Los filtros se aplican a ambas listas si se está utilizando la vista dividida.

Nota: Al filtrar por instrumento  $\mathbb{R}$ , se muestra una lista de instrumentos asociados a las tareas del sistema, no una lista de los perfiles de instrumentos de esta consola.

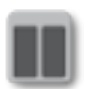

Ocultar/mostrar la vista dividida.

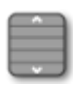

Seleccionar todos los elementos de la lista seleccionada más recientemente.

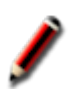

Cambiar el nombre del elemento seleccionado.

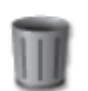

Eliminar los elementos seleccionados.

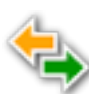

Copiar a o desde la pantalla. La acción se realiza en la dirección de la flecha resaltada.

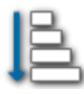

Elija cómo desea ordenar las listas (ambas listas se ordenarán siguiendo los mismos criterios).

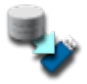

Realice una copia de seguridad de todos los elementos del inventario o de la configuración del usuario en un dispositivo USB. Se eliminarán los datos existentes en el USB.

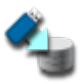

Restaura todos los elementos de inventario o la configuración de usuario. Nota: Con esta opción se sobrescriben los datos del sistema. Se utiliza para restaurar contenido a partir del USB donde se ha realizado la copia de seguridad. Normalmente la utiliza el personal de servicio.

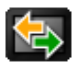

Intercambiar datos de tareas. Se utiliza para importar desde USB, exportar a USB y exportar a TAP. Consulte [Importación](#page-275-0) de un [conjunto](#page-275-0) de datos de tareas desde USB, página 266 y Exportación de tareas/datos de [tareas/informes](#page-269-0) de tareas, [página](#page-269-0) 260.

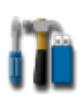

Exportar la información de diagnóstico. Utilícela cuando un distribuidor solicite la información de diagnóstico para evaluarla.

## <span id="page-269-0"></span>18.1. Exportación de tareas/datos de tareas/informes de tareas

Tarea: En Horizon, las tareas se denominaban trabajos. Una tarea se refiere al trabajo que se realiza en un momento dado en un campo.

Conjunto de datos de tareas: Se refiere a un conjunto de tareas y a los datos que se utilizan para realizarlas, como límites de campo, pautas y productos.

### 18.1.1. Exportación de tareas a USB

Las tareas individuales se pueden exportar a un dispositivo USB para transferirlas a otra pantalla Topcon o importarlas a un sistema de información de gestión agrícola (FMIS).

Las tareas exportadas se añadirán al conjunto de datos de tareas en el dispositivo USB.

- 1. Introduzca el USB en la pantalla.
- 2. Seleccione Administrador del inventario .
- 3. Seleccione Tareas en la lista desplegable Categoría.
- 4. Seleccione USB en la lista desplegable Inventario externo.
- 5. Seleccione las tareas que se desee exportar en la lista Categoría de la izquierda.
- 6. Seleccione Guardar elementos seleccionados en USB

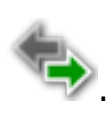

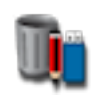

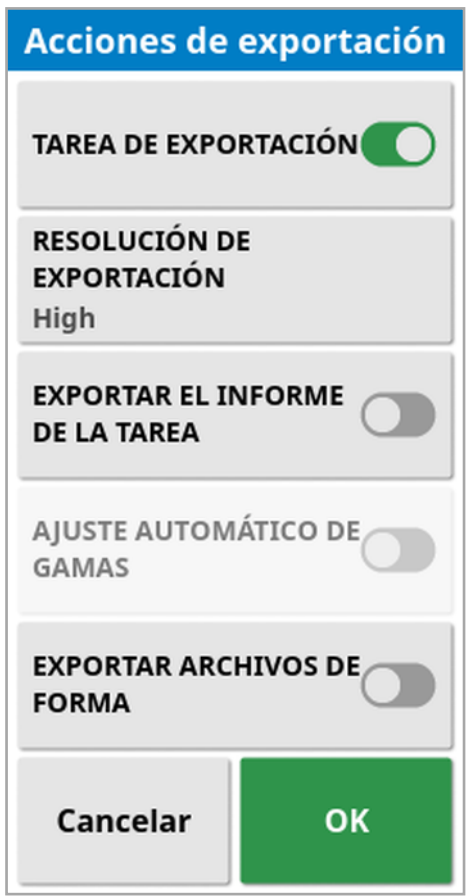

7. Seleccione Tarea de exportación y pulse OK.

Nota: Si es necesario, puede utilizar la opción Resolución de exportación para reducir el tamaño de archivo de los datos que va a exportar desde la pantalla. Dicha reducción se consigue mediante la transferencia de menos puntos de datos, lo que se traduce en que los datos de cobertura tienen una resolución menor.

Si selecciona Exportar archivos de forma, se generarán archivos de forma de la cobertura y el perímetro. Dichos archivos se guardarán en la ruta USB:\Reports, en una carpeta con la fecha y la hora en el nombre.

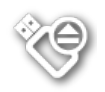

Antes de extraer el USB, desconéctelo siempre tocando el icono de Extracción de USB (consulte Uso de la [barra](#page-24-0) de [herramientas](#page-24-0) de la pantalla, página 15). Se mostrará un mensaje de que es seguro extraer el USB. Si esta operación no se realiza, el informe puede perderse o dañarse.

#### 18.1.2. Exportación de informes de tareas a USB

La exportación de informes de tareas a USB copia los informes PDF en la ruta USB:\Reports.

- 1. Introduzca el USB en la pantalla.
- 2. Seleccione Administrador del inventario
- 3. Seleccione Tareas en la lista desplegable Categoría.
- 4. Seleccione USB en la lista desplegable Inventario externo.
- 5. Seleccione las tareas necesarias para los informes PDF en la lista Categoría de la izquierda.
- 6. Seleccione Guardar elementos seleccionados en USB
- 7. Seleccione Exportar el informe de la tarea.
- 8. Seleccione **Rangos de ajuste automático** si es necesario: si existen datos que emplean una leyenda en color, los colores utilizados en el sombreado del mapa de informe se modifican con el fin de usar la variación máxima de colores para ilustrar los índices de rendimiento.

Si selecciona Exportar archivos de forma, se generarán archivos de forma de la cobertura y el perímetro. Dichos archivos se guardarán en la ruta USB:\Reports, en una carpeta con la fecha y la hora en el nombre.

### 18.1.3. Exportación de un conjunto de datos de tareas a USB

- 1. Introduzca el USB en la pantalla.
- 2. Seleccione Administrador del inventario **...**
- 3. Seleccione Intercambiar datos de tareas (B) y, a continuación. Exportar a USB.

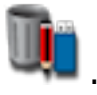

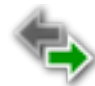

Aparecerá mostrará la siguiente pantalla.

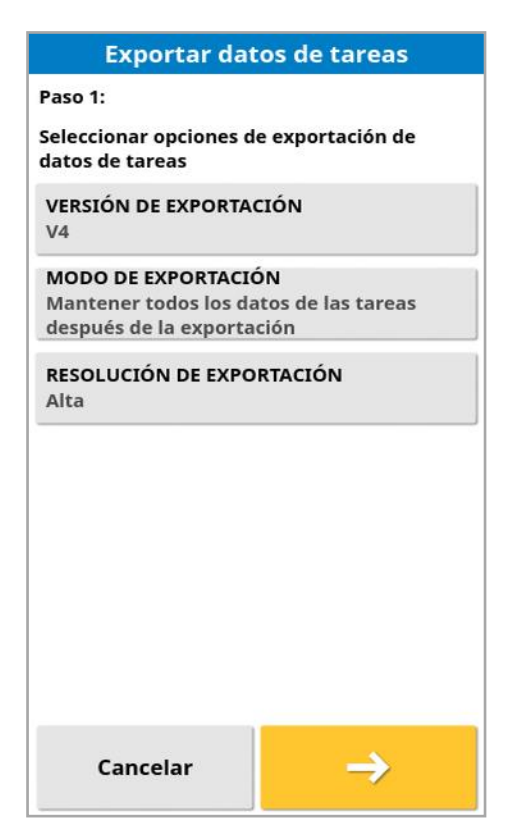

El conjunto de datos de la tarea se exporta como XML ISO. La versión de exportación se puede cambiar a V3 si es necesario.

- 4. Seleccione el modo de exportación necesario:
	- <sup>o</sup> Mantener todos los datos de las tareas después de la exportación: Todos los datos de tareas se conservan en la pantalla.
	- o Eliminar solo tareas después de la exportación: Las tareas se eliminan de la pantalla, pero se conservan datos tales como clientes, fincas, campos, productos e instrumentos.
	- <sup>o</sup> Eliminar todos los datos de las tareas después de la exportación: Todos los datos de las tareas se eliminan de la pantalla.

Nota: Si es necesario, puede utilizar la opción Resolución de exportación para reducir el tamaño de archivo de los datos que va a exportar desde la pantalla. Dicha reducción se consigue mediante la transferencia de menos puntos de datos, lo que se traduce en que los datos de cobertura tienen una resolución menor.

- 5. Seleccione  $\rightarrow$  y elija la ubicación del USB donde desea guardar los datos.
- 6. Seleccione  $\rightarrow$  para confirmar la exportación.

#### 18.1.4. Exportación de un conjunto de datos de tareas a TAP

Los conjuntos de datos de tareas se pueden exportar a TAP. En los datos de la tarea se incluyen el cliente, la finca, el campo (incluido el perímetro, los puntos de marca, las líneas AB, las curvas y los pivotes) y la tarea (incluidos los datos registrados).

Antes de utilizar esta opción, introduzca un nombre de consola e inicie sesión en TAP. Consulte [Configuración](#page-56-0) de los ajustes del sistema, [página](#page-56-0) 47.

- 1. Seleccione Administrador del inventario **Ul**
- 2. Seleccione Intercambiar datos de tareas **KEY** / Exportar a TAP .
- 3. Seleccione el Modo de exportación necesario:
	- <sup>o</sup> Mantener todos los datos de las tareas después de la exportación: Todos los datos de tareas se conservan en la pantalla.
	- Eliminar solo tareas después de la exportación: Las tareas se eliminan de la pantalla, pero se conservan datos tales como clientes, fincas, campos, productos e instrumentos.
	- <sup>o</sup> Eliminar todos los datos de las tareas después de la exportación: Todos los datos de las tareas se eliminan de la pantalla.

Nota: Si es necesario, puede utilizar la opción Resolución de exportación para reducir el tamaño de archivo de los datos que va a exportar desde la pantalla. Dicha reducción se consigue mediante la transferencia de menos puntos de datos, lo que se traduce en que los datos de cobertura tienen una resolución menor.

4. Confirme la exportación.

## 18.2. Importación de tareas y datos de tareas

Las tareas se pueden importar en otra pantalla X o en un sistema de información de gestión agrícola (FMIS).

#### 18.2.1. Importación de tareas desde un USB

- 1. Introduzca el USB en la pantalla.
- 2. Seleccione Administrador del inventario .

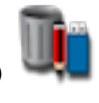

- 3. Seleccione Tareas en la lista desplegable Categoría.
- 4. Seleccione USB en la lista desplegable Inventario externo.
- 5. Resalte las tareas que va a importar en la lista Inventario externo de la derecha y, a continuación, seleccione **Importar elementos**

### <span id="page-274-0"></span>seleccionados a la consola .

#### 18.2.2. Importación de una selección de datos de tareas desde USB

Esta opción permite importar una selección de datos de tareas a partir de una copia de seguridad de datos de tareas en un USB.

- 1. Introduzca el USB en la pantalla.
- 2. Seleccione Administrador del inventario .
- 3. Seleccione Seleccionar desde USB en la lista desplegable Inventario externo.
- 4. Desplácese a la ubicación del USB que contiene los datos de tareas necesarios y seleccione OK para confirmar.

La columna de la derecha mostrará los datos de tareas del USB que se correspondan con la **Categoría** seleccionada a la izquierda.

5. Resalte los datos que desee importar en la lista Inventario externo de la derecha y, a continuación, seleccione Importar elementos

seleccionados a la consola

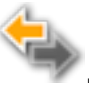

### 18.2.3. Importación de datos heredados de Horizon 3 o 4 desde USB

Esta opción permite convertir los datos heredados de Horizon 3 o 4 (incluidos los productos) en datos de tareas y almacenar los datos convertidos en el USB en la siguiente estructura de archivos: ConvertedLegacyData / <fecha\_del\_día>.

- 1. Introduzca el USB en la pantalla.
- 2. Seleccione Administrador del inventario

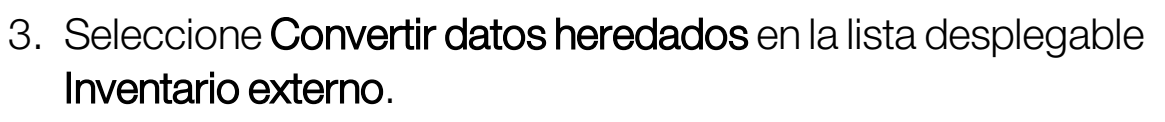

Una vez completada la conversión de datos, la columna de la derecha mostrará los datos de tareas del USB que se correspondan con la Categoría seleccionada a la izquierda.

4. Resalte los datos que desee importar en la lista Inventario externo de la derecha y, a continuación, seleccione Importar elementos

### <span id="page-275-0"></span>seleccionados a la consola .

### 18.2.4. Importación de un conjunto de datos de tareas desde USB

ATENCIÓN: Al realizar esta operación se eliminará el conjunto de datos de tareas existente en la pantalla, incluidos todos los perímetros de campos, pautas, etc.

- 1. Introduzca el USB en la pantalla.
- 2. Seleccione Administrador del inventario

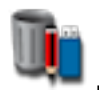

3. Seleccione Intercambiar datos de tareas **KEX** y, a continuación. Importar de USB.

El botón de conmutación **de se puede utilizar para buscar** automáticamente el directorio TASKDATA de nivel superior (si existe) en el USB y enumerar los archivos taskdata.xml que se encuentren. Si este método no da resultado, es posible buscar manualmente en el USB para seleccionar el archivo necesario.

<span id="page-276-0"></span>4. Seleccione el conjunto de datos de tareas que desee.

#### 18.2.5. Importación de una selección de datos de tareas desde TAP

Esta opción permite importar una selección de datos de tareas desde TAP.

Antes de utilizar esta opción, introduzca un nombre de consola e inicie sesión en TAP. Consulte [Configuración](#page-56-0) de los ajustes del sistema, [página](#page-56-0) 47.

- 1. Seleccione Administrador del inventario .
- 2. Seleccione Seleccionar desde TAP en la lista desplegable Inventario externo.
- 3. Seleccione el archivo .zip necesario y confirme. El archivo zip se descomprime automáticamente una vez importado.

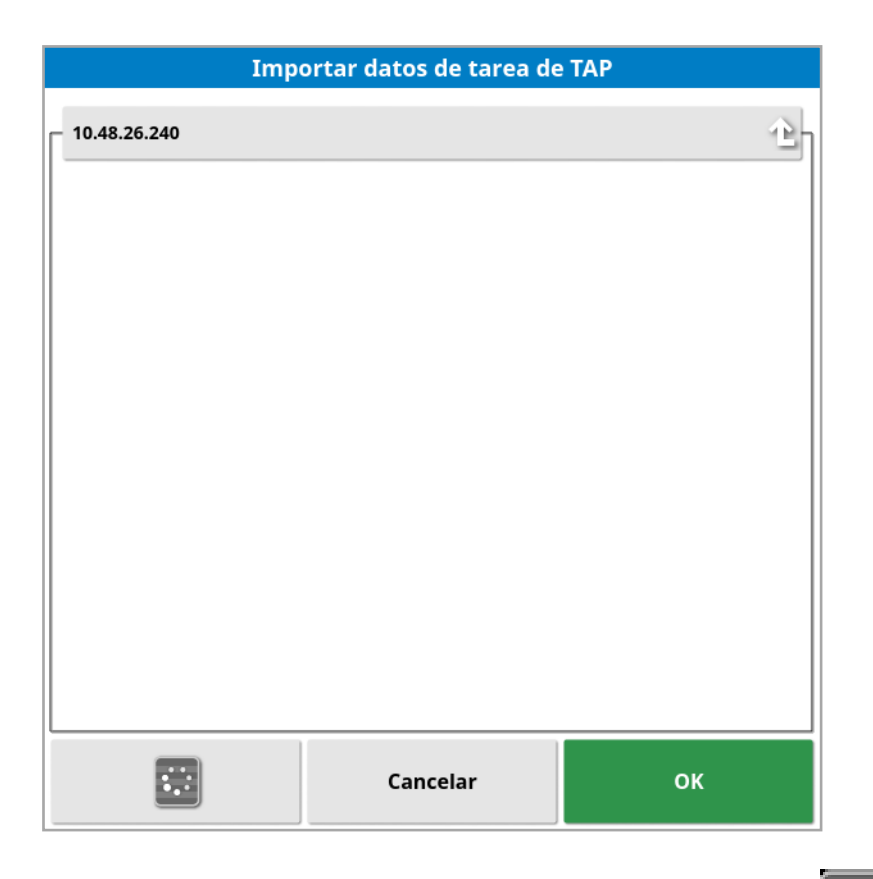

Si es necesario, se puede utilizar el botón de actualización **para** para actualizar la lista de archivos que se muestran desde TAP.

4. Resalte los datos que desee importar en la lista Inventario externo de la derecha y, a continuación, seleccione Importar elementos

#### seleccionados a la consola

La columna de la derecha mostrará los datos de tareas de TAP que se correspondan con la **Categoría** seleccionada a la izquierda.

# Capítulo 19 – Guía de solución de problemas

### 19.1. Mensajes de error comunes

Para muchos errores, aparecerá un código de error o un código de fallos. Los errores también se pueden ver en la pantalla Estado de dirección (consulte Estado de la dirección [automática,](#page-240-0) página 231) o en la pantalla de diagnóstico, ficha Códigos de problema (consulte la Visualización de [diagnósticos,](#page-154-0) página 145).

Los errores enumerados a continuación son bastante comunes y los puede corregir el usuario. Para cualquier otro tipo de error o si el problema persiste, anote siempre el mensaje de error para enviarlo al distribuidor, incluido cualquier código que aparezca.

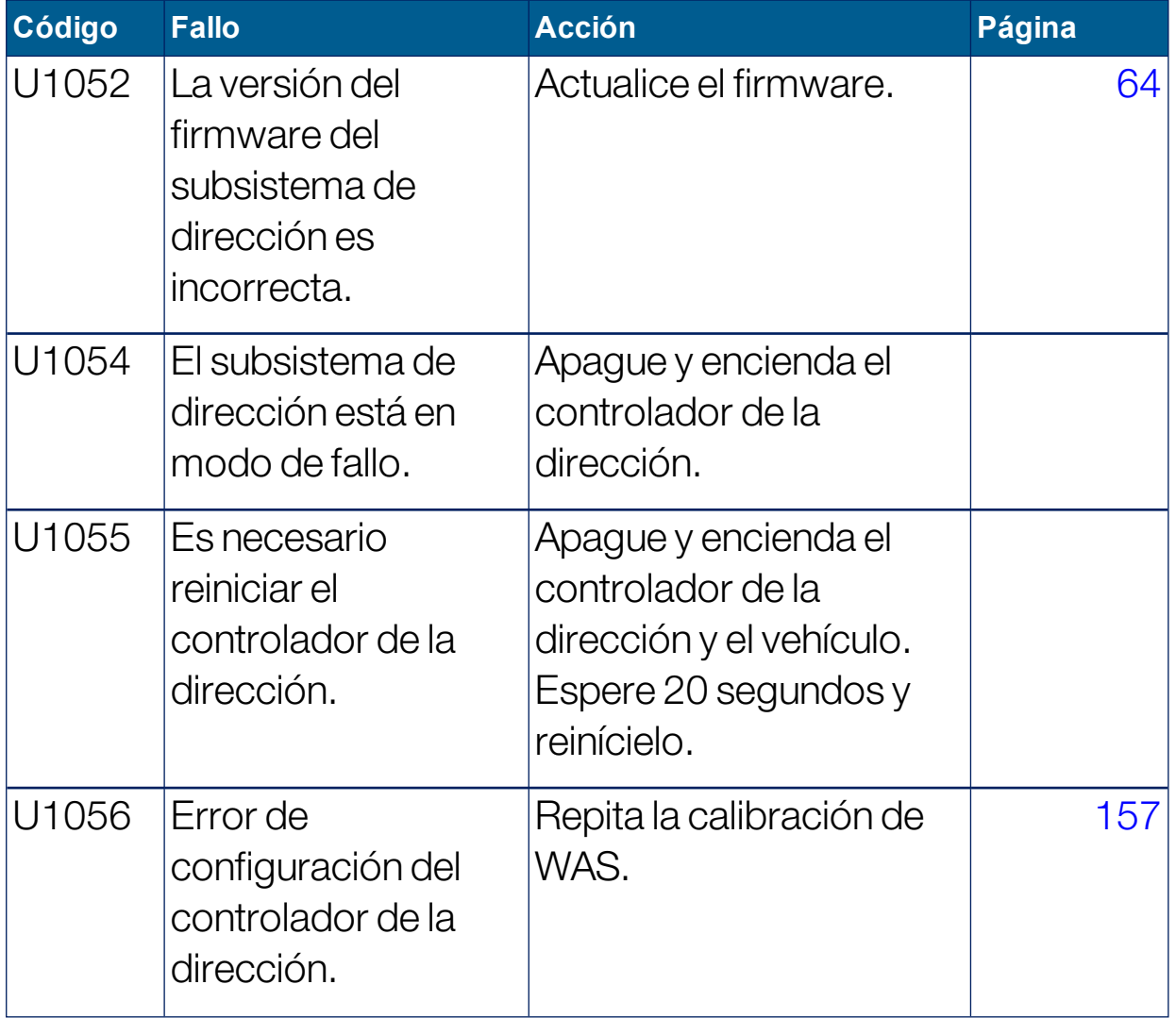

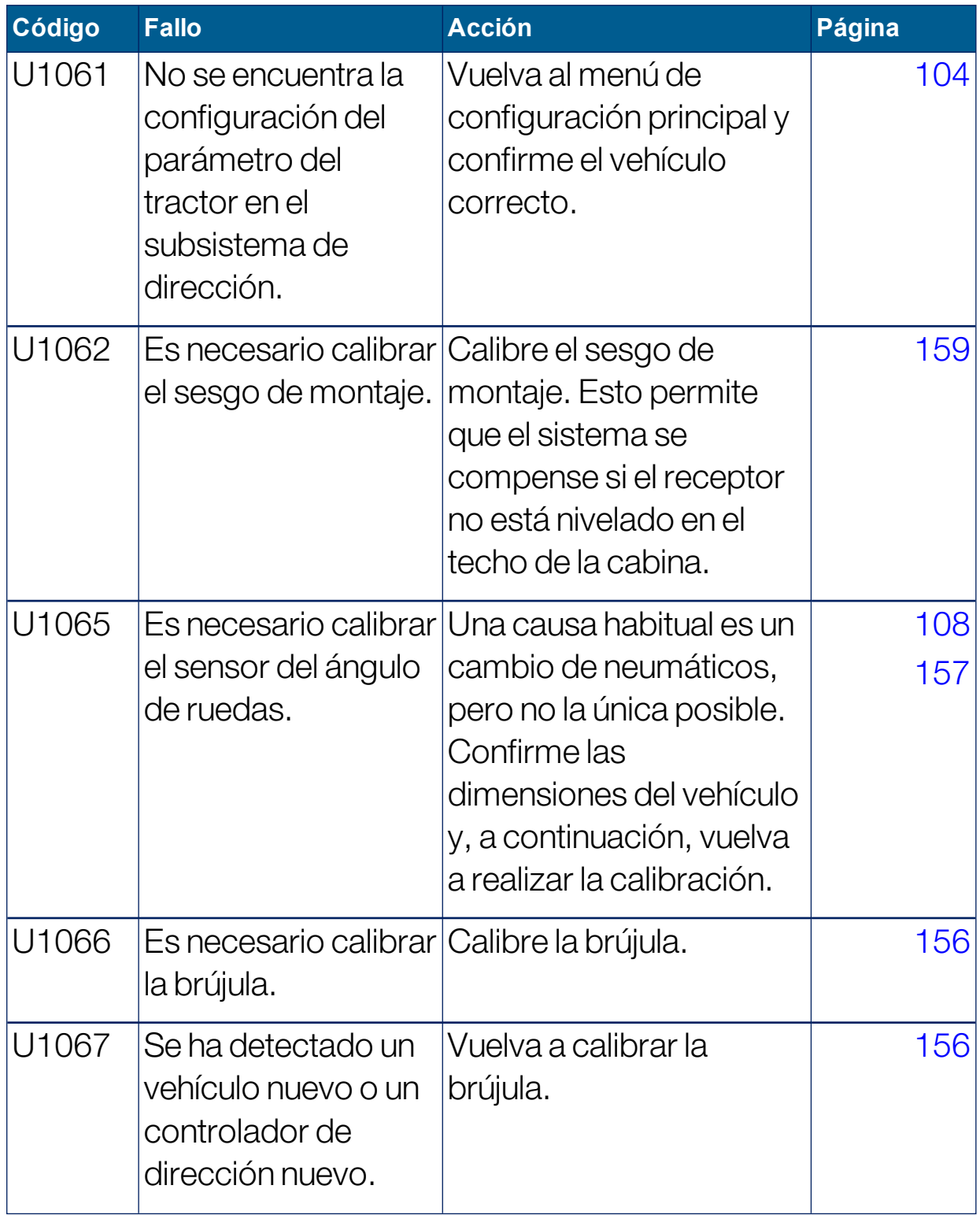

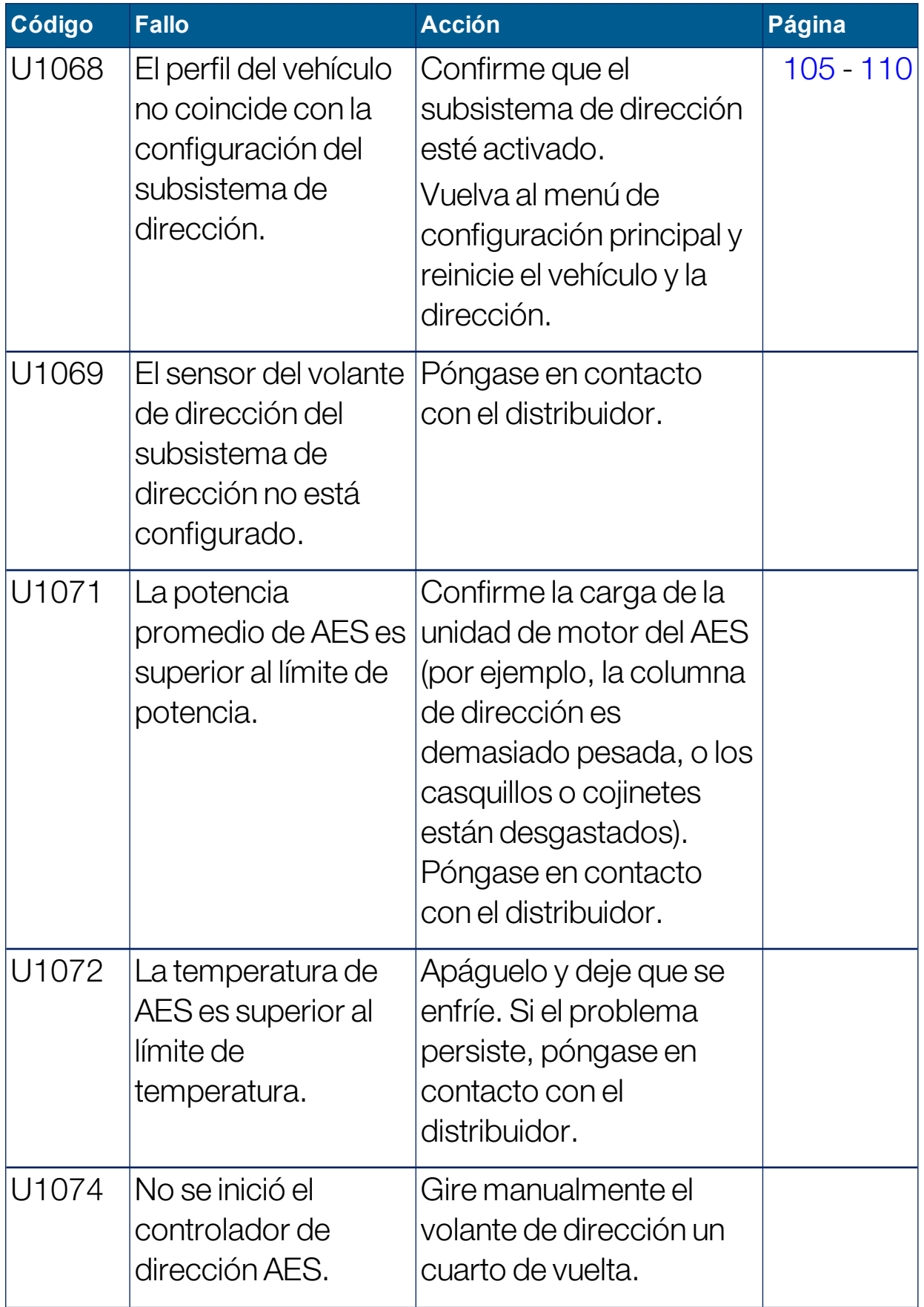

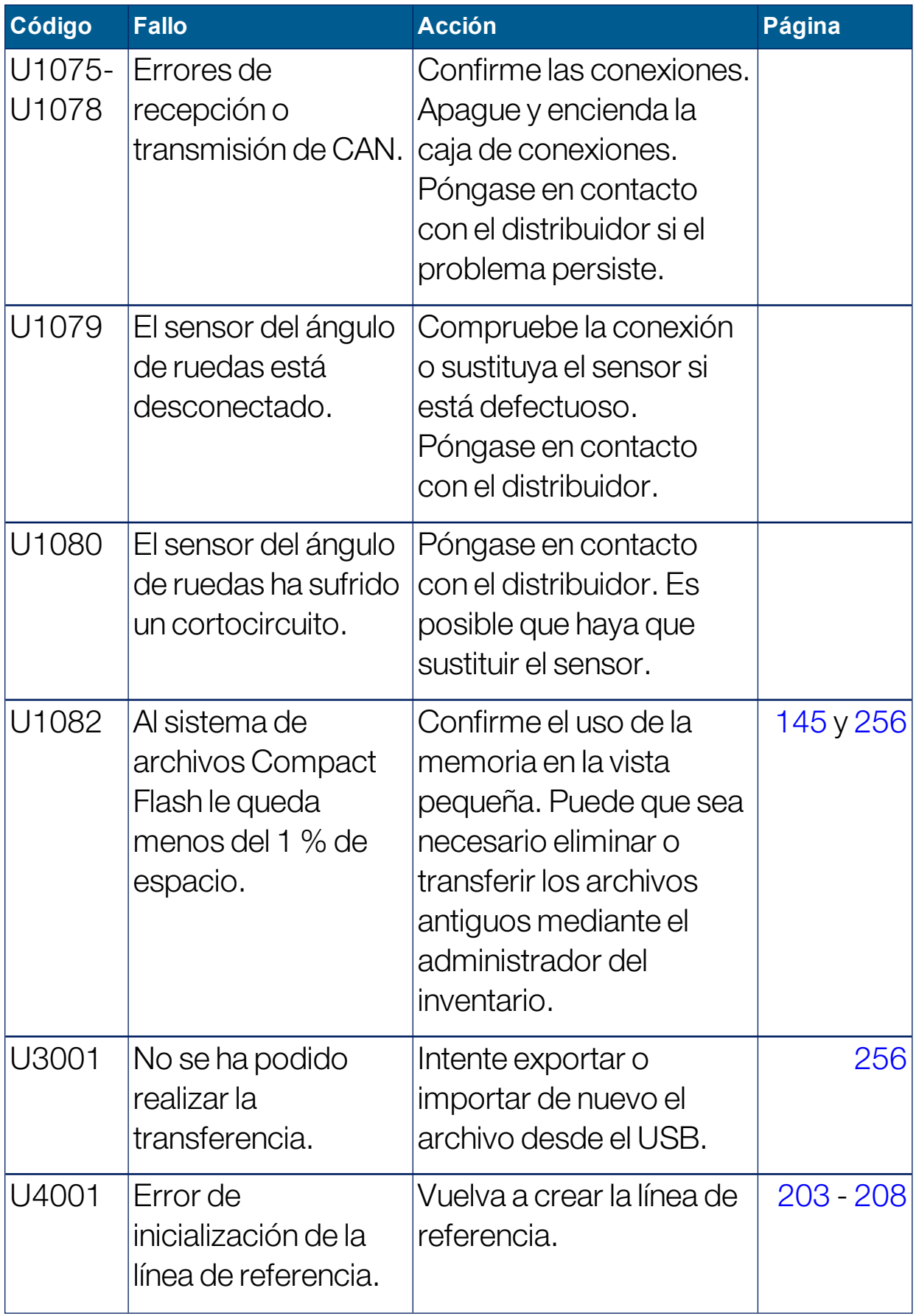

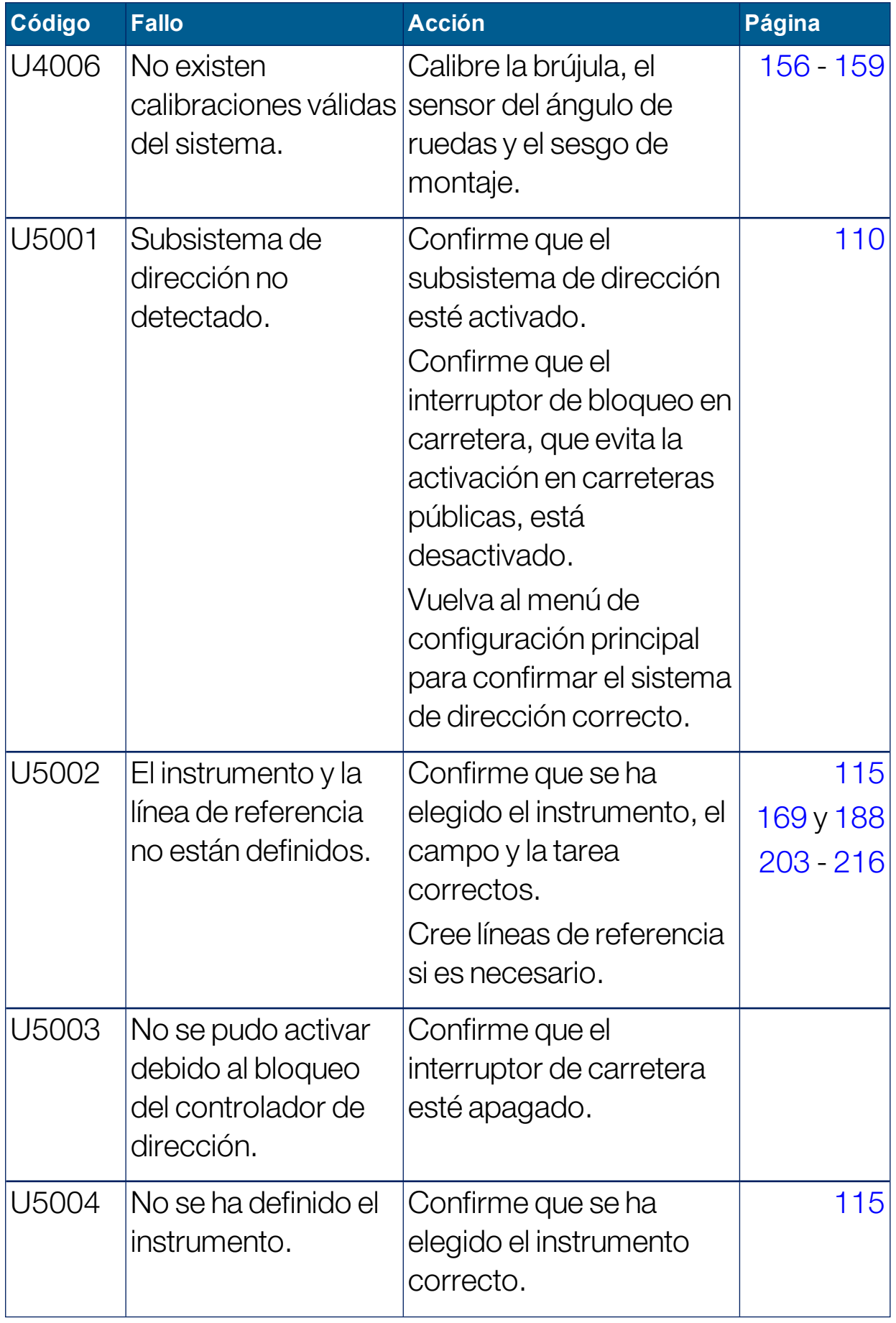

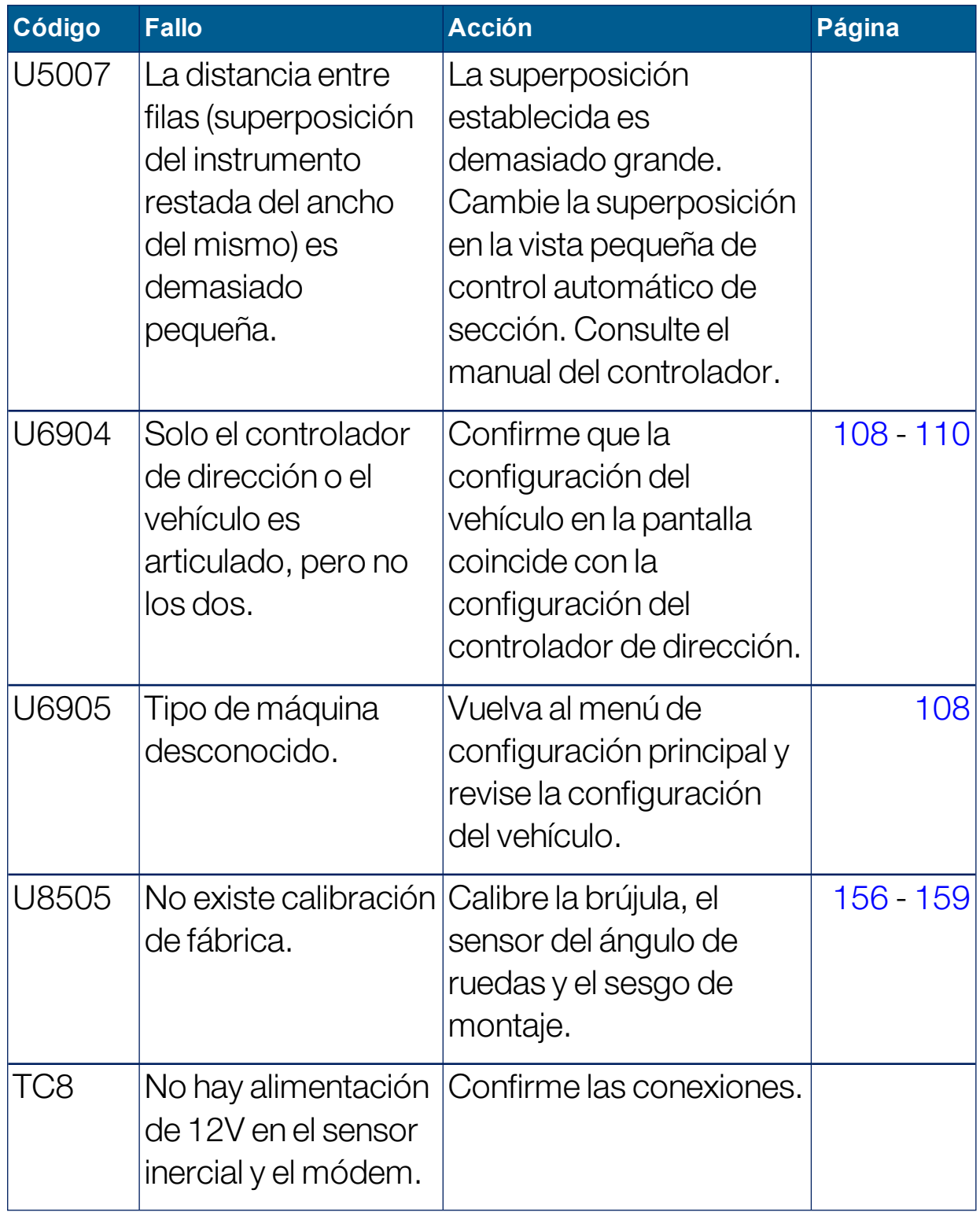

## 19.2. Problemas de conexión a Internet

Si tiene problemas al intentar conectar la pantalla a Internet (con un cable Ethernet conectado a la parte trasera de la pantalla), realice las comprobaciones siguientes:

- 1. Abra el panel de información del sistema (consulte [Visualización](#page-143-0) de la [información](#page-143-0) del sistema, página 134).
- 2. En Consola, compruebe si en la Dirección IP aparece una dirección en el intervalo 192.168.0. $x$  (donde  $x = 0 - 255$ ).
- 3. Si este es el caso, desconecte la conexión Ethernet de la parte trasera de la pantalla y reinicie la pantalla. Esto hará que se cambie la dirección predeterminada y permitirá que la pantalla se conecte al punto de acceso inalámbrico.

El problema se debe a un conflicto entre la dirección predeterminada que utiliza la conexión Ethernet cuando no hay ningún servidor DHCP Ethernet disponible (192.168.0.10) y la dirección adquirida al configurar la conexión inalámbrica.

# Capítulo 20 – Glosario

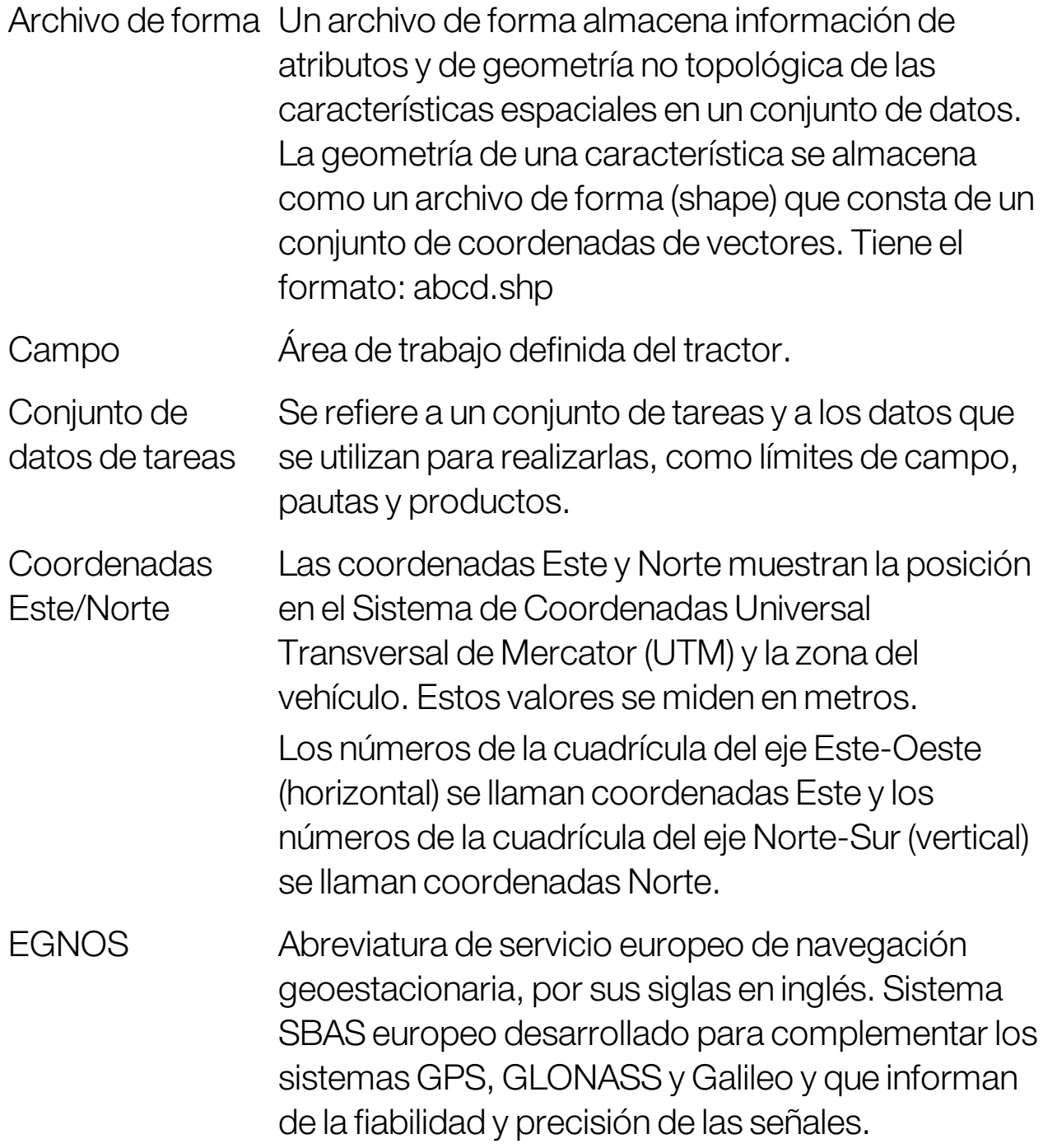

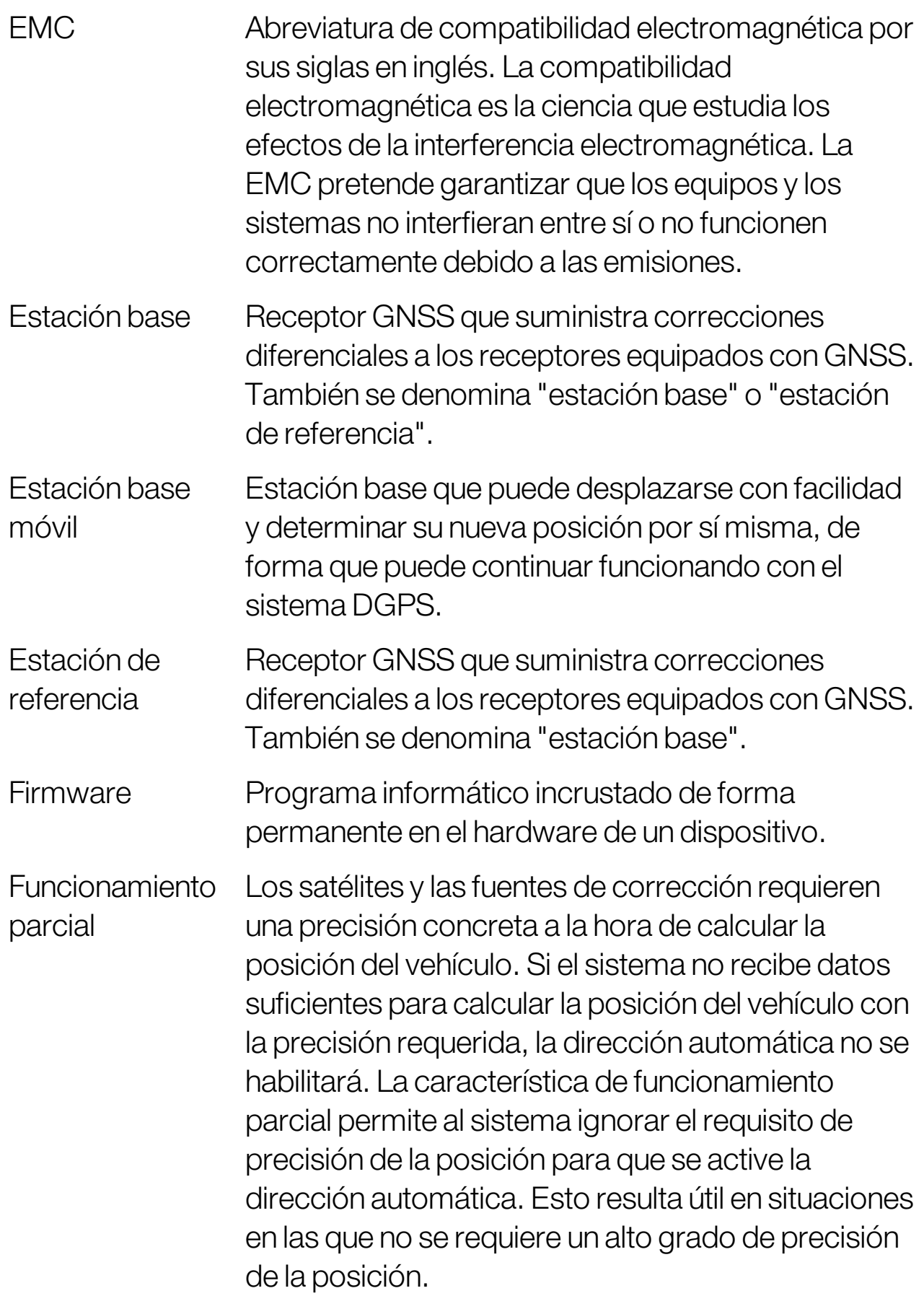

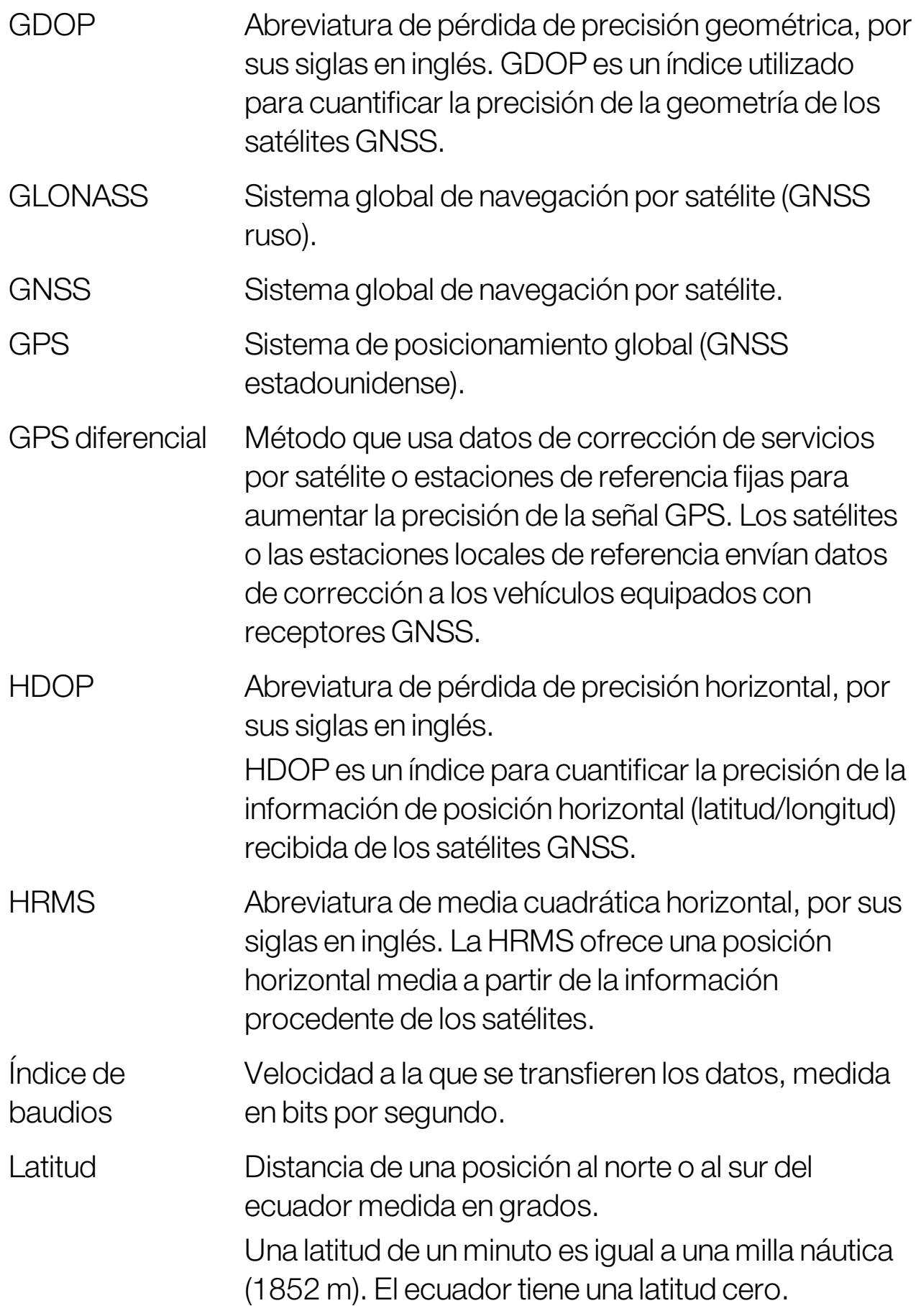
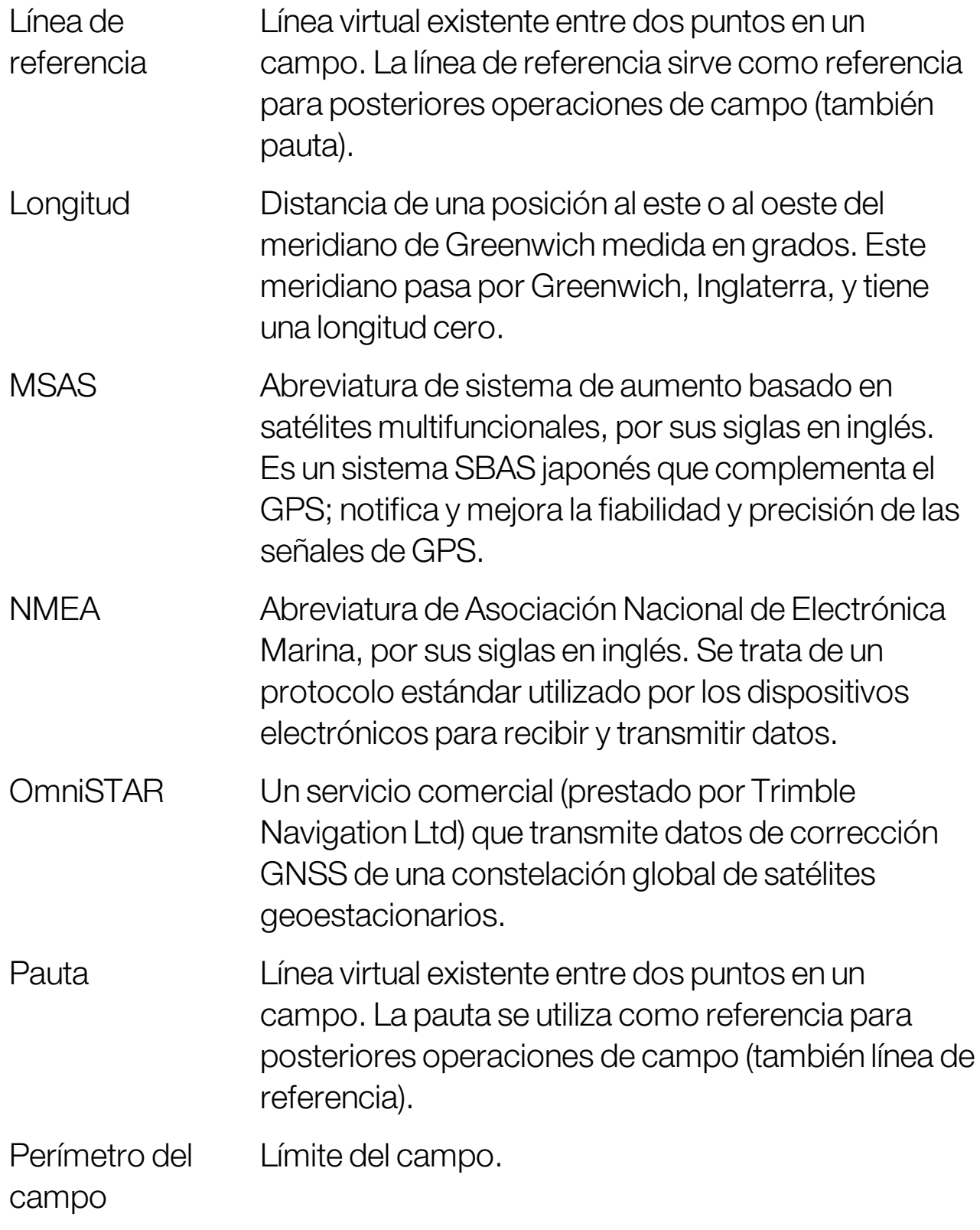

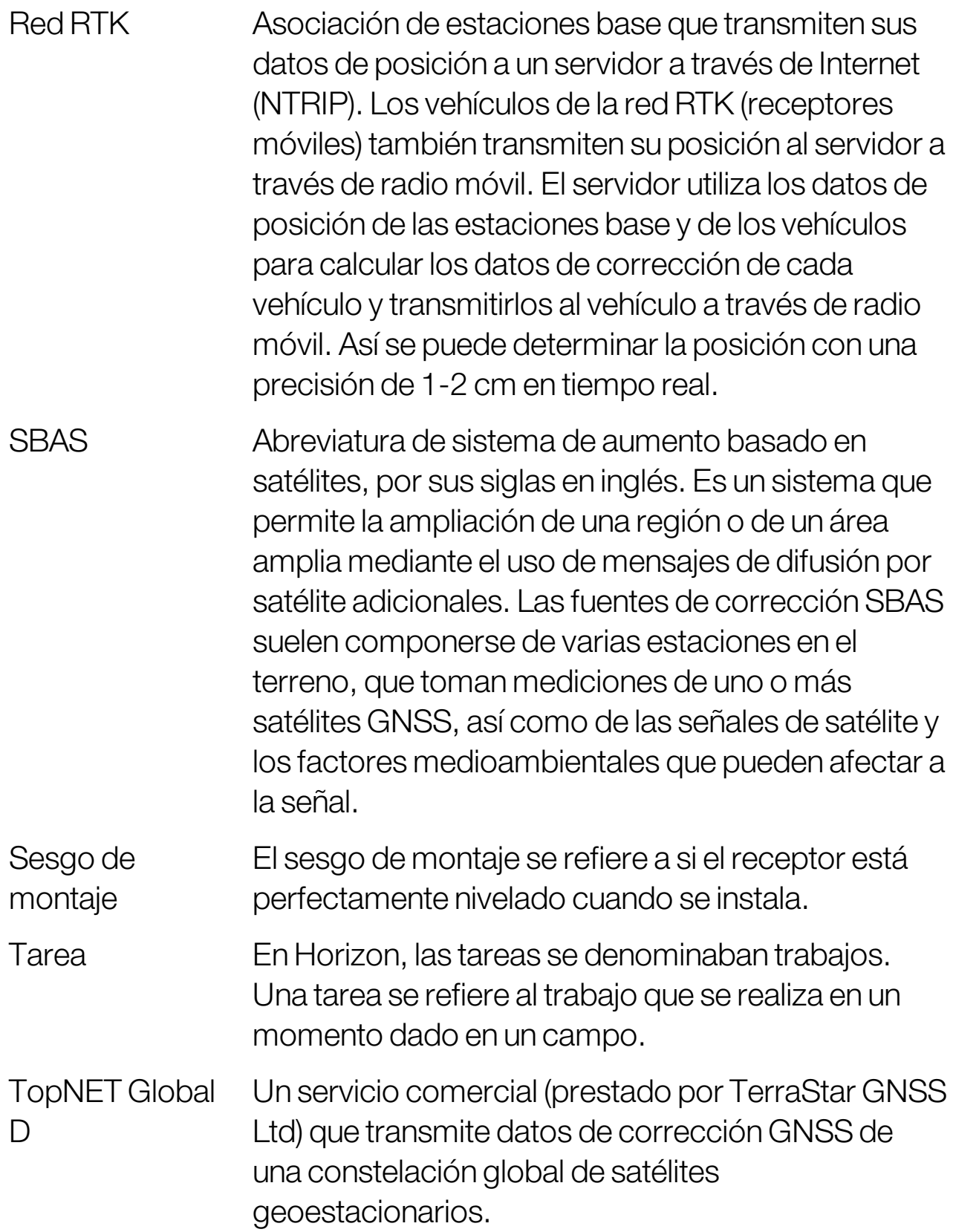

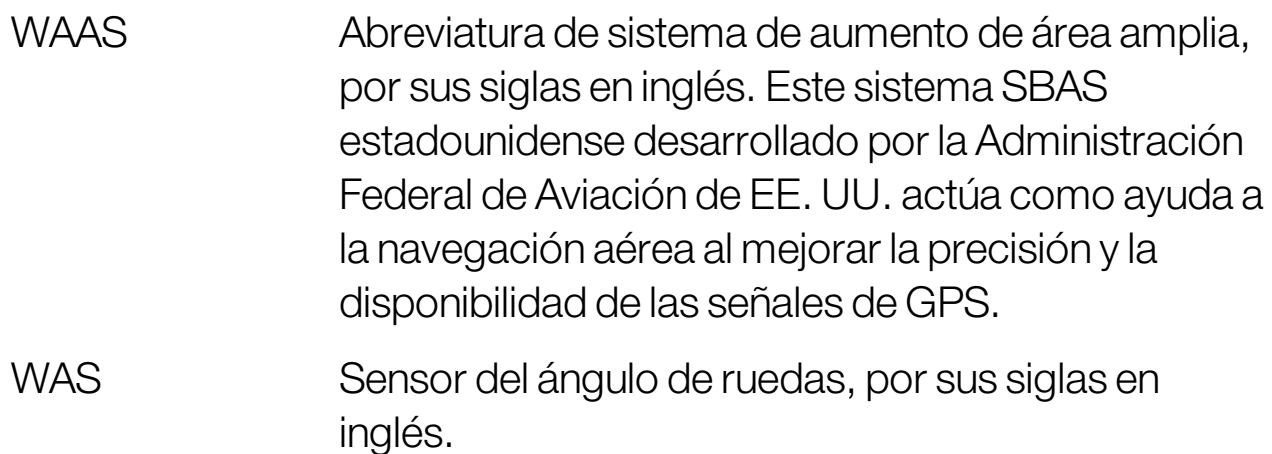

# Capítulo 21 – Índice

actualización de software [23](#page-32-0) actualización del software [98](#page-107-0) actualizar el software [98](#page-107-0) administrador del inventario [256](#page-265-0) alarmas [76](#page-85-0) archivoOAF [65](#page-74-0) asistencia [42](#page-51-0) asistencia remota [42](#page-51-0) balanzas [57](#page-66-0) barra de luces [33](#page-42-0) base de datos de productos [130](#page-139-0) botón tarea [166](#page-175-0) cabecera [184](#page-193-0) calibración brújula [156](#page-165-0) dirección [155](#page-164-0) errores [164](#page-173-0) sensor del ángulo de ruedas [157](#page-166-0) sesgode montaje [159](#page-168-0) calibración de la brújula [156](#page-165-0) calibración de la dirección [155](#page-164-0) calibración del sensor del ángulode ruedas [157](#page-166-0) calibración del sesgode montaje [159](#page-168-0) cámaras [52](#page-61-0) campo descargar [173](#page-182-0) nuevo [171](#page-180-0) salir [173](#page-182-0) seleccionar [169](#page-178-0) capa de cobertura [139](#page-148-0) capas delmapa [137](#page-146-0) CL-10 [99](#page-108-0) CL-55 [99](#page-108-0) colores [153](#page-162-0) Configuración de ISOBUS [91](#page-100-0) configuración de UT [91](#page-100-0)

configuración de Wi-Fi [99](#page-108-0) configuración del sistema [45](#page-54-0) configuración delterminal universal [91](#page-100-0) configuración regional [28](#page-37-0) conjuntode datos de tareas importación [266](#page-275-0) conservación del agua [56](#page-65-0) consola barra de herramientas [15](#page-24-0) cierre [13](#page-22-0) diagnósticos [145](#page-154-0) iniciar [12](#page-21-0) restablecer [12](#page-21-0) contadores de área [55](#page-64-0) control automáticode sección [55,](#page-64-1) [247](#page-256-0) controlde índice variable [56,](#page-65-1) [194](#page-203-0) controlde líneas de siembra [54](#page-63-0) controlde sección [123](#page-132-0) interruptor de sección [126](#page-135-0) tiempos [124](#page-133-0) controldelrendimiento [56](#page-65-2) controlador de dirección [110](#page-119-0) Controlador de la pantalla del vehículo [52,](#page-61-1) [62](#page-71-0) controles de vista [136](#page-145-0) controles del usuario [40](#page-49-0) CropSpec [56](#page-65-3) descripciones de los iconos [6](#page-15-0) desplazamiento ajuste [241](#page-250-0) al vehículo [242](#page-251-0) día/noche [15](#page-24-0) diagnóstico [145](#page-154-0) dirección automática [53](#page-62-0), [231](#page-240-0) activación [238](#page-247-0)

ajuste [236](#page-245-0) cabeceras [222](#page-231-0) desactivación [240](#page-249-0) estado [231](#page-240-1) solución de problemas [232](#page-241-0) dirección de límite [54](#page-63-1), [209](#page-218-0) estación meteorológica [52](#page-61-2), [252](#page-261-0) fecha [29](#page-38-0) giros de cabecera [54](#page-63-2) giros en cabecera [222](#page-231-0) GPS compensación de desviación [243](#page-252-0) corrección de desviación [175](#page-184-0) detalles [142](#page-151-0) precisión [143](#page-152-0) radar [74](#page-83-0) receptor [64](#page-73-0) salida [73](#page-82-0) grupos pautas [201](#page-210-0) guidelock [54](#page-63-3) hora [29](#page-38-0) Hypro Prostop E [57](#page-66-1) idioma [29](#page-38-1) implemento interruptor principal [127](#page-136-0) inalámbrica [99](#page-108-0) información de la tarea [147](#page-156-0) información del sistema [134](#page-143-0) informe de tarea exportación [262](#page-271-0) informe de tareas exportación por lotes [262](#page-271-1) instrumento [22](#page-31-0) configuración [113](#page-122-0) crear [116](#page-125-0) geometría [120](#page-129-0) ISOBUS [118](#page-127-0) seleccionar [115](#page-124-0)

velocidad [129](#page-138-0) interruptor principal [127](#page-136-0) latitud [31](#page-40-0) licencias [49](#page-58-0) límite de tarea [177](#page-186-0) líneas AB [203](#page-212-0) líneas de proyecto [211](#page-220-0) líneas de siembra [54,](#page-63-4) [219](#page-228-0) longitud [31](#page-40-0) menú de campos [169](#page-178-1) menú de desplazamiento [241](#page-250-1) menú de tareas [188](#page-197-0) modode guiado guidelock [208](#page-217-0) nitrógeno [56](#page-65-3) nivelde acceso [39](#page-48-0) nivelde accesodel usuario [39](#page-48-0) nombre de la consola [47](#page-56-0) nombre de la pantalla [47](#page-56-0) nombre del cliente [171](#page-180-0) nombres de archivo [154](#page-163-0) NORAC altura delbrazo [57,](#page-66-2) [254](#page-263-0) Novedades [1](#page-10-0) NTRIP [70](#page-79-0) opciones delmapa [37](#page-46-0) panelde control [149](#page-158-0) pantalla de guiado [135](#page-144-0) pautas [199](#page-208-0) copiar [217](#page-226-0) curva idéntica [206](#page-215-0) grupos [201](#page-210-0) guidelock [208](#page-217-0) importar [217](#page-226-0) líneas AB [203](#page-212-0) líneas rectas [203](#page-212-0) pivote central [207](#page-216-0) seleccionar [216](#page-225-0) perímetro a partir de archivode forma [181](#page-190-0)

ajuste [178](#page-187-0) creado [178](#page-187-0) quitar [183](#page-192-0) puertos serie [75](#page-84-0) puntos de marca ajustar [174](#page-183-0) configuración [90](#page-99-0) editar [175](#page-184-1) eliminar [175](#page-184-1) personalizar [174](#page-183-1) Sensor de velocidad LH5000 [57](#page-66-3) servidor de archivos [51](#page-60-0) sistema diagnóstico [145](#page-154-0) solución de problemas [269](#page-278-0) solución de problemas de conexión a Internet [275](#page-284-0) TAP [3](#page-12-0) tarea borrar [193](#page-202-0) completar [166](#page-175-0) crear [166](#page-175-0), [190](#page-199-0) importación [265](#page-274-0) pausa [166](#page-175-0) regiones [191](#page-200-0) seleccionar [188](#page-197-1) tareas exportación [260](#page-269-0) terminal universal [51](#page-60-1), [250](#page-259-0) tiempode encendido sin alimentación [65](#page-74-1) tiempos controlde sección [124](#page-133-0) tráfico controlado [53](#page-62-1), [211](#page-220-0) unidades [30](#page-39-0) USBWi-Fi [100](#page-109-0) UT [250](#page-259-0) utilidades [98](#page-107-0) VDC [62](#page-71-1)

vehículo antena [112](#page-121-0) configuración [103](#page-112-0) crear [105](#page-114-0) geometría [108](#page-117-0) orientación [143](#page-152-1) seleccionar [104](#page-113-0) velocidad del vehículo [129](#page-138-0) vistas pequeñas [132](#page-141-0) volumen [35](#page-44-0) VRC [194](#page-203-0) Xlinks [61](#page-70-0) XTEND [57](#page-66-4) zoom en mapa [141](#page-150-0)

# Capítulo 22 – Advertencias sobre normativas y seguridad

### Términos y condiciones

Nota: Lea detenidamente los siguientes Términos y condiciones.

### Términos generales

APLICACIÓN: Al adquirir un producto de Topcon Precision Agriculture (TPA) o de uno de los distribuidores de TPA, usted acepta los Términos y condiciones descritos a continuación.

COPYRIGHT: Toda la información incluida en este manual es propiedad intelectual de TPA y se trata de material protegido por copyright. Reservados todos los derechos. Se prohíbe el uso, el acceso, la copia, el almacenamiento, la visualización, la preparación de trabajos derivados, la venta, la modificación, la publicación, la distribución o el acceso por parte de terceros de los gráficos, contenido, información o datos de este manual sin el consentimiento expreso por escrito de TPA, y dicha información se utilizará exclusivamente a efectos de mantenimiento y uso del producto. La información y los datos incluidos en este manual representan un activo valioso de TPA en cuyo desarrollo se ha invertido una cantidad importante de trabajo, tiempo y capital, y son el resultado de la selección, la coordinación y la disposición originales por parte de TPA.

MARCAS COMERCIALES: ZYNX, PROSTEER, EAGLE, KEE Technologies, Topcon, Topcon Positioning Systems y Topcon Precision Agriculture son marcas comerciales o marcas comerciales registradas del grupo de empresas Topcon Group. Microsoft y Windows son marcas comerciales o marcas comerciales registradas de Microsoft Corporation en Estados Unidos y en otros países. Los nombres de productos y empresas aquí mencionados pueden ser marcas registradas de sus respectivos propietarios.

SITIO WEB Y OTRAS DECLARACIONES: Ninguna declaración contenida en el sitio web de TPA o de cualquier empresa de Topcon Group, en publicidad o documentos de TPA, o bien realizada por un empleado o un contratista independiente de TPA modifica los presentes Términos y condiciones.

IMPORTANTE: SEGURIDAD: Un uso inadecuado del producto puede ocasionar lesiones o muerte, daños materiales o un mal funcionamiento del mismo. El producto únicamente deberá ser reparado en los centros de servicio técnico autorizados de TPA. Revise detenidamente todas las instrucciones y advertencias sobre seguridad y sobre el uso correcto del producto que se facilitan en este manual, y téngalas siempre en cuenta.

#### Garantía limitada

COMPONENTES MECÁNICOS Y ELECTRÓNICOS: TPA garantiza que los componentes electrónicos fabricados por TPA no presentarán defectos en materiales o mano de obra durante un periodo de un año a partir de la fecha original de envío al concesionario. TPA garantiza que las válvulas, las mangueras, los cables y los componentes mecánicos fabricados por TPA no presentarán defectos en materiales o mano de obra durante un período de 90 días a partir de la fecha de compra.

DEVOLUCIÓN Y REPARACIÓN: Durante el periodo de garantía correspondiente, se podrá enviar a TPA para su reparación cualquier componente mencionado anteriormente que presente defectos. TPA se encargará de la reparación o sustitución del componente defectuoso sin cargo alguno y se lo devolverá al usuario. El usuario deberá abonar los gastos de envío y manipulación. Los gastos de calibración de componentes, mano de obra y desplazamiento para el desmontaje y sustitución in situ de los componentes no se incluyen en la garantía. La garantía precedente NO se aplica a daños o defectos resultantes de:

(i) desastres, accidentes o uso abusivo;

(ii) desgaste normal derivado de su uso;

(iii) uso o mantenimiento inadecuados;

(iv) modificaciones no autorizadas del producto;

(v) uso del producto en combinación con otros productos no suministrados ni especificados por TPA.

El software que acompaña a cualquier producto se proporciona bajo licencia para su uso exclusivo con el producto y no es objeto de venta. El uso del software que se proporciona con un acuerdo de licencia independiente de usuario final (EULA) se regirá por los Términos y condiciones del EULA correspondiente, incluyendo los relacionados con la garantía limitada, a pesar de que estos Términos y condiciones estipulen lo contrario.

EXCLUSIÓN DE GARANTÍA: EXCEPTO LAS GARANTÍAS MENCIONADAS ANTERIORMENTE, LAS GARANTÍAS PROVISTAS EN UNA TARJETA DE GARANTÍA, UN APÉNDICE O UN ACUERDO DE LICENCIA DEUSUARIO FINAL VÁLIDOS, ASÍ COMO ESTE MANUAL, EL PRODUCTO Y EL SOFTWARERELACIONADO, SEPROPORCIONAN "TAL CUAL". NO SE OFRECE NINGUNA OTRA GARANTÍA Y, EN LA MEDIDA QUE LO PERMITA LA LEY, TPA EXCLUYE TODO TÉRMINO, CONDICIÓN Y GARANTÍA IMPLÍCITOS CON RESPECTO AL MANUAL Y AL PRODUCTO, INCLUIDA CUALQUIER GARANTÍA, COMERCIABILIDAD O ADECUACIÓN PARA UN FIN EN PARTICULAR. TPA NO SE HACERESPONSABLEDEL FUNCIONAMIENTO DE LOS SATÉLITES GNSS NI DE LA DISPONIBILIDAD, CONTINUIDAD, PRECISIÓN E INTEGRIDAD DE LAS SEÑALES DEDICHOS SATÉLITES.

LÍMITEDERESPONSABILIDAD E INDEMNIZACIÓN: TPA y sus distribuidores, agentes y representantes no se hacen responsables de los errores u omisiones técnicos o editoriales de este documento, ni de daños especiales, indirectos, económicos, fortuitos o resultantes de la distribución, aplicación o uso de este material, del producto o del software incluido (aun cuando se hubiera advertido a TPA de la posibilidad de tales daños). Entre los daños de cuya responsabilidad se renuncia se incluyen, entre otros, la pérdida de tiempo, la pérdida o destrucción de datos, la pérdida de beneficios, ahorros o ingresos, y la pérdida del producto o daños producidos en el mismo.Usted se compromete a defender, indemnizar y exonerar de toda responsabilidad a TPA frente a toda reclamación, acción, demanda legal, daño, pérdida, responsabilidad o coste (incluidos los honorarios de los abogados) que se deriven o estén relacionados con (a) el manejo, uso o mantenimiento del producto o del software con fines distintos a los estipulados en este manual o en los acuerdos de licencia de usuario final vigentes; y (b) su negligencia, actuación indebida u omisión en relación con el producto.

En todos los casos, la responsabilidad de TPA hacia usted o hacia cualquier otra persona por cualquier reclamación, pérdida o daño (por contrato, agravio o de otro modo) se limitará (a discreción de TPA) a (a) la sustitución o reparación del producto, o (b) al pago de los costes para sustituir o reparar el producto.

#### **Otro**

TPA se reserva el derecho a enmendar, modificar, sustituir o cancelar los presentes Términos y condiciones en cualquier momento. Estos Términos y condiciones se regirán e interpretarán conforme a:

- n las leyes de Australia Meridional si el producto se le vende y suministra en Australia (en cuyo caso, los juzgados del Tribunal Federal de Australia [Registro de Adelaida] tendrán jurisdicción exclusiva con respecto a cualquier reclamación o disputa); o bien
- n las leyes del estado de California, si el producto se vende y suministra fuera de Australia;
- n las disposiciones de la Convención de las Naciones Unidas sobre los Contratos de la Compraventa Internacional de Mercaderías no se aplicarán a estos Términos y condiciones.

Toda la información, las ilustraciones y las aplicaciones aquí incluidas se basan en la información más reciente disponible en el momento de la publicación. TPA se reserva el derecho a efectuar cambios en el producto en cualquier momento y sin previo aviso.

Si alguna sección de los presentes Términos y condiciones careciera de fuerza ejecutoria, deberá interpretarse de manera que se le confiera carácter ejecutorio y, si eso no fuera posible, deberá ignorarse sin que afecte a la validez y aplicabilidad de los términos y condiciones restantes.

#### Información sobre mantenimiento

Para obtener información sobre mantenimiento, póngase en contacto con un distribuidor local autorizado de TPA.

### Información sobre regulación de telecomunicaciones Declaración de conformidad de la FCC (Comisión Federal de Comunicaciones) (Estados Unidos)

Se ha comprobado que este equipo cumple los límites para dispositivos digitales de Clase A, de acuerdo con el apartado 15 de las normas de la FCC. Es probable que el uso de este aparato en un entorno residencial provoque interferencias perjudiciales; en este caso, será responsabilidad del usuario corregirlas.

#### 15.19

Este dispositivo cumple el apartado 15 de las normas de la FCC. Su funcionamiento está sujeto a las dos condiciones siguientes: (1) este dispositivo no puede causarinterferencias perjudiciales, y (2) este dispositivo debe aceptar cualquierinterferencia recibida, incluidas las interferencias que puedan causar un funcionamiento no deseado.

#### 15.21

Los cambios o modificaciones realizados en este equipo no aprobados expresamente por Topcon pueden anularla autorización de la FCC para utilizar este equipo.

### 15.105:

Se ha comprobado que este equipo cumple los límites para dispositivos digitales de Clase A, de acuerdo con el apartado 15 de las normas de la FCC. Estos límites están diseñados para proporcionar una protección razonable contra interferencias perjudiciales cuando el equipo funciona en un entorno comercial. Este equipo genera, utiliza y puede irradiar energía de radiofrecuencia. Si no se instala y se usa de acuerdo con el manual de instrucciones, puede causarinterferencias perjudiciales en las radiocomunicaciones. Es probable que el uso de este equipo en un entorno residencial provoque interferencias perjudiciales; en este caso, la corrección de las interferencias será responsabilidad del usuario.

## Declaración de conformidad IC (Canadá)

Este dispositivo digital de clase A cumple todos los requisitos de la normativa canadiense para equipos que causan interferencias.

### Declaración de conformidad de CEM de la CE (Comunidad Europea)

Advertencia: Este es un producto de clase A. En un entorno doméstico, este producto puede causarinterferencias de radio, en cuyo caso el usuario podrá verse obligado a tomarlas medidas adecuadas.

### Declaración de CEM (Australia y Nueva Zelanda)

Este producto cumple los requisitos vigentes del marco de compatibilidad electromagnética (CEM) de Australia y Nueva Zelanda.

### Homologaciones y normas de seguridad

En algunos países, la homologación es necesaria para otorgar una licencia de uso de transmisores en ciertas frecuencias de banda. Solicite información a las autoridades locales y a su distribuidor. Cualquier modificación no autorizada del equipo podría anular la homologación, la garantía y la licencia de uso del mismo.

El receptorincluye un módem porradio interno, que posiblemente pueda enviar señales. Las normativas varían entre países; por este motivo, solicite información al distribuidor o a los organismos reguladores locales sobre las frecuencias con licencia y sin licencia. Algunas frecuencias pueden requerir suscripciones.

## Interferencias de radio y televisión

Este equipo genera, utiliza y puede emitir energía de radiofrecuencia. Si no se instala y se utiliza de acuerdo con las instrucciones suministradas por Topcon Precision Agriculture, puede causarinterferencias en las comunicaciones porradio.

Puede comprobar si el equipo de Topcon produce interferencias apagándolo y verificando si la interferencia se detiene. Si el equipo produce interferencias con una radio o cualquier otro dispositivo electrónico, pruebe lo siguiente:

- Gire la antena de la radio hasta que la interferencia cese.
- <sup>l</sup> Desplace el equipo a uno de los lados de la radio u otro dispositivo electrónico.
- <sup>l</sup> Aleje el equipo de la radio u otro dispositivo electrónico.
- Conecte el equipo a otro circuito al que no esté conectada la radio.

Para reducir posibles interferencias, utilice el equipo en el nivel de ganancia más bajo que permita una buena comunicación.

Si necesita ayuda, póngase en contacto con el distribuidor de TopconPrecision Agriculture más próximo.

Nota: Los cambios o modificaciones que se realicen en el producto sin autorización de TopconPrecisionAgriculture pueden anularla certificación de CEM y revocarla autoridad del usuario para utilizar el producto.

Este producto ha sido probado para cumplir las normativas sobre CEM con dispositivos periféricos, cables blindados y conectores de Topcon Precision Agriculture. Para reducir la posibilidad de interferencias con otros dispositivos, es importante que se usen dispositivos de Topcon Precision Agriculture entre componentes de sistemas.

## Información general sobre seguridad

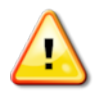

PELIGRO: Es muy importante que lea y entienda la información que se detalla a continuación además de la información de seguridad específica del producto.

El incumplimiento de las reglas y precauciones de seguridad básicas causan la mayoría de los accidentes que se producen durante el funcionamiento, el mantenimiento y la reparación del producto. Es importante que esté alerta ante posibles peligros y situaciones peligrosas.

Siga siempre las instrucciones que aparecen con un símbolo de Advertencia o Atención. La información que proporcionan estos símbolos ayuda a disminuir el riesgo de lesiones y daños materiales.

En concreto, siga las instrucciones de los mensajes de seguridad.

Mensajes de seguridad y advertencias

El símbolo de seguridad aparece con las siguientes palabras relacionadas: PELIGRO, ADVERTENCIA o ATENCIÓN.

Los mensajes que se presentan de esta manera recomiendan seguir precauciones y prácticas de seguridad. CONÓZCALAS y respételas.

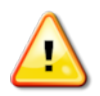

PELIGRO: Indica una situación de peligro inminente que, si no se evita, puede provocar LESIONES MUY GRAVES O LETALES.

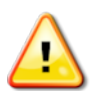

ADVERTENCIA: Indica una situación potencialmente peligrosa que, si no se evita, puede provocar LESIONES MUY SERIAS O LETALES.

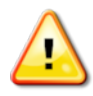

ATENCIÓN: Indica una posible situación peligrosa que, si no se evita, puede provocarPEQUEÑAS LESIONES.

## Indicaciones de seguridad

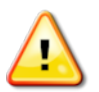

ADVERTENCIA: NO retire ni tape las indicaciones de seguridad. Sustituya las indicaciones de seguridad ilegibles o ausentes. Su concesionario puede suministrarle indicaciones de repuesto en caso de que se perdieran o estuvieran en mal estado.

Si ha adquirido un vehículo usado, asegúrese de que todas las indicaciones de seguridad se encuentren en la posición correcta y sean legibles. Sustituya las indicaciones de seguridad ilegibles o ausentes. Su concesionario puede proporcionarle indicaciones de seguridad de repuesto.

### Seguridad del operador

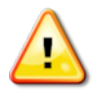

ADVERTENCIA: Es SU responsabilidad leer y comprender las secciones sobre seguridad de este manual antes de poner en funcionamiento el vehículo. Solo USTED puede garantizarla seguridad.

Las prácticas correctas de seguridad no solo le protegen a usted, sino también a los que se encuentran a su alrededor. Estudie este manual como parte del programa de seguridad. Esta información sobre seguridad se refiere únicamente al equipo de Topcon y no sustituye a otras prácticas de seguridad laboral habituales.

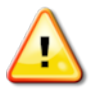

ADVERTENCIA: Asegúrese de que el equipo Topcon se desconecta de la alimentación antes de realizar el mantenimiento o la reparación del vehículo o los instrumentos.

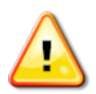

ADVERTENCIA: Asegúrese de tomarlas precauciones adecuadas antes de tratar con sustancias peligrosas. Lea siempre la hoja de datos de seguridad del material antes de comenzar el trabajo.

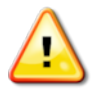

ADVERTENCIA: Algunos tableros o protecciones se han desmontado para las ilustraciones o fotografías que aparecen en este manual porrazones meramente ilustrativas. No utilice nunca el vehículo si se ha desmontado algún panel o protección. Si es necesario desmontar algún panel o alguna protección para realizar una reparación, DEBERÁ colocarlos de nuevo antes de utilizarla máquina.

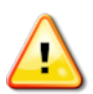

ADVERTENCIA: Asegúrese siempre de bajar al suelo los accesorios del vehículo elevados antes de empezarlos trabajos de reparación o mantenimiento en el mismo.

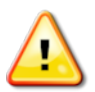

ADVERTENCIA: El vehículo y las piezas del implemento se pueden calentar durante el funcionamiento y pueden estar a presión. Consulte los manuales del vehículo para obtener más información.

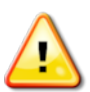

ADVERTENCIA: Use prendas de protección adecuadas para la tarea que tenga que realizar en estas condiciones.

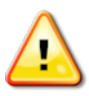

ADVERTENCIA: No ponga en funcionamiento el equipo cerca de suministros o materiales explosivos.

ADVERTENCIA: Topcon se ha comprometido a llevar a cabo una buena práctica medioambiental y ha reducido al mínimo el uso de substancias potencialmente perjudiciales en sus productos. Sin embargo, siempre es aconsejable no manejar equipos electrónicos dañados. Este producto de Topcon puede incluir una batería de litio hermética. Deseche siempre los equipos electrónicos de forma adecuada y responsable.

### Información sobre la exposición a radiación de radiofrecuencia:

Este equipo cumple los límites de exposición a la radiación establecidos porla FCC e IC para entornos no controlados. Este equipo debe instalarse y utilizarse a una distancia mínima de 30 cm entre el radiador y el cuerpo del usuario.

Este transmisor no debe ubicarse ni funcionar junto con ninguna otra antena o transmisor.

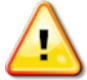

### ADVERTENCIA: Los productos que utilizan un módem inalámbrico o una estación base RTKpueden transmitir energía de radiofrecuencia. Solicite información a su distribuidor.

Este dispositivo se ha diseñado para funcionar con antenas homologadas de TPA. Consulte con su distribuidor para obtener más información.

Preparación para el funcionamiento

- <sup>l</sup> Asegúrese de leer y comprenderla información incluida en este manual, así como de conocerlos mandos antes de usar el equipo.
- Guarde el manual junto al equipo.
- Si el equipo se traslada a otro vehículo, traslade el manual también.
- Consulte en el manual la información del vehículo con el que va a utilizar el equipo y compruebe que el vehículo dispone del equipo correcto exigido porlas normativas locales.
- Asegúrese de entender las características de velocidad, frenado, dirección, estabilidad y carga del vehículo antes de comenzar.
- Antes de empezar el trabajo, compruebe todos los mandos en una zona despejada, sin personas ni obstáculos.
- Identifique los posibles peligros.

#### ADVERTENCIA: La maquinaria de Topcon no deberá utilizarla personal que se encuentre bajo los efectos de las drogas o el alcohol. Si toma algún medicamento, con o sin receta, consulte a su médico con respecto a su capacidad de manejar maquinaria.

### Renuncia de responsabilidad

Topcon no acepta ninguna responsabilidad por daños a la propiedad, lesiones personales o la muerte resultantes del uso inadecuado de sus productos.

Además, Topcon no acepta ninguna responsabilidad por el uso del equipo Topcon o la señal GNSS para fines que no sean los previstos.

Topcon no puede garantizarla precisión, la integridad, la continuidad ni la disponibilidad de la señal GNSS.

El operador debe asegurarse de que el equipo está correctamente apagado cuando no está en uso.

Antes de poner en funcionamiento cualquier vehículo equipado con productos Topcon, lea atentamente las precauciones de seguridad específicas que se indican a continuación.

## Información importante de seguridad

Precauciones y responsabilidades del operador

La pantalla ayuda al operador a conducir el vehículo, aunque el operador sigue siendo el responsable de estar alerta y mantener el vehículo bajo control en todo momento. El operador es el último responsable del funcionamiento seguro de este equipo.

Es importante que se cumplan los requisitos de seguridad cuando la pantalla o cualquiera de sus componentes estén en funcionamiento. Se debe informar a todos los operadores o al personal relevante de los requisitos de seguridad.

### Seguridad eléctrica

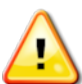

### ADVERTENCIA: Si la alimentación no se conecta correctamente, las personas o el equipo pueden sufrir daños graves.

Cuando trabaje con componentes eléctricos, debe realizarlas siguientes acciones:

- <sup>l</sup> Asegúrese de que el borne negativo de la batería está desconectado antes de realizar cualquier tipo de soldadura en el vehículo.
- Compruebe que todos los cables de alimentación de los componentes del sistema están conectados con la polaridad correcta que se indique. Consulte el manual del vehículo para obtener más información sobre seguridad.
- Compruebe que el equipo está conectado a tierra según las instrucciones de instalación.

## Funcionamiento y riesgo de obstáculos

La lista que aparece a continuación no es restrictiva ni exhaustiva. Para utilizar la pantalla con la dirección asistida sobre una línea de referencia predefinida, el operador debe asegurarse de hacerlo:

- En una zona alejada de personas y obstáculos.
- <sup>l</sup> En una zona alejada de líneas de alta tensión o de otros obstáculos elevados (identifique cualquier obstáculo en su trayectoria antes de activarla pantalla).
- En una propiedad privada sin acceso público.
- En campos despejados.
- **.** Fuera de vías de acceso o vías públicas.

Tenga en cuenta que:

- <sup>l</sup> Es necesario que el operador conozca la posición del vehículo y las condiciones del terreno en todo momento.
- <sup>l</sup> El operador deberá responder si las señales de los satélites GNSS o de corrección diferencial se pierden momentáneamente.
- La pantalla no puede detectar obstáculos (personas, ganado o cualquier otro tipo de obstáculo).
- Use la pantalla solo en zonas que estén despejadas y sin obstáculos, y mantenga una distancia adecuada.
- <sup>l</sup> Si aparece cualquier obstáculo en el camino o el vehículo se sale de la línea de referencia, se tiene que desconectarla dirección asistida y pasar a un control manual.

### Activación/desactivación y control manual

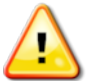

ADVERTENCIA: Asegúrese de que el interruptor de dirección está en posición desactivada para evitar que la dirección asistida se ponga en marcha de forma accidental. Cuando realice cualquiertipo de reparación o mantenimiento en el vehículo/instrumento, asegúrese de que el vehículo NO se mueve. Desactive la dirección, ponga el freno y quite las llaves.

El operador debe asegurarse de que el interruptor de dirección esté en posición desactivada (es decir, que *todos* los indicadores LED estén apagados) cuando no se use la dirección asistida.

El operador debe desactivarla dirección asistida y utilizar el control manual si hay o aparece un obstáculo en la trayectoria, o si el vehículo se sale de la línea de referencia deseada.

Para desactivarla dirección asistida:

- Gire el volante unos grados; O BIEN
- <sup>l</sup> Pulse el botón de desactivación de la dirección automática de la pantalla; O BIEN
- Si utiliza un interruptor de dirección externo, recurra a él si no consigue desactivar la dirección asistida mediante las acciones anteriores.

### Apagado del vehículo de forma segura

Antes de abandonar el vehículo, desactive la dirección asistida y el interruptor de dirección externo (si se está usando), y quite la llave del contacto.

### Transporte del vehículo

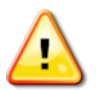

ADVERTENCIA: Al transportar el vehículo por vías públicas, el sistema de guiado automático debe desactivarse. Asegúrese de que el interruptor de dirección está en posición desactivada para evitar que la dirección asistida se ponga en marcha de forma accidental.

## Uso de una estación (base) de referencia

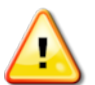

ADVERTENCIA: No mueva la estación de referencia mientras esté en funcionamiento. Cuando se mueve una estación de referencia en funcionamiento, puede interferir en la dirección controlada de un sistema que esté usando dicha estación. Esta acción podría ocasionar daños personales o materiales.

Se debe informar a los operadores y al personal afectado de las siguientes precauciones de seguridad.

- <sup>l</sup> No instale la estación de referencia cerca de cables de alimentación de alta tensión.
- <sup>l</sup> Cuando use la estación de referencia portátil, asegúrese de que el trípode se queda fijo.

### Para obtener el máximo rendimiento del producto

Realice con frecuencia una copia de seguridad de los datos. La pantalla dispone de una gran capacidad de almacenamiento, aunque limitada. Use la vista pequeña de diagnóstico para verla capacidad disponible. Si se va a alcanzar el límite de la capacidad de almacenamiento, aparece un mensaje de advertencia.

Tenga en cuenta la compatibilidad de formatos de archivo. Consulte con su distribuidor los formatos compatibles.

Los productos de Topcon Agricultural Products son resistentes y se han diseñado para funcionar en condiciones arduas. A pesar de eso, si el equipo no se va a utilizar durante un largo periodo de tiempo, guárdelo en un lugar alejado del agua y de fuentes de calor.

### Símbolos de alerta

En este manual se utilizan dos símbolos de alerta.

Nota: Información adicional.

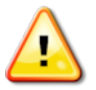

ADVERTENCIA: Señal de advertencia que aparece en las indicaciones de seguridad y en este manual que indica que la información es muy importante para su seguridad. CONÓZCALAS y TÉNGALAS EN CUENTA.

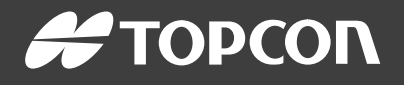

#### Topcon Precision Agriculture

16900 West 118th Terrace Olathe, KS 66061 USA Phone: 866-486-7266

#### Topcon Positioning Systems, Inc.

7400 National Drive Livermore CA 94551 USA Phone: 925-245-8300 Fax: 925-245-8599

#### Topcon Precision Agriculture

14 Park Way Mawson Lakes SA 5095 Australia Phone: +61-8-8203-3300 Fax : +61-8-8203-3399

#### Topcon Precision Agriculture Europe

Avenida de la Industria 35 Tres Cantos 28760, Spain Phone: +34-91-804-92-31 Fax: +34-91-803-14-15

#### Topcon Corporation

75-1 Hasunuma-cho, Itabashi-ku Tokyo 174-8580 Japan Phone: +81-3-5994-0671 Fax: +81-3-5994-0672

© 2021 Topcon Precision Agriculture All rights reserved Specifications subject to change without notice